# **Latitude 3140/Latitude 3140 2-in-1**

Manuale di servizio

**Modello normativo: P32T/P33T Tipo normativo: P32T002/P33T002 Febbraio 2023 Rev. A00**

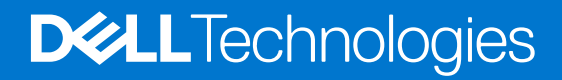

#### Messaggi di N.B., Attenzione e Avvertenza

**N.B.:** un messaggio N.B. (Nota Bene) indica informazioni importanti che contribuiscono a migliorare l'utilizzo del prodotto.

**ATTENZIONE: un messaggio di ATTENZIONE evidenzia la possibilità che si verifichi un danno all'hardware o una perdita di dati ed indica come evitare il problema.**

**AVVERTENZA: un messaggio di AVVERTENZA evidenzia un potenziale rischio di danni alla proprietà, lesioni personali o morte.**

© 2023 Dell Inc. o sue affiliate. Tutti i diritti riservati. Dell Technologies, Dell e altri marchi registrati sono marchi di Dell Inc. o di sue società controllate. Gli altri marchi appartengono ai rispettivi proprietari.

# Sommario

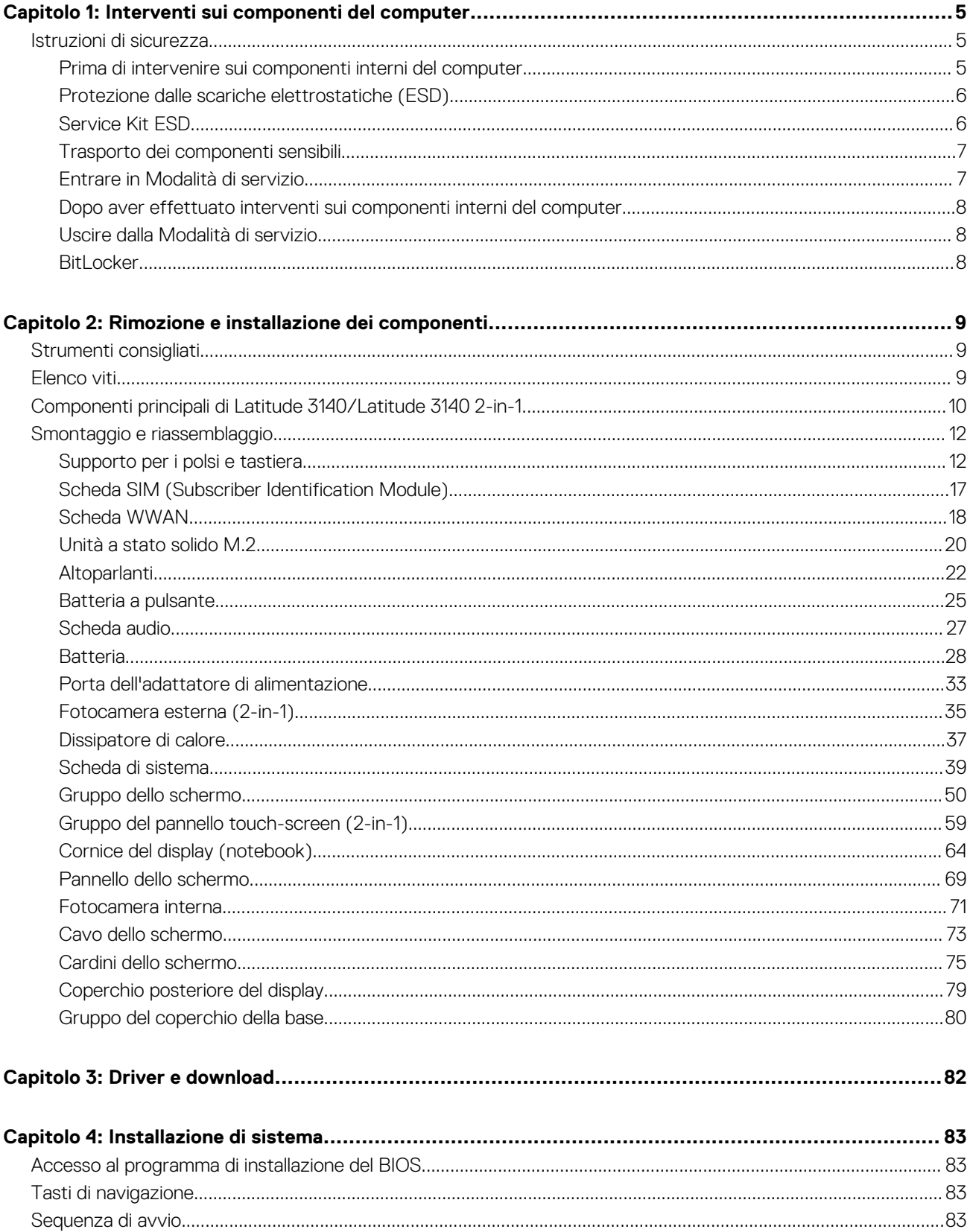

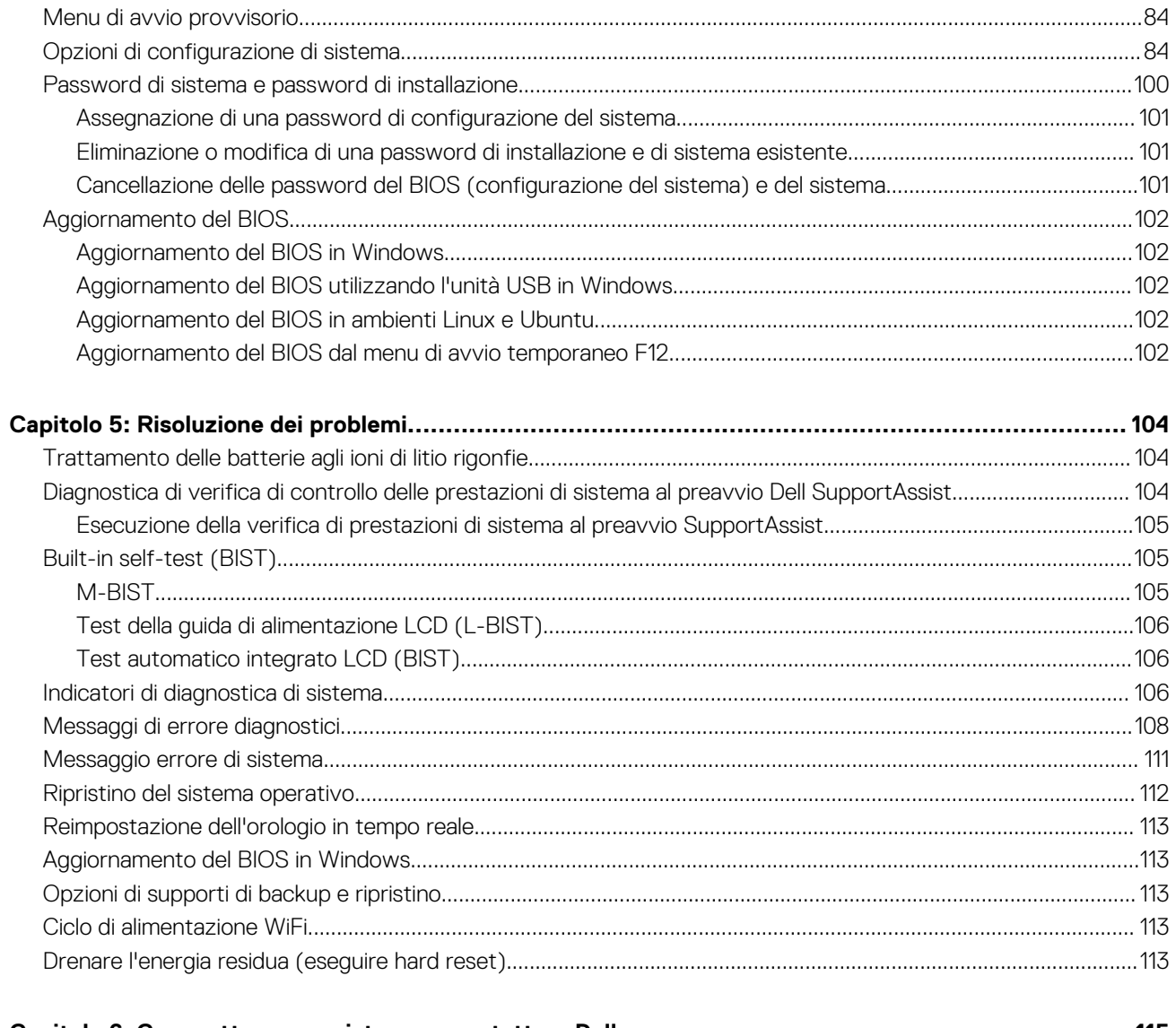

# **Interventi sui componenti del computer**

## <span id="page-4-0"></span>**Istruzioni di sicurezza**

Utilizzare le seguenti istruzioni di sicurezza per proteggere il computer da danni potenziali e per garantire la propria sicurezza personale. Salvo diversamente indicato, ogni procedura inclusa in questo documento presuppone che siano state lette le informazioni sulla sicurezza spedite assieme al computer.

- **AVVERTENZA: Prima di effettuare interventi sui componenti interni, leggere le informazioni sulla sicurezza fornite**  $\mathbb{A}$ **assieme al computer. Per maggiori informazioni sulle best practice relative alla sicurezza, consultare la home page Conformità alle normative su [www.dell.com/regulatory\\_compliance.](https://www.dell.com/regulatory_compliance)**
- **AVVERTENZA: Scollegare tutte le sorgenti di alimentazione prima di aprire il coperchio o i pannelli del computer. Dopo**  $\bigwedge$ **aver eseguito gli interventi sui componenti interni del computer, ricollocare tutti i coperchi, i pannelli e le viti prima di collegare il computer alla presa elettrica.**

**ATTENZIONE: Per evitare danni al computer, assicurarsi che la superficie di lavoro sia piana, asciutta e pulita.**

**ATTENZIONE: Per evitare danni ai componenti e alle schede, maneggiarli dai bordi ed evitare di toccare i piedini e i contatti.**

**ATTENZIONE: L'utente dovrà eseguire solo interventi di risoluzione dei problemi e le riparazioni nella misura autorizzata e secondo le direttive ricevute dal team del supporto tecnico Dell. I danni dovuti alla manutenzione non autorizzata da Dell non sono coperti dalla garanzia. Consultare le istruzioni relative alla sicurezza fornite con il prodotto o all'indirizzo [www.dell.com/regulatory\\_compliance](https://www.dell.com/regulatory_compliance).**

- **ATTENZIONE: Prima di toccare qualsiasi componente interno del computer, scaricare a terra l'elettricità statica del corpo toccando una superficie metallica non verniciata, ad esempio sul retro del computer. Durante il lavoro, toccare a intervalli regolari una superficie metallica non verniciata per scaricare l'eventuale elettricità statica, che potrebbe danneggiare i componenti interni.**
- **ATTENZIONE: Per scollegare un cavo, afferrare il connettore o la linguetta di rilascio, non il cavo stesso. Per evitare danni al computer, assicurarsi che la superficie di lavoro sia piana, asciutta e pulita. Quando si scollegano i cavi, mantenerli allineati uniformemente per evitare di piegare eventuali piedini dei connettori. Quando si collegano i cavi, accertarsi che le porte e i connettori siano orientati e allineati correttamente.**

**ATTENZIONE: Premere ed estrarre eventuali schede installate nel lettore di schede multimediali.**

**ATTENZIONE: Fare attenzione quando si manipolano le batterie agli ioni di litio nei notebook. Le batterie rigonfie non devono essere utilizzate e devono essere sostituite e smaltite nel modo corretto.**

**N.B.:** Il colore del computer e di alcuni componenti potrebbe apparire diverso da quello mostrato in questo documento.

## **Prima di intervenire sui componenti interni del computer**

**N.B.:** Le immagini contenute in questo documento possono differire a seconda della configurazione ordinata.

1. Salvare e chiudere tutti i file aperti e uscire da tutte le applicazioni in esecuzione.

#### 2. Arrestare il computer. Fare clic su **Start** > **Power** > **Shut down**.

**N.B.:** Se si utilizza un sistema operativo diverso, consultare la documentazione relativa alle istruzioni sullo spegnimento del sistema operativo.

**1**

- <span id="page-5-0"></span>3. Scollegare il computer e tutte le periferiche collegate dalle rispettive prese elettriche.
- 4. Scollegare tutti i dispositivi e le periferiche di rete collegati, come tastiera, mouse e monitor, dal computer.

#### **ATTENZIONE: Per disconnettere un cavo di rete, scollegare prima il cavo dal computer, quindi dal dispositivo di rete.**

5. Rimuovere qualsiasi scheda flash e disco ottico dal computer, se applicabile.

## **Protezione dalle scariche elettrostatiche (ESD)**

Le scariche elettrostatiche sono una delle preoccupazioni principali quando si maneggiano componenti elettronici, in particolare se molto sensibili, come le schede di espansione, i processori, i moduli di memoria DIMM e le schede di sistema. Persino la minima scarica può danneggiare i circuiti anche in modo imprevisto, ad esempio con problemi intermittenti o una minore durata del prodotto. Mentre il settore spinge per ridurre i requisiti di alimentazione a fronte di una maggiore densità, la protezione ESD interessa sempre di più.

A causa della maggiore densità dei semiconduttori utilizzati negli ultimi prodotti Dell, ora la sensibilità ai possibili danni da elettricità statica è superiore rispetto al passato. Per questo motivo, alcuni metodi precedentemente approvati per la gestione dei componenti non sono più validi.

Due tipi di protezione contro i danni da scariche elettrostatiche sono i guasti gravi e intermittenti.

- **Guasti gravi**: rappresentano circa il 20% degli errori da ESD. Il danno provoca una perdita di funzionalità del dispositivo immediata e completa. Un esempio di guasto grave è quello di una memoria DIMM che, dopo una scossa elettrostatica, genera un sintomo "No POST/No Video" emettendo un segnale acustico di memoria mancante o non funzionante.
- **Guasti intermittenti**: rappresentano circa l'80% degli errori da ESD. L'elevato tasso di errori intermittenti indica che la maggior parte dei danni che si verificano non è immediatamente riconoscibile. Il modulo DIMM riceve una scossa elettrostatica, ma il tracciato è solo indebolito e non produce sintomi osservabili nell'immediato. La traccia indebolita può impiegare settimane o mesi prima di manifestare problemi e nel frattempo può compromettere l'integrità della memoria, errori di memoria intermittenti, ecc.

Il danno più difficile da riconoscere e risolvere i problemi è l'errore intermittente.

Per prevenire danni ESD, eseguire le seguenti operazioni:

- Utilizzare un cinturino ESD cablato completo di messa a terra. L'uso di cinturini antistatici wireless non è ammesso, poiché non forniscono protezione adeguata. Toccare lo chassis prima di maneggiarne i componenti non garantisce un'adeguata protezione alle parti più sensibili ai danni da ESD.
- Tutti questi componenti vanno maneggiati in un'area priva di elettricità statica. Se possibile, utilizzare rivestimenti antistatici da pavimento e da scrivania.
- Quando si estrae dalla confezione un componente sensibile all'elettricità statica, non rimuoverlo dall'involucro antistatico fino al momento dell'installazione. Prima di aprire la confezione antistatica, scaricare l'elettricità statica dal proprio corpo.
- Prima di trasportare un componente sensibile all'elettricità statica, riporlo in un contenitore o una confezione antistatica.

## **Service Kit ESD**

Il Service Kit non monitorato è quello utilizzato più comunemente. Ogni Service Kit include tre componenti principali: tappetino antistatico, cinturino da polso e cavo per l'associazione.

### Componenti di un Service Kit ESD di assistenza sul campo

I componenti di un Service Kit ESD di assistenza sul campo sono:

- **Tappetino antistatico -** il tappetino antistatico è dissipativo e i componenti possono essere posizionati su di esso durante le procedure di assistenza. Quando si utilizza un tappetino antistatico, il cinturino da polso deve essere stretto e il cavo di associazione collegato al tappetino e a un qualsiasi componente bare metal del sistema al quale si lavora. Dopodiché, è possibile rimuovere i componenti per la manutenzione dal sacchetto di protezione ESD e posizionarli direttamente sul tappetino. Gli elementi sensibili alle scariche elettrostatiche possono essere maneggiati e riposti in tutta sicurezza in mano, sul tappetino ESD, nel sistema o dentro una borsa.
- **Cinturino da polso e cavo di associazione -** Il cinturino da polso e il cavo di associazione possono essere collegati direttamente al polso e all'hardware bare metal se non è necessario il tappetino ESD oppure al tappetino antistatico per proteggere l'hardware momentaneamente riposto sul tappetino. Il collegamento fisico del cinturino da polso e del cavo di associazione fra l'utente, il tappetino ESD e l'hardware è noto come "associazione". Utilizzare i kit di servizio solo con un cinturino da polso, un tappetino e un cavo di associazione. Non utilizzare mai cinturini da polso senza cavi. Tenere sempre presente che i fili interni del cinturino da polso sono soggetti a danni da normale usura e vanno controllati regolarmente con l'apposito tester per evitare accidentali danni all'hardware ESD. Si consiglia di testare il cinturino da polso e il cavo di associazione almeno una volta alla settimana.
- <span id="page-6-0"></span>Tester fascetta ESD - I fili interni della fascetta antistatica sono soggetti a usura. Quando si utilizza un kit non monitorato, è buona norma testare regolarmente il cinturino prima di ogni richiesta di assistenza e, comunque, almeno una volta alla settimana. Il modo migliore per testare il cinturino da polso è utilizzare l'apposito tester. Se non si dispone di un tester per il cinturino da polso, rivolgersi alla sede regionale per richiederne uno. Per eseguire il test, collegare al tester il cavo di associazione del cinturino legato al polso e spingere il pulsante di esecuzione del test. Se il test ha esito positivo, si accende un LED verde; nel caso contrario, si accender un LED rosso.
- **Elementi isolanti -** È fondamentale che i dispositivi sensibili alle scariche elettrostatiche, come gli alloggiamenti in plastica del dissipatore di calore, siano lontani dalle parti interne con funzione di isolamento, che spesso sono altamente cariche.
- **Ambiente di lavoro -** Prima di implementare il Service Kit ESD, valutare la situazione presso la sede del cliente. Ad esempio, distribuire il kit in un ambiente server è diverso dal farlo in un ambiente desktop o di un portatile. I server sono solitamente installati in rack all'interno di un data center, mentre i desktop o i portatili si trovano in genere sulle scrivanie degli uffici. Prediligere sempre un'area di lavoro ampia e piatta, priva di ingombri e sufficientemente grande da potervi riporre il kit ESD lasciando ulteriore spazio per il tipo di sistema da riparare. Inoltre, l'ambiente di lavoro deve essere tale da non consentire scariche elettrostatiche. Prima di maneggiare i componenti hardware, controllare che i materiali isolanti presenti nell'area di lavoro, come il polistirolo e altri materiali plastici, si trovino sempre ad almeno 30 cm di distanza dalle parti sensibili.
- **Imballaggio sensibile alle cariche elettrostatiche -** I dispositivi sensibili alle scariche elettrostatiche devono essere imballati con materiale antistatico, preferibilmente borse antistatiche. Tuttavia, il componente danneggiato deve essere sempre restituito nella stessa borsa e nello stesso imballaggio ESD del componente nuovo. La borsa ESD deve essere ripiegata e richiusa con nastro avvolto; utilizzare inoltre lo stesso materiale di imballaggio della scatola originale del componente nuovo. Al momento di rimuoverli dalla confezione, i dispositivi sensibili alle scariche elettrostatiche devono essere riposti solo su superfici di lavoro protette dalle scariche ESD e mai sopra la borsa, che è protetta solo all'interno. Questi elementi possono essere maneggiati e riposti solo sul tappetino ESD, nel sistema o dentro una borsa antistatica.
- **Trasporto di componenti sensibili -** Quando si trasportano componenti sensibili alle scariche elettrostatiche, ad esempio le parti di ricambio o componenti da restituire a Dell, per la sicurezza del trasporto è fondamentale riporli all'interno di sacchetti antistatici.

## Riepilogo della protezione ESD

Si consiglia di usare sempre la normale protezione ESD cablata con cinturino per la messa a terra e il tappetino antistatico protettivo. Inoltre, durante la manutenzione è fondamentale mantenere i componenti sensibili separati da tutte le parti dell'isolamento e utilizzare sacchetti antistatici per il trasporto dei componenti sensibili.

## **Trasporto dei componenti sensibili**

Quando si trasportano componenti sensibili alle scariche elettrostatiche, ad esempio le parti di ricambio o componenti da restituire a Dell, per la sicurezza del trasporto è fondamentale riporli all'interno di sacchetti antistatici.

## **Entrare in Modalità di servizio**

La **Modalità di servizio** consente agli utenti di interrompere immediatamente l'alimentazione del sistema ed effettuare riparazioni senza scollegare il cavo della batteria dalla scheda di sistema.

Per entrare in **Modalità di servizio**:

- 1. Spegnere il computer e scollegare l'adattatore CA.
- 2. Tenere premuto il tasto <B> sulla tastiera, quindi premere il pulsante di alimentazione per 3 secondi fino a quando non viene visualizzato il logo Dell sullo schermo.
- 3. Premere un tasto per continuare.

**N.B.:** Se l'adattatore per l'alimentazione non è stato scollegato, sullo schermo viene visualizzato un messaggio che richiede di rimuovere l'adattatore CA. Rimuovere l'adattatore CA e premere un tasto per continuare la procedura della **Modalità di servizio**.

**N.B.:** La procedura della **Modalità di servizio** ignora automaticamente il passaggio seguente se l'**etichetta di proprietà** del computer non è configurata in anticipo dal produttore.

4. Quando viene visualizzato il messaggio per continuare, premere un tasto qualsiasi per procedere. Il computer emette tre brevi segnali acustici e si arresta subito.

Una volta che il computer si arresta, è possibile eseguire le procedure di sostituzione senza scollegare il cavo della batteria dalla scheda di sistema.

## <span id="page-7-0"></span>**Dopo aver effettuato interventi sui componenti interni del computer**

#### **ATTENZIONE: Lasciare viti sparse o allentate all'interno del computer potrebbe danneggiarlo gravemente.**

- 1. Ricollocare tutte le viti e accertarsi che non rimangano viti sparse all'interno del computer.
- 2. Collegare eventuali periferiche, cavi o dispositivi esterni rimossi prima di aver iniziato gli interventi sul computer.
- 3. Ricollocare eventuali schede multimediali, dischi e qualsiasi altra parte rimossa prima di aver iniziato gli interventi sul computer.
- 4. Collegare il computer e tutte le periferiche collegate alle rispettive prese elettriche.
- 5. Accendere il computer.

## **Uscire dalla Modalità di servizio**

La **Modalità di servizio** consente agli utenti di interrompere immediatamente l'alimentazione del sistema ed effettuare riparazioni senza scollegare il cavo della batteria dalla scheda di sistema.

Per uscire dalla **Modalità di servizio**:

- 1. Collegare l'adattatore CA all'apposita porta sul computer.
- 2. Premere il pulsante di accensione per accendere il computer. Il computer tornerà automaticamente alla modalità di funzionamento normale.

## **BitLocker**

- **ATTENZIONE: Se BitLocker non è sospeso prima di aggiornare il BIOS, al successivo riavvio il sistema non riconoscerà il tasto BitLocker. Verrà richiesto di immettere la chiave di ripristino per proseguire e il sistema lo richiederà a ogni riavvio. Se la chiave di ripristino non è nota, ciò potrebbe causare una perdita di dati o una reinstallazione non necessaria del sistema operativo. Per ulteriori informazioni sull'aggiornamento del BIOS con BitLocker abilitato, cercare nella Knowledge Base all'indirizzo [www.dell.com/support.](https://www.dell.com/support)**
- **ATTENZIONE: Se BitLocker non è sospeso, anche la sostituzione di componenti come la scheda di sistema o le unità di storage su un sistema con crittografia BitLocker o dispositivo abilitata attiverà la crittografia e bloccherà l'utente. Una chiave di ripristino è necessaria per accedere nuovamente a Windows. La chiave di ripristino viene automaticamente salvata nell'account Microsoft (MSA) dell'utente quando il dispositivo è crittografato e può essere recuperata alla pagina [https://account.microsoft.com/devices/recoverykey](HTTPS://ACCOUNT.MICROSOFT.COM/DEVICES/RECOVERYKEY)**

Per ulteriori informazioni, consultare l'articolo del supporto di Windows: [Trovare la chiave di ripristino BitLocker in Windows](HTTPS://SUPPORT.MICROSOFT.COM/EN-US/WINDOWS/FINDING-YOUR-BITLOCKER-RECOVERY-KEY-IN-WINDOWS-6B71AD27-0B89-EA08-F143-056F5AB347D6)

# <span id="page-8-0"></span>**Rimozione e installazione dei componenti**

**N.B.:** Le immagini contenute in questo documento possono differire a seconda della configurazione ordinata.

## **Strumenti consigliati**

Le procedure in questo documento potrebbero richiedere i seguenti strumenti:

- $\bullet$  Cacciavite Phillips #0 e #1
- Cacciavite Torx T6 (per 2-in-1 con supporto WWAN)
- Spudger di plastica

## **Elenco viti**

- **(i)** N.B.: Durante la rimozione delle viti da un componente, si consiglia di prendere nota del tipo e del numero di viti, per poi posizionarle in una scatola apposita. Ciò assicura che vengano usati numeri e tipi di viti corretti una volta sostituito il componente.
- **N.B.:** Alcuni computer hanno superfici magnetiche. Assicurarsi che le viti non rimangano attaccate a tali superfici durante la sostituzione di un componente.

**N.B.:** Il colore della vite può variare in base alla configurazione ordinata.

#### **Tabella 1. Elenco viti**

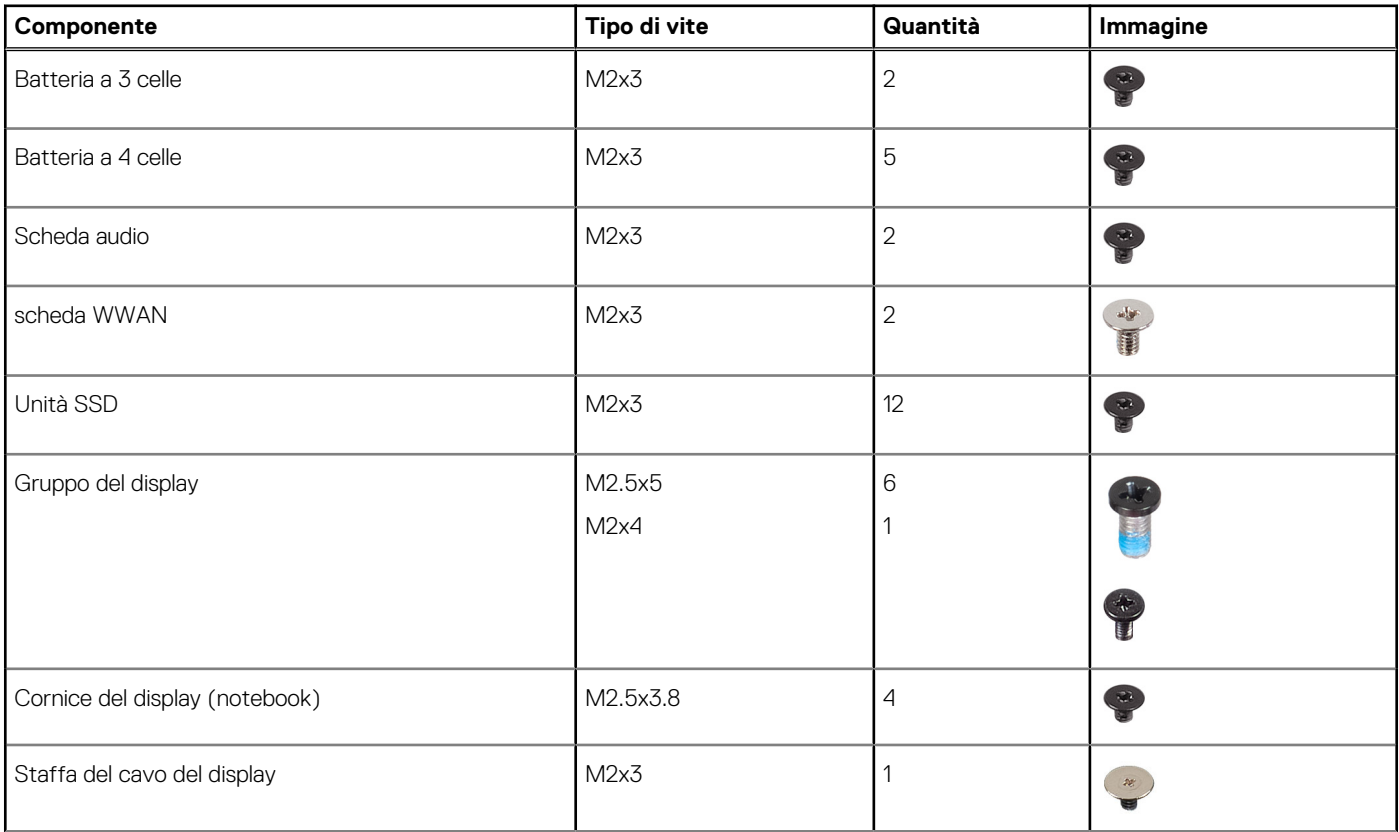

#### <span id="page-9-0"></span>**Tabella 1. Elenco viti (continua)**

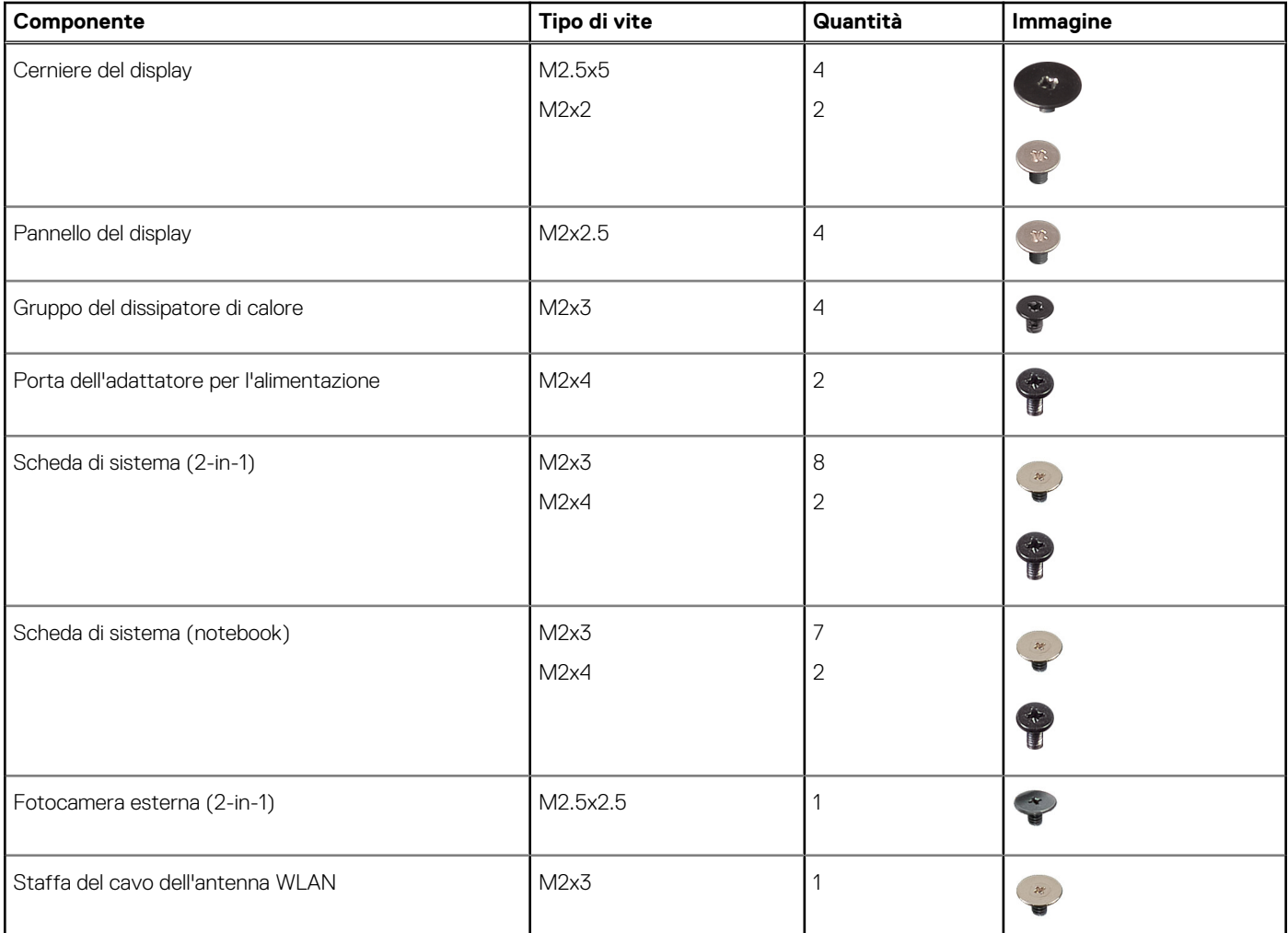

## **Componenti principali di Latitude 3140/Latitude 3140 2-in-1**

L'immagine seguente mostra i componenti principali di Latitude 3140/Latitude 3140 2-in-1.

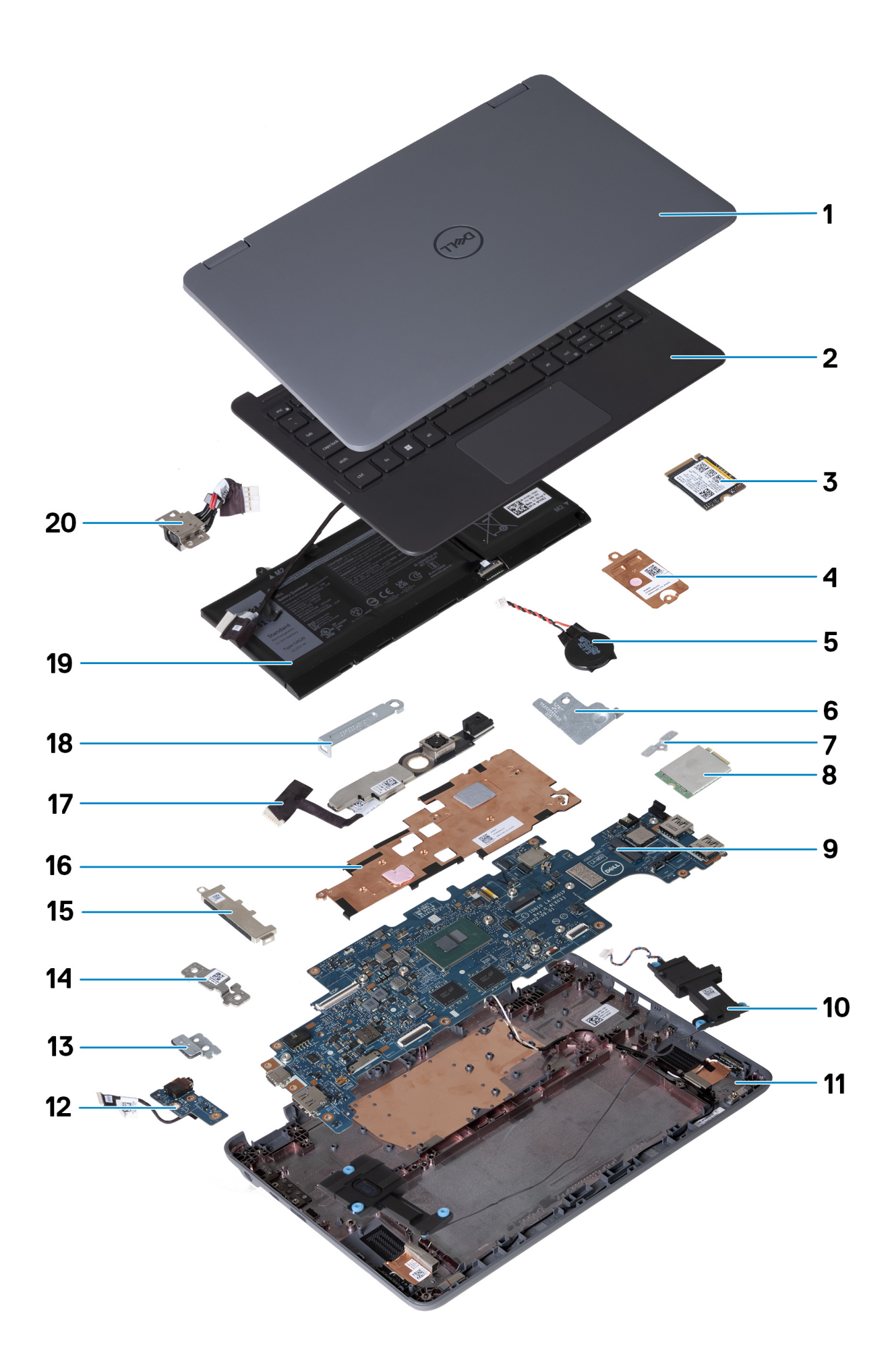

- <span id="page-11-0"></span>1. Gruppo del display
- 2. Supporto per i polsi e tastiera
- 3. Unità SSD M.2 (opzionale)
- 4. Piastra termica dell'SSD (opzionale)
- 5. Batteria a bottone
- 6. Staffa del cavo dell'antenna WLAN
- 7. Staffa della scheda WWAN (solo 2-in-1)
- 8. Scheda WWAN (solo 2-in-1)
- 9. Scheda di sistema
- 10. Altoparlanti
- 11. Gruppo del coperchio della base
- 12. Scheda audio
- 13. Staffe per batteria a 3 celle (opzionale)
- 14. Staffa USB-C
- 15. Staffa USB-A (opzionale)
- 16. Dissipatore di calore
- 17. Fotocamera esterna (solo 2-in-1)
- 18. Staffa del connettore del cavo del display
- 19. Batteria
- 20. Porta dell'adattatore per l'alimentazione
- **N.B.:** Dell fornisce un elenco di componenti e i relativi numeri parte della configurazione del sistema originale acquistata. Queste parti sono disponibili in base alle coperture di garanzia acquistate dal cliente. Contattare il proprio responsabile vendite Dell per le opzioni di acquisto.

## **Smontaggio e riassemblaggio**

**N.B.:** Le immagini contenute in questo documento possono differire a seconda della configurazione ordinata.

## **Supporto per i polsi e tastiera**

## **Rimozione del poggiapolsi e tastiera**

Seguire le procedure descritte in [Prima di effettuare interventi sui componenti interni del computer](#page-4-0).

La figura seguente indica la posizione del poggiapolsi e tastiera e fornisce una rappresentazione visiva della procedura di rimozione.

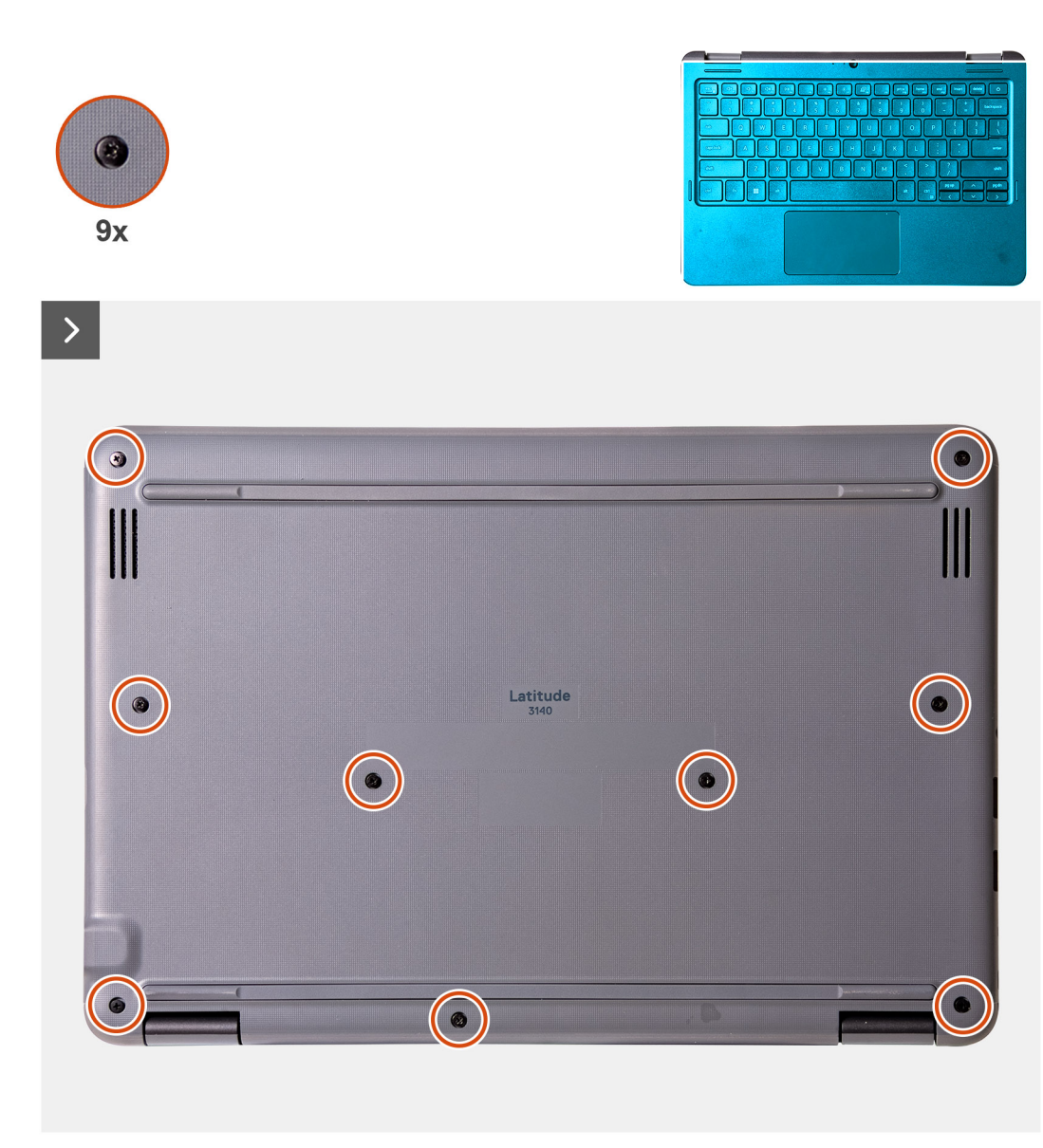

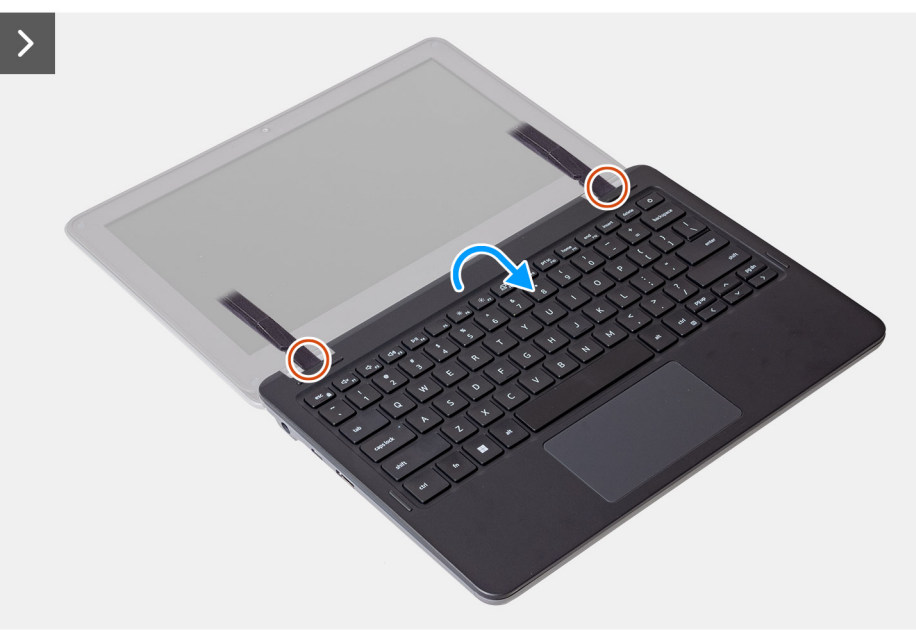

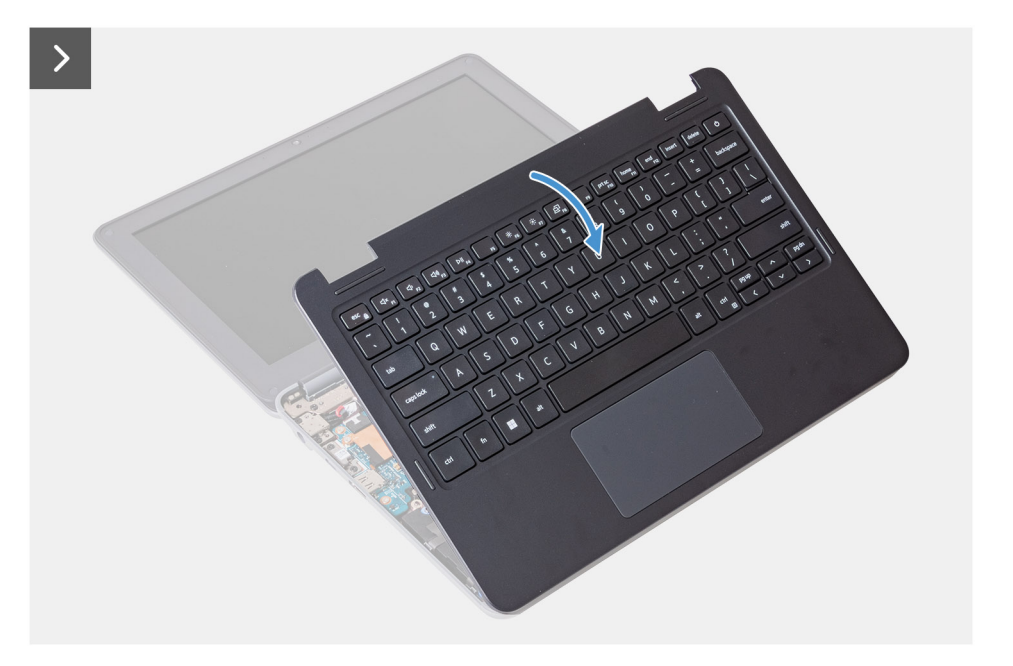

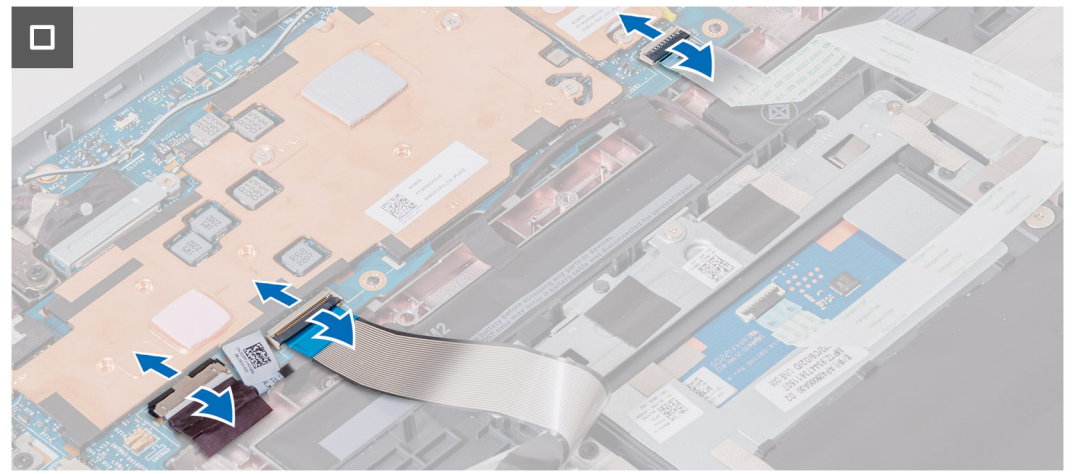

- 1. Allentare le 9 viti di fissaggio che assicurano il gruppo poggiapolsi allo chassis del computer.
	- **N.B.:** Per i notebook senza supporto WWAN, utilizzare un cacciavite Phillips per allentare le viti di fissaggio. Per i 2-in-1 con supporto WWAN, utilizzare un cacciavite Torx T6 per allentare le viti di fissaggio.
- 2. Collocare il computer su una superficie piana con la tastiera rivolta verso l'alto. Aprire il sistema a 180 gradi.
	- **N.B.:** Il computer potrebbe accendersi automaticamente quando viene aperto a un'angolazione superiore a 5 gradi. In tal caso, premere il pulsante di accensione per spegnere il computer e procedere con il processo di smontaggio.
- 3. Utilizzare uno spudger di plastica per sollevare il gruppo poggiapolsi partendo dalle cavità a forma di U accanto alle cerniere sul bordo superiore del poggiapolsi.
- 4. Utilizzare lo spudger per sollevare i lati superiore, sinistro e destro del poggiapolsi.
- 5. Afferrare i lati sinistro e destro del poggiapolsi e aprirlo fino a 45 gradi per liberare il gruppo poggiapolsi dallo chassis del computer.
	- **ATTENZIONE: Non aprire il gruppo poggiapolsi più di 60 gradi, in quanto potrebbe danneggiare gli FPC (Flexible Printed Circuits, circuiti stampati flessibili) della tastiera e l'FFC (Flexible Flat Cable, cavo piatto flessibile) del trackpad.**
- 6. Capovolgere con attenzione il gruppo poggiapolsi con la tastiera rivolta verso il basso.

**ATTENZIONE: Non forzare eccessivamente il gruppo poggiapolsi durante il capovolgimento, in quanto potrebbe danneggiare gli FPC della tastiera FPC e l'FFC del trackpad.**

- 7. Scollegare il cavo della batteria, gli FPC della tastiera e l'FFC del trackpad dalla scheda di sistema.
- 8. Sollevare e rimuovere il gruppo poggiapolsi e tastiera dallo chassis del computer.

## <span id="page-14-0"></span>**Installazione del gruppo poggiapolsi e tastiera**

Se si sta sostituendo un componente, rimuovere quello esistente prima di eseguire la procedura di installazione.

Le immagini seguenti indicano la posizione del poggiapolsi e tastiera e forniscono una rappresentazione visiva della procedura di installazione.

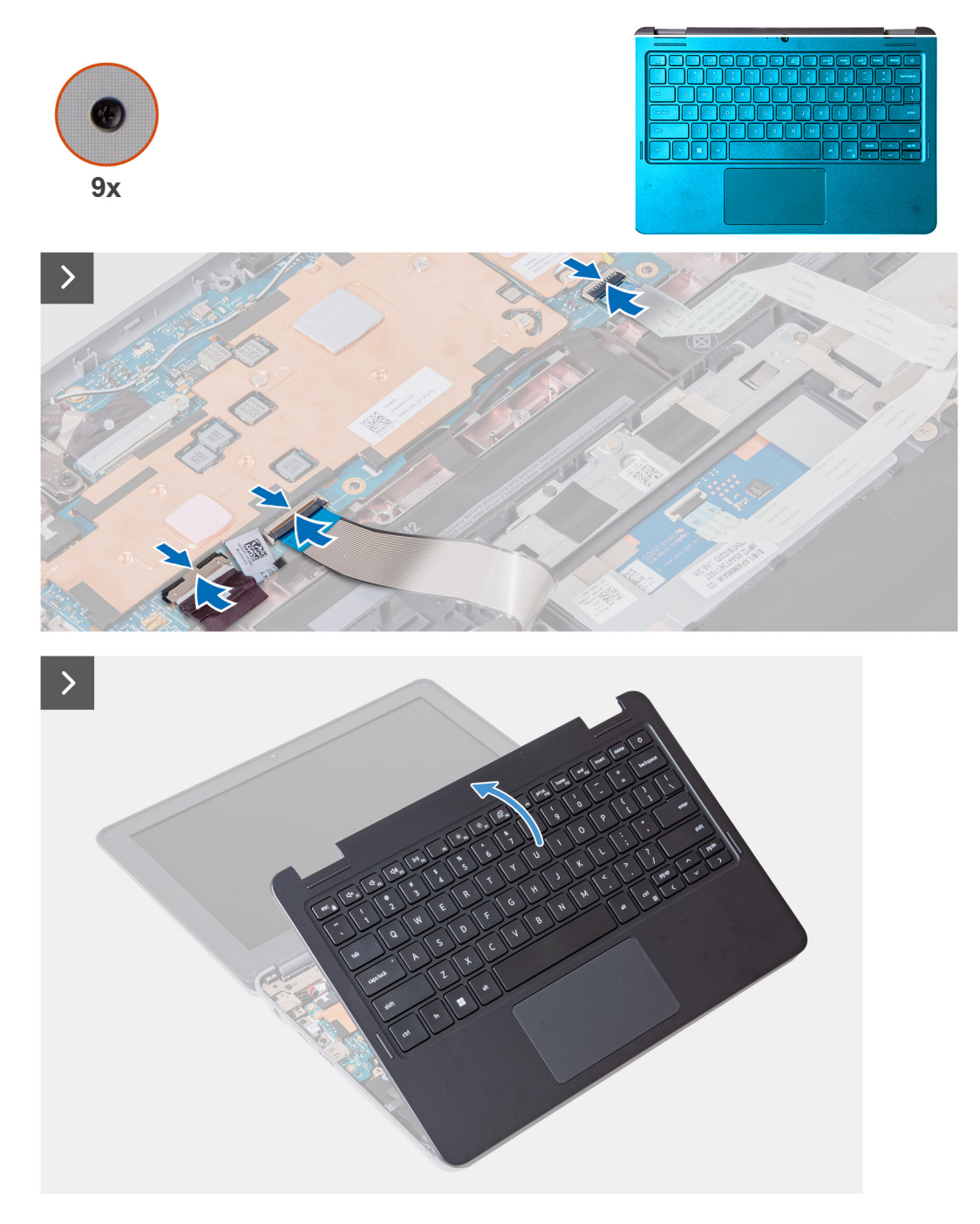

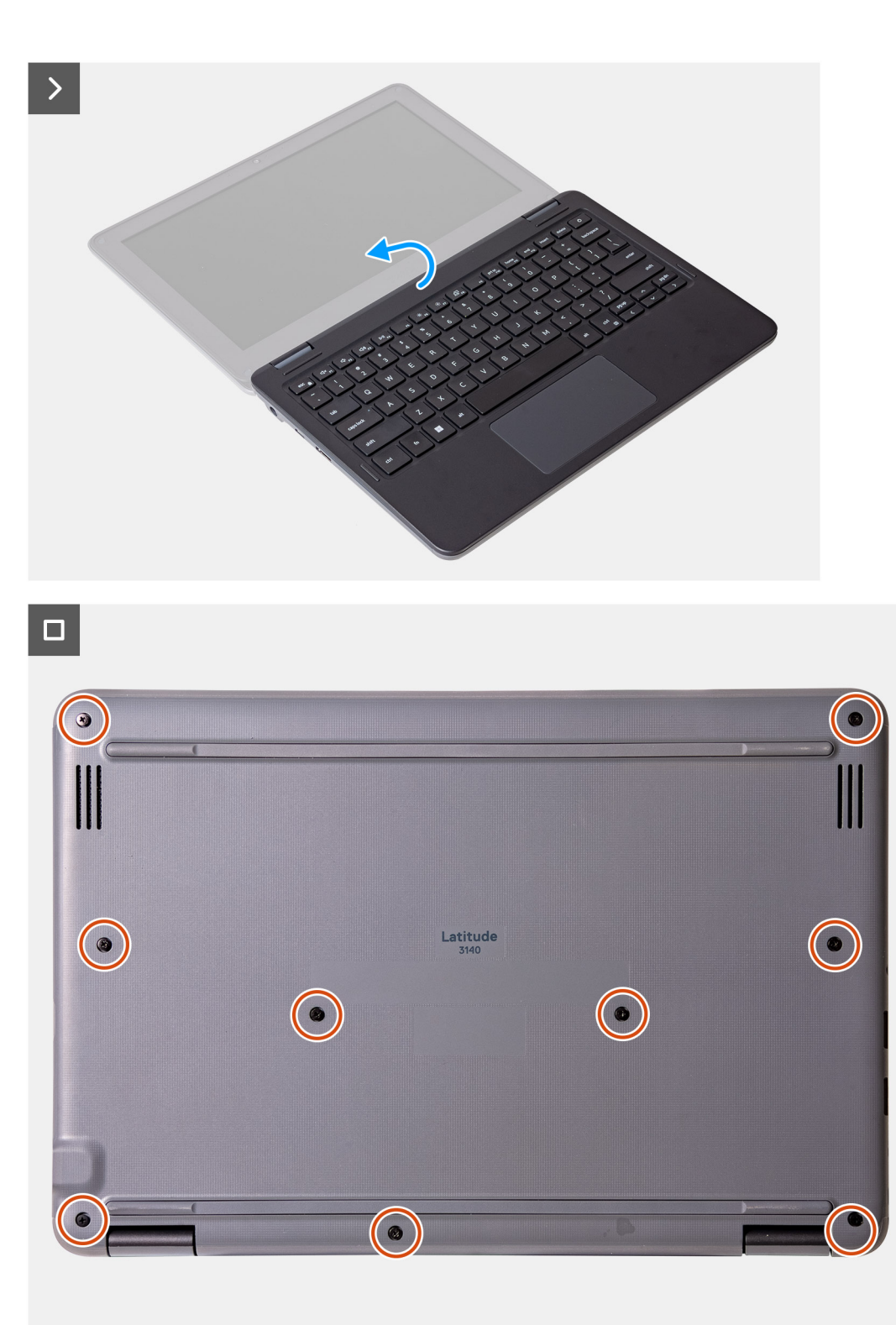

- 1. Collegare il cavo della batteria, gli FPC (Flexible Printed Circuits, circuiti stampati flessibili) della tastiera e l'FFC (Flexible Flat Cable, cavo piatto flessibile) del trackpad alla scheda di sistema.
- 2. Posizionare il gruppo poggiapolsi e la tastiera sullo chassis del computer.
- 3. Allineare e collocare il coperchio della base sul computer, quindi far scattare i dispositivi di chiusura del coperchio della base in posizione.
- 4. Ricollocare le 9 viti di fissaggio che assicurano il gruppo poggiapolsi allo chassis del computer.

**n.B.:** Per i notebook senza supporto WWAN, utilizzare un cacciavite Phillips per serrare le viti di fissaggio. Per i 2-in-1 con supporto WWAN, utilizzare un cacciavite Torx T6 per serrare le viti di fissaggio.

Seguire le procedure descritte in [Dopo aver effettuato gli interventi sui componenti interni del computer](#page-7-0).

## <span id="page-16-0"></span>**Scheda SIM (Subscriber Identification Module)**

## **Rimozione di una scheda SIM (2-in-1)**

- 1. Seguire le procedure descritte in [Prima di effettuare interventi sui componenti interni del computer](#page-4-0).
- 2. Rimuovere il [gruppo poggiapolsi e tastiera](#page-11-0).

**N.B.:** La seguente procedura è per i computer con supporto WWAN. La scheda WWAN deve essere installata per il supporto WWAN.

La seguente figura indica la posizione dello slot per schede SIM e fornisce una rappresentazione visiva della procedura di rimozione.

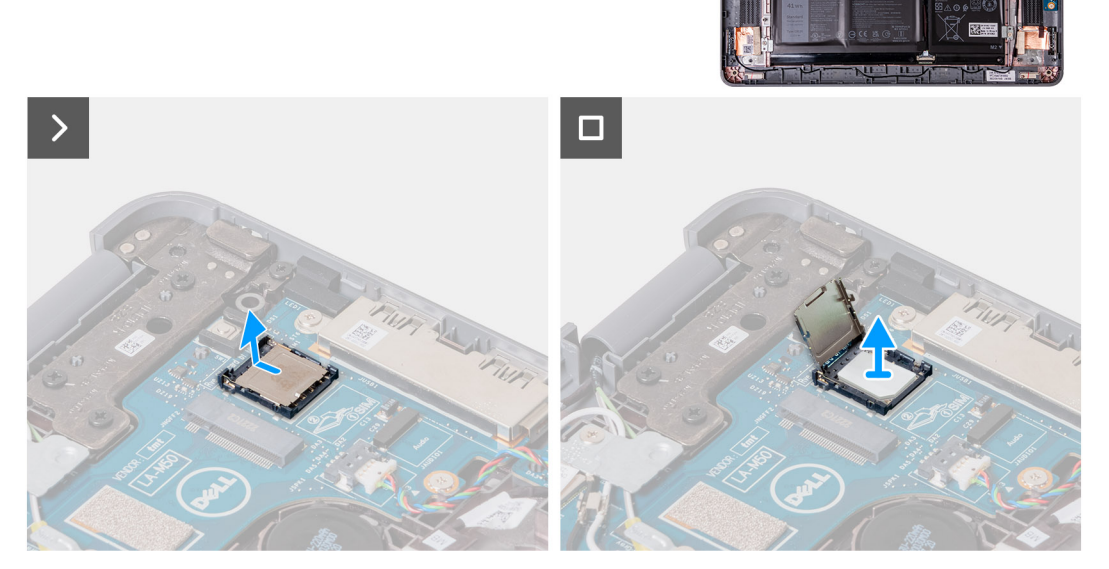

- 1. Sollevare il coperchio dello slot della scheda SIM.
- 2. Rimuovere la scheda SIM.

### **Installazione di una scheda SIM (2-in-1)**

Se si sta sostituendo un componente, rimuovere quello esistente prima di eseguire la procedura di installazione.

**N.B.:** La seguente procedura è per i computer con supporto WWAN. La scheda WWAN deve essere installata per il supporto WWAN.

La seguente immagine indica la posizione dello slot per schede SIM e fornisce una rappresentazione visiva della procedura di installazione.

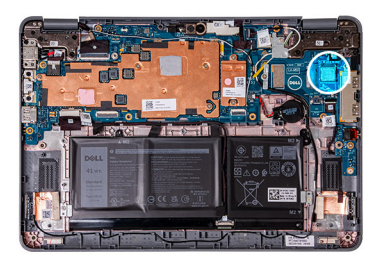

<span id="page-17-0"></span>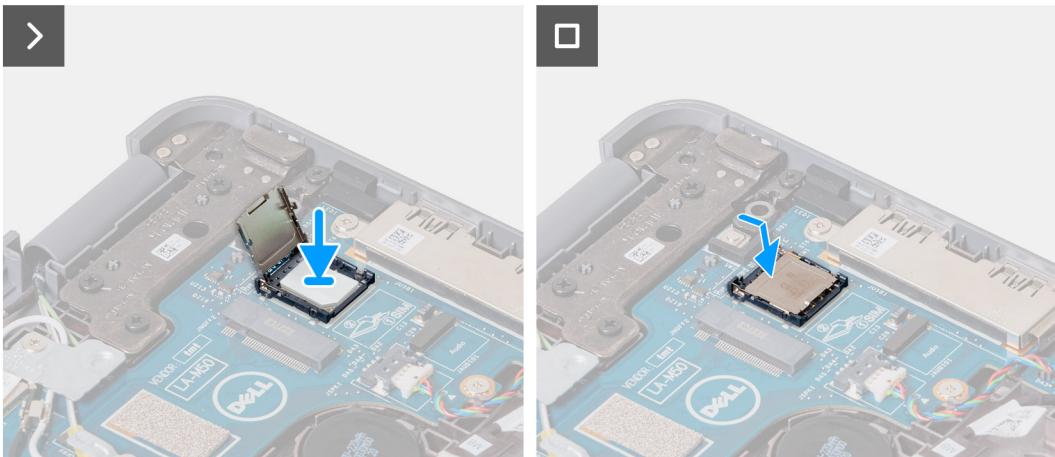

- 1. Sollevare il coperchio dello slot della scheda SIM, quindi collocare la scheda SIM nello slot.
- 2. Chiudere il coperchio dello slot della scheda SIM, assicurandosi che sia bloccato in posizione.
- 1. Installare il [gruppo poggiapolsi e tastiera](#page-14-0).
- 2. Seguire le procedure descritte in [Dopo aver effettuato gli interventi sui componenti interni del computer.](#page-7-0)

## **Scheda WWAN**

## **Rimozione della scheda WWAN (2-in-1)**

- 1. Seguire le procedure descritte in [Prima di effettuare interventi sui componenti interni del computer](#page-4-0).
- 2. Rimuovere il [gruppo poggiapolsi e tastiera](#page-11-0).

**N.B.:** La seguente procedura è per i computer con supporto WWAN.

Le seguenti immagini indicano la posizione della scheda WWAN e forniscono una rappresentazione visiva della procedura di rimozione.

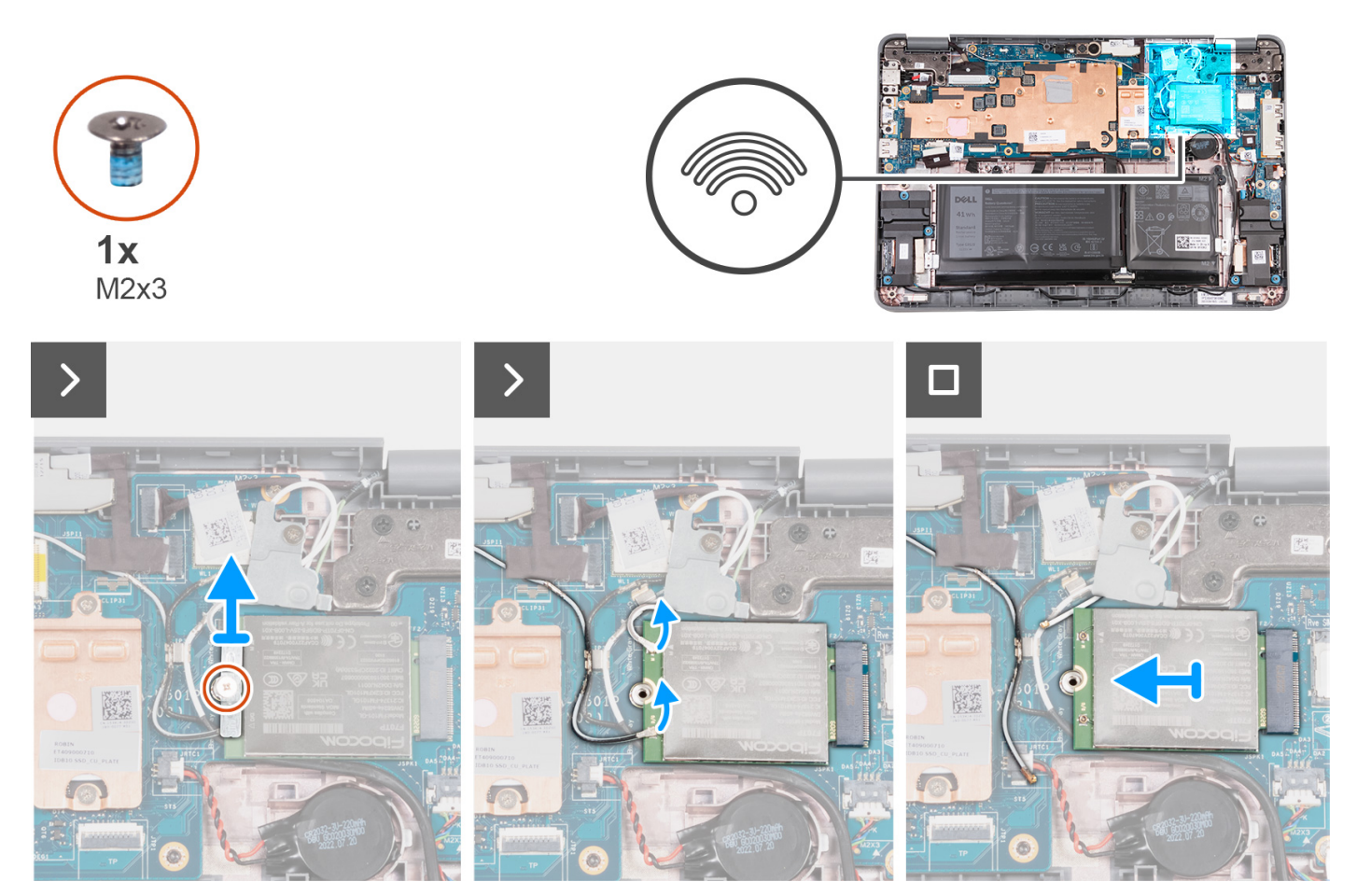

- 1. Rimuovere la vite (M2x3) che fissa la staffa della scheda WWAN alla scheda di sistema.
- 2. Rimuovere la staffa della scheda WWAN e scollegare i cavi dell'antenna bianco e nero dalla scheda WWAN.
- 3. Far scorrere e rimuovere la scheda WWAN dallo slot sulla scheda di sistema.

## **Installazione della scheda WWAN (2-in-1)**

Se si sta sostituendo un componente, rimuovere quello esistente prima di eseguire la procedura di installazione.

**N.B.:** La seguente procedura è per i computer con supporto WWAN.

La seguente figura indica la posizione della scheda WWAN e fornisce una rappresentazione visiva della procedura di installazione.

<span id="page-19-0"></span>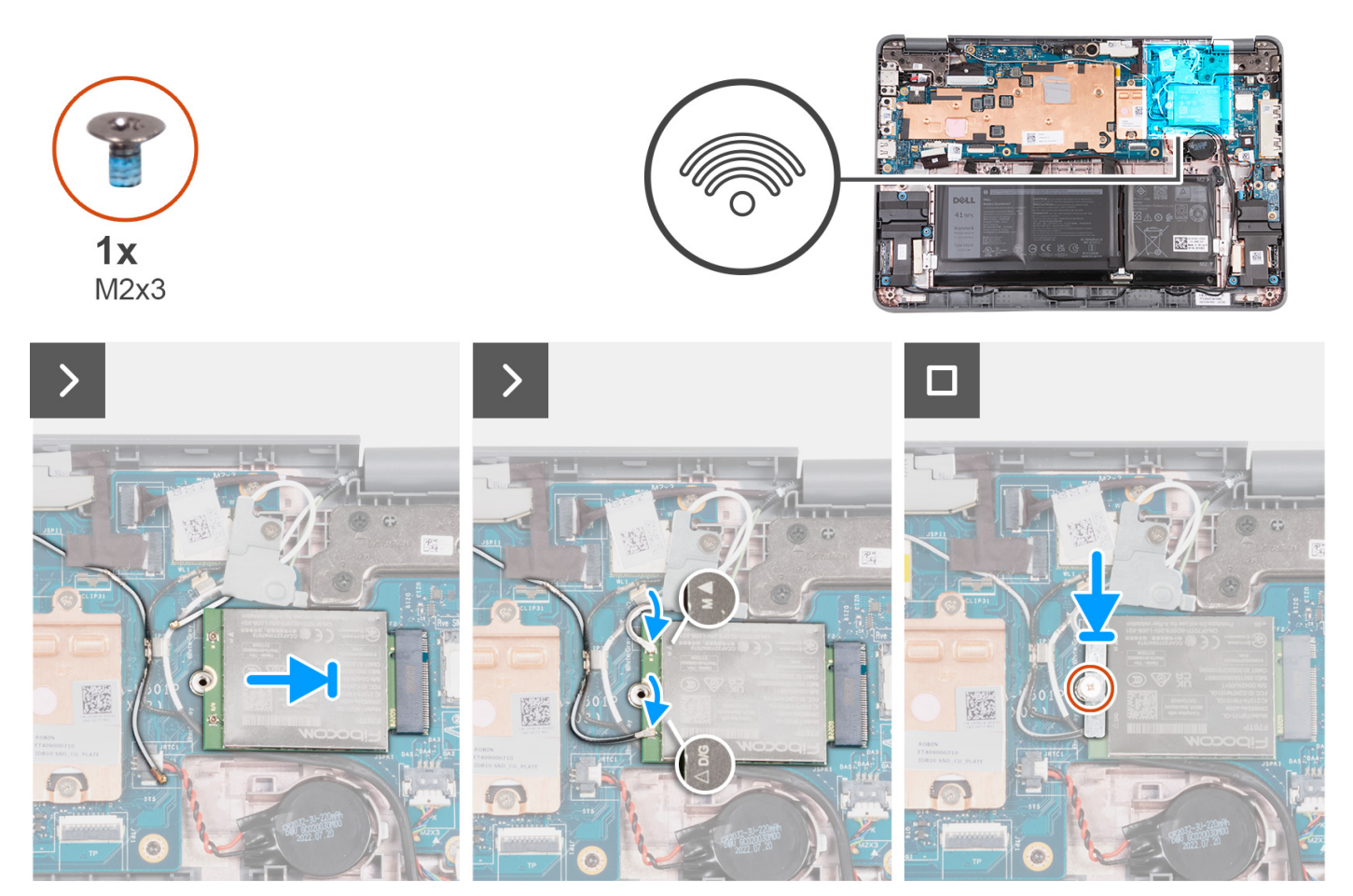

- 1. Allineare la tacca sulla scheda WWAN alla linguetta sul relativo slot e far scorrere la scheda nello slot.
- 2. Collegare il cavo grigio e bianco dell'antenna al connettore M sulla scheda WWAN, quindi collegare il cavo grigio e nero dell'antenna al connettore D/G sulla scheda WWAN.

#### **Tabella 2. Combinazione di colori dei cavi dell'antenna**

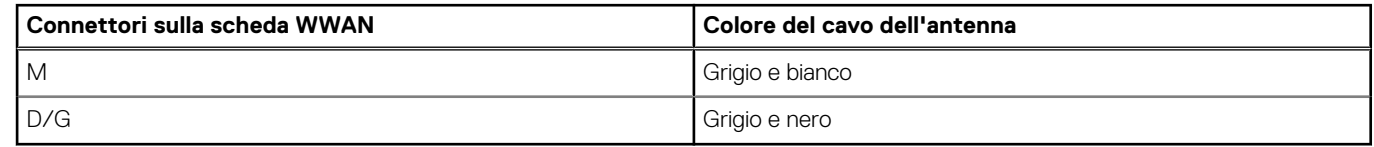

- 3. Posizionare la staffa della scheda WWAN sulla scheda come illustrato.
- 4. Installare e serrare la singola vite (M2x3) per fissare la scheda WWAN alla scheda di sistema.
- 1. Installare il [gruppo poggiapolsi e tastiera](#page-14-0).
- 2. Seguire le procedure descritte in [Dopo aver effettuato gli interventi sui componenti interni del computer.](#page-7-0)

## **Unità a stato solido M.2**

## **Rimozione dell'unità SSD**

- 1. Seguire le procedure descritte in [Prima di effettuare interventi sui componenti interni del computer](#page-4-0).
- 2. Rimuovere il [gruppo poggiapolsi e tastiera](#page-11-0).

**N.B.:** I seguenti passaggi sono per i computer che vengono forniti con un'unità SSD M.2.

Le seguenti figure indicano la posizione dell'SSD e forniscono una rappresentazione visiva della procedura di rimozione.

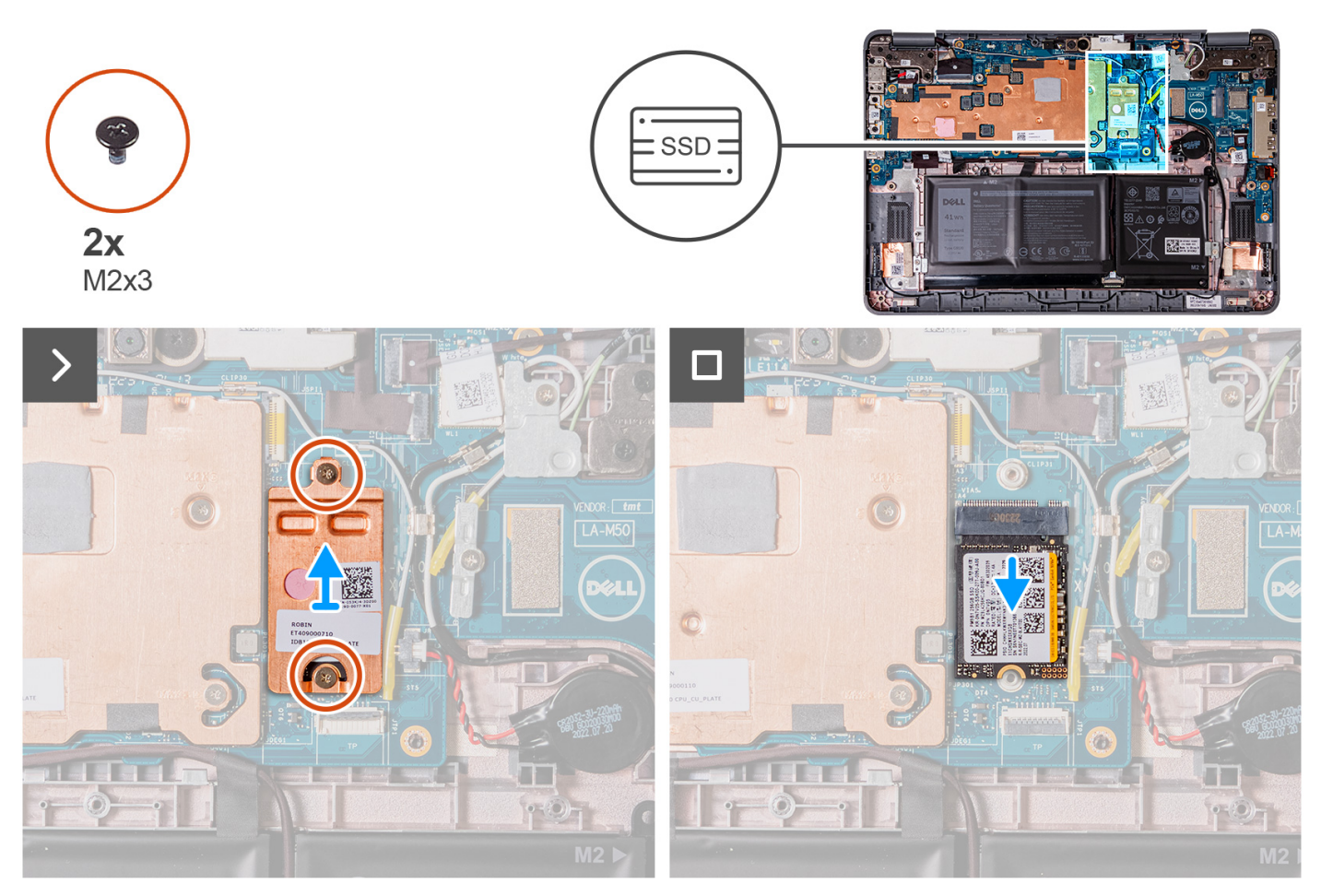

- 1. Rimuovere le due viti (M2x3) che fissano la piastra termica dell'SSD e rimuovere la piastra termica dall'SSD.
- 2. Far scorrere e rimuovere l'SSD dallo slot della scheda M.2 sulla scheda di sistema.

## **Installazione dell'unità SSD**

Se si sta sostituendo un componente, rimuovere quello esistente prima di eseguire la procedura di installazione.

**N.B.:** I seguenti passaggi sono per i computer che vengono forniti con un'unità SSD M.2.

La seguente figura indica la posizione dell'SSD e fornisce una rappresentazione visiva della procedura di installazione.

<span id="page-21-0"></span>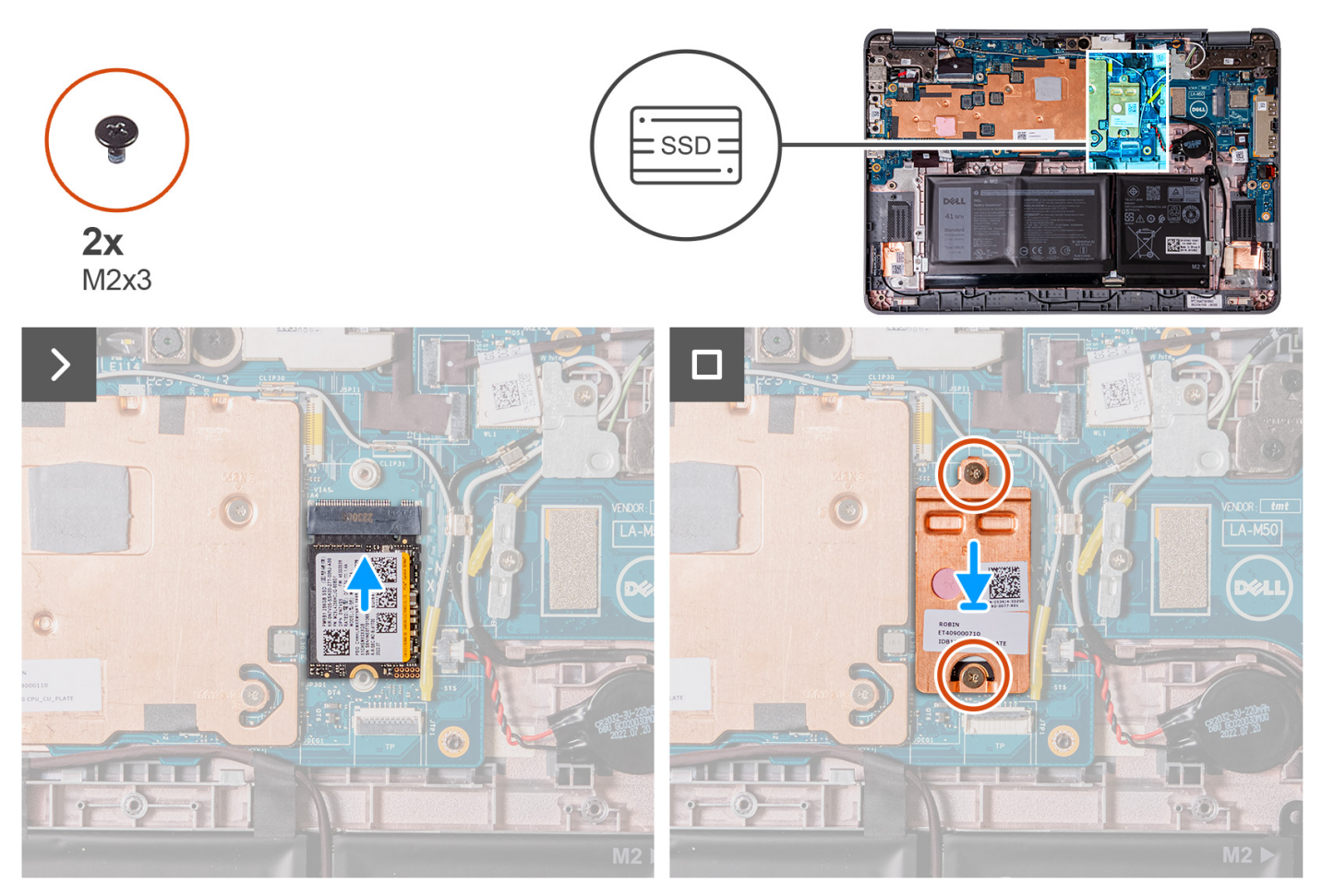

- 1. Allineare la tacca sull'SSD alla linguetta sulla scheda M.2 e far scorrere l'SSD nello slot sulla scheda di sistema.
- 2. Ricollocare la piastra termica dell'SSD, premere per inserirla saldamente in modo da coprire l'SSD.
- 3. Ricollocare le due viti (M2x3) per fissare l'SSD allo slot della scheda M.2 sulla scheda di sistema.
- 1. Installare il [gruppo poggiapolsi e tastiera](#page-14-0).
- 2. Seguire le procedure descritte in [Dopo aver effettuato gli interventi sui componenti interni del computer.](#page-14-0)

## **Altoparlanti**

## **Rimozione degli altoparlanti (notebook)**

- 1. Seguire le procedure descritte in [Prima di effettuare interventi sui componenti interni del computer](#page-4-0).
- 2. Rimuovere il [gruppo poggiapolsi e tastiera](#page-11-0).

La seguente immagine indica la posizione degli altoparlanti e fornisce una rappresentazione visiva della procedura di rimozione.

<span id="page-22-0"></span>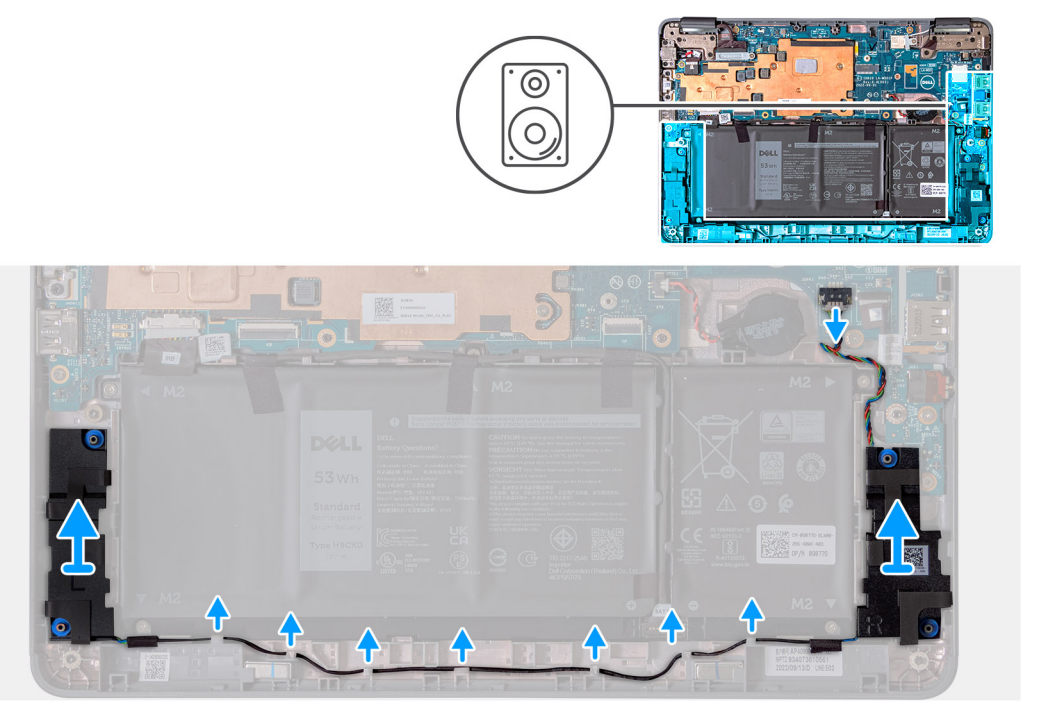

- 1. Scollegare il cavo dell'altoparlante dal connettore sulla scheda di sistema.
- 2. Rimuovere i nastri adesivi che assicurano il cavo dell'altoparlante alla scheda di sistema.
- 3. Scollegare il cavo dell'altoparlante dal canale di instradamento.
- 4. Sollevare e rimuovere gli altoparlanti dagli slot sullo chassis del computer.

## **Installazione dell'altoparlante (notebook)**

Se si sta sostituendo un componente, rimuovere quello esistente prima di eseguire la procedura di installazione.

La seguente immagine indica la posizione dell'altoparlante e fornisce una rappresentazione visiva della procedura di installazione.

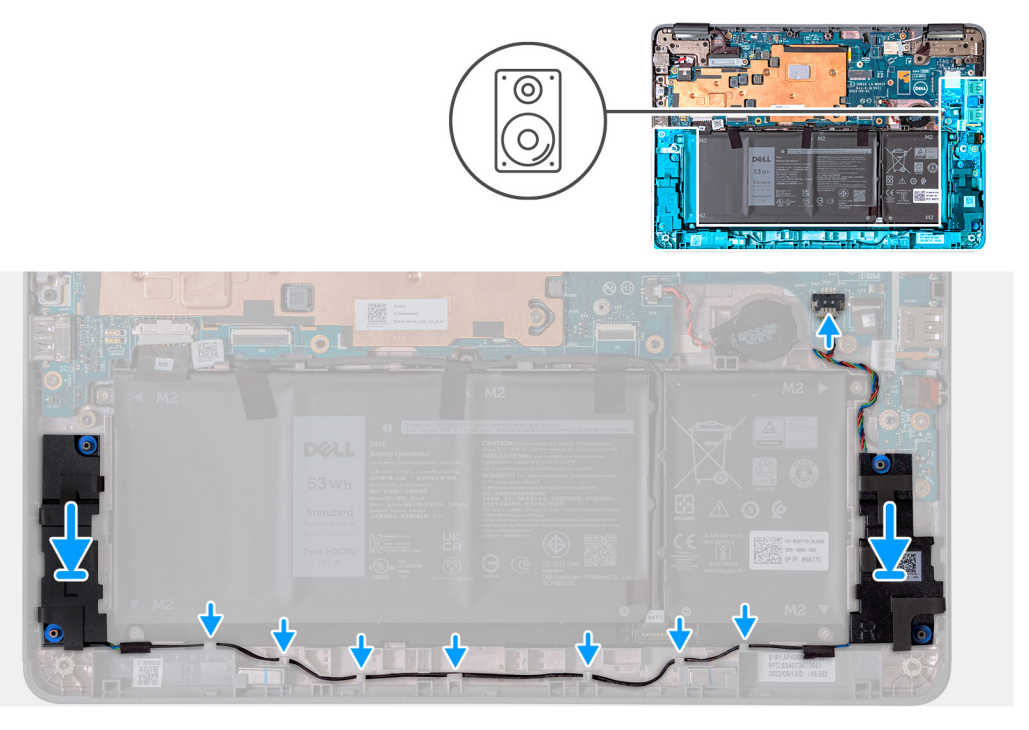

1. Utilizzando i supporti di allineamento e i gommini, ricollocare l'altoparlante negli slot sullo chassis del computer.

- <span id="page-23-0"></span>2. Instradare il cavo degli altoparlanti tramite il canale di instradamento.
- 3. Attaccare i nastri adesivi per assicurare il cavo dell'altoparlante sulla scheda di sistema.
- 4. Collegare il cavo dell'altoparlante al connettore sulla scheda di sistema.
- 1. Installare il [gruppo poggiapolsi e tastiera](#page-14-0).
- 2. Seguire le procedure descritte in [Dopo aver effettuato gli interventi sui componenti interni del computer.](#page-7-0)

## **Rimozione degli altoparlanti (2-in-1)**

- 1. Seguire le procedure descritte in [Prima di effettuare interventi sui componenti interni del computer](#page-4-0).
- 2. Rimuovere il [gruppo poggiapolsi e tastiera](#page-11-0).

La seguente immagine indica la posizione degli altoparlanti e fornisce una rappresentazione visiva della procedura di rimozione.

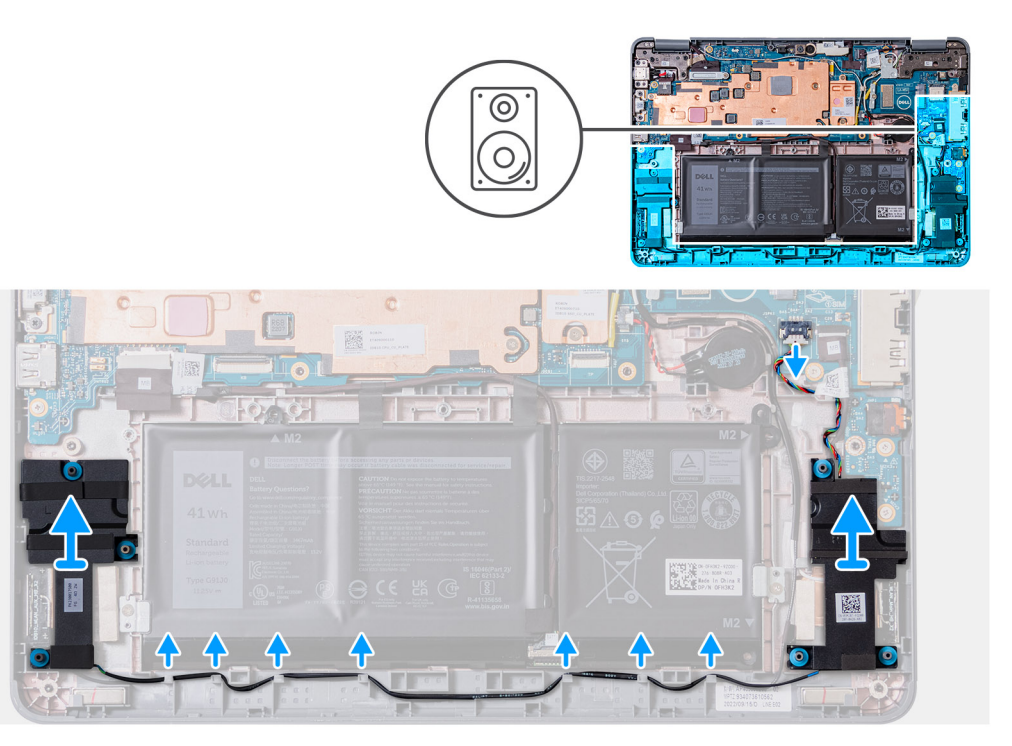

- 1. Scollegare il cavo dell'altoparlante dal connettore sulla scheda di sistema.
- 2. Rimuovere i nastri adesivi che assicurano il cavo dell'altoparlante alla scheda di sistema.
- 3. Scollegare il cavo dell'altoparlante dal canale di instradamento.
- 4. Sollevare e rimuovere gli altoparlanti dagli slot sullo chassis del computer.

### **Installazione dell'altoparlante (2-in-1)**

Se si sta sostituendo un componente, rimuovere quello esistente prima di eseguire la procedura di installazione.

La seguente immagine indica la posizione dell'altoparlante e fornisce una rappresentazione visiva della procedura di installazione.

<span id="page-24-0"></span>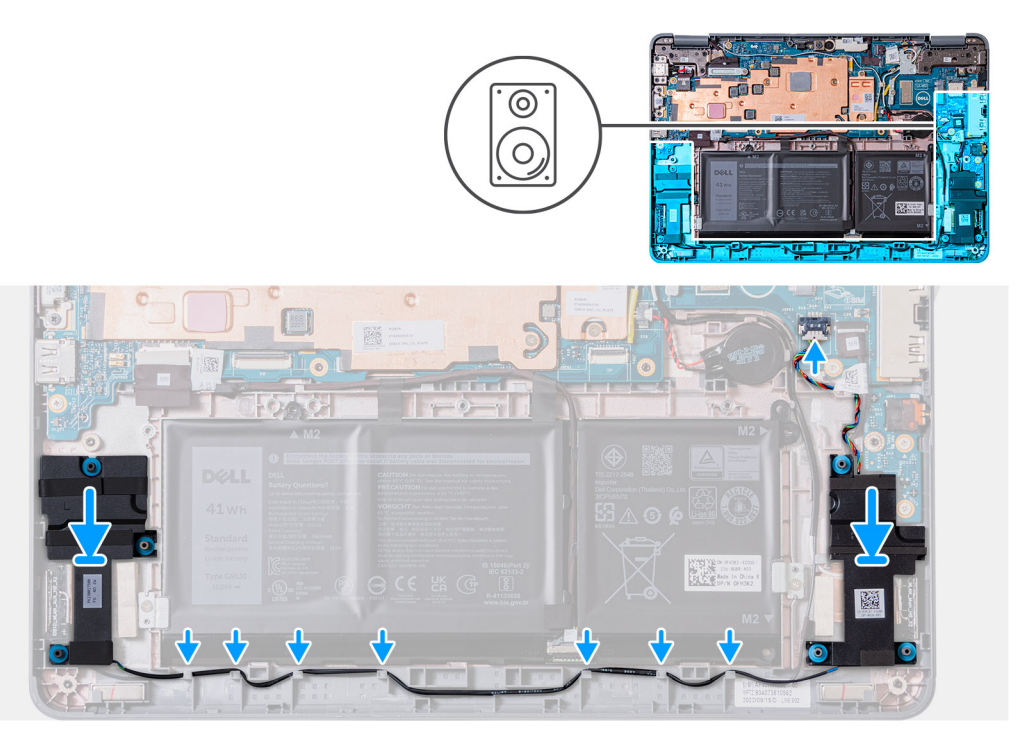

- 1. Utilizzando i supporti di allineamento e i gommini, ricollocare l'altoparlante negli slot sullo chassis del computer.
- 2. Instradare il cavo degli altoparlanti tramite il canale di instradamento.
- 3. Attaccare i nastri adesivi per assicurare il cavo dell'altoparlante sulla scheda di sistema.
- 4. Collegare il cavo dell'altoparlante al connettore sulla scheda di sistema.
- 1. Installare il [gruppo poggiapolsi e tastiera](#page-14-0).
- 2. Seguire le procedure descritte in [Dopo aver effettuato gli interventi sui componenti interni del computer.](#page-7-0)

## **Batteria a pulsante**

### **Rimozione della batteria a bottone**

- **N.B.:** La rimozione della batteria a bottone comporta il ripristino del programma di configurazione del BIOS alle impostazioni predefinite. Si consiglia di prendere nota delle impostazioni del programma di configurazione del BIOS prima di rimuovere la batteria a bottone.
- 1. Seguire le procedure descritte in [Prima di effettuare interventi sui componenti interni del computer](#page-4-0).
- 2. Rimuovere il [gruppo poggiapolsi e tastiera](#page-11-0).

La seguente immagine indica la posizione della batteria a bottone e fornisce una rappresentazione visiva della procedura di rimozione.

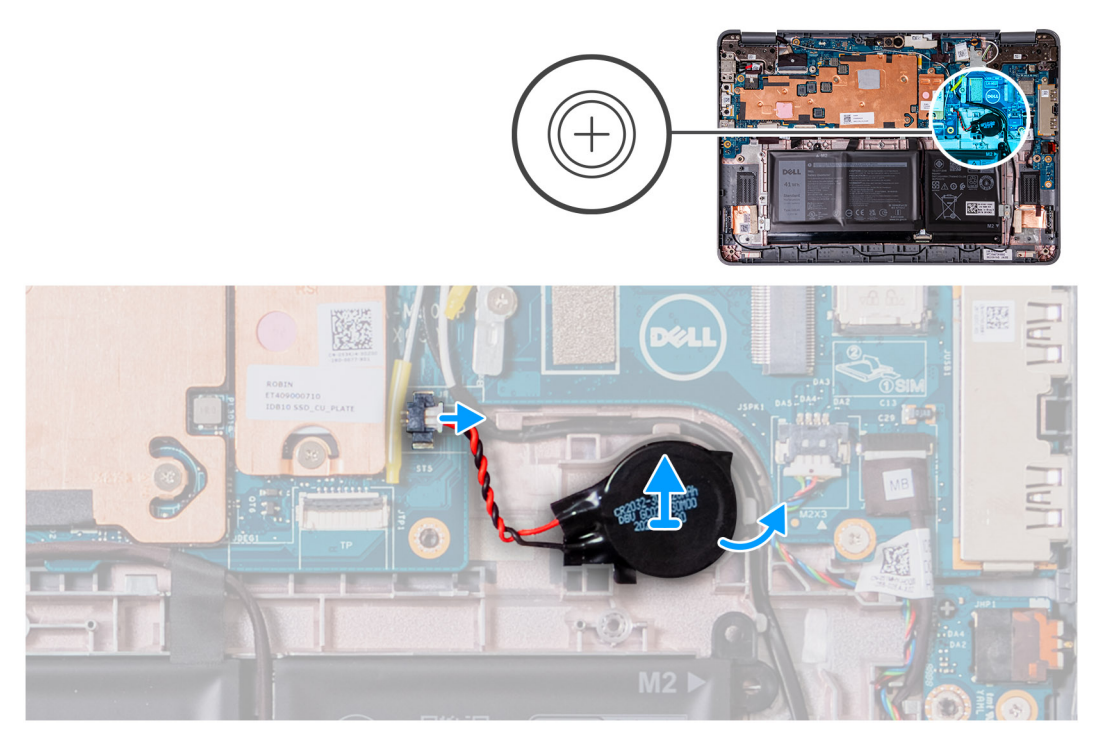

- 1. Scollegare il cavo della batteria pulsante dal connettore sulla scheda di sistema.
- 2. Sollevare la batteria a bottone per liberarla dall'adesivo.
- 3. Sollevare e rimuoverla dallo chassis del computer.

## **Installazione della batteria a bottone**

Se si sta sostituendo un componente, rimuovere quello esistente prima di eseguire la procedura di installazione.

Se si sta sostituendo un componente, rimuovere quello esistente prima di eseguire la procedura di installazione.

La seguente immagine indica la posizione della batteria a bottone e fornisce una rappresentazione visiva della procedura di installazione.

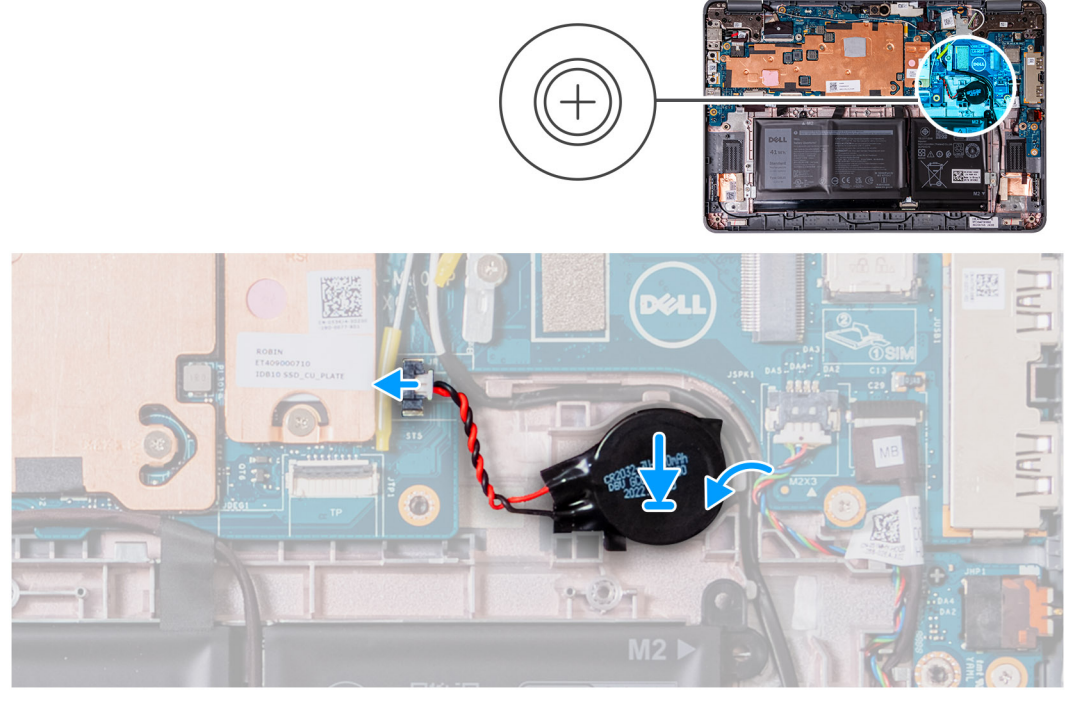

1. Posizionare la batteria a bottone nello slot presente sullo chassis del computer.

- <span id="page-26-0"></span>2. Collegare il cavo della batteria a bottone al connettore sulla scheda di sistema.
- 1. Installare il [gruppo poggiapolsi e tastiera](#page-14-0).
- 2. Seguire le procedure descritte in [Dopo aver effettuato gli interventi sui componenti interni del computer.](#page-7-0)

## **Scheda audio**

### **Rimozione della scheda audio**

- 1. Seguire le procedure descritte in [Prima di effettuare interventi sui componenti interni del computer](#page-4-0).
- 2. Rimuovere il [gruppo poggiapolsi e tastiera](#page-11-0).
- 3. Rimuovere gli [altoparlanti](#page-21-0) per i notebook o gli [altoparlanti](#page-23-0) per 2-in-1.

La seguente figura indica la posizione della scheda audio e fornisce una rappresentazione visiva della procedura di rimozione.

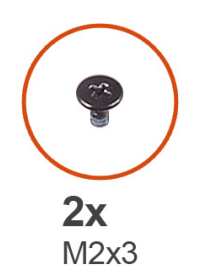

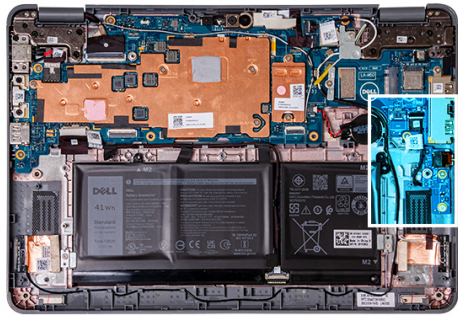

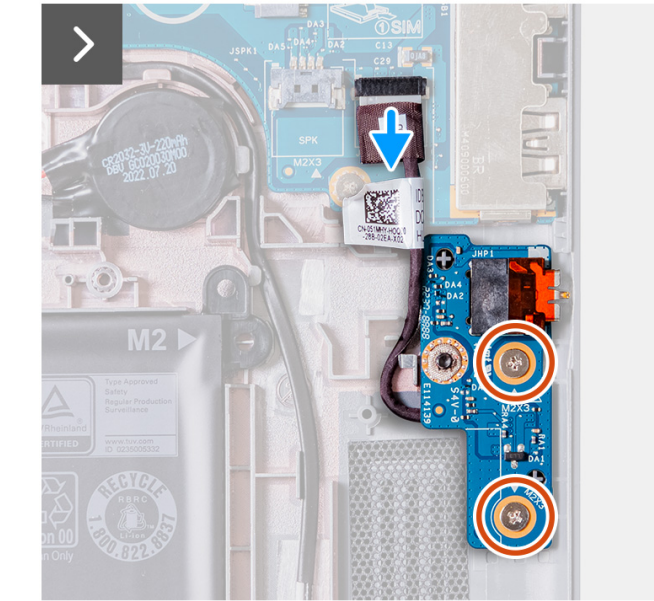

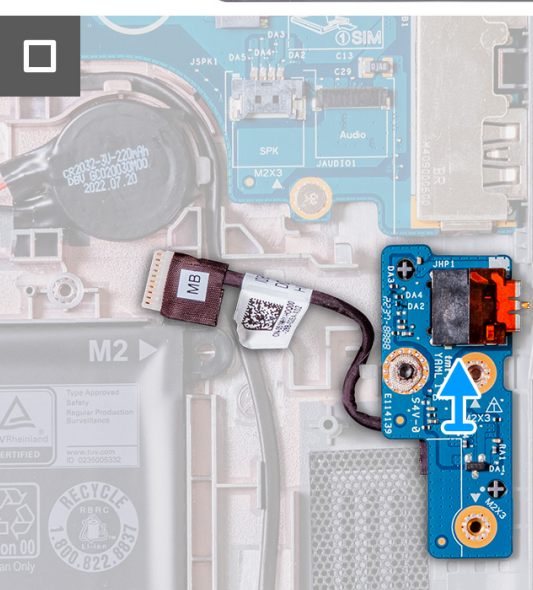

- 1. Scollegare il cavo della scheda audio dal connettore sulla scheda di sistema.
- 2. Rimuovere le 2 viti (M2x3) che fissano la scheda audio allo chassis del computer.
- 3. Sollevare e rimuovere la scheda audio dallo chassis del computer.

### **Installazione della scheda audio**

Se si sta sostituendo un componente, rimuovere quello esistente prima di eseguire la procedura di installazione. La seguente figura indica la posizione della scheda audio e fornisce una rappresentazione visiva della procedura di installazione.

<span id="page-27-0"></span>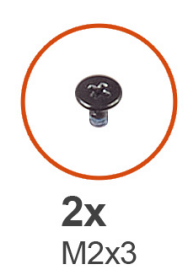

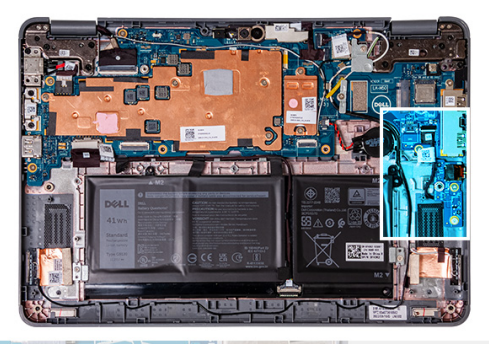

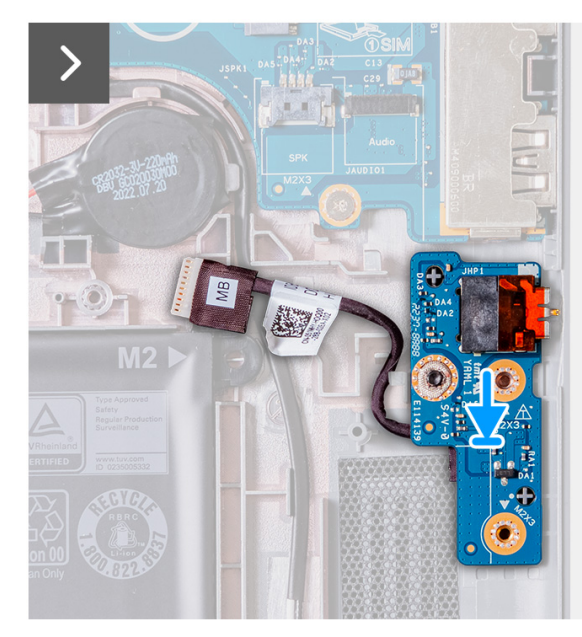

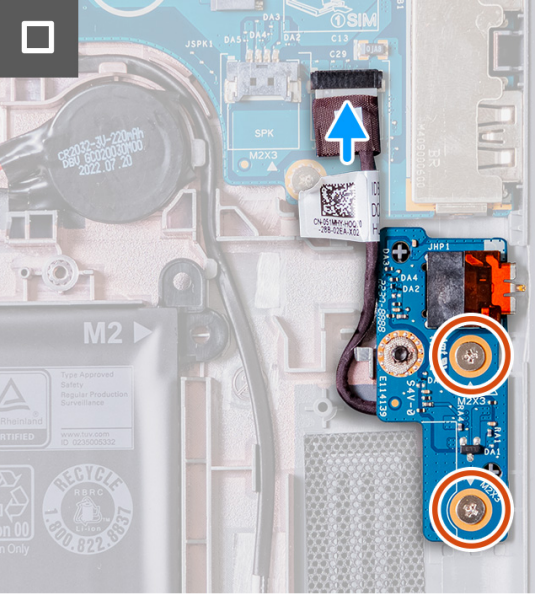

- 1. Utilizzando i supporti di allineamento, ricollocare la scheda audio negli slot sullo chassis del computer.
- 2. Ricollocare le 2 viti (M2x3) che fissano la scheda audio allo chassis del computer.
- 3. Collegare il cavo audio al connettore sulla scheda di sistema.
- 1. Installare gli [altoparlanti](#page-22-0) per i notebook o gli [altoparlanti](#page-23-0) per 2-in-1.
- 2. Installare il [gruppo poggiapolsi e tastiera](#page-14-0).
- 3. Seguire le procedure descritte in [Dopo aver effettuato gli interventi sui componenti interni del computer.](#page-7-0)

## **Batteria**

### **Precauzioni per le batterie agli ioni di litio**

#### **ATTENZIONE:**

- **● Fare attenzione quando si manipolano le batterie agli ioni di litio.**
- **● Scaricare completamente la batteria prima di rimuoverla. Scollegare l'adattatore per l'alimentazione CA dal sistema e azionare il computer esclusivamente con alimentazione a batteria: la batteria è completamente scarica quando il computer non si accende più quando si preme il pulsante di alimentazione.**
- **● Non comprimere, far cadere, danneggiare o perforare la batteria con corpi estranei.**
- **● Non esporre la batteria a temperature elevate né smontarne pacchi e celle.**
- **● Non premere con forza sulla superficie della batteria.**
- **● Non piegare la batteria.**
- **● Non utilizzare strumenti di alcun tipo per fare leva sulla batteria.**
- **● Assicurarsi che tutte le viti durante la manutenzione di questo prodotto non vengano perse o inserite in modo errato, per evitare perforazioni o danni accidentali alla batteria e ad altri componenti del sistema.**
- **● Se una batteria rimane bloccata in un computer in seguito a un rigonfiamento, non tentare di estrarla, in quando perforare, piegare o comprimere una batteria agli ioni di litio può essere pericoloso. In tal caso, contattare il supporto tecnico Dell per assistenza. Vedere [www.dell.com/contactdell](https://www.dell.com/support).**
- **● Acquistare sempre batterie autentiche da [www.dell.com](https://www.dell.com) o partner e rivenditori Dell autorizzati.**
- **● Le batterie rigonfie non devono essere utilizzate e devono essere sostituite e smaltite nel modo corretto. Per le linee guida su come gestire e sostituire le batterie agli ioni di litio rigonfie, consultare [trattamento delle batterie agli ioni di](#page-103-0) [litio rigonfie](#page-103-0).**

## **Rimozione della batteria a 3 celle**

- 1. Seguire le procedure descritte in [Prima di effettuare interventi sui componenti interni del computer](#page-4-0).
- 2. Rimuovere il [gruppo poggiapolsi e tastiera](#page-11-0).
- **N.B.:** I seguenti passaggi sono per i computer forniti con una batteria a 3 celle.
- **N.B.:** Se la batteria è scollegata dalla scheda di sistema, si verifica un ritardo durante l'avvio del computer poiché viene eseguita la നി reimpostazione dell'orologio in tempo reale del computer.
- **N.B.:** I nastri adesivi bilaterali sono riutilizzabili.
- **N.B.:** Sono presenti due staffe che fissano la batteria a 3 celle in posizione. Questi sono fissati in posizione da due viti M2x3: ⋒

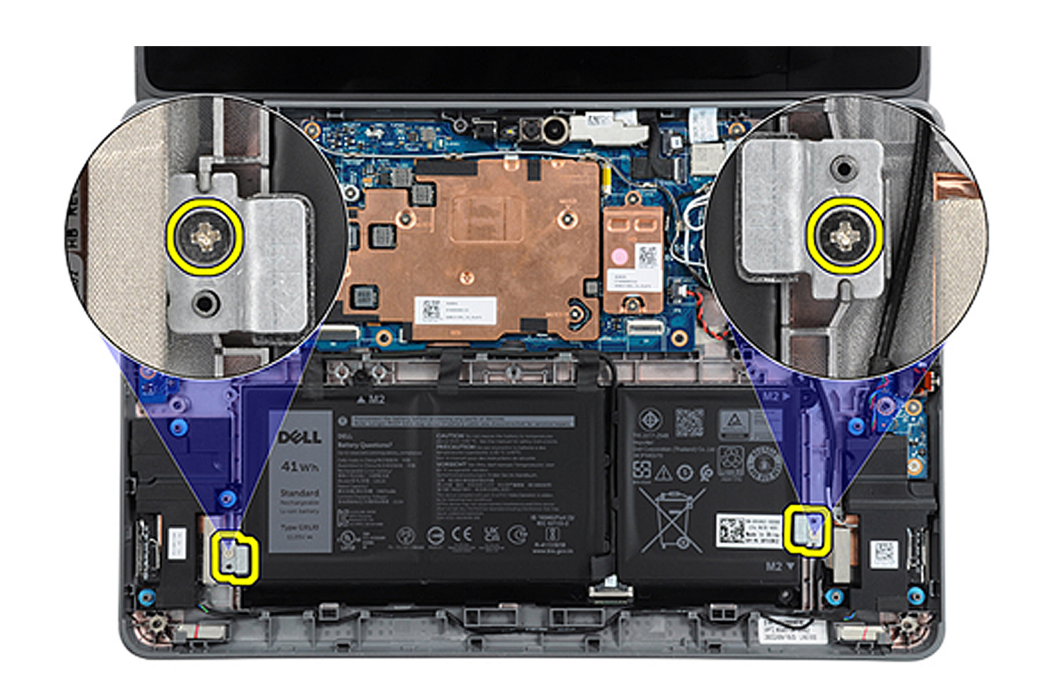

Le seguenti immagini indicano la posizione della batteria a 3 celle e forniscono una rappresentazione visiva della procedura di rimozione.

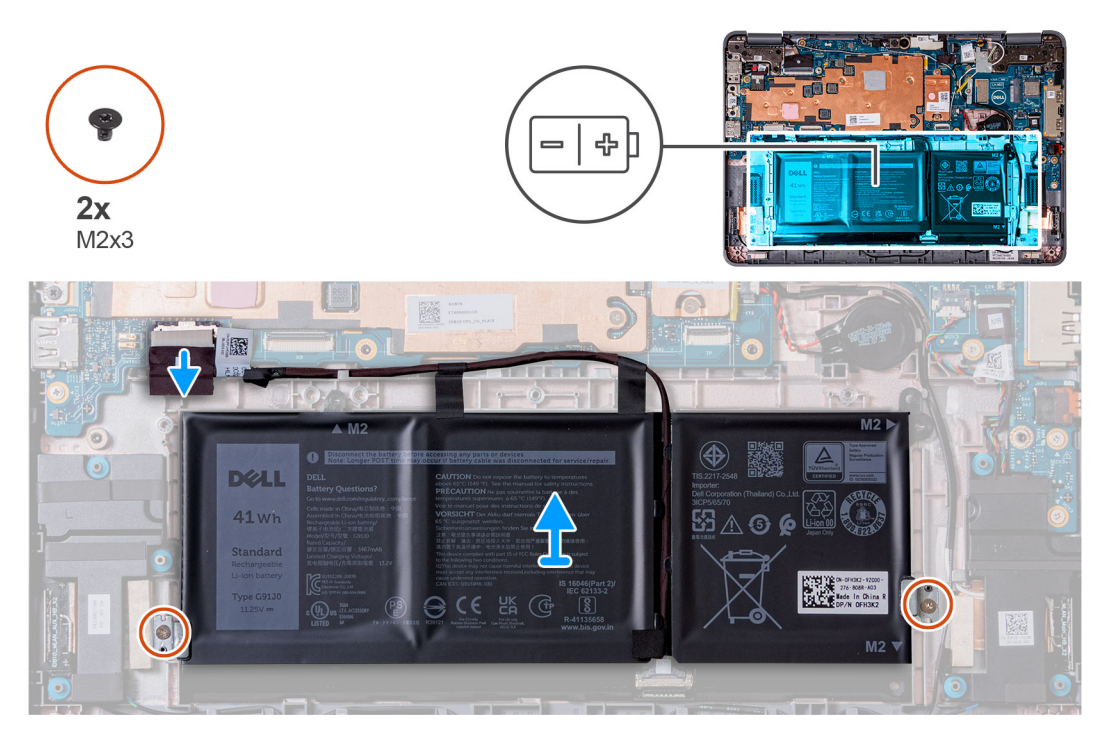

- 1. Rimuovere i nastri adesivi che assicurano la batteria a 3 celle allo chassis del computer.
- 2. Disinstradare il cavo della batteria dai canali di instradamento tra la scheda di sistema e la batteria a 3 celle.
- 3. Rimuovere le 2 viti (M2x3) che fissano le due staffe della batteria allo chassis del computer.
- 4. Se non già scollegato, scollegare il cavo della batteria dalla scheda di sistema.
- 5. Sollevare e rimuovere la batteria a 3 celle dello chassis del computer.

## **Installazione della batteria a 3 celle**

Se si sta sostituendo un componente, rimuovere quello esistente prima di eseguire la procedura di installazione.

- **N.B.:** I seguenti passaggi sono per i computer forniti con una batteria a 3 celle. (i)
- **n.B.:** Se la batteria è scollegata dalla scheda di sistema, si verifica un ritardo durante l'avvio del computer poiché viene eseguita la reimpostazione dell'orologio in tempo reale del computer.
- **N.B.:** I nastri adesivi bilaterali sono riutilizzabili.

La seguente immagine indica la posizione della batteria a 3 celle e fornisce una rappresentazione visiva della procedura di installazione.

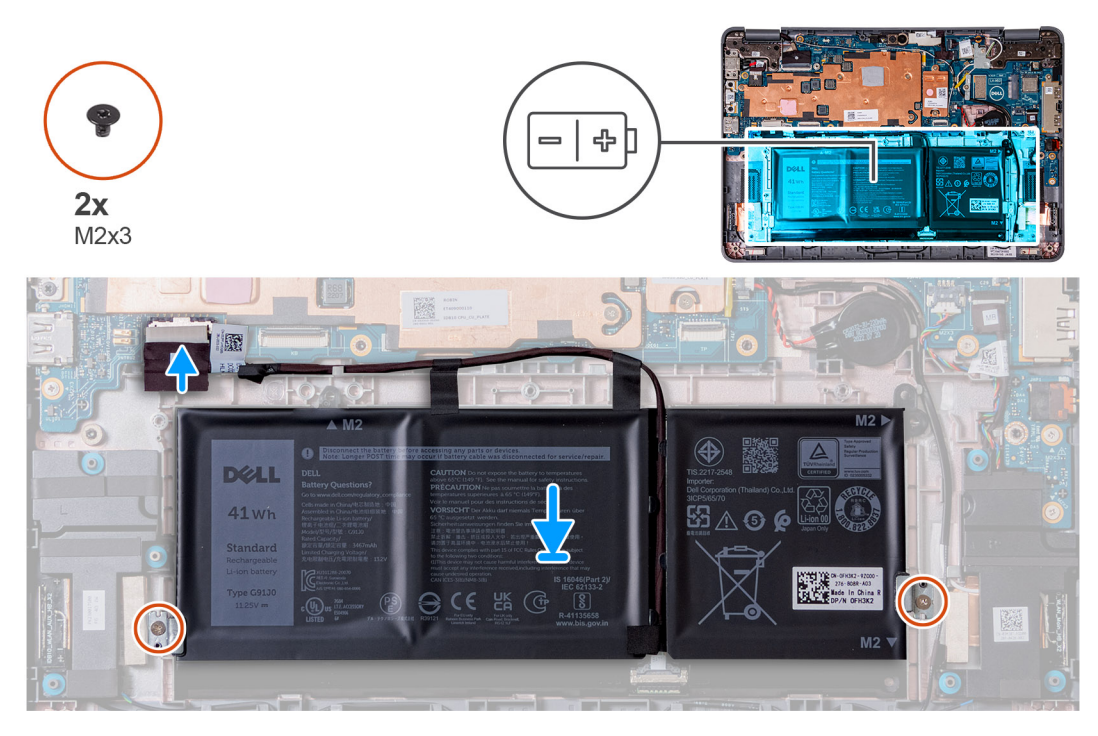

- 1. Allineare e ricollocare la batteria a 3 celle nello chassis del computer.
- 2. Instradare il cavo della batteria attraverso i canali di instradamento tra la scheda di sistema e la batteria a 3 celle.
- 3. Attaccare i nastri adesivi per assicurare la batteria a 3 celle allo chassis del computer.
- 4. Posizionare le due staffe della batteria in posizione in basso a sinistra e in basso a destra della batteria, assicurandosi che mantengano la batteria a 3 celle fissata in posizione.
- 5. Fissare le due staffe della batteria in posizione con le due viti (M2x3). Fare attenzione a non installare le viti nei fori delle viti sui lati superiore sinistro e destro della batteria:

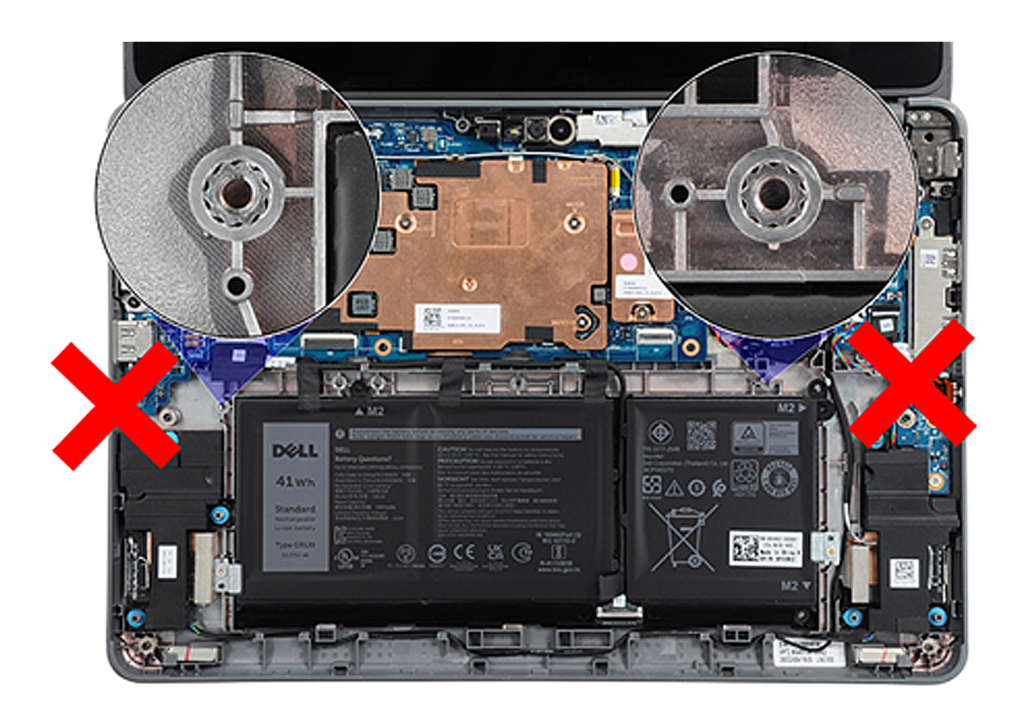

- 6. Collegare il cavo della batteria alla scheda di sistema.
- 1. Installare il [gruppo poggiapolsi e tastiera](#page-14-0).

2. Seguire le procedure descritte in [Dopo aver effettuato gli interventi sui componenti interni del computer.](#page-7-0)

## **Rimozione della batteria a 4 celle**

- 1. Seguire le procedure descritte in [Prima di effettuare interventi sui componenti interni del computer](#page-4-0).
- 2. Rimuovere il [gruppo poggiapolsi e tastiera](#page-11-0).
- **N.B.:** I seguenti passaggi sono per i computer forniti con una batteria a 4 celle.  $(i)$
- **N.B.:** Se la batteria è scollegata dalla scheda di sistema, si verifica un ritardo durante l'avvio del computer poiché viene eseguita la ⋒ reimpostazione dell'orologio in tempo reale del computer.
- **N.B.:** I nastri adesivi bilaterali sono riutilizzabili.

La figura seguente indica la posizione della batteria a 4 celle e fornisce una rappresentazione visiva della procedura di rimozione.

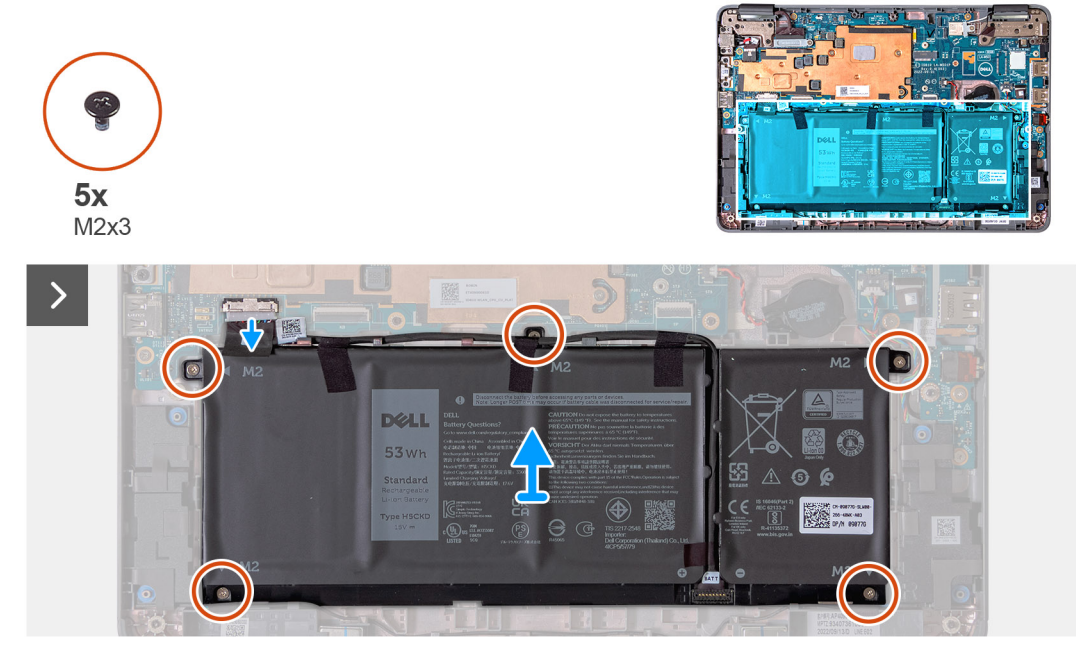

- 1. Rimuovere i nastri adesivi che assicurano la batteria a 4 celle allo chassis del computer.
- 2. Disinstradare il cavo della batteria dai canali di instradamento tra la scheda di sistema e la batteria a 4 celle.
- 3. Rimuovere le 5 viti (M2x3) che fissano la batteria a 4 celle allo chassis del computer.
- 4. Se non già scollegato, scollegare il cavo della batteria dalla scheda di sistema.
- 5. Sollevare e rimuovere la batteria a 4 celle dello chassis del computer.

### **Installazione della batteria a 4 celle**

Se si sta sostituendo un componente, rimuovere quello esistente prima di eseguire la procedura di installazione.

- $\bigcirc$ **N.B.:** I seguenti passaggi sono per i computer forniti con una batteria a 4 celle.
- **n.B.:** Se la batteria è scollegata dalla scheda di sistema, si verifica un ritardo durante l'avvio del computer poiché viene eseguita la reimpostazione dell'orologio in tempo reale del computer.
- **N.B.:** I nastri adesivi bilaterali sono riutilizzabili.

La figura seguente indica la posizione della batteria a 4 celle e fornisce una rappresentazione visiva della procedura di installazione.

<span id="page-32-0"></span>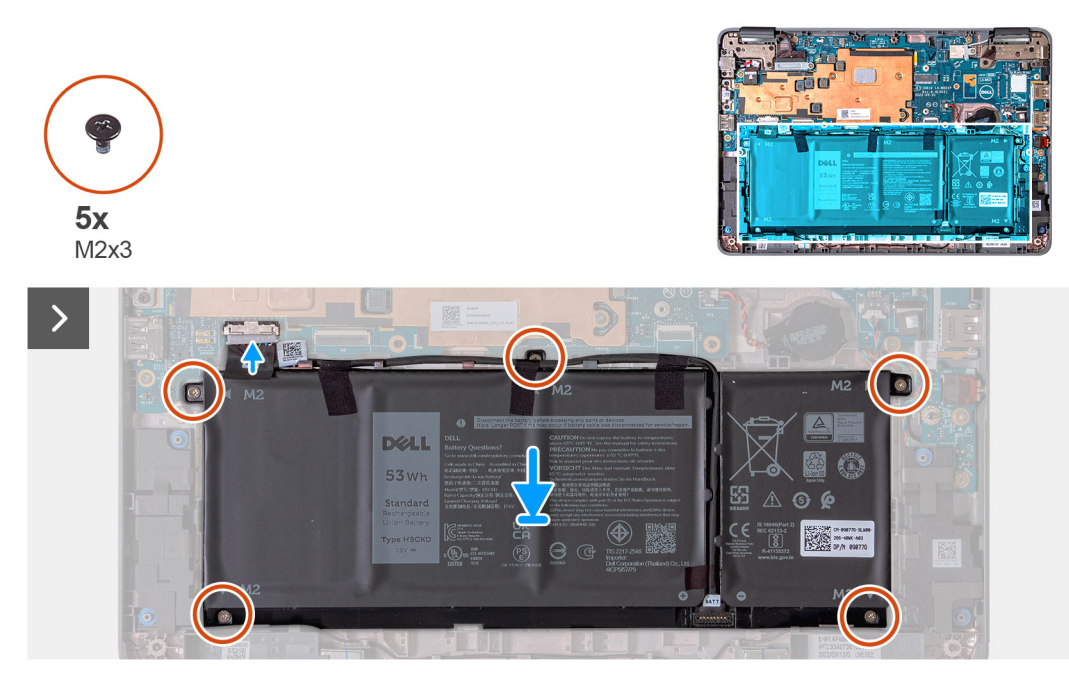

- 1. Allineare e ricollocare la batteria a 4 celle nello chassis del computer.
- 2. Instradare il cavo della batteria attraverso i canali di instradamento tra la scheda di sistema e la batteria a 4 celle.
- 3. Attaccare i nastri adesivi per assicurare la batteria a 4 celle allo chassis del computer.
- 4. Ricollocare le 5 viti (M2x3) per fissare la batteria a 4 celle in posizione.
- 5. Collegare il cavo della batteria alla scheda di sistema.
- 1. Installare il [gruppo poggiapolsi e tastiera](#page-14-0).
- 2. Seguire le procedure descritte in [Dopo aver effettuato gli interventi sui componenti interni del computer.](#page-7-0)

## **Porta dell'adattatore di alimentazione**

### **Rimozione della porta dell'adattatore per l'alimentazione**

- 1. Seguire le procedure descritte in [Prima di effettuare interventi sui componenti interni del computer](#page-4-0).
- 2. Rimuovere il [gruppo poggiapolsi e tastiera](#page-11-0).

La seguente figura indica la posizione della porta dell'adattatore per l'alimentazione e fornisce una rappresentazione visiva della procedura di rimozione.

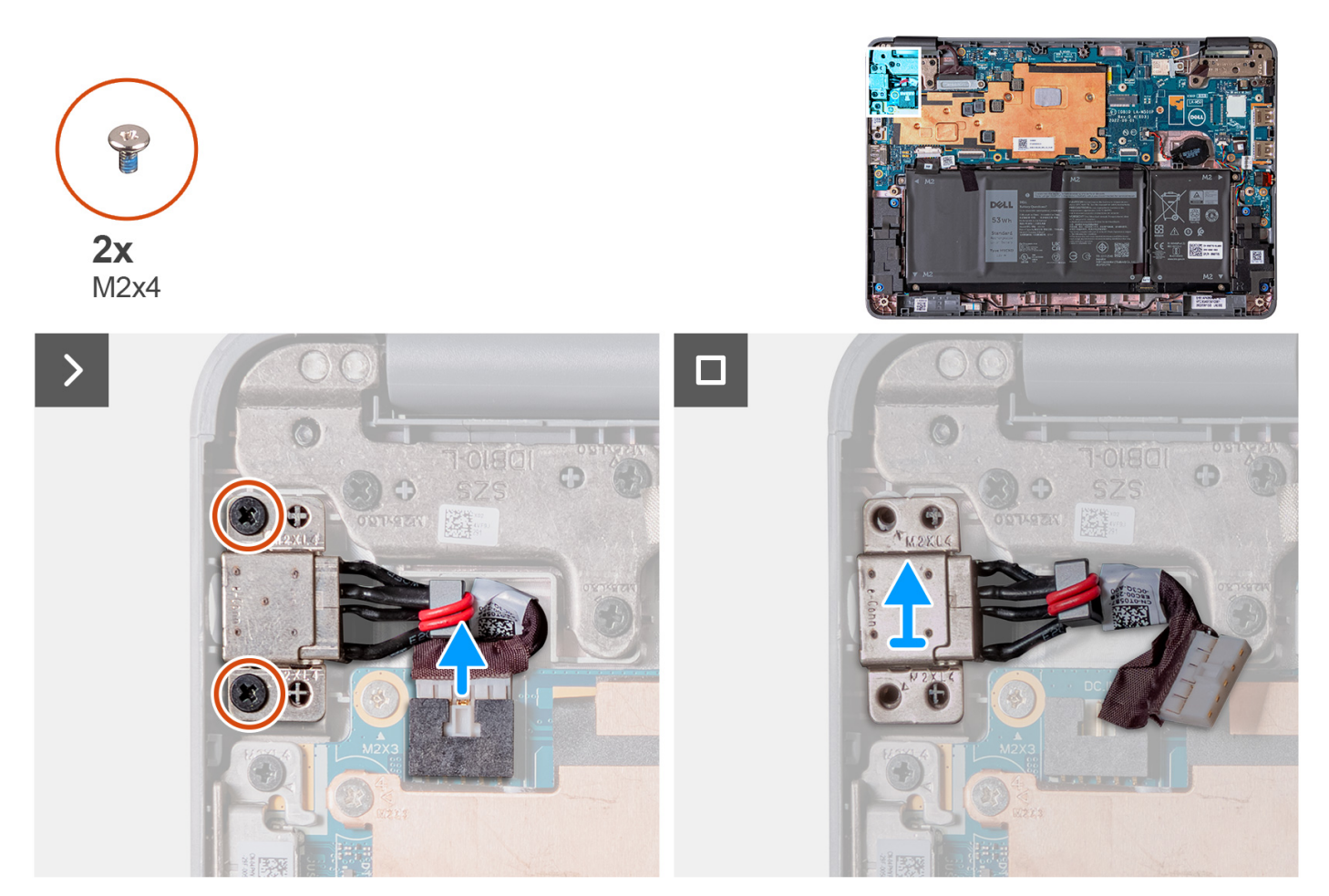

- 1. Scollegare il cavo della porta dell'adattatore per l'alimentazione dalla scheda di sistema.
- 2. Rimuovere le 2 viti (M2x4) che fissano la porta dell'alimentatore allo chassis del computer.
- 3. Sollevare e rimuovere la porta dell'alimentatore dallo chassis del computer.

### **Installazione della porta dell'adattatore per l'alimentazione**

Se si sta sostituendo un componente, rimuovere quello esistente prima di eseguire la procedura di installazione.

La seguente figura indica la posizione della porta dell'adattatore per l'alimentazione e fornisce una rappresentazione visiva della procedura di installazione.

<span id="page-34-0"></span>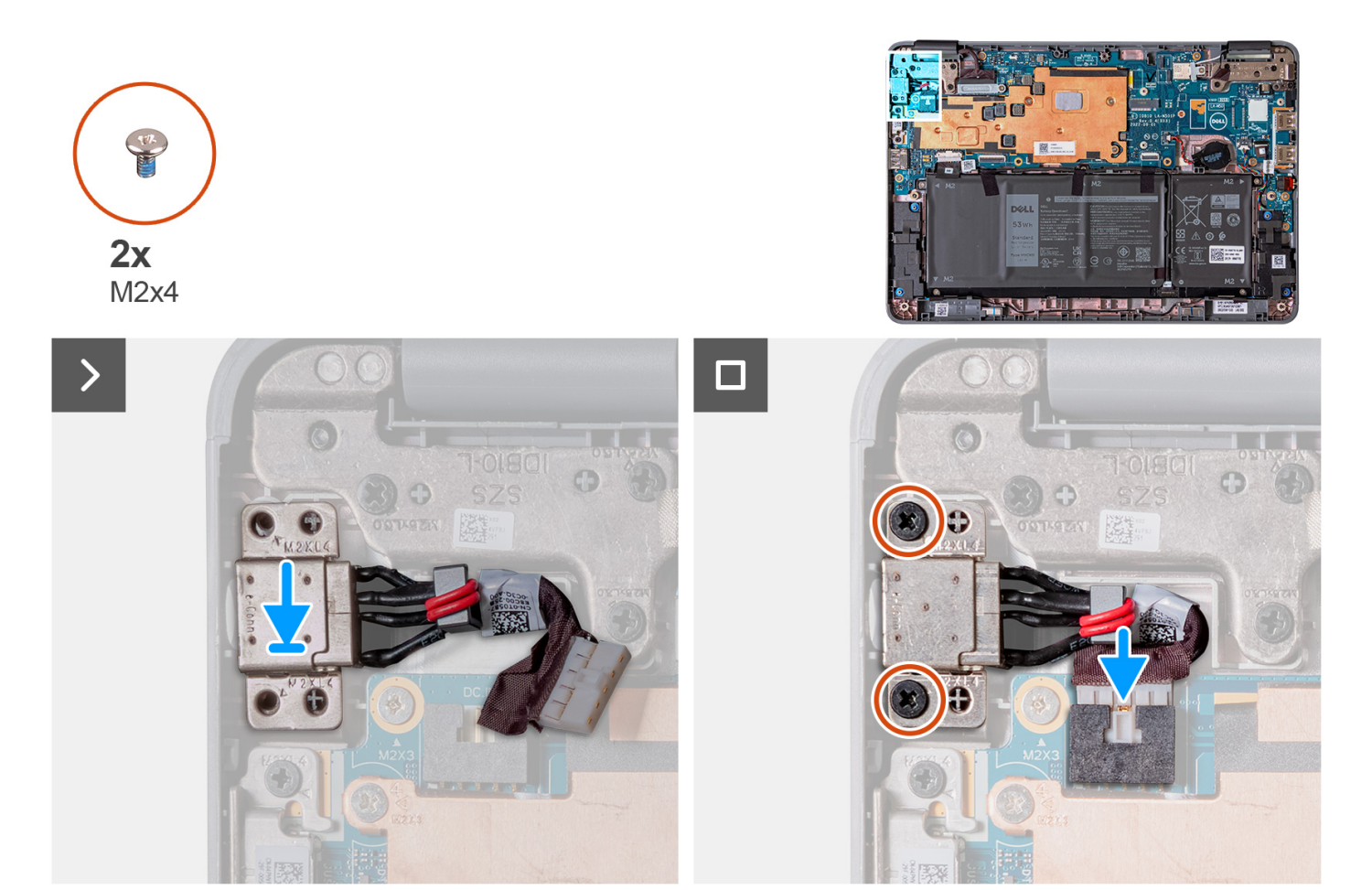

- 1. Collocare la porta dell'adattatore per l'alimentazione nello slot sullo chassis del computer.
- 2. Ricollocare le 2 viti (M2x4) che fissano la porta dell'adattatore per l'alimentazione allo chassis del computer.
- 3. Collegare il cavo della porta dell'alimentatore al connettore sulla scheda di sistema.
- 1. Installare il [gruppo poggiapolsi e tastiera](#page-14-0).
- 2. Seguire le procedure descritte in [Dopo aver effettuato gli interventi sui componenti interni del computer.](#page-7-0)

## **Fotocamera esterna (2-in-1)**

## **Rimozione della fotocamera esterna (2-in-1)**

**N.B.:** La seguente procedura di rimozione della fotocamera esterna è applicabile solo per Latitude 3140 2-in-1.

 $\triangle$ **ATTENZIONE: Si tratta di un componente fragile. Maneggiare con cura.**

- 1. Seguire le procedure descritte in [Prima di effettuare interventi sui componenti interni del computer](#page-4-0).
- 2. Rimuovere il [gruppo poggiapolsi e tastiera](#page-11-0).

Le seguenti figure indicano la posizione della fotocamera esterna e forniscono una rappresentazione visiva della procedura di rimozione.

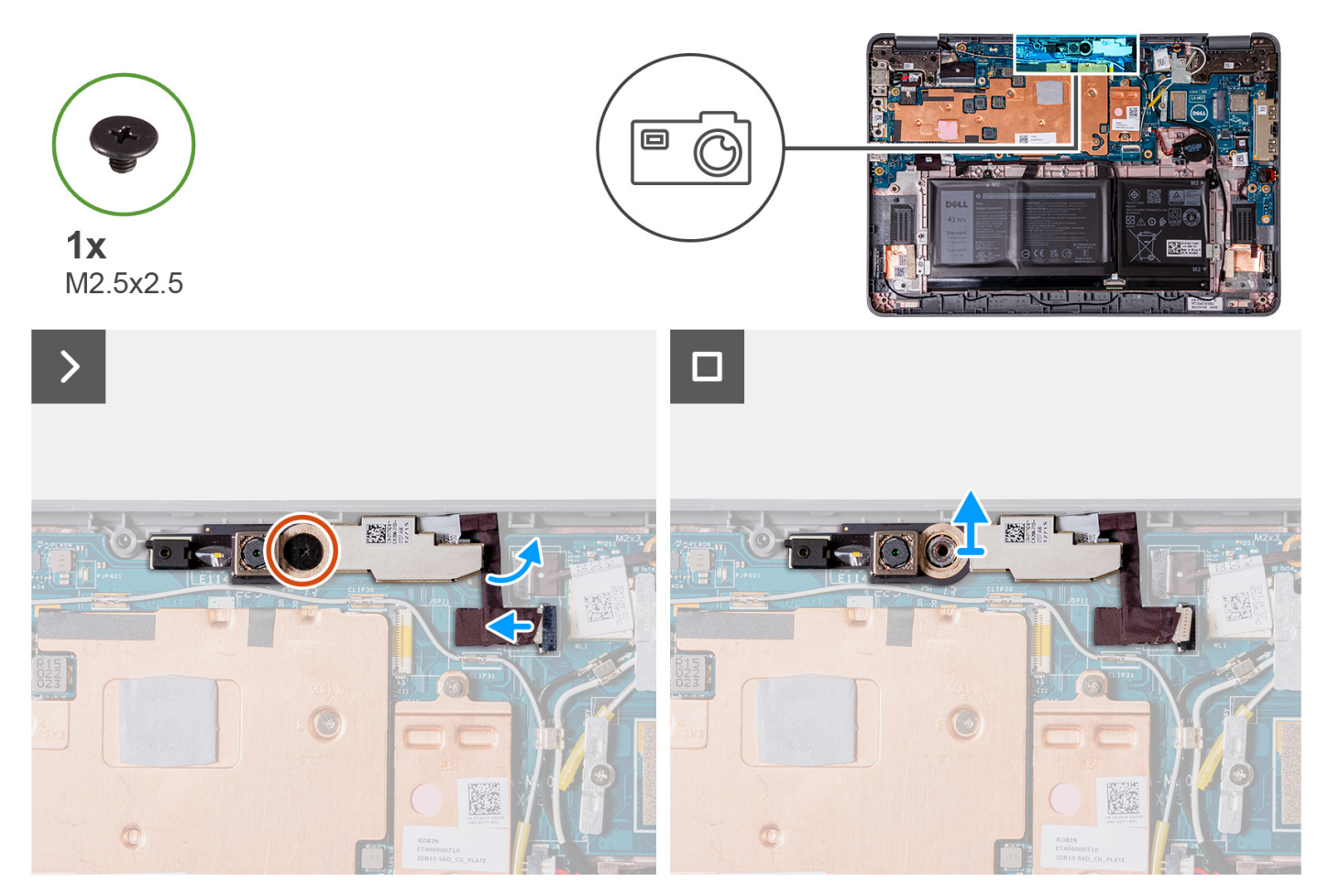

- 1. Scollegare il cavo della fotocamera esterna dal connettore presente sul modulo della stessa.
- 2. Rimuovere la vite singola (M2.5x2.5) che fissa il modulo della fotocamera esterna allo chassis del computer.
- 3. Sollevare e rimuovere il modulo della fotocamera esterna dallo chassis del computer.

## **Installazione della fotocamera esterna (2-in-1)**

**N.B.:** La seguente procedura di installazione della fotocamera esterna è applicabile solo per Latitude 3140 2-in-1.

#### **ATTENZIONE: Si tratta di un componente fragile. Maneggiare con cura.**

La seguente figura indica la posizione della fotocamera esterna e fornisce una rappresentazione visiva della procedura di installazione.
<span id="page-36-0"></span>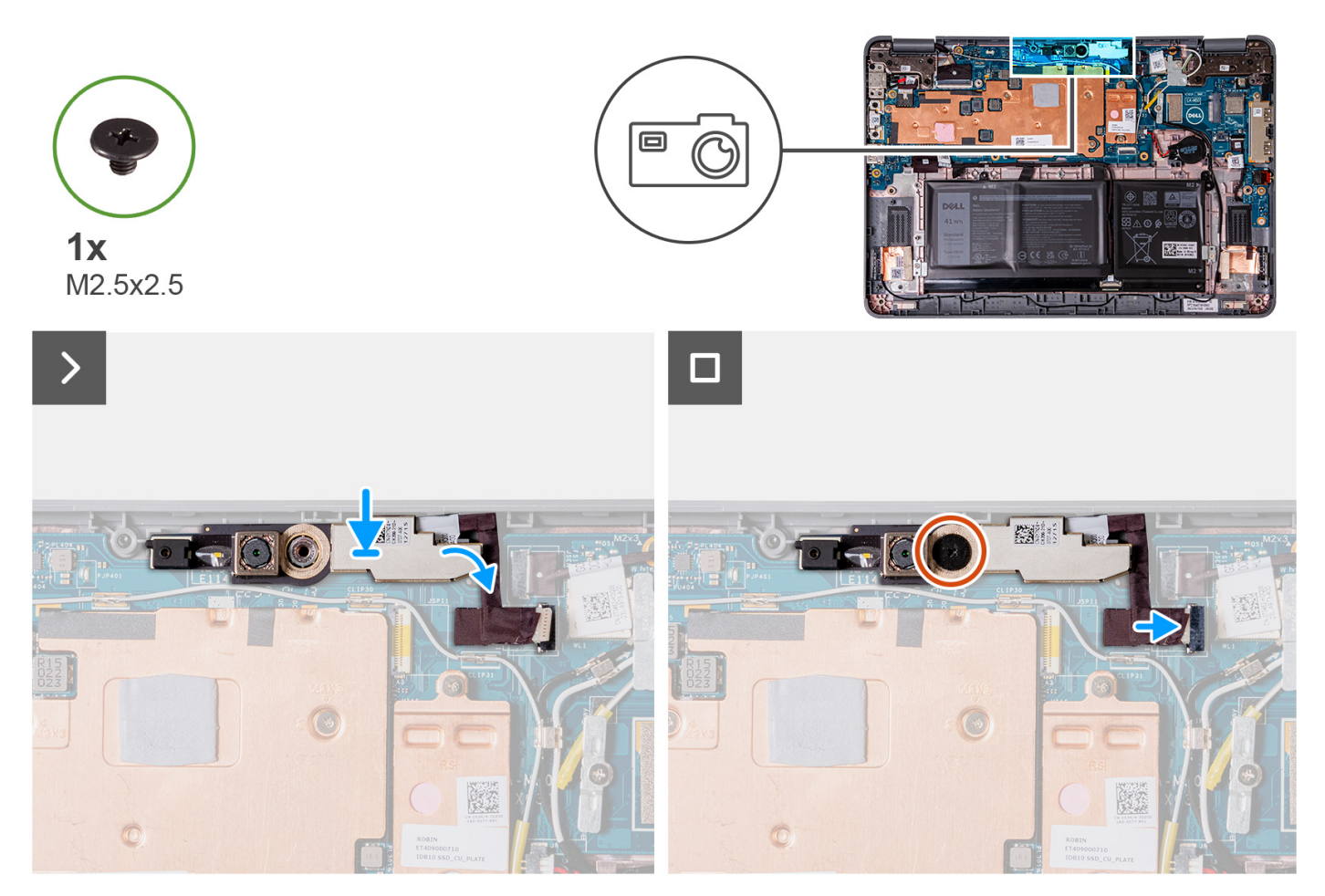

- 1. Inserire il modulo della fotocamera esterna nello slot sullo chassis del computer.
- 2. Ricollocare la vite singola (M2.5x2.5) per fissare il modulo della fotocamera esterna allo chassis del computer.
- 3. Collegare il cavo della fotocamera esterna al connettore sul modulo della stessa.
- 1. Installare il [gruppo poggiapolsi e tastiera](#page-14-0).
- 2. Seguire le procedure descritte in [Dopo aver effettuato gli interventi sui componenti interni del computer.](#page-7-0)

# **Dissipatore di calore**

### **Rimozione del gruppo dissipatore di calore**

- 1. Seguire le procedure descritte in [Prima di effettuare interventi sui componenti interni del computer](#page-4-0).
- 2. Rimuovere il [gruppo poggiapolsi e tastiera](#page-11-0).

La seguente immagine indica la posizione del gruppo del dissipatore di calore e fornisce una rappresentazione visiva della procedura di rimozione.

<span id="page-37-0"></span>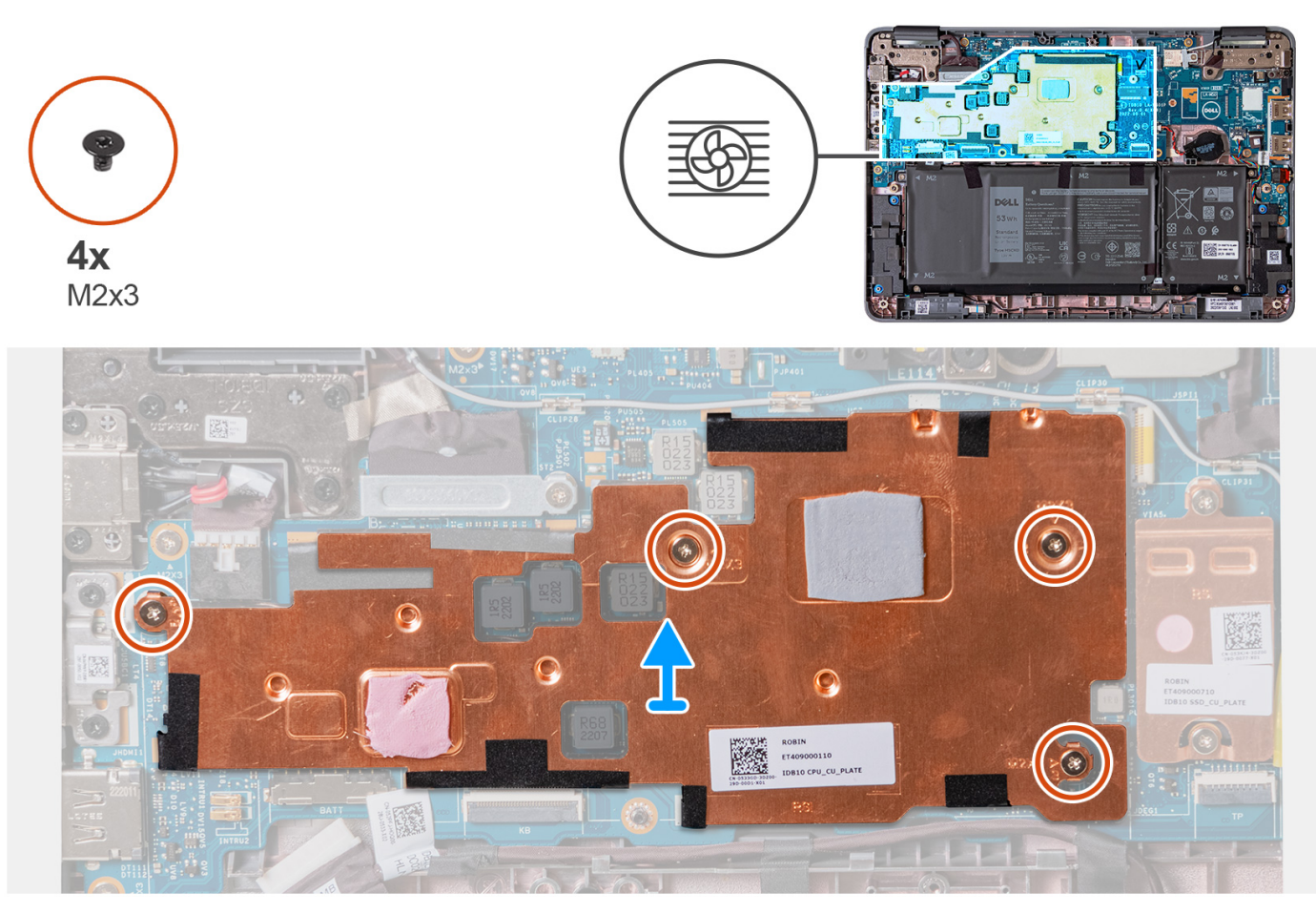

- 1. Rimuovere le 4 viti (M2x3) che fissano il gruppo del dissipatore di calore alla scheda di sistema.
- 2. Sollevare e rimuovere il gruppo del dissipatore di calore dalla scheda di sistema.

### **Installazione del gruppo dissipatore di calore**

Se si sta sostituendo un componente, rimuovere quello esistente prima di eseguire la procedura di installazione.

La figura seguente indica la posizione del gruppo del dissipatore di calore e fornisce una rappresentazione visiva della procedura di installazione.

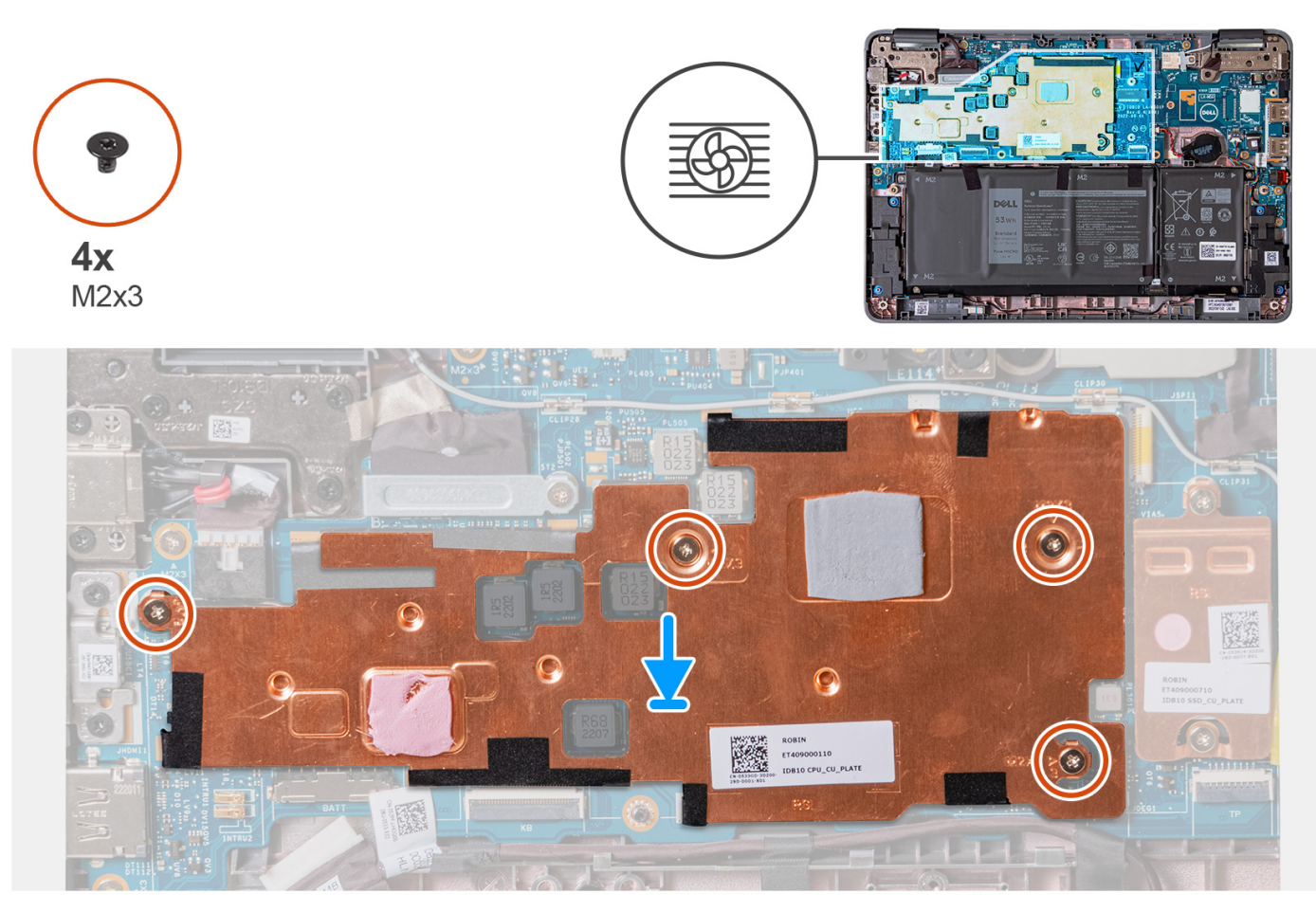

- 1. Allineare e ricollocare il gruppo dissipatore di calore nell'apposito slot sulla scheda di sistema.
- 2. Rimontare le 4 viti (M2x3) che fissano il gruppo del dissipatore di calore alla scheda di sistema.
- 1. Installare il [gruppo poggiapolsi e tastiera](#page-14-0).
- 2. Seguire le procedure descritte in [Dopo aver effettuato gli interventi sui componenti interni del computer.](#page-7-0)

# **Scheda di sistema**

## **Rimozione della scheda di sistema (notebook)**

- 1. Seguire le procedure descritte in [Prima di effettuare interventi sui componenti interni del computer](#page-4-0).
- 2. Rimuovere il [gruppo poggiapolsi e tastiera](#page-11-0).
- 3. Rimuovere l'[unità SSD.](#page-19-0)
- 4. Rimuovere il [gruppo del dissipatore di calore.](#page-36-0)

La seguente immagine mostra i connettori della scheda di sistema.

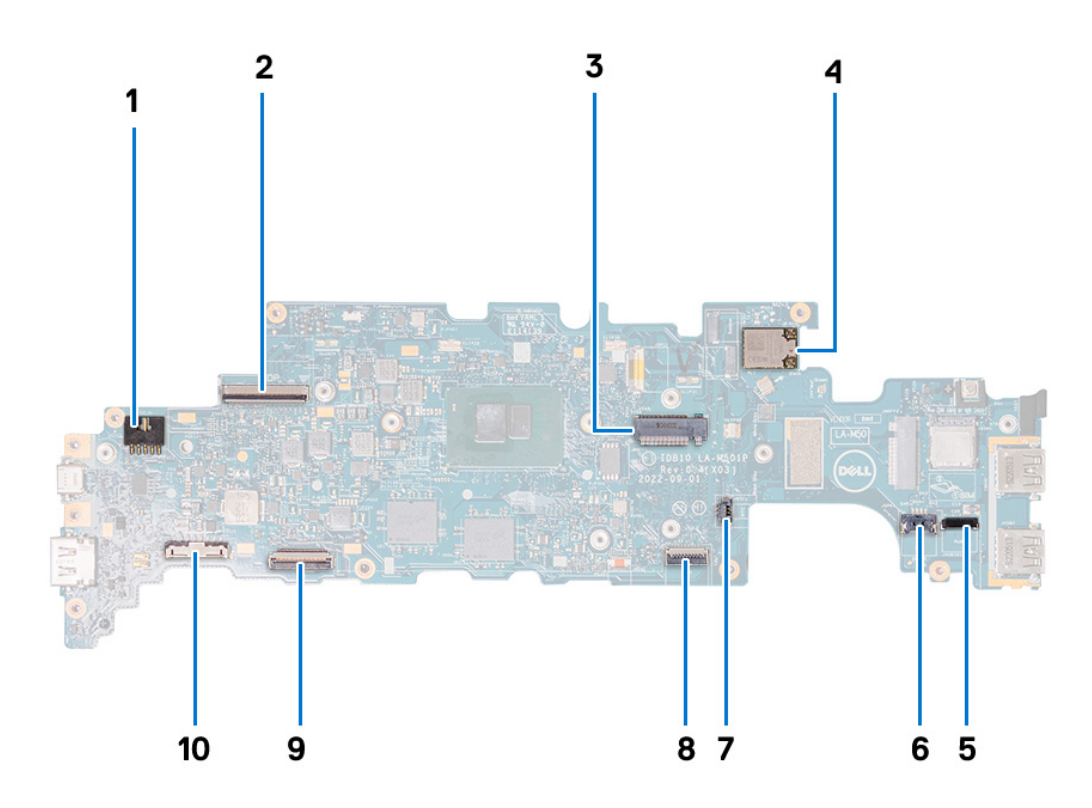

- 1. Connettore della porta dell'adattatore di alimentazione
- 2. Connettore del cavo del display
- 3. Slot dell'unità SSD
- 4. Modulo WLAN
- 5. Connettore del cavo della scheda audio
- 6. Connettore del cavo dell'altoparlante
- 7. Cavo della batteria a bottone
- 8. Connettore FFC (cavo flessibile piatto) del trackpad
- 9. Connettore FPC della tastiera
- 10. Connettore del cavo della batteria

Le seguenti immagini indicano la posizione della scheda di sistema e forniscono una rappresentazione visiva della procedura di rimozione.

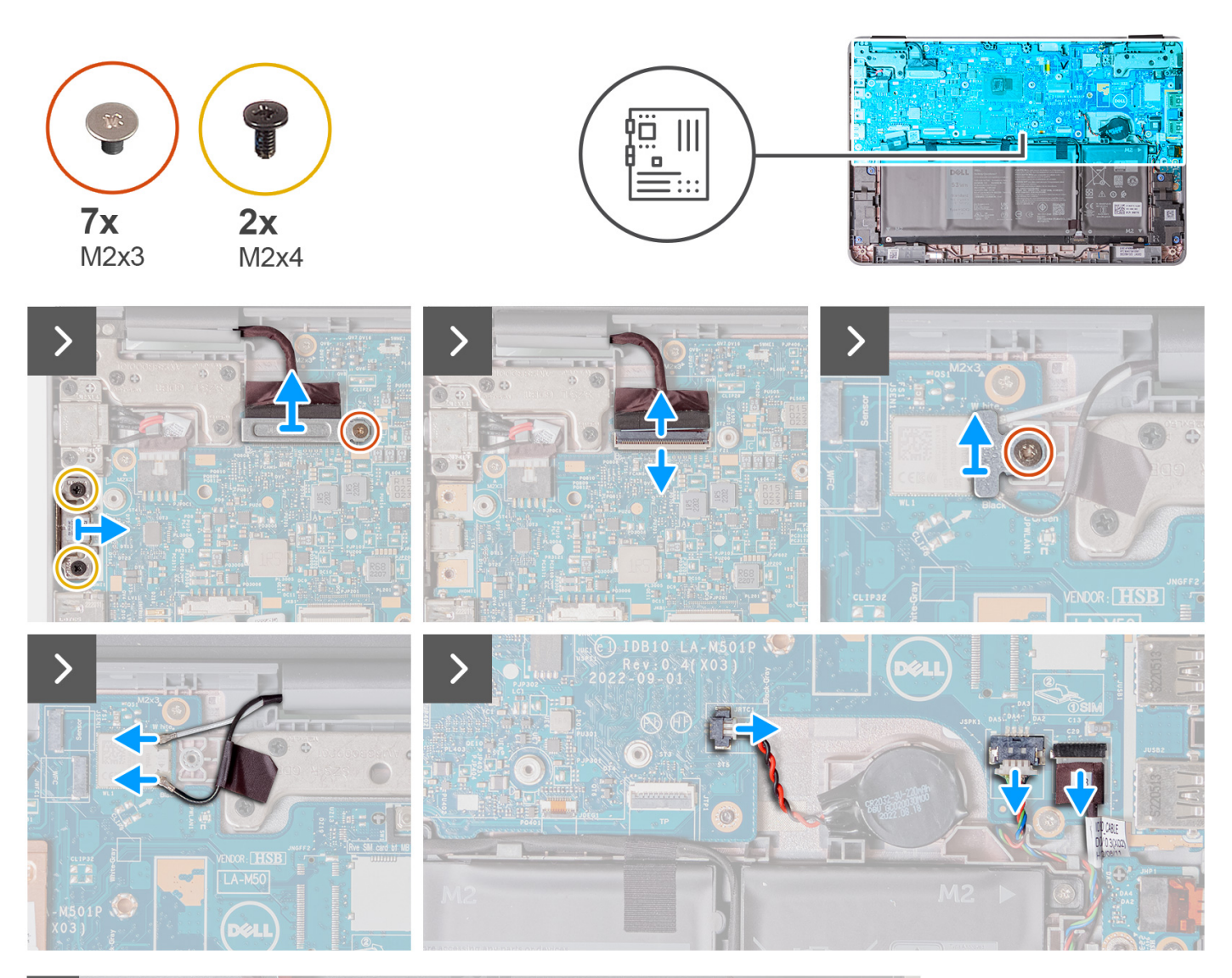

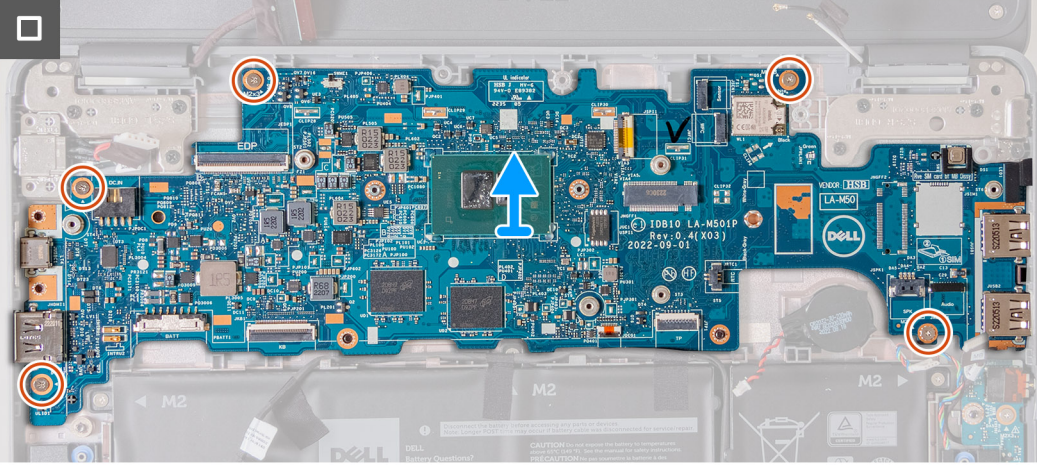

- 1. Se il computer è dotato di una porta USB-C, rimuovere le 2 viti (M2x4) che fissano la staffa USB-C alla scheda di sistema. Sollevare e rimuovere la staffa USB-C dalla scheda di sistema.
- 2. Rimuovere la vite singola (M2 x 3) che fissa la staffa del cavo del display alla scheda di sistema. Sollevare e rimuovere la staffa del cavo del display dalla scheda di sistema.
- 3. Scollegare il cavo della porta dell'adattatore per l'alimentazione dalla scheda di sistema.
- 4. Aprire il dispositivo di chiusura e scollegare il cavo del display dal relativo connettore sulla scheda di sistema.
- 5. Rimuovere la vite singola (M2x3) che fissa la staffa del cavo dell'antenna WLAN alla scheda di sistema.
- 6. Sollevare e rimuovere la staffa del cavo dell'antenna WLAN dalla scheda di sistema.
- 7. Scollegare i 2 cavi dell'antenna connessi al modulo WLAN sulla scheda di sistema.
- 8. Scollegare il cavo della batteria pulsante dal connettore sulla scheda di sistema.
- 9. Sollevare la batteria a bottone per liberarla dall'adesivo. Sollevare e rimuoverla dalla scheda di sistema.
- 10. Scollegare il cavo della porta dell'adattatore per l'alimentazione dal connettore sulla scheda di sistema.
- 11. Scollegare il cavo dell'altoparlante e il cavo della scheda audio dai relativi connettori sulla scheda di sistema.
- 12. Rimuovere le 5 viti (M2x3) che fissano la scheda di sistema allo chassis del computer.
- 13. Rimuovere la scheda di sistema tenendola sul lato destro, quindi facendola scorrere fuori da destra. Questo rilascia i connettori di I/O sul lato sinistro della scheda di sistema dagli slot sul coperchio della base.

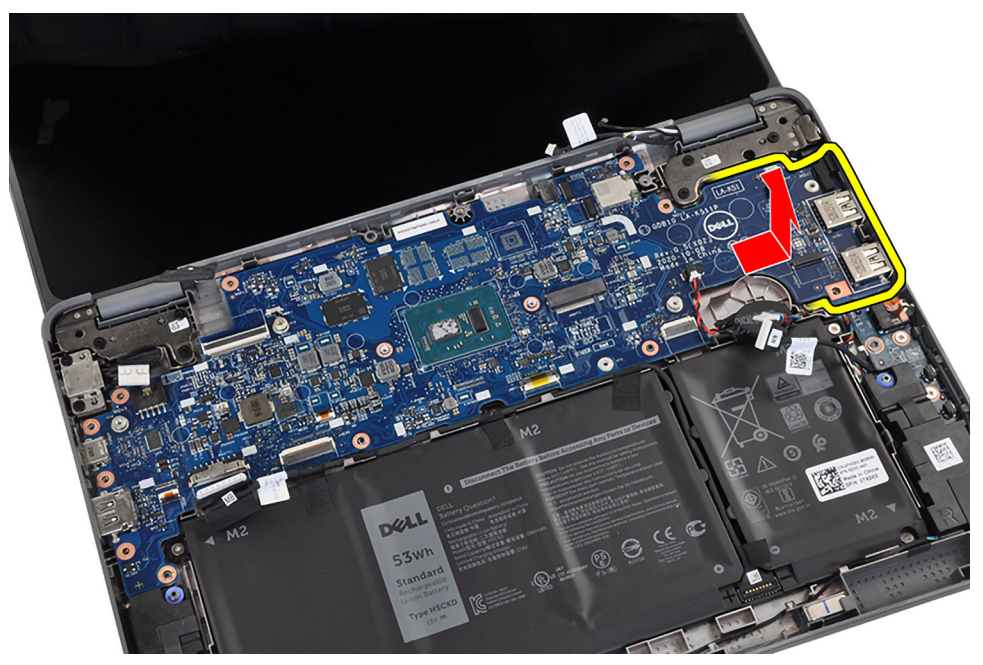

# **Installazione della scheda di sistema (notebook)**

Se si sta sostituendo un componente, rimuovere quello esistente prima di eseguire la procedura di installazione. La seguente immagine mostra i connettori della scheda di sistema.

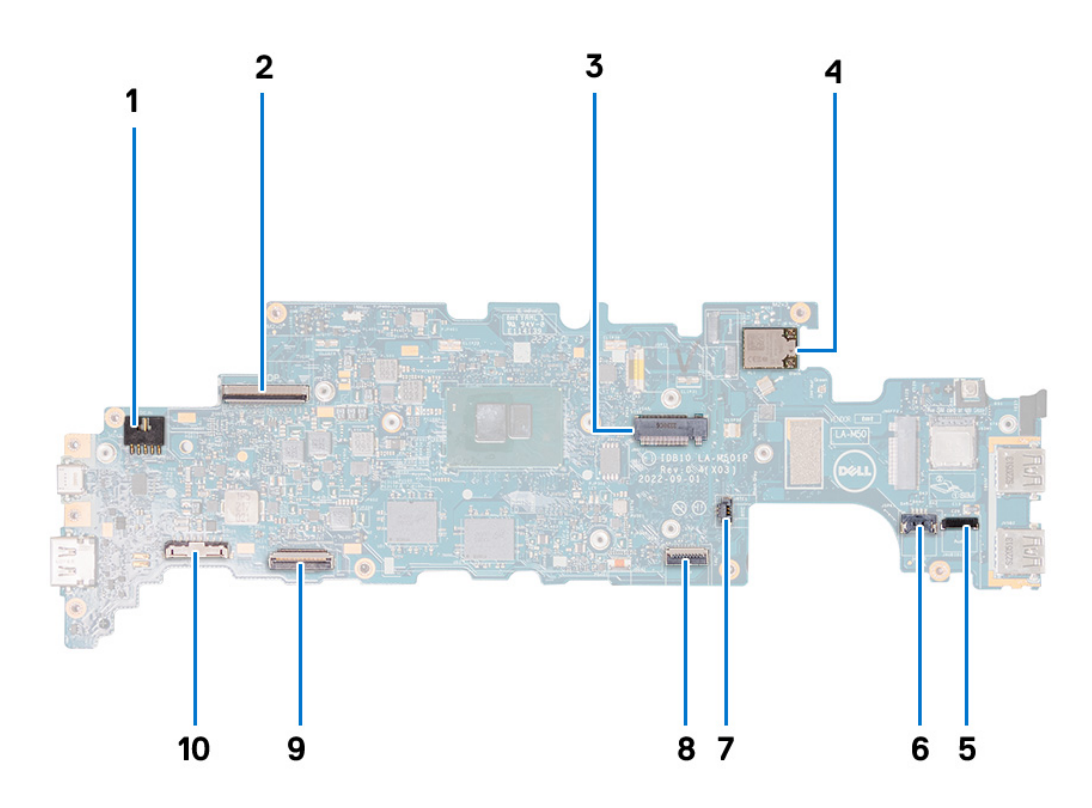

- 1. Connettore della porta dell'adattatore di alimentazione
- 2. Connettore del cavo del display
- 3. Slot dell'unità SSD
- 4. Modulo WLAN
- 5. Connettore del cavo della scheda audio
- 6. Connettore del cavo dell'altoparlante
- 7. Cavo della batteria a bottone
- 8. Connettore FFC (cavo flessibile piatto) del trackpad
- 9. Connettore FPC della tastiera
- 10. Connettore del cavo della batteria

Le seguenti immagini indicano la posizione della scheda di sistema e forniscono una rappresentazione visiva della procedura di installazione.

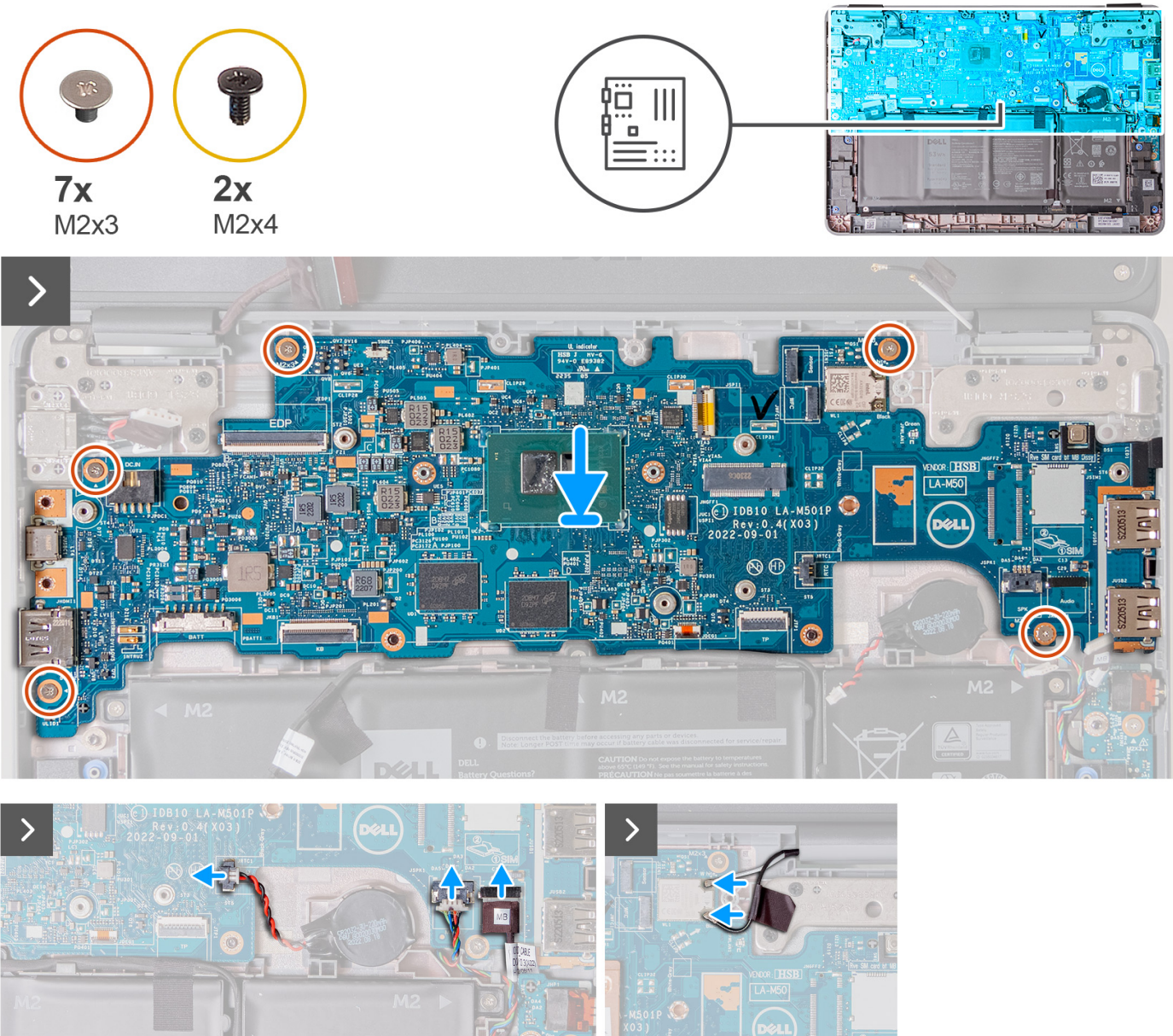

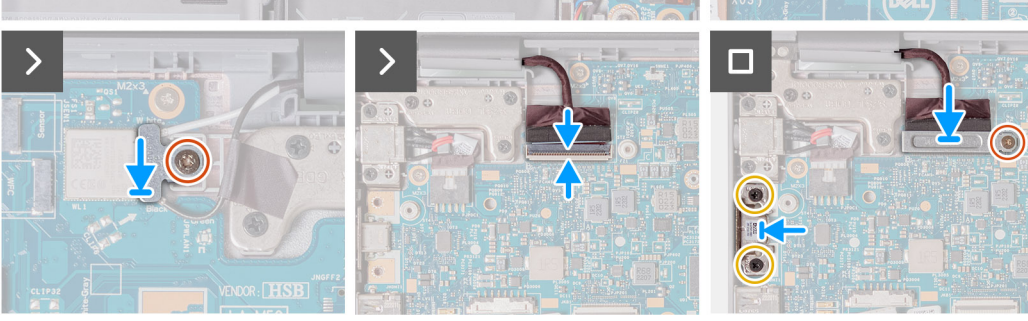

- 1. Ricollocare la scheda di sistema nello chassis del computer.
- 2. Ricollocare le 5 viti (M2x3) che fissano la scheda di sistema allo chassis del computer.
- 3. Ricollocare la batteria a bottone nel relativo slot sulla scheda di sistema.
- 4. Collegare il cavo della batteria a bottone al connettore sulla scheda di sistema.
- 5. Collegare il cavo dell'altoparlante e della scheda audio ai rispettivi connettori sulla scheda di sistema.
- 6. Collegare i 2 cavi dell'antenna al modulo WLAN sulla scheda di sistema.
- 7. Ricollocare la staffa del cavo dell'antenna WLAN sulla scheda di sistema.
- 8. Ricollocare la vite singola (M2x3) per fissare la staffa del cavo dell'antenna WLAN alla scheda di sistema.
- 9. Collegare il cavo del display al relativo connettore sulla scheda di sistema. Chiudere il dispositivo per fissare il cavo.
- 10. Ricollocare la staffa del cavo del display alla scheda di sistema.
- 11. Ricollocare la vite singola (M2x3) che fissa la staffa del cavo del display alla scheda di sistema.
- 12. Collegare il cavo della porta dell'adattatore per l'alimentazione al connettore sulla scheda di sistema.
- 13. Se il computer dispone di una porta USB-C, ricollocare la staffa USB-C sulla scheda di sistema. Ricollocare le due viti (M2x4) che fissano la staffa USB-C alla scheda di sistema.
- 1. Installare il [gruppo del dissipatore di calore.](#page-37-0)
- 2. Per i computer che vengono forniti con un'unità SSD, installare l' [unità SSD](#page-20-0).
- 3. Installare il [gruppo poggiapolsi e tastiera](#page-14-0).
- 4. Seguire le procedure descritte in [Dopo aver effettuato gli interventi sui componenti interni del computer.](#page-7-0)

#### **Rimozione della scheda di sistema (2-in-1)**

- 1. Seguire le procedure descritte in [Prima di effettuare interventi sui componenti interni del computer](#page-4-0).
- 2. Rimuovere il [gruppo poggiapolsi e tastiera](#page-11-0).
- 3. Rimuovere l'[unità SSD.](#page-19-0)
- 4. Rimuovere il [gruppo del dissipatore di calore.](#page-36-0)
- 5. Rimuovere la [fotocamera esterna](#page-34-0).

La seguente immagine mostra i connettori della scheda di sistema.

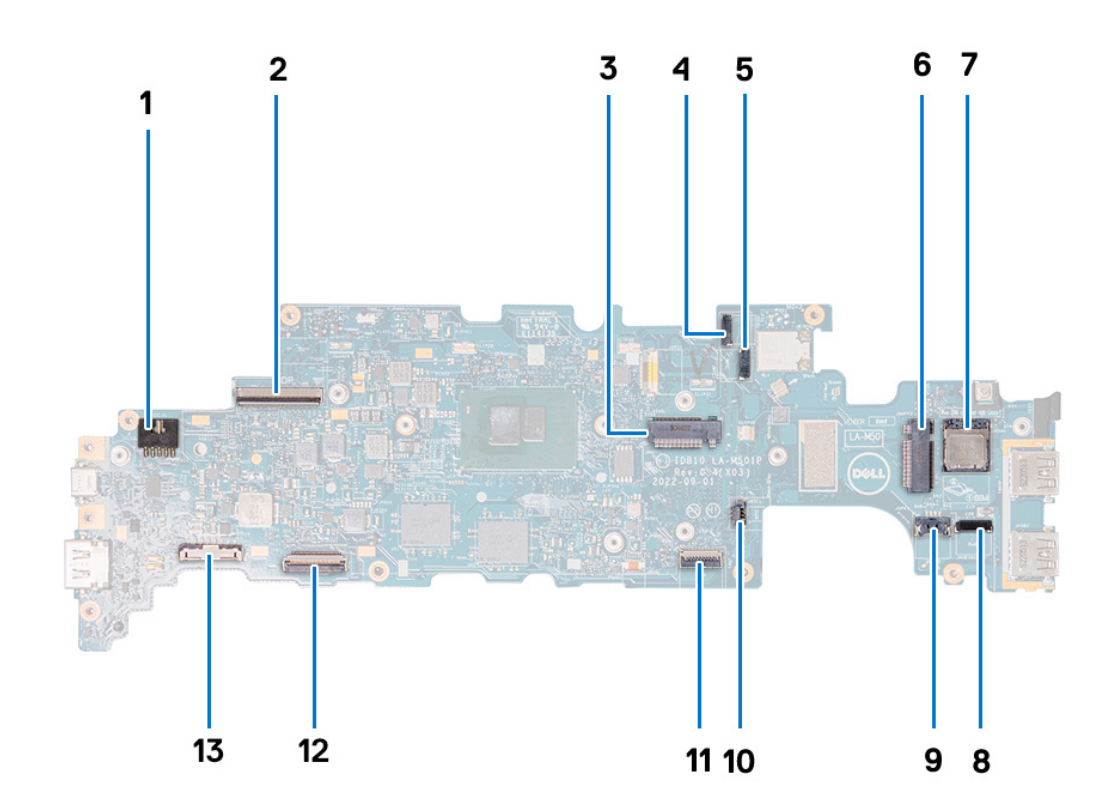

- 1. Connettore della porta dell'adattatore di alimentazione 2. Connettore del cavo del display
- 
- 5. Connettore del cavo della fotocamera esterna 6. Slot per schede WWAN
- 
- 9. Connettore del cavo dell'altoparlante 10. Cavo della batteria a bottone
- 11. Connettore FFC (cavo flessibile piatto) del trackpad 12. Connettore FPC della tastiera
- 13. Connettore del cavo della batteria
- 
- 3. Slot dell'unità SSD 4. Connettore del display touch-screen
	-
- 7. Slot per schede SIM 8. Connettore del cavo della scheda audio
	-
	-

Le seguenti immagini indicano la posizione della scheda di sistema e forniscono una rappresentazione visiva della procedura di rimozione.

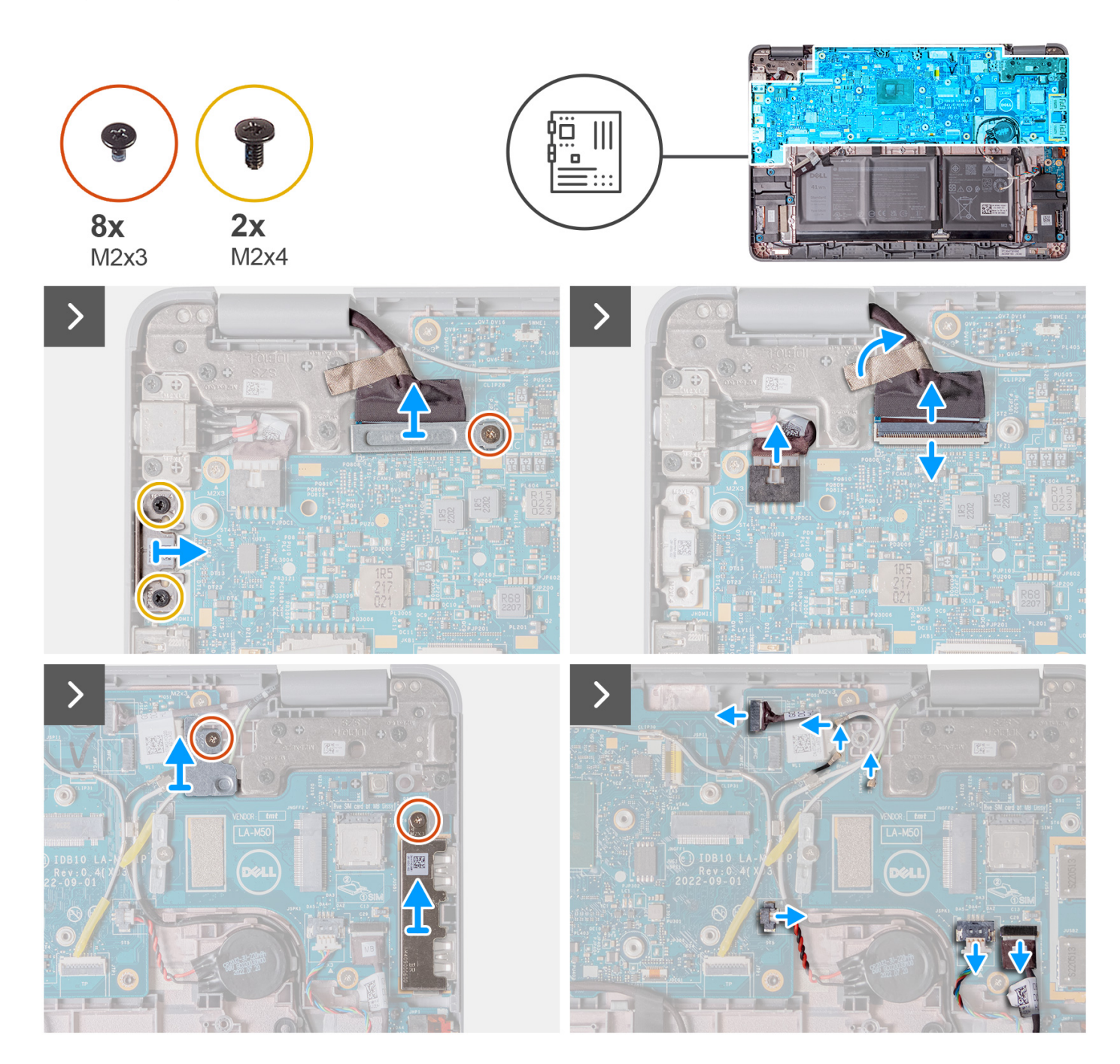

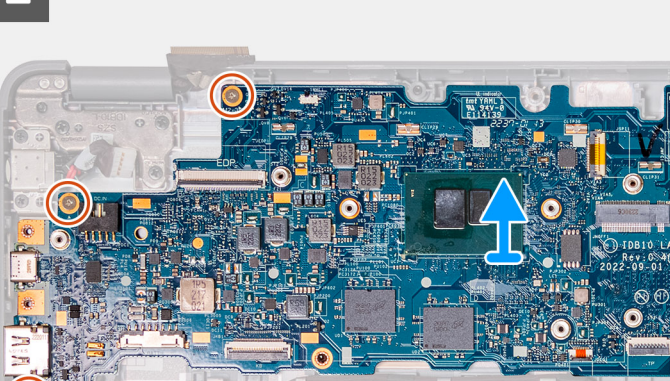

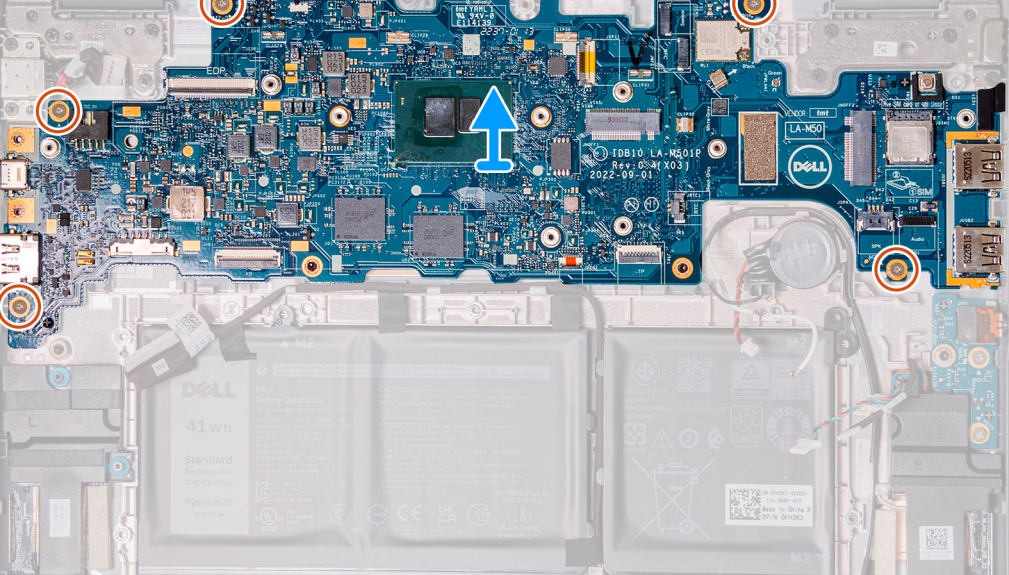

- 1. Se il computer è dotato di una porta USB-C, rimuovere le 2 viti (M2x4) che fissano la staffa USB-C alla scheda di sistema. Sollevare e rimuovere la staffa USB-C dalla scheda di sistema.
- 2. Rimuovere la vite singola (M2 x 3) che fissa la staffa del cavo del display alla scheda di sistema. Sollevare e rimuovere la staffa del cavo del display dalla scheda di sistema.
- 3. Scollegare il cavo della porta dell'adattatore per l'alimentazione dalla scheda di sistema.
- 4. Aprire il dispositivo di chiusura e scollegare il cavo del display dal relativo connettore sulla scheda di sistema.
- 5. Rimuovere la vite singola (M2x3) che fissa la staffa del cavo dell'antenna WLAN alla scheda di sistema. Sollevare e rimuovere la staffa del cavo dell'antenna WLAN dalla scheda di sistema.
- 6. Rimuovere la vite singola (M2 x 3) che fissa la staffa USB-A alla scheda di sistema. Sollevare e rimuovere la staffa USB-A dalla scheda di sistema.
- 7. Scollegare i 3 cavi dell'antenna connessi al modulo WLAN sulla scheda di sistema.
- 8. Scollegare il connettore del display touch-screen.
- 9. Scollegare il cavo della batteria pulsante dal connettore sulla scheda di sistema.
- 10. Sollevare la batteria a bottone per liberarla dall'adesivo. Sollevare e rimuoverla dalla scheda di sistema.
- 11. Scollegare il cavo dell'altoparlante e il cavo della scheda audio dai relativi connettori sulla scheda di sistema.
- 12. Rimuovere le 5 viti (M2x3) che fissano la scheda di sistema allo chassis del computer.
- 13. Rimuovere la scheda di sistema tenendola sul lato destro, quindi facendola scorrere fuori da destra. Questo rilascia i connettori di I/O sul lato sinistro della scheda di sistema dagli slot sul coperchio della base.

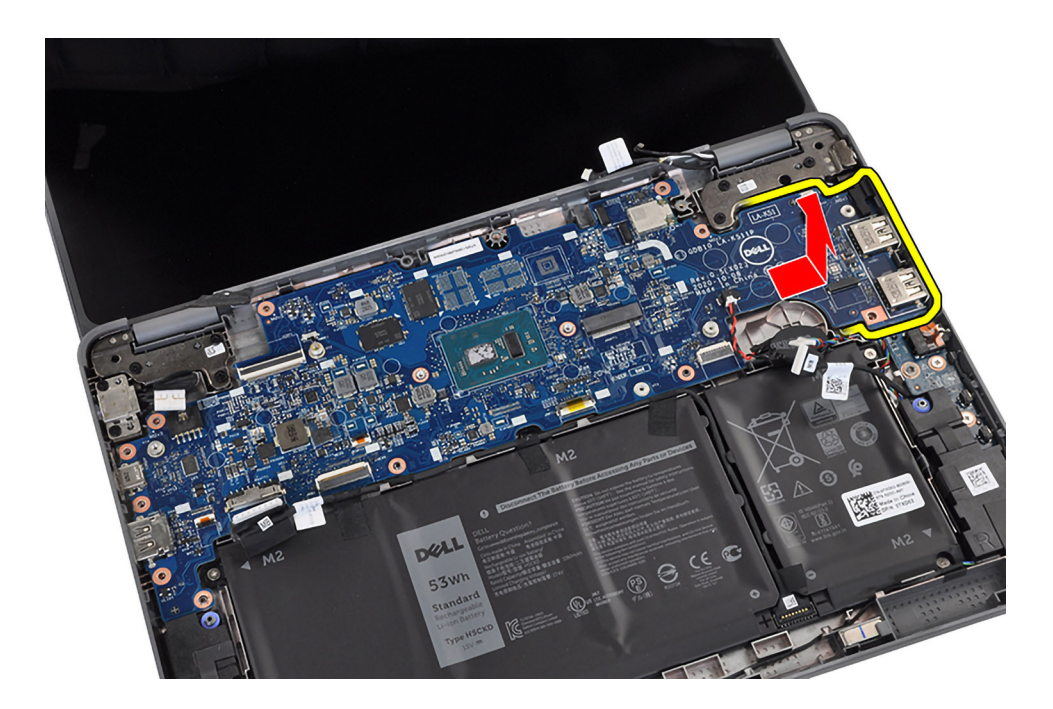

### **Installazione della scheda di sistema (2-in-1)**

Se si sta sostituendo un componente, rimuovere quello esistente prima di eseguire la procedura di installazione. La seguente immagine mostra i connettori della scheda di sistema.

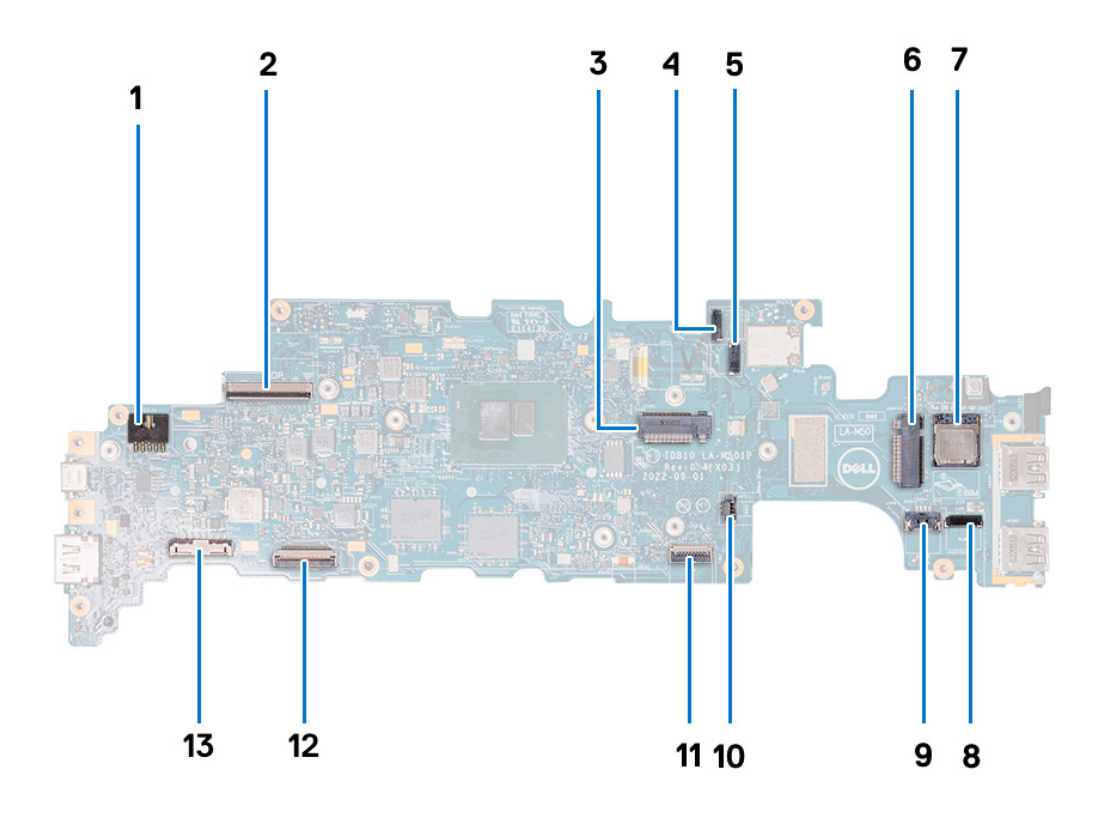

- 1. Connettore della porta dell'adattatore di alimentazione 2. Connettore del cavo del display
- 
- 5. Connettore del cavo della fotocamera esterna 6. Slot per schede WWAN
- 
- 3. Slot dell'unità SSD 4. Connettore del display touch-screen
	-
- 
- 9. Connettore del cavo dell'altoparlante 10. Cavo della batteria a bottone
- 11. Connettore FFC (cavo flessibile piatto) del trackpad 12. Connettore FPC della tastiera
- 13. Connettore del cavo della batteria
- 7. Slot per schede SIM 8. Connettore del cavo della scheda audio
	-
	-

Le seguenti immagini indicano la posizione della scheda di sistema e forniscono una rappresentazione visiva della procedura di installazione.

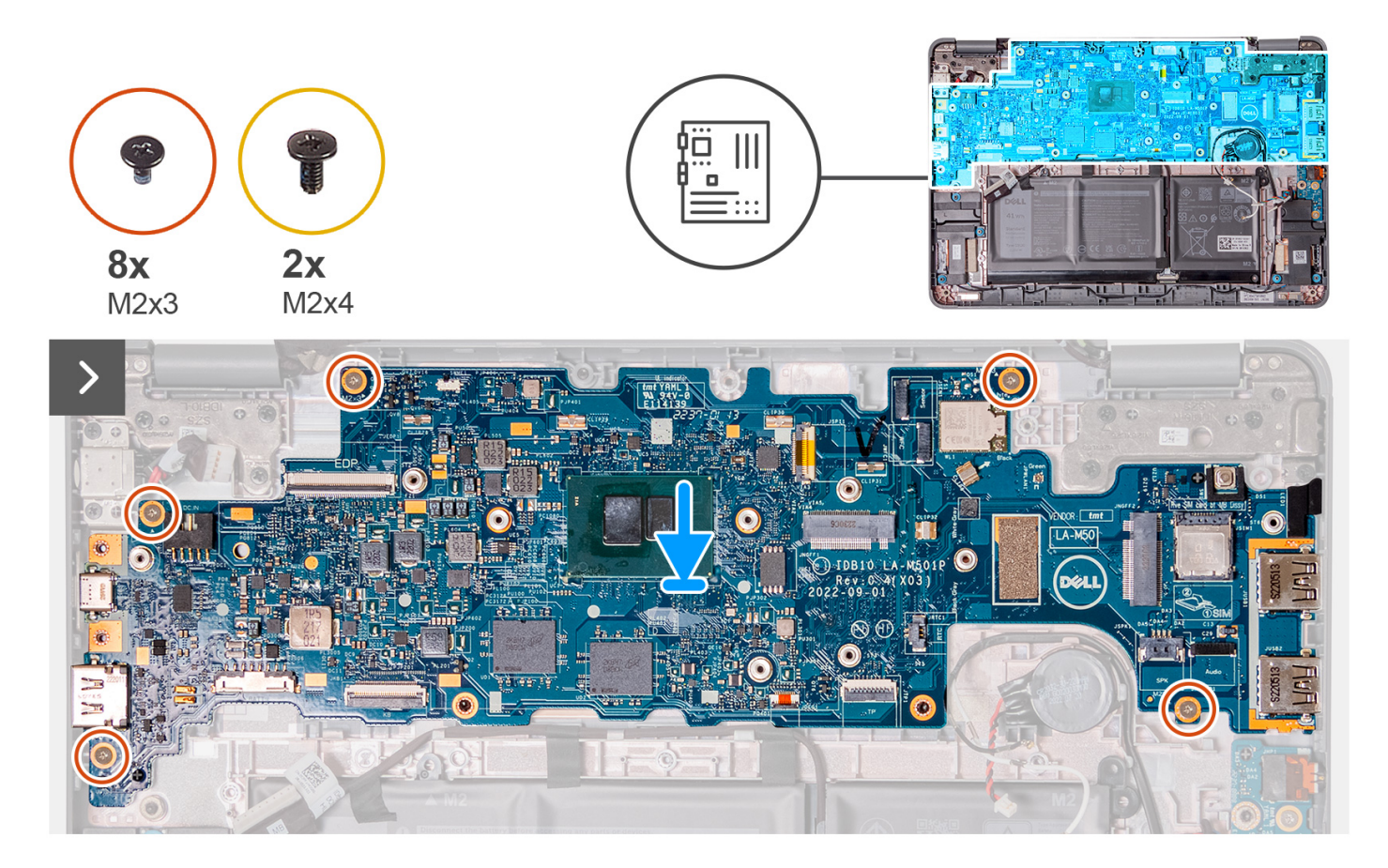

<span id="page-49-0"></span>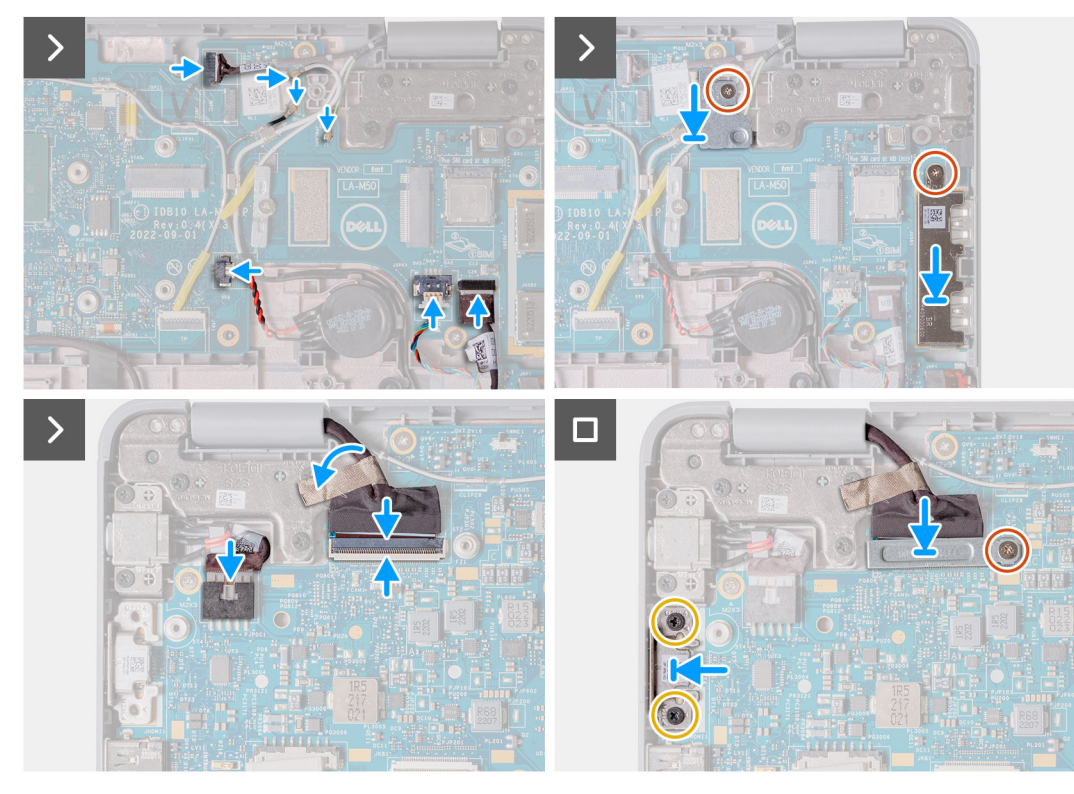

- 1. Ricollocare la scheda di sistema nello chassis del computer.
- 2. Ricollocare le 5 viti (M2x3) che fissano la scheda di sistema allo chassis del computer.
- 3. Ricollocare la batteria a bottone nel relativo slot sulla scheda di sistema.
- 4. Collegare il cavo della batteria a bottone al connettore sulla scheda di sistema.
- 5. Collegare il cavo dell'altoparlante e della scheda audio ai rispettivi connettori sulla scheda di sistema.
- 6. Collegare il connettore del display touch-screen.
- 7. Collegare i 3 cavi dell'antenna al modulo WLAN sulla scheda di sistema.
- 8. Ricollocare la staffa del cavo dell'antenna WLAN sulla scheda di sistema.
- 9. Ricollocare la vite singola (M2x3) per fissare la staffa del cavo dell'antenna WLAN alla scheda di sistema.
- 10. Ricollocare la staffa USB Type-A sulla scheda di sistema.
- 11. Ricollocare la vite singola (M2x3) per assicurare la staffa USB Type-A alla scheda di sistema.
- 12. Collegare il cavo della porta dell'adattatore per l'alimentazione al connettore sulla scheda di sistema.
- 13. Collegare il cavo del display al relativo connettore sulla scheda di sistema. Chiudere il dispositivo per fissare il cavo.
- 14. Ricollocare la staffa del cavo del display alla scheda di sistema.
- 15. Ricollocare la vite singola (M2x3) che fissa la staffa del cavo del display alla scheda di sistema.
- 16. Se il computer dispone di una porta USB-C, ricollocare la staffa USB-C sulla scheda di sistema. Ricollocare le due viti (M2x4) che fissano la staffa USB-C alla scheda di sistema.
- 1. Installare la [fotocamera esterna](#page-35-0).
- 2. Installare il [gruppo del dissipatore di calore.](#page-37-0)
- 3. Per i computer che vengono forniti con un'unità SSD, installare l' [unità SSD](#page-20-0).
- 4. Installare il [gruppo poggiapolsi e tastiera](#page-14-0).
- 5. Seguire le procedure descritte in [Dopo aver effettuato gli interventi sui componenti interni del computer.](#page-7-0)

# **Gruppo dello schermo**

### **Rimozione del gruppo del display (notebook)**

- 1. Seguire le procedure descritte in [Prima di effettuare interventi sui componenti interni del computer](#page-4-0).
- 2. Rimuovere il [gruppo poggiapolsi e tastiera](#page-11-0).

Le figure seguenti indicano la posizione del gruppo del display e forniscono una rappresentazione visiva della procedura di rimozione.

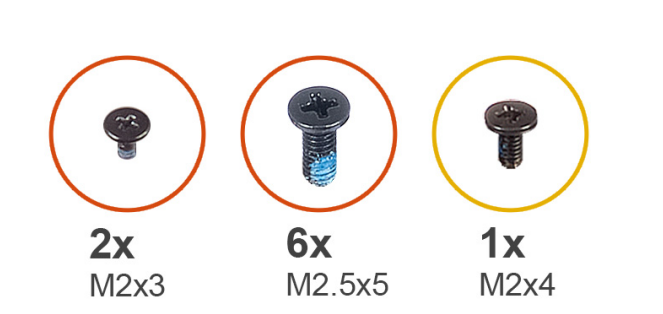

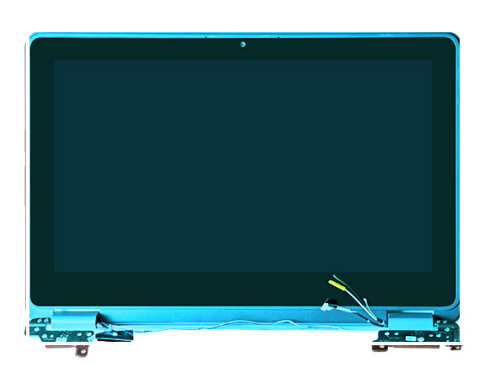

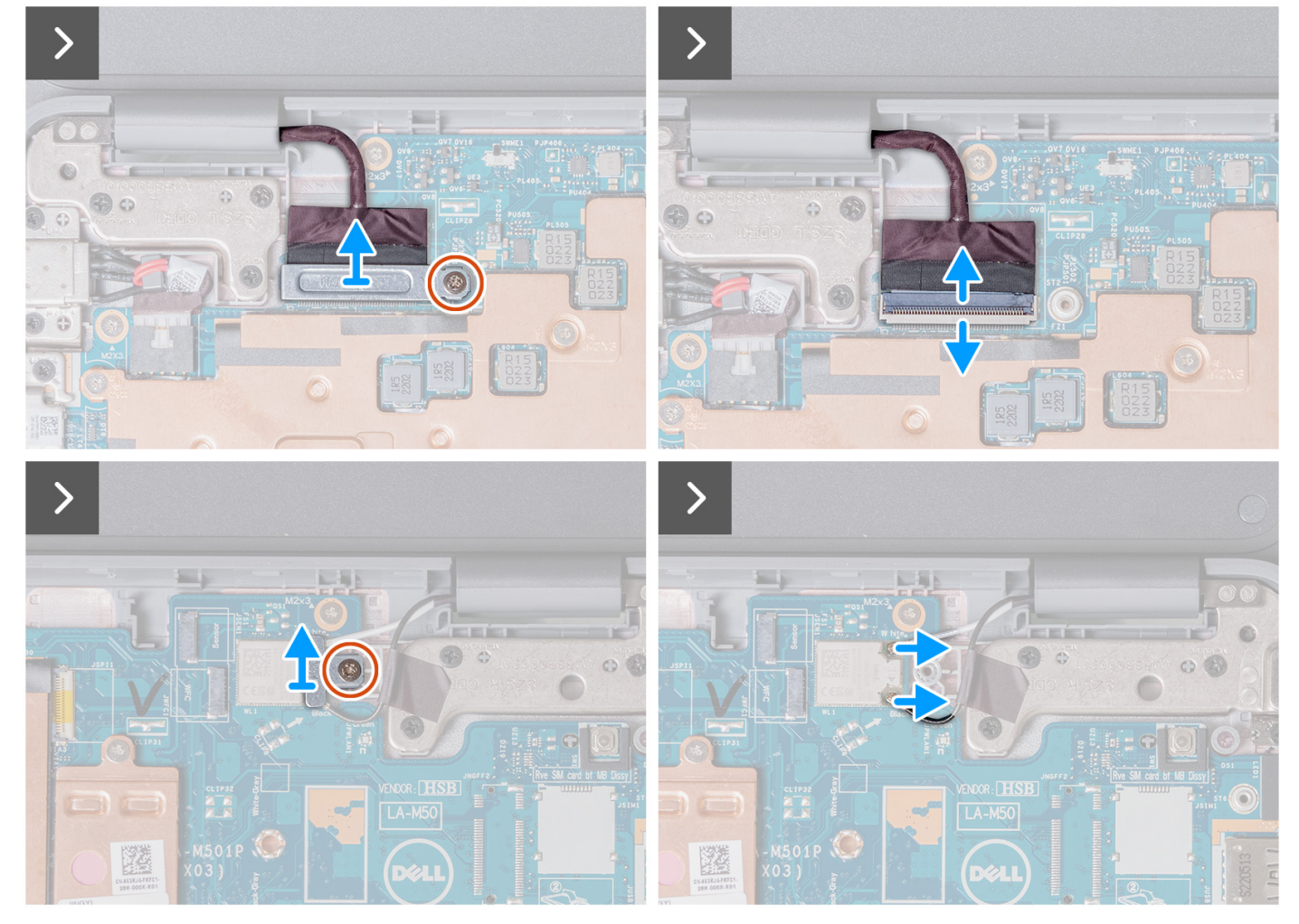

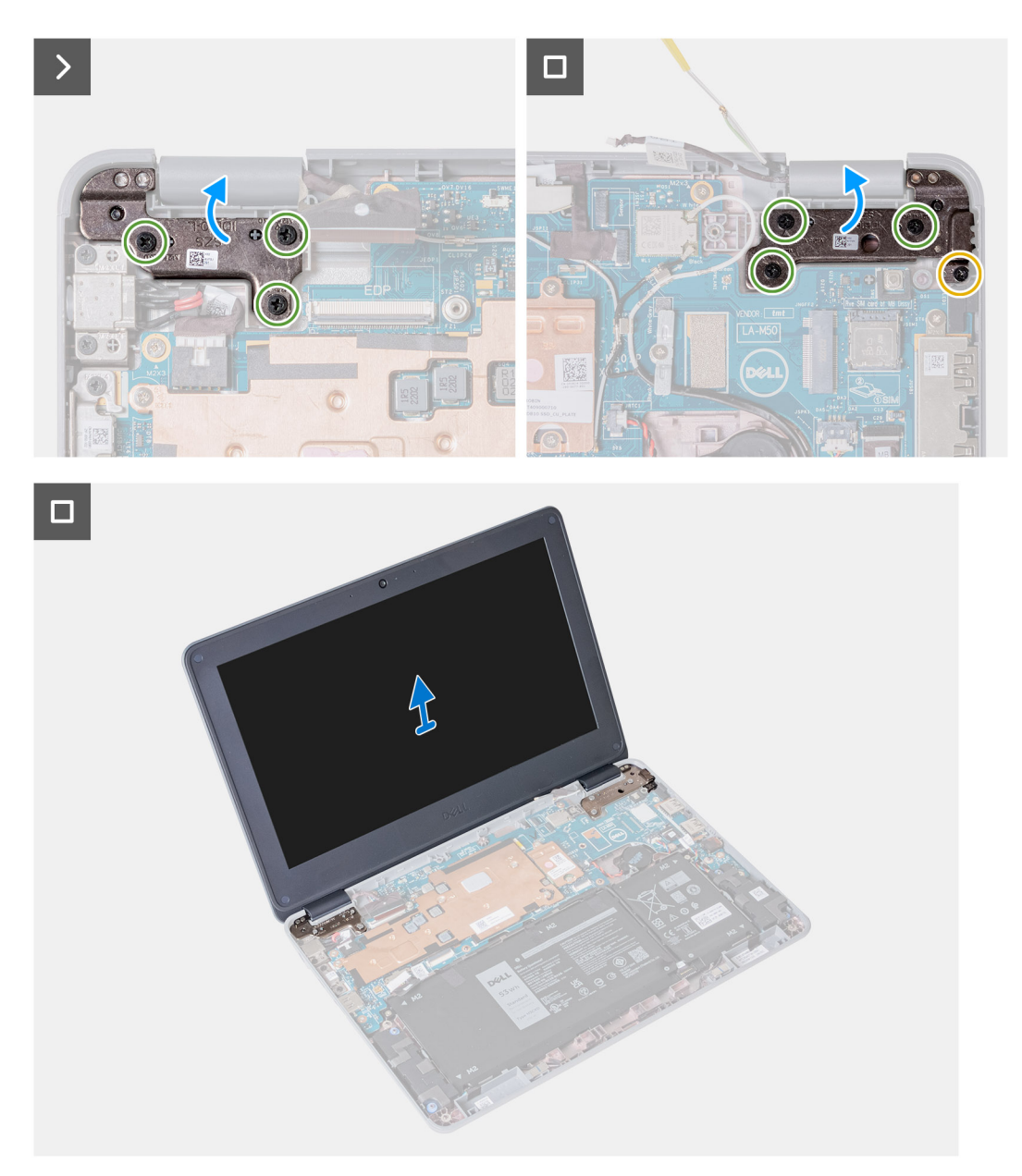

- 1. Rimuovere la vite singola (M2x3) che fissa la staffa del cavo dell'antenna WLAN alla scheda di sistema.
- 2. Sollevare e rimuovere la staffa del cavo dell'antenna WLAN dalla scheda di sistema.
- 3. Scollegare i 2 cavi dell'antenna connessi al modulo WLAN sulla scheda di sistema.
- 4. Rimuovere la vite singola (M2 x 3) che fissa la staffa del cavo del display alla scheda di sistema. Sollevare e rimuovere la staffa del cavo del display dalla scheda di sistema.
- 5. Aprire il dispositivo di chiusura e scollegare il cavo del display dal relativo connettore sulla scheda di sistema.
- 6. Aprire il sistema a 120 gradi.

<span id="page-52-0"></span>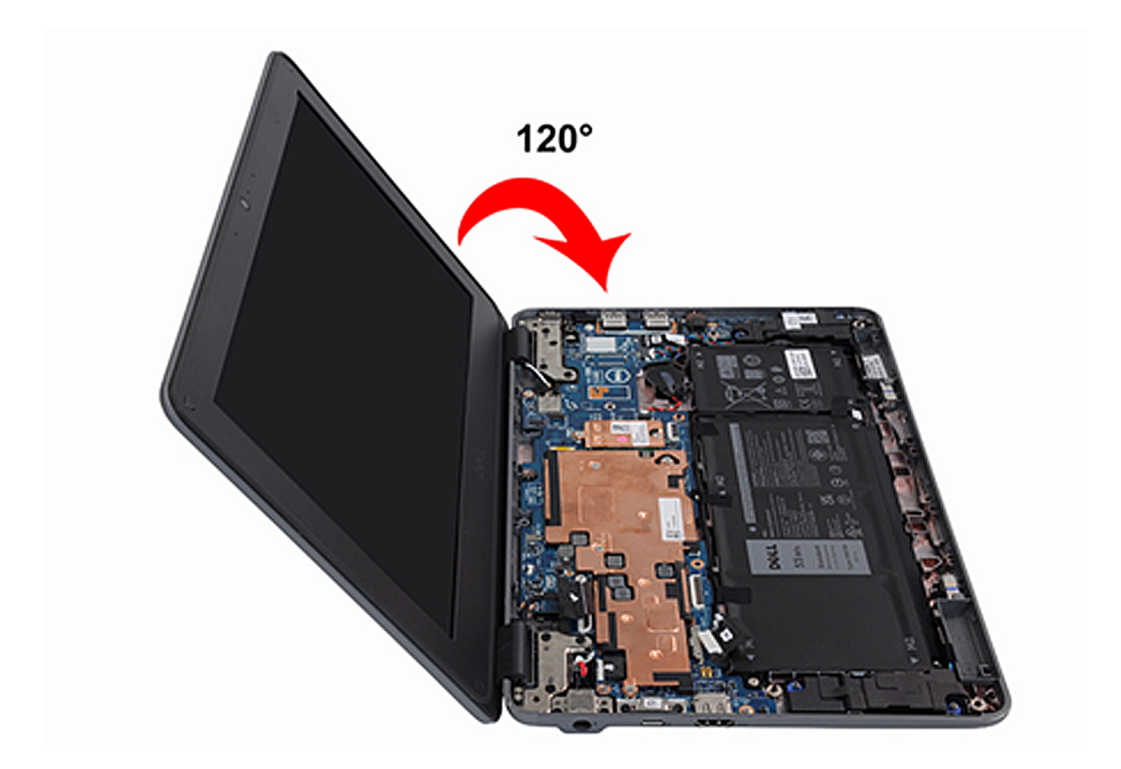

- 7. Rimuovere la vite singola (M2x4) e le 6 viti (M2.5X5) che fissano il gruppo del display allo chassis del computer.
- 8. Sollevare e rimuovere il gruppo del display dallo chassis del computer.

## **Installazione del gruppo del display (notebook)**

Se si sta sostituendo un componente, rimuovere quello esistente prima di eseguire la procedura di installazione.

La figura seguente indica la posizione del gruppo del display e fornisce una rappresentazione visiva della procedura di installazione.

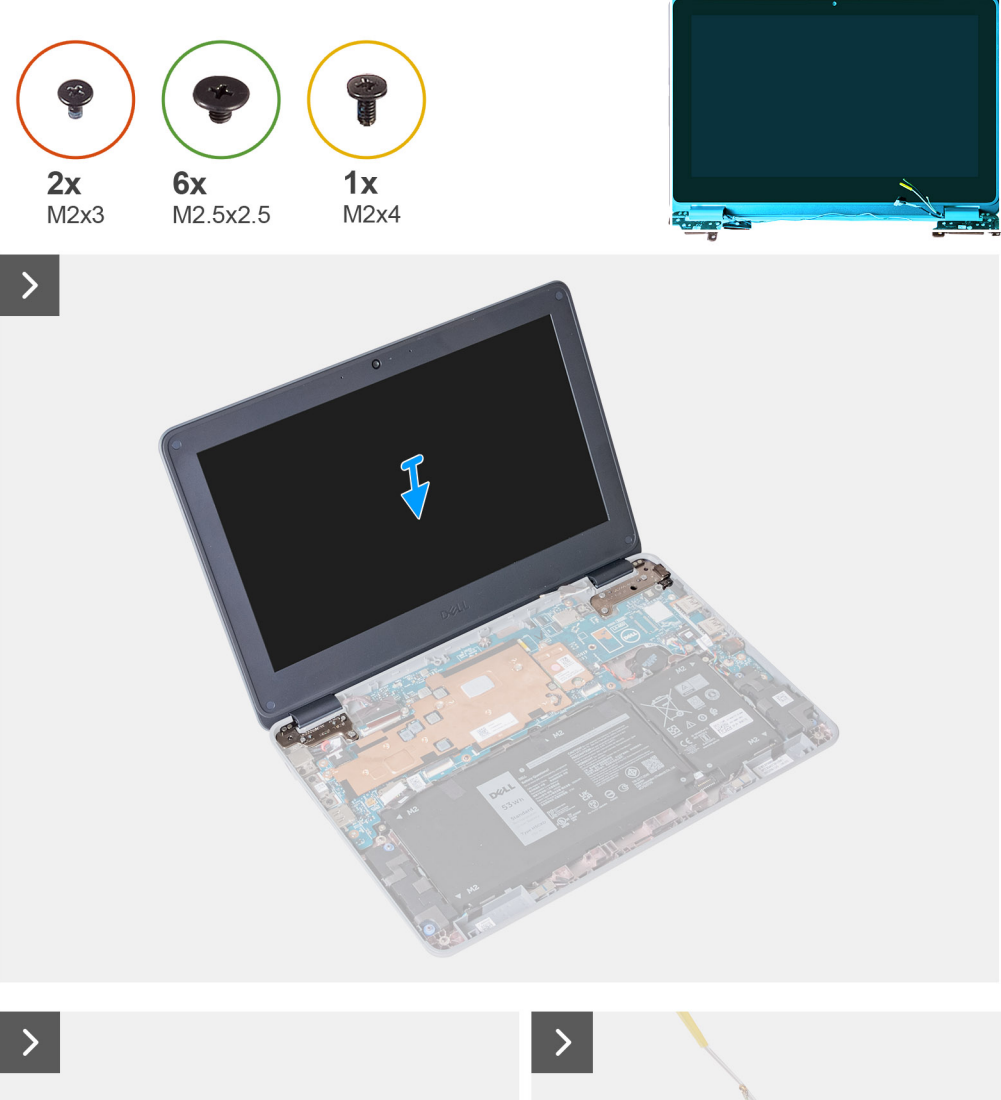

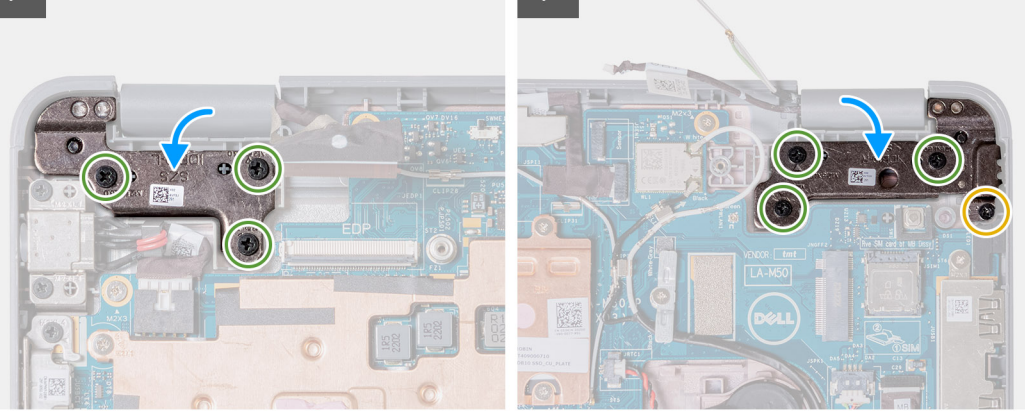

<span id="page-54-0"></span>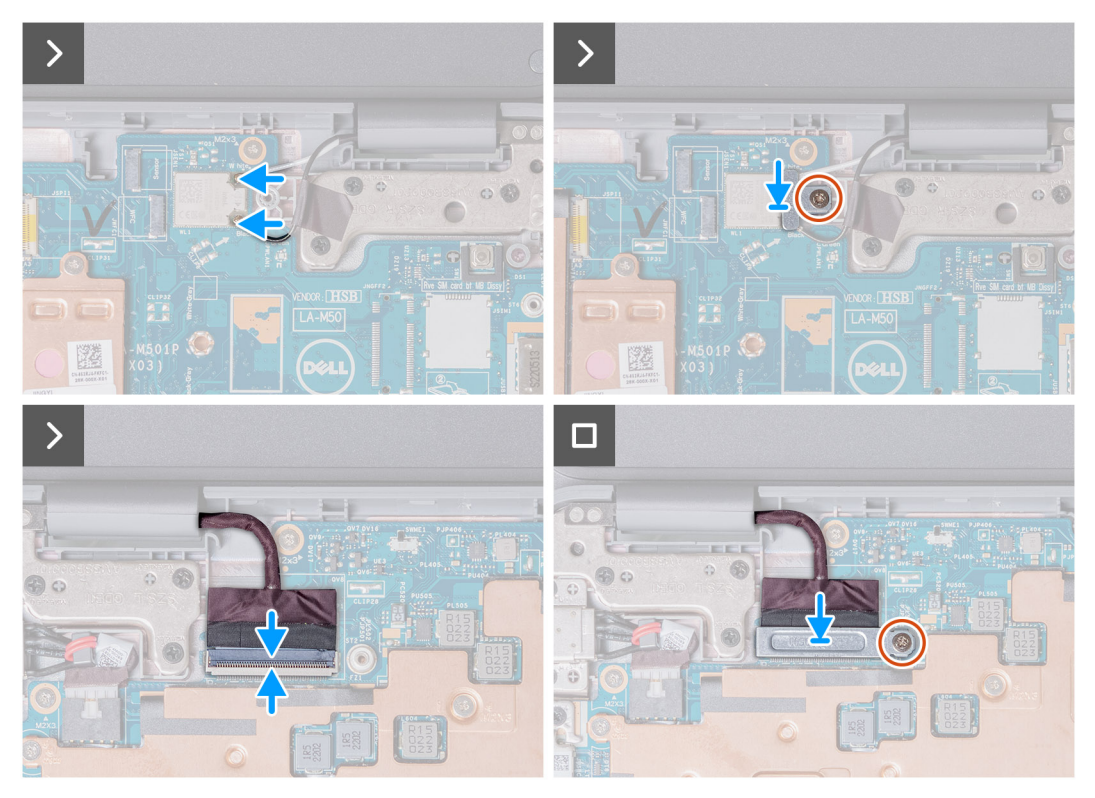

- 1. Allineare e collocare il gruppo del display sullo chassis del computer.
- 2. Ricollocare la vite singola (M2x4) e le 6 viti (M2.5x5) che fissano il gruppo del display allo chassis del computer.
- 3. Collegare il cavo del display al connettore sulla scheda di sistema. Chiudere il dispositivo per fissare il cavo.
- 4. Ricollocare la staffa del cavo del display sulla scheda di sistema. Rimontare la vite singola (M2x3) per fissare la staffa del display alla scheda di sistema.
- 5. Collegare i 2 cavi dell'antenna al modulo WLAN sulla scheda di sistema.
- 6. Ricollocare la staffa del cavo dell'antenna WLAN sulla scheda di sistema.
- 7. Ricollocare la vite singola (M2x3) che fissa la staffa del cavo dell'antenna WLAN alla scheda di sistema.
- 1. Installare il [gruppo poggiapolsi e tastiera](#page-14-0).
- 2. Seguire le procedure descritte in [Dopo aver effettuato gli interventi sui componenti interni del computer.](#page-7-0)

### **Rimozione del gruppo del display (2-in-1)**

- 1. Seguire le procedure descritte in [Prima di effettuare interventi sui componenti interni del computer](#page-4-0).
- 2. Rimuovere il [gruppo poggiapolsi e tastiera](#page-11-0).

Le figure seguenti indicano la posizione del gruppo del display e forniscono una rappresentazione visiva della procedura di rimozione.

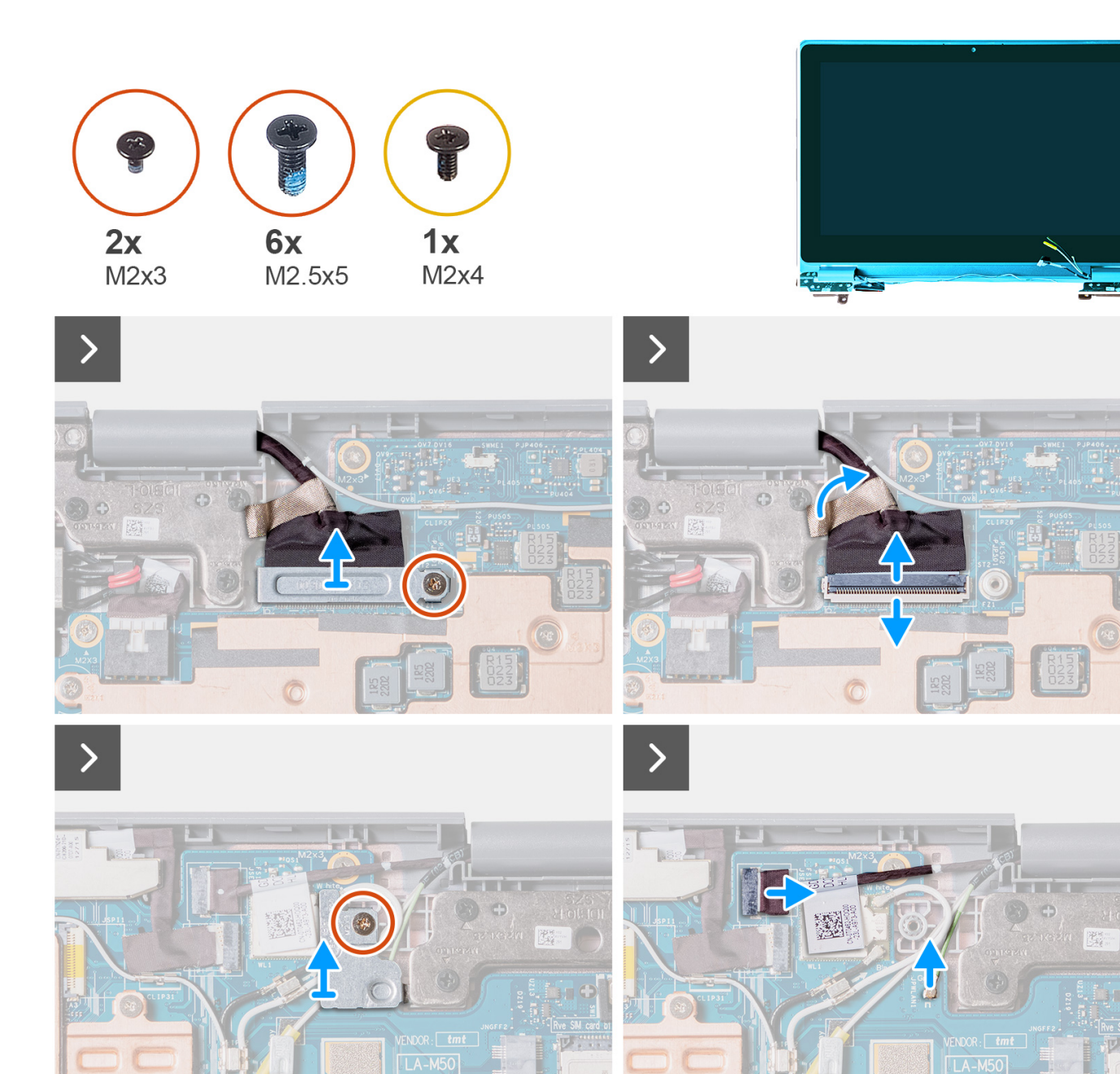

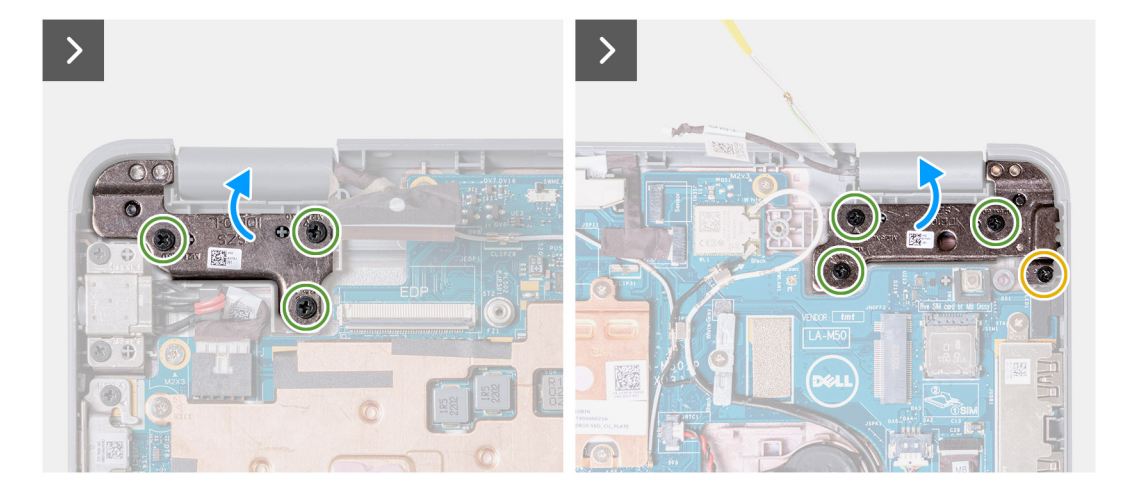

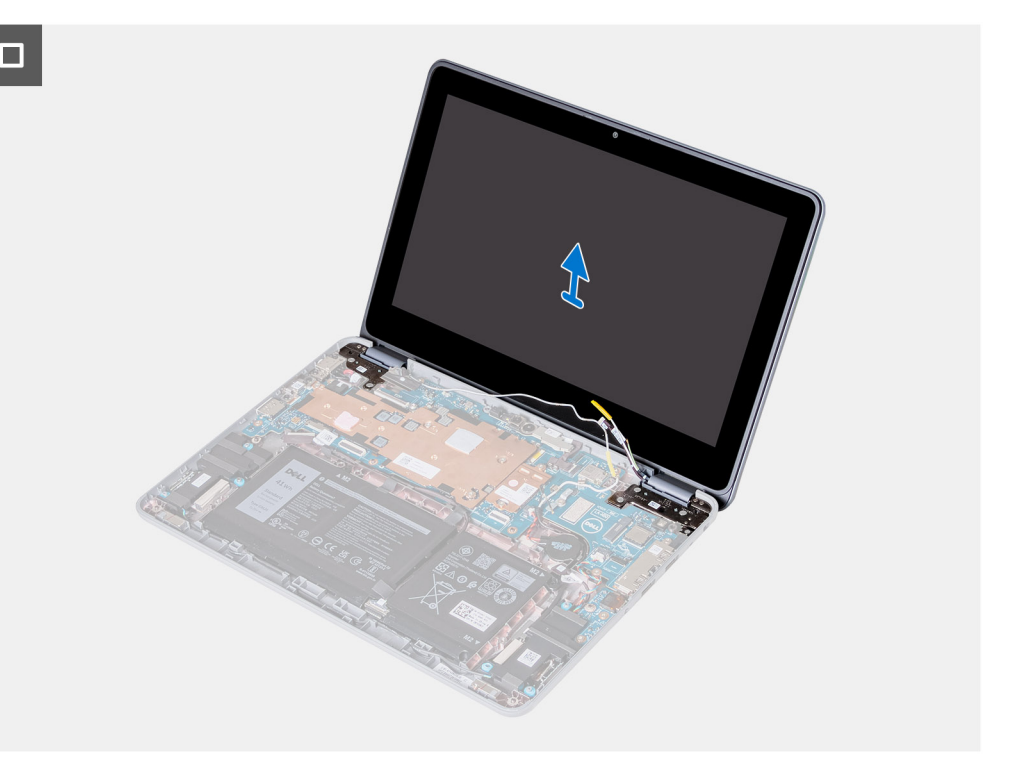

- 1. Rimuovere la vite singola (M2x3) che fissa la staffa del cavo dell'antenna WLAN alla scheda di sistema.
- 2. Sollevare e rimuovere la staffa del cavo dell'antenna WLAN dalla scheda di sistema.
- 3. Scollegare i 2 cavi dell'antenna connessi al modulo WLAN sulla scheda di sistema.
- 4. Rimuovere la vite singola (M2 x 3) che fissa la staffa del cavo del display alla scheda di sistema. Sollevare e rimuovere la staffa del cavo del display dalla scheda di sistema.
- 5. Aprire il dispositivo di chiusura e scollegare il cavo del display dal relativo connettore sulla scheda di sistema.
- 6. Scollegare il cavo del touch-screen dal connettore sulla scheda di sistema.
- 7. Aprire il sistema a 180 gradi.

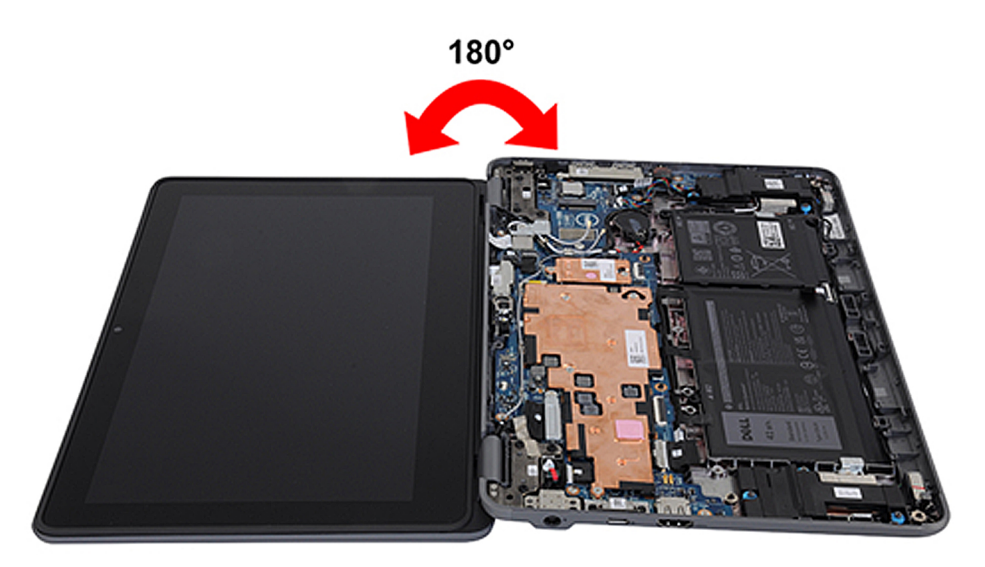

- 8. Rimuovere la vite singola (M2x4) e le 6 viti (M2.5X5) che fissano il gruppo del display allo chassis del computer.
- 9. Sollevare e rimuovere il gruppo del display dallo chassis del computer.

## <span id="page-57-0"></span>**Installazione il gruppo del display (2-in-1)**

Se si sta sostituendo un componente, rimuovere quello esistente prima di eseguire la procedura di installazione.

La figura seguente indica la posizione del gruppo del display e fornisce una rappresentazione visiva della procedura di installazione.

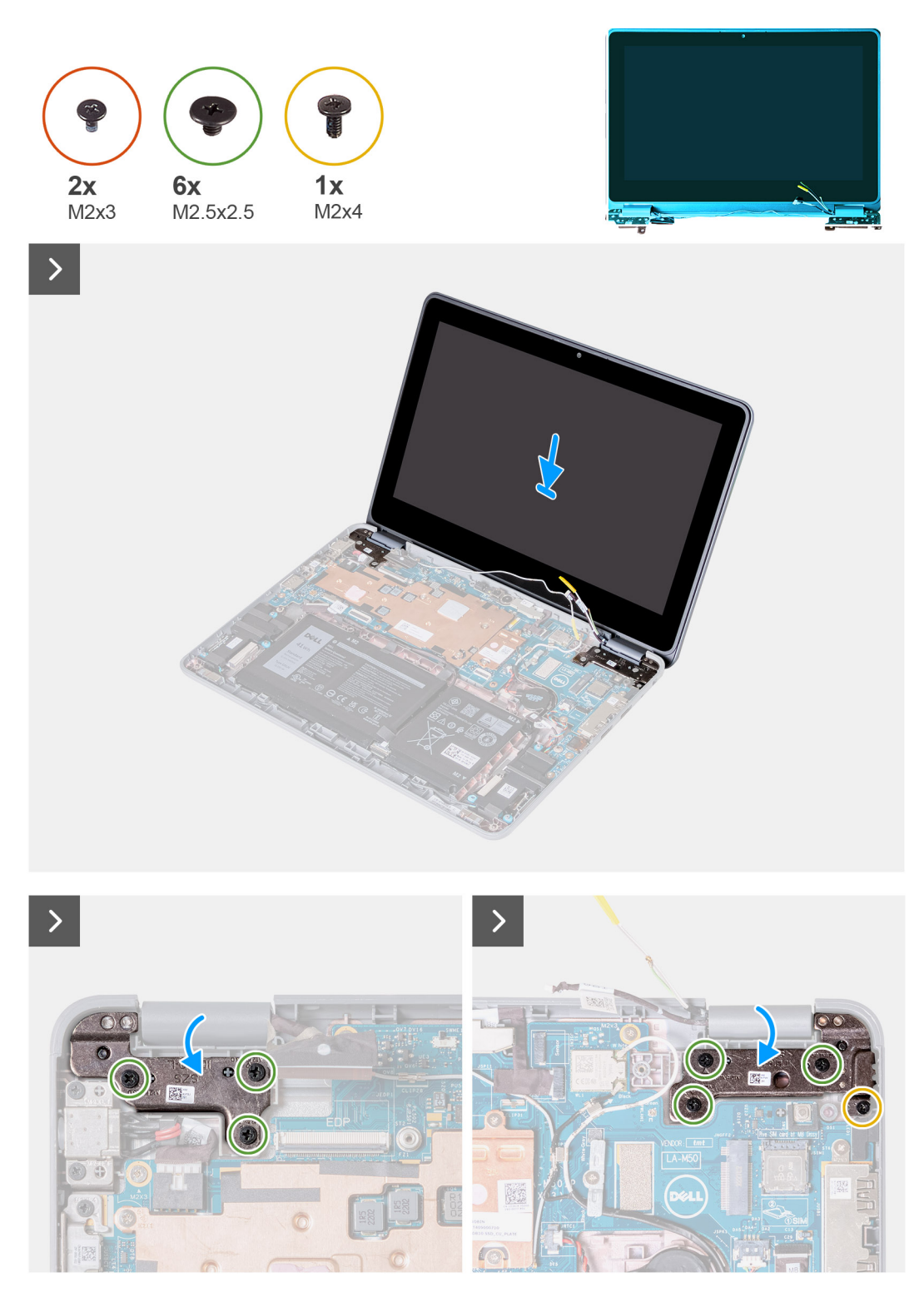

<span id="page-58-0"></span>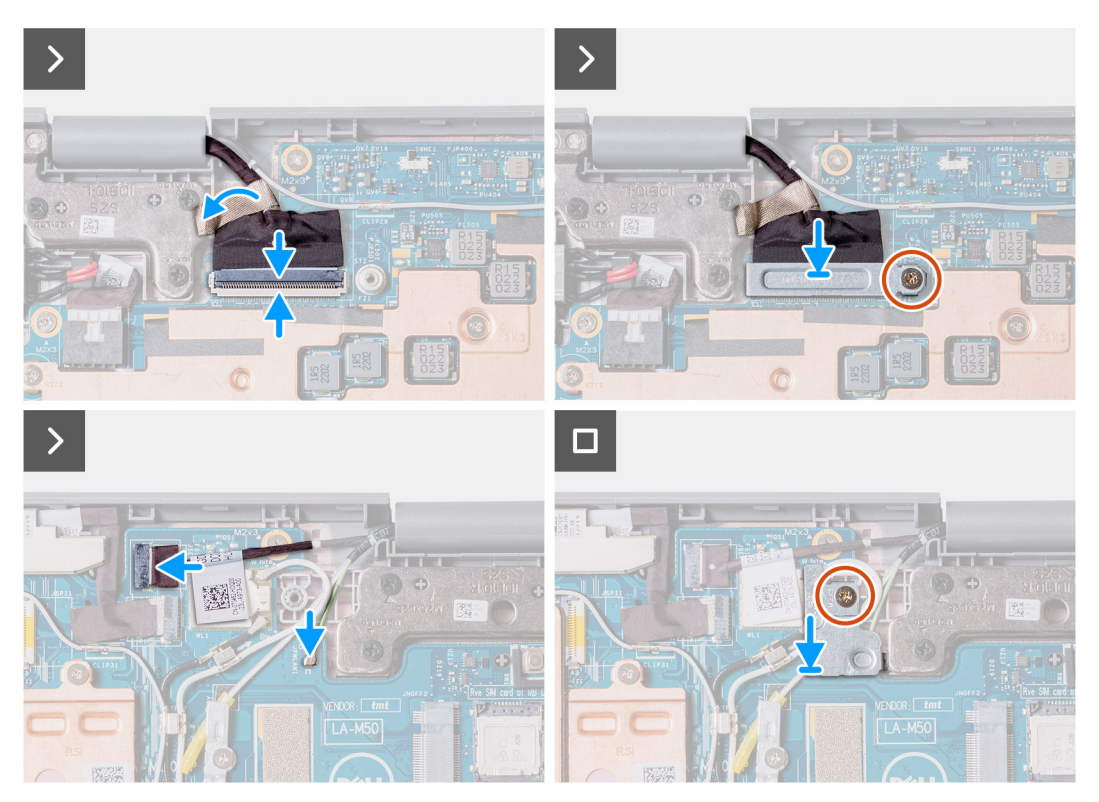

- 1. Allineare e collocare il gruppo del display sullo chassis del computer.
- 2. Ricollocare la vite singola (M2x4) e le 6 viti (M2.5x5) che fissano il gruppo del display allo chassis del computer.
- 3. Collegare il cavo del touch-screen al connettore sulla scheda di sistema.
- 4. Collegare il cavo del display al connettore sulla scheda di sistema. Chiudere il dispositivo per fissare il cavo.
- 5. Ricollocare la staffa del cavo del display sulla scheda di sistema. Rimontare la vite singola (M2x3) per fissare la staffa del display alla scheda di sistema.
- 6. Collegare i 2 cavi dell'antenna al modulo WLAN sulla scheda di sistema.
- 7. Ricollocare la staffa del cavo dell'antenna WLAN sulla scheda di sistema.
- 8. Ricollocare la vite singola (M2x3) che fissa la staffa del cavo dell'antenna WLAN alla scheda di sistema.
- 1. Installare il [gruppo poggiapolsi e tastiera](#page-14-0).
- 2. Seguire le procedure descritte in [Dopo aver effettuato gli interventi sui componenti interni del computer.](#page-7-0)

# **Gruppo del pannello touch-screen (2-in-1)**

#### **Rimozione del gruppo del pannello touch-screen (2-in-1)**

- 1. Seguire le procedure descritte in [Prima di effettuare interventi sui componenti interni del computer](#page-4-0).
- 2. Rimuovere il [gruppo poggiapolsi e tastiera](#page-11-0).
- 3. Rimuovere il [gruppo del display.](#page-54-0)

**N.B.:** La seguente procedura di rimozione del gruppo del pannello touch-screen è applicabile solo per Latitude 3140 2-in-1.

Le seguenti figure indicano la posizione del gruppo del pannello touch e forniscono una rappresentazione visiva della procedura di rimozione.

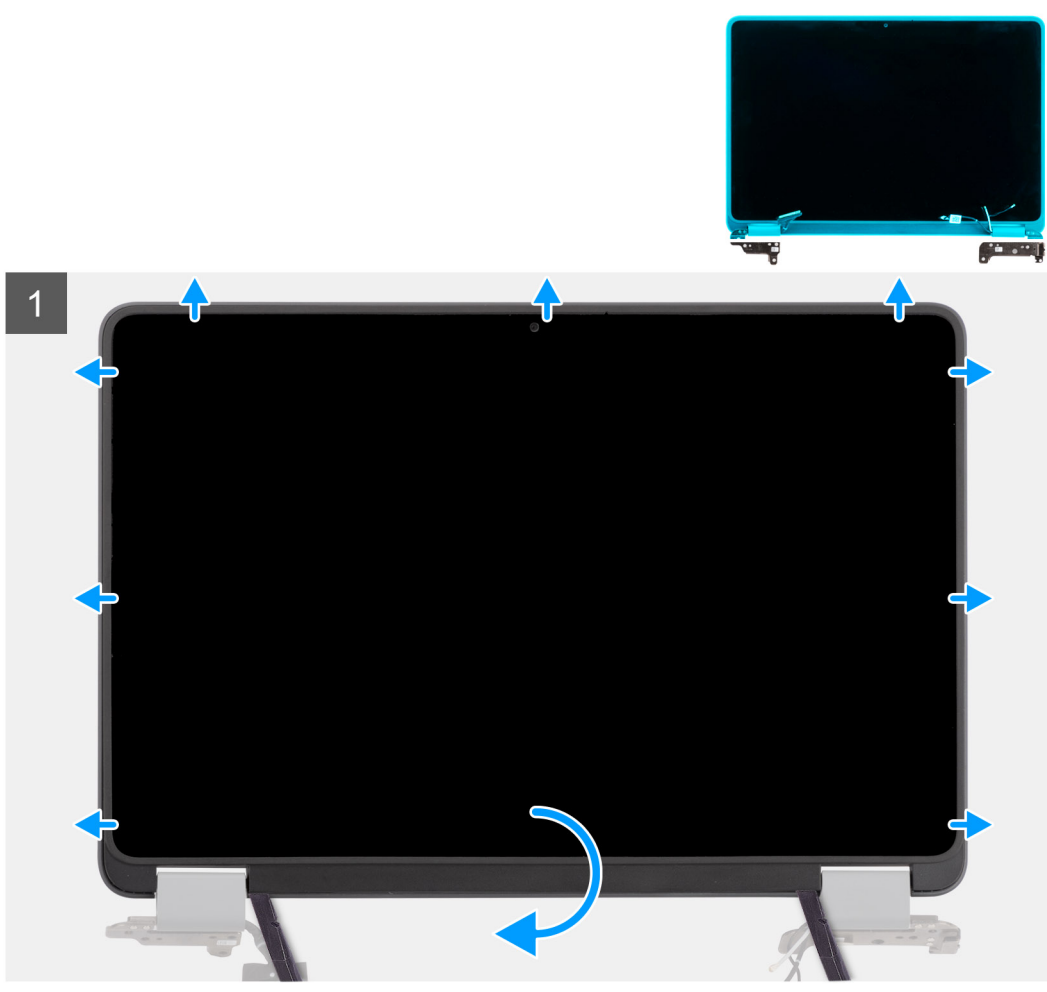

del pannello touch-screen

Immagine: Rimozione del gruppo

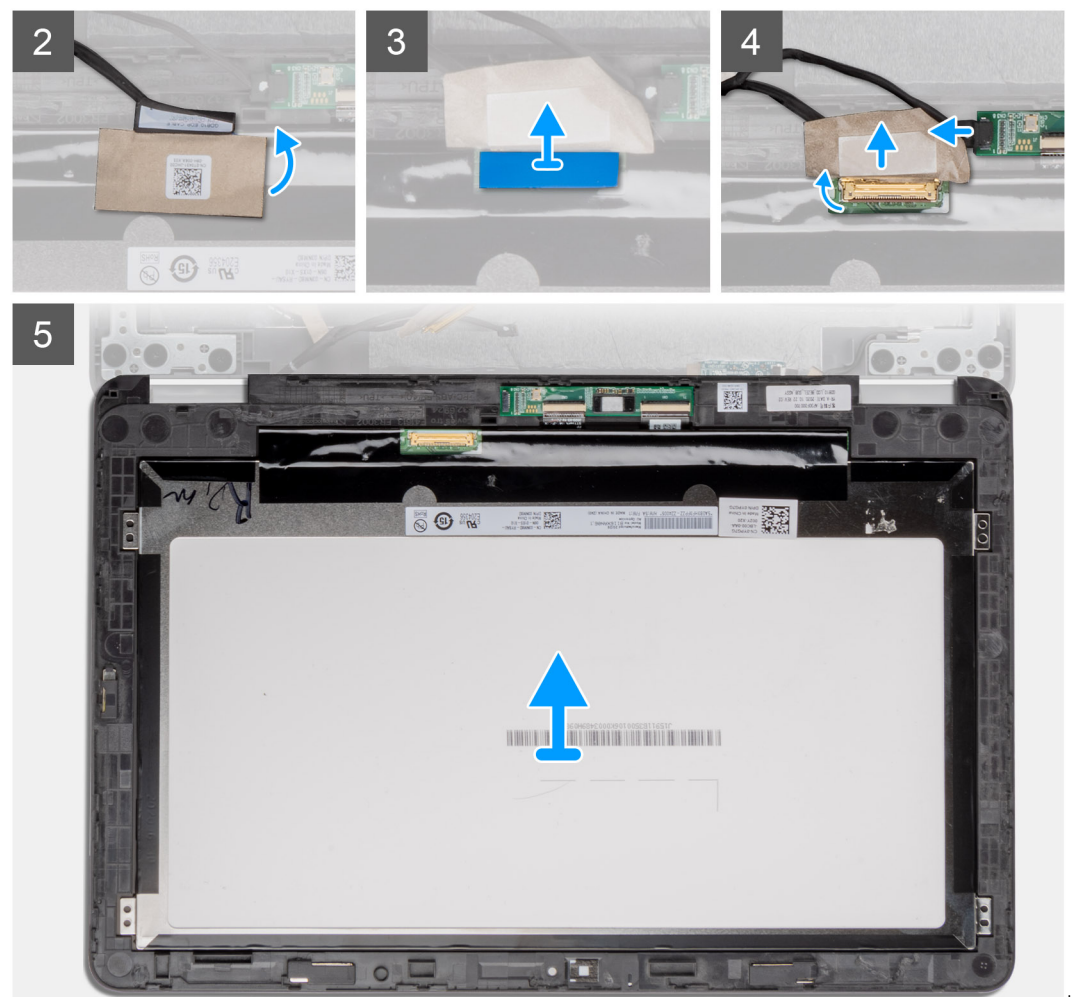

del pannello touch-screen

Immagine: Rimozione del gruppo

- 1. Posizionare il gruppo dello schermo su una superficie piana. Aprire i cappucci delle cerniere del display fino a 90 gradi e aprire le cerniere del display a 180 gradi.
- 2. Aprire i cappucci delle cerniere del display fino a 180 gradi e collocare le cerniere del display sul bordo del tavolo.
- 3. Utilizzare uno spudger di plastica per sollevare il gruppo del display partendo dalle cavità a forma di U accanto alle cerniere sul bordo inferiore del gruppo del display.
- 4. Sollevare il lato inferiore del gruppo del display.

**N.B.:** Sollevare il pannello touch dalle cavità situate nei rientri a forma di U accanto alle cerniere.

<span id="page-61-0"></span>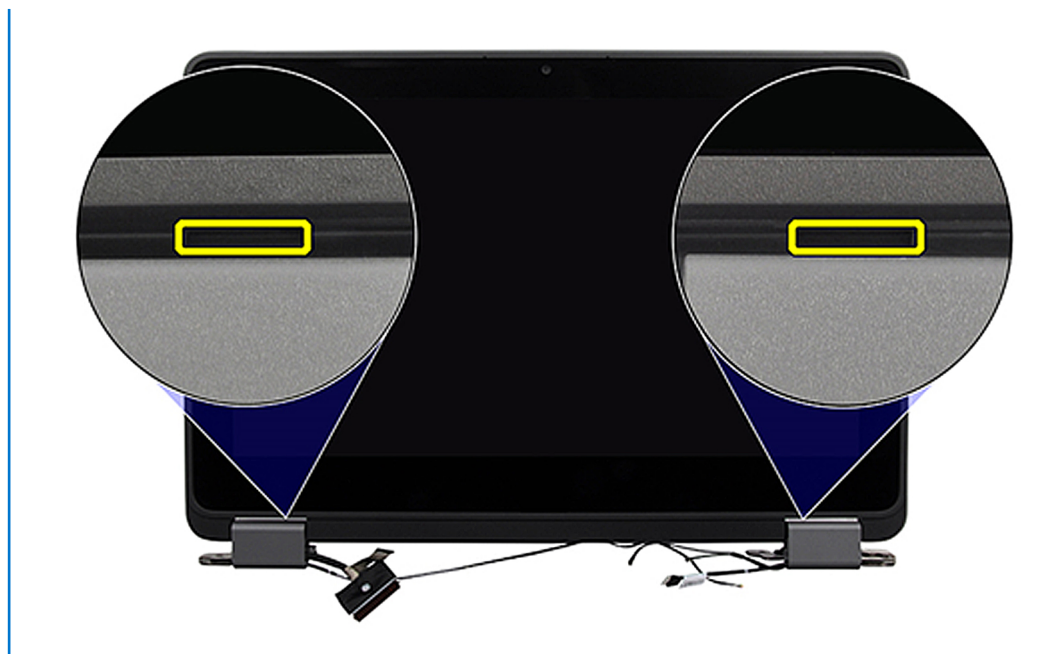

- 5. Regolare i cappucci delle cerniere del display a 90 gradi e le cerniere del display a 180 gradi in modo che il gruppo del display possa essere disteso sulla superficie.
- 6. Sollevare e rimuovere il gruppo del pannello touch dal coperchio del display.
- 7. Capovolgere con attenzione il display e collocarlo su una superficie piana.

**ATTENZIONE: Il cavo del display non è abbastanza lungo per appiattire completamente il pannello. I tecnici devono spostare il gruppo del pannello touch sotto le cerniere del display.**

- 8. Rimuovere il nastro mylar che fissa il cavo del display sul retro del pannello del display.
- 9. Rimuovere l'adesivo in gomma dal connettore del cavo del display.
- 10. Scollegare il cavo del display dal connettore sul pannello del display.
- 11. Rimuovere il nastro che fissa il connettore sulla scheda di controllo touch.
- 12. Scollegare il cavo del display dal connettore sulla scheda di controllo touch.
- 13. Sollevare e rimuovere il gruppo del pannello touch.

#### **Installazione del gruppo del pannello touch-screen (2-in-1)**

Se si sta sostituendo un componente, rimuovere quello esistente prima di eseguire la procedura di installazione.

**N.B.:** La seguente procedura di installazione del gruppo del pannello touch-screen è applicabile solo per Latitude 3140 2-in-1.

La seguente figura indica la posizione del gruppo del pannello touch e fornisce una rappresentazione visiva della procedura di installazione.

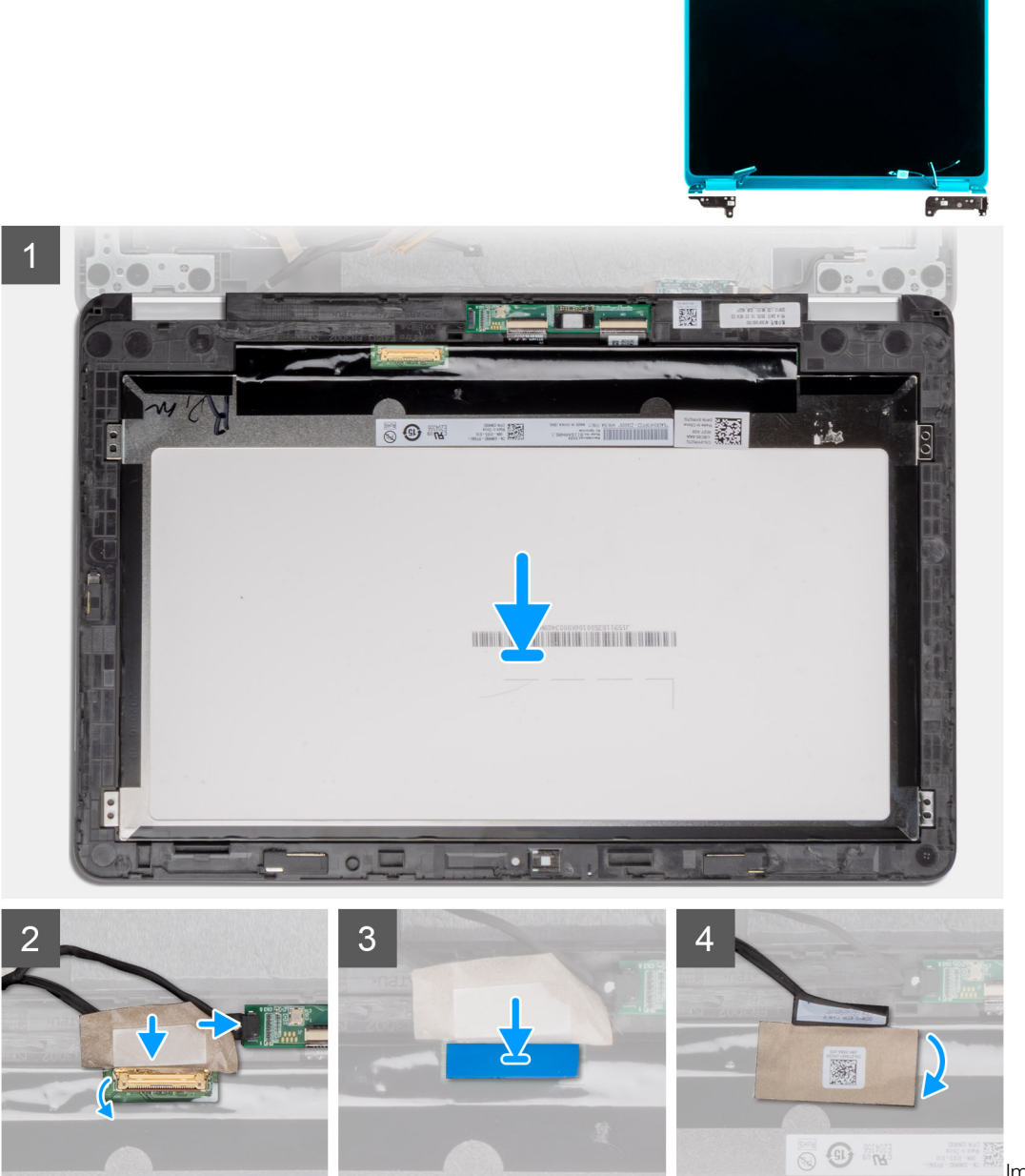

gruppo del pannello touch-screen

Immagine: Installazione del

<span id="page-63-0"></span>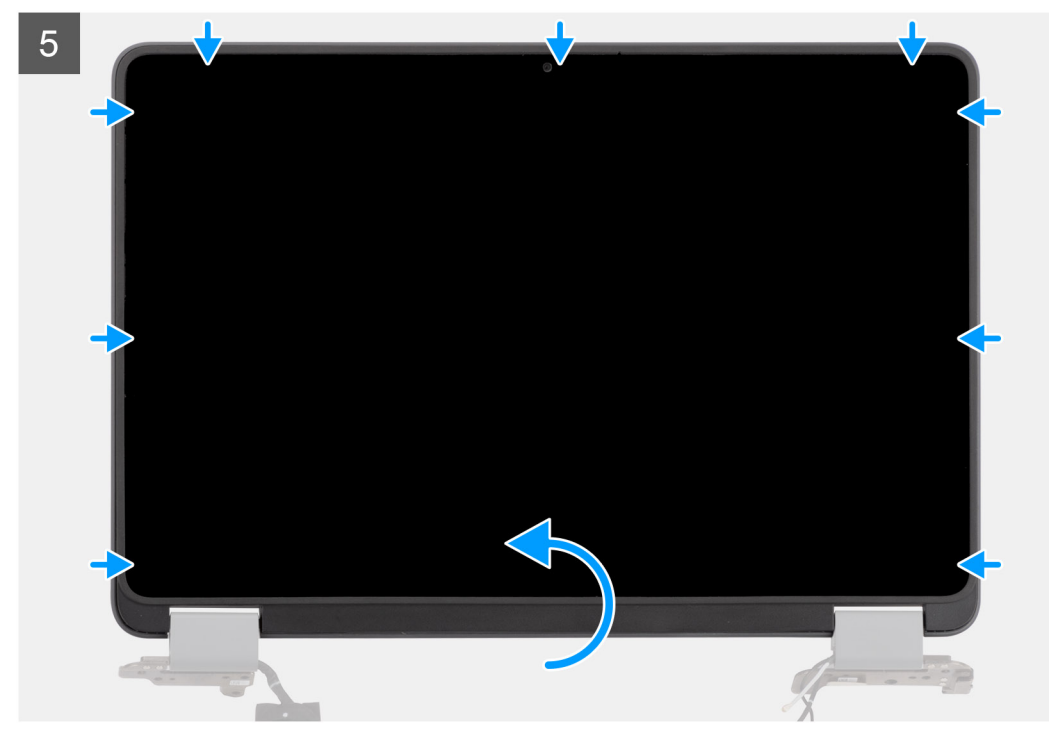

Immagine: Installazione del

gruppo del pannello touch-screen

- 1. Allineare e posizionare il gruppo del pannello touch sul coperchio del display.
- 2. Collegare il cavo del display al connettore sulla scheda di controllo touch.
- 3. Attaccare il nastro adesivo per assicurare il connettore sulla scheda di controllo touch.
- 4. Collegare il cavo del display al connettore sul pannello dello schermo.
- 5. Attaccare l'adesivo in gomma sul connettore del cavo del display.
- 6. Attaccare il nastro mylar per assicurare il cavo del display sul retro del pannello del display.
- 7. Far scattare con attenzione il gruppo del pannello touch in posizione.
- 1. Installare il [gruppo del display.](#page-57-0)
- 2. Installare il [gruppo poggiapolsi e tastiera](#page-14-0).
- 3. Seguire le procedure descritte in [Dopo aver effettuato gli interventi sui componenti interni del computer.](#page-7-0)

# **Cornice del display (notebook)**

#### **Rimozione della cornice del display (notebook)**

**N.B.:** La seguente procedura di rimozione della cornice del display si applica solo ai notebook Latitude 3140.

- 1. Seguire le procedure descritte in [Prima di effettuare interventi sui componenti interni del computer](#page-4-0).
- 2. Rimuovere il [gruppo poggiapolsi e tastiera](#page-11-0).
- 3. Rimuovere il [gruppo del display.](#page-49-0)

La figura seguente indica la posizione della cornice del display e fornisce una rappresentazione visiva della procedura di rimozione.

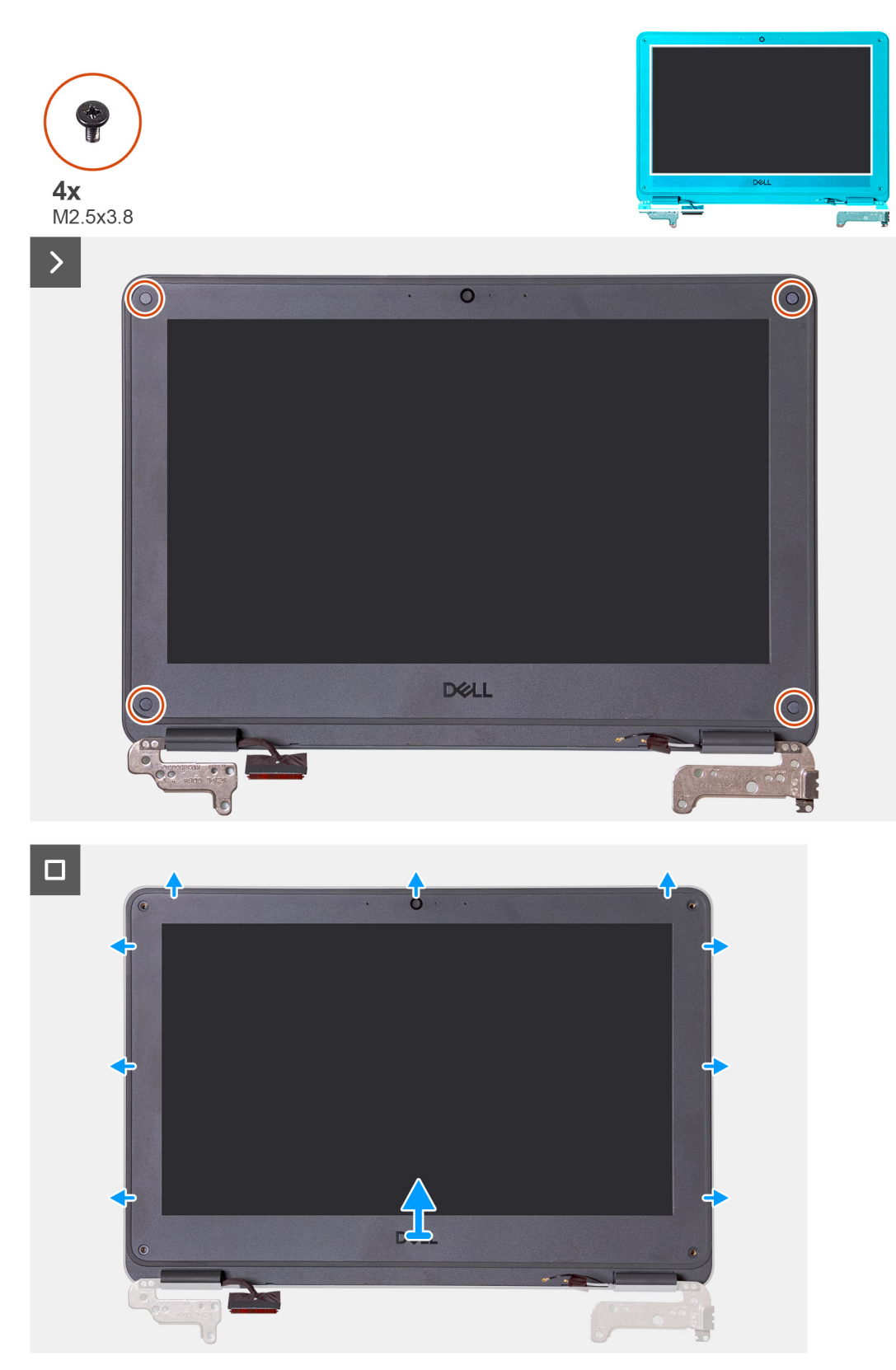

1. Rimuovere le 4 viti (M2.5x3.8) che fissano la cornice del display al gruppo del display.

**(i)** N.B.: Le viti della cornice sono coperte da adesivi in Mylar monouso non riutilizzabili. Per rimuoverli, utilizzare un cacciavite Phillips perforare ogni adesivo e raggiungere ciascuna delle quattro viti che fissano la cornice del display al gruppo del display.

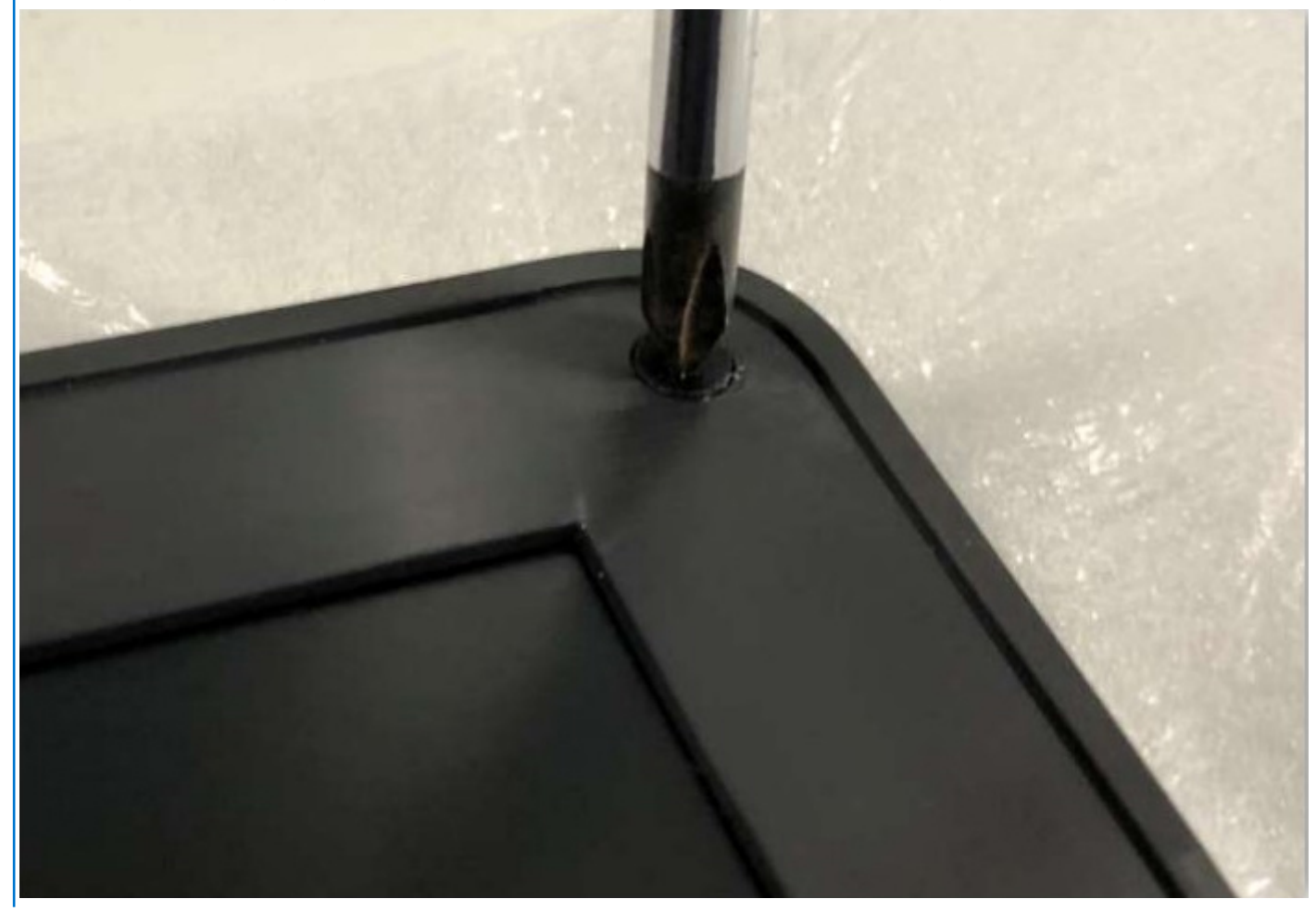

- 2. Utilizzare uno spudger di plastica per aprire con attenzione facendo leva sui vani vicino alle cerniere sinistra e destra sul margine inferiore del frontalino del display.
- 3. Utilizzare il graffietto per sollevare i lati superiore, sinistro e destro del frontalino del display.

**N.B.:** Sollevare il pannello touch dalle cavità situate nei rientri a forma di U accanto alle cerniere.

<span id="page-66-0"></span>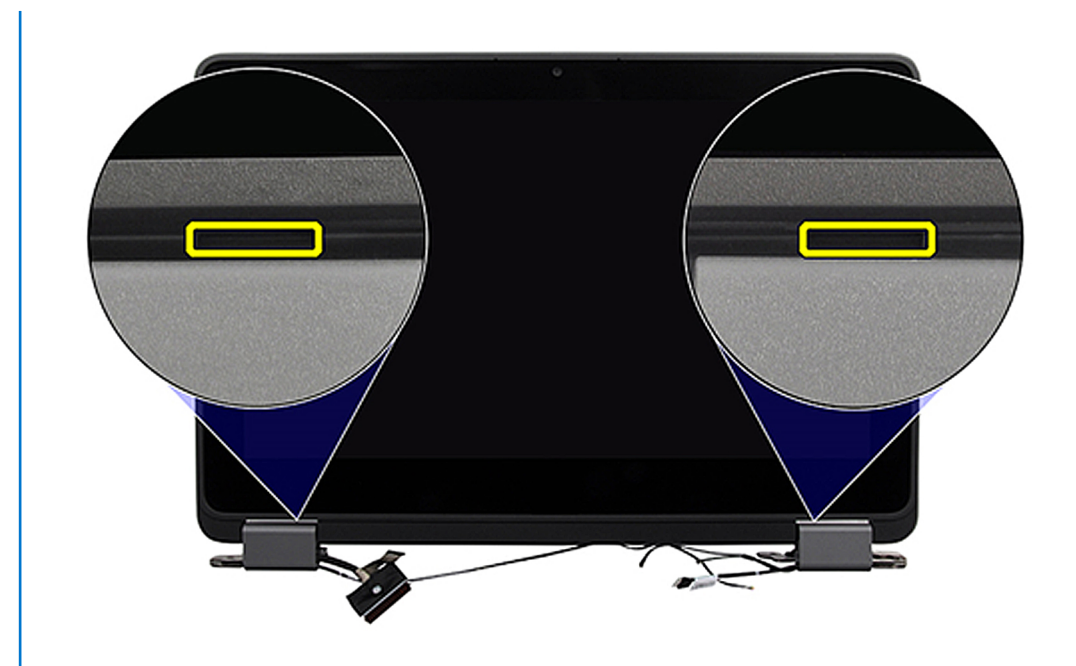

4. Sollevare e rimuovere il frontalino del display dal gruppo del display.

## **Installazione della cornice del display (notebook)**

Se si sta sostituendo un componente, rimuovere quello esistente prima di eseguire la procedura di installazione.

**N.B.:** La seguente procedura di installazione della cornice del display si applica solo ai notebook Latitude 3140.

Le figure seguenti indicano la posizione del frontalino del display e forniscono una rappresentazione visiva della procedura di installazione.

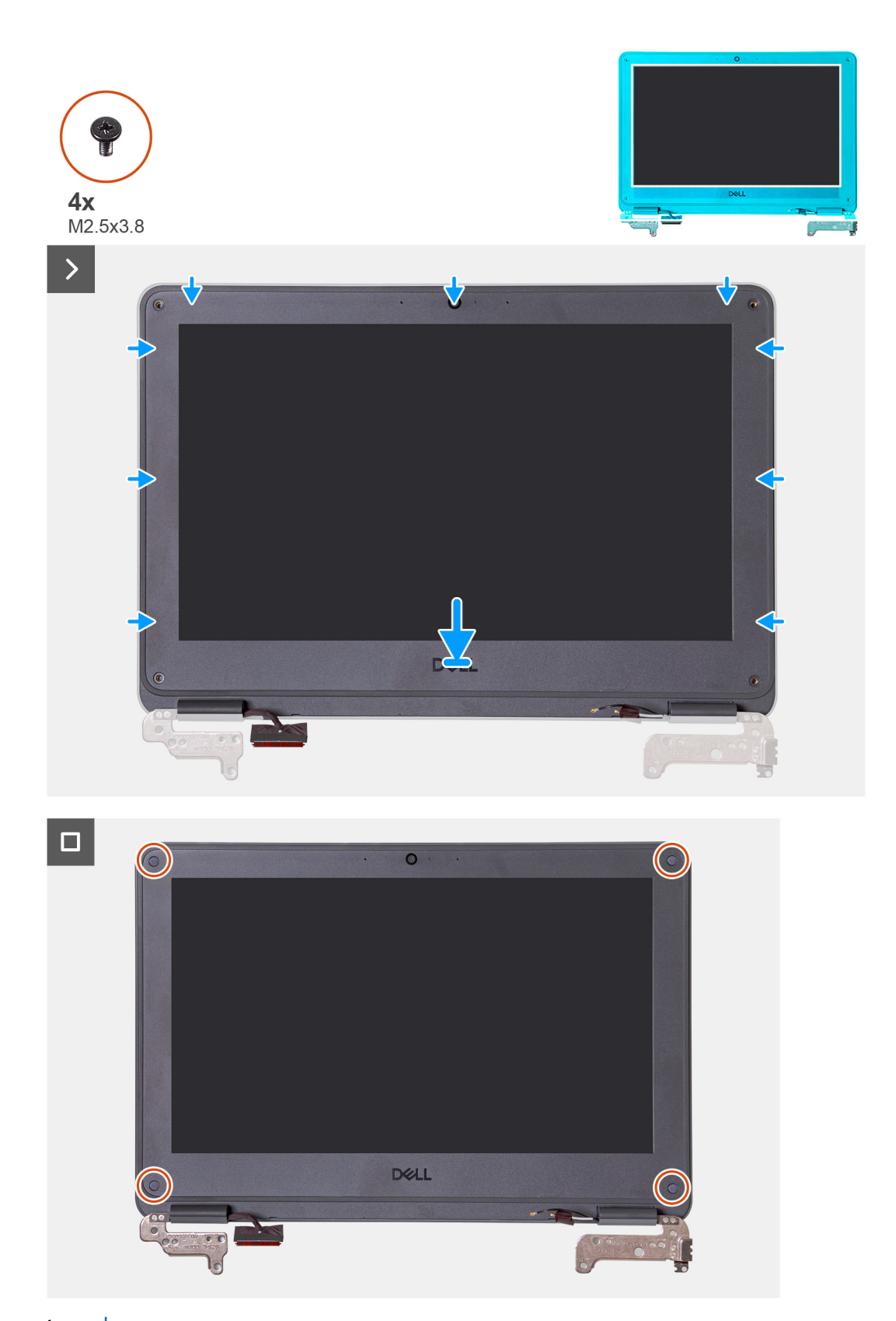

1. **(i)** N.B.: Quando si sostituisce la nuova cornice del display, far aderire i nuovi adesivi sulle viti una volta fissate le viti.

Allineare il frontalino dello schermo con il gruppo dello schermo. Far scattare delicatamente la cornice del display in posizione.

- 2. Ricollocare le 4 viti (M2.5x3.8) per fissare il frontalino del display al gruppo del display.
- 1. Installare il [gruppo del display.](#page-52-0)
- 2. Installare il [gruppo poggiapolsi e tastiera](#page-14-0).

<span id="page-68-0"></span>3. Seguire le procedure descritte in [Dopo aver effettuato gli interventi sui componenti interni del computer.](#page-7-0)

# **Pannello dello schermo**

### **Rimozione del pannello del display**

- 1. Seguire le procedure descritte in [Prima di effettuare interventi sui componenti interni del computer](#page-4-0).
- 2. Rimuovere il [gruppo poggiapolsi e tastiera](#page-11-0).
- 3. Rimuovere il [gruppo del display](#page-49-0) per i notebook o il [gruppo del display](#page-54-0) per 2-in-1.
- 4. Rimuovere la [cornice del display](#page-63-0) per i notebook o il [gruppo del pannello touch-screen](#page-58-0) per 2-in-1.

La figura seguente indica la posizione del gruppo del display e fornisce una rappresentazione visiva della procedura di rimozione.

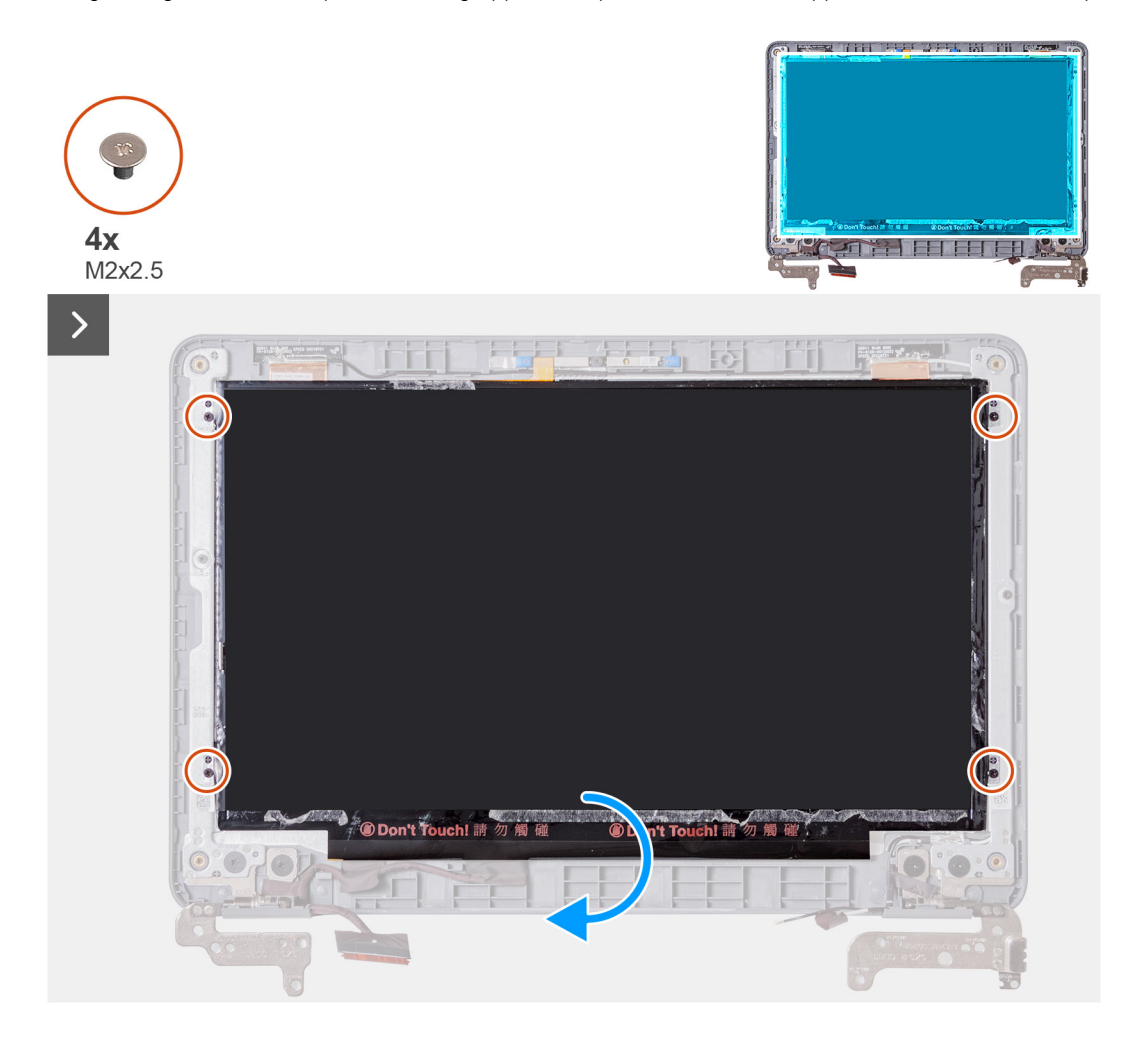

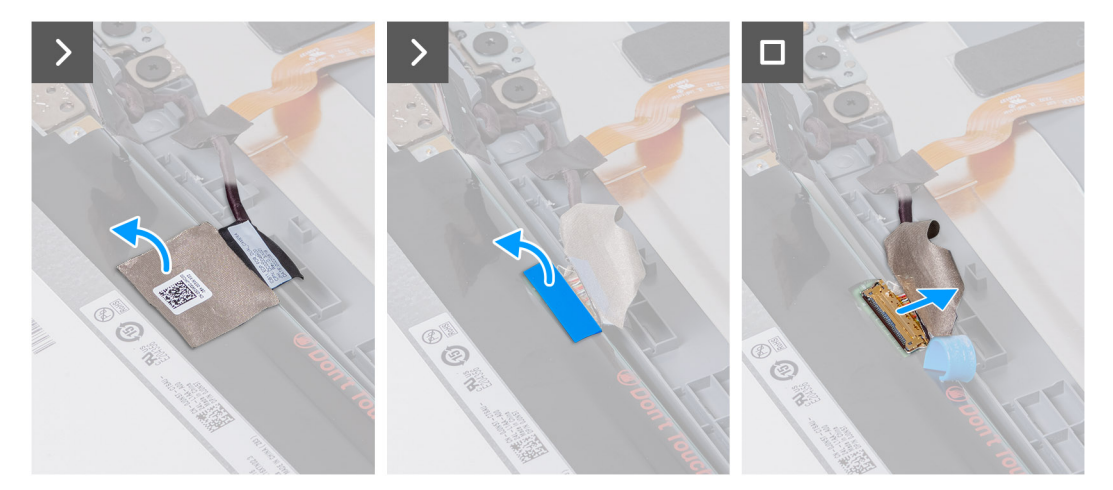

- 1. Rimuovere le 4 viti (M2x2.5) che fissano il pannello del display al gruppo del display.
- 2. Capovolgere con attenzione il pannello del display.
- 3. Rimuovere il nastro mylar che fissa il cavo del display sul retro del pannello del display.
- 4. Rimuovere l'adesivo in gomma dal connettore del cavo del display.
- 5. Scollegare il cavo del display dal connettore sul pannello del display.
- 6. Sollevare e rimuovere il pannello del display dal gruppo del display.

### **Installazione del pannello del display**

Se si sta sostituendo un componente, rimuovere quello esistente prima di eseguire la procedura di installazione.

Le figure seguenti indicano la posizione del gruppo del display e forniscono una rappresentazione visiva della procedura di installazione.

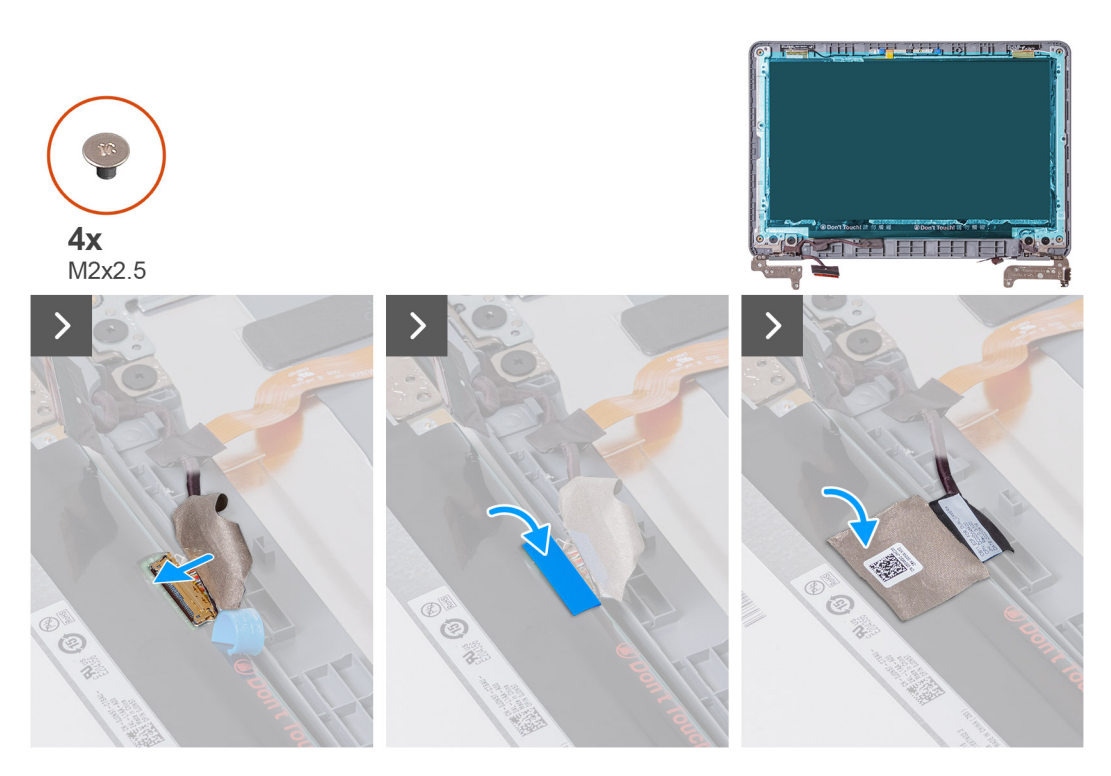

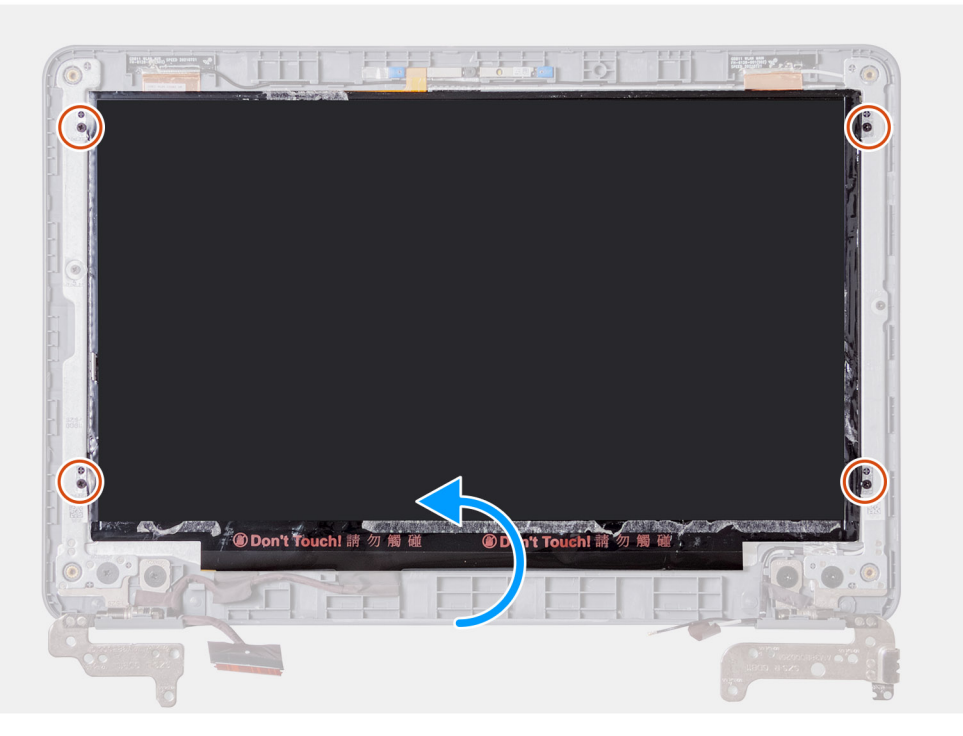

- 1. Collegare il cavo del display al connettore sul pannello del display.
- 2. Attaccare l'adesivo in gomma sul connettore del cavo del display.
- 3. Attaccare il nastro mylar per assicurare il cavo del display sul retro del pannello del display.
- 4. Allineare il panello del display con il gruppo del display. Far scattare delicatamente la cornice del display in posizione.
- 5. Ricollocare le 4 viti (M2x2.5) per fissare il pannello del display al gruppo del display.
- 6. Capovolgere con attenzione il pannello del display.
- 1. Installare la [cornice del display](#page-66-0) per i notebook o il [gruppo del pannello touch-screen](#page-61-0) per 2-in-1.
- 2. Installare il [gruppo del display](#page-52-0) per i notebook o il [gruppo del display](#page-57-0) per 2-in-1.
- 3. Installare il [gruppo poggiapolsi e tastiera](#page-14-0).
- 4. Seguire le procedure descritte in [Dopo aver effettuato gli interventi sui componenti interni del computer.](#page-7-0)

## **Fotocamera interna**

#### **Rimozione della fotocamera interna**

- 1. Seguire le procedure descritte in [Prima di effettuare interventi sui componenti interni del computer](#page-4-0).
- 2. Rimuovere il [gruppo poggiapolsi e tastiera](#page-11-0).
- 3. Rimuovere il [gruppo del display](#page-49-0) per i notebook o il [gruppo del display](#page-54-0) per 2-in-1.
- 4. Per i notebook, rimuovere la [cornice del display](#page-63-0); per i computer 2-in-1, rimuovere il [gruppo del pannello touch-screen](#page-58-0).
- 5. Rimuovere il [pannello di visualizzazione.](#page-68-0)

Le seguenti figure indicano la posizione della fotocamera interna e forniscono una rappresentazione visiva della procedura di rimozione.

Ω

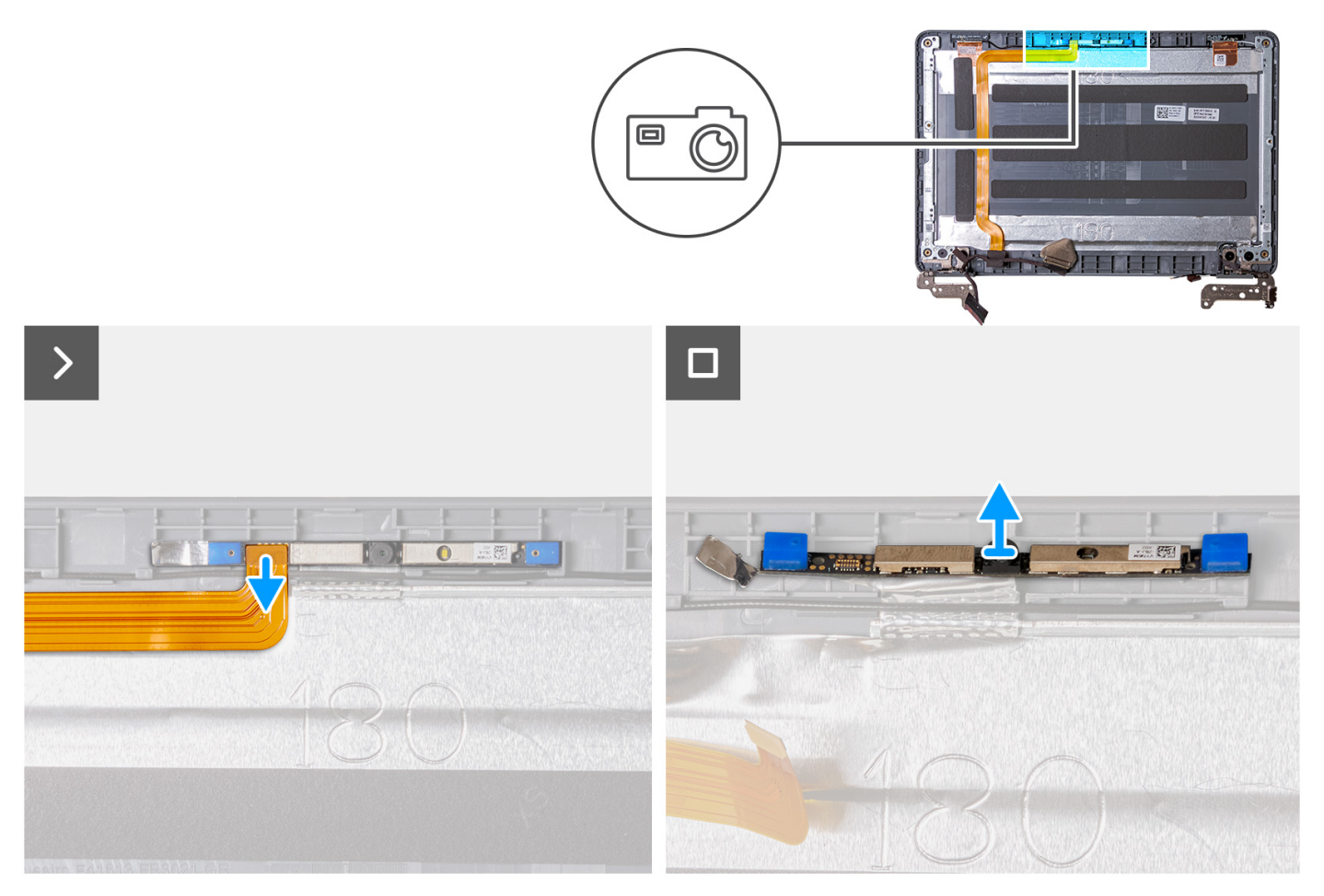

- 1. Scollegare il cavo del display dal modulo della fotocamera interna.
- 2. Utilizzare uno spudger di plastica per sollevare il modulo della fotocamera interna dal coperchio del display.
- 3. Sollevare e rimuovere il modulo della fotocamera interna dal coperchio del display.

#### **Installazione della fotocamera interna**

Se si sta sostituendo un componente, rimuovere quello esistente prima di eseguire la procedura di installazione.

Le figure seguenti indicano la posizione della fotocamera frontale e forniscono una rappresentazione visiva della procedura di installazione.
<span id="page-72-0"></span>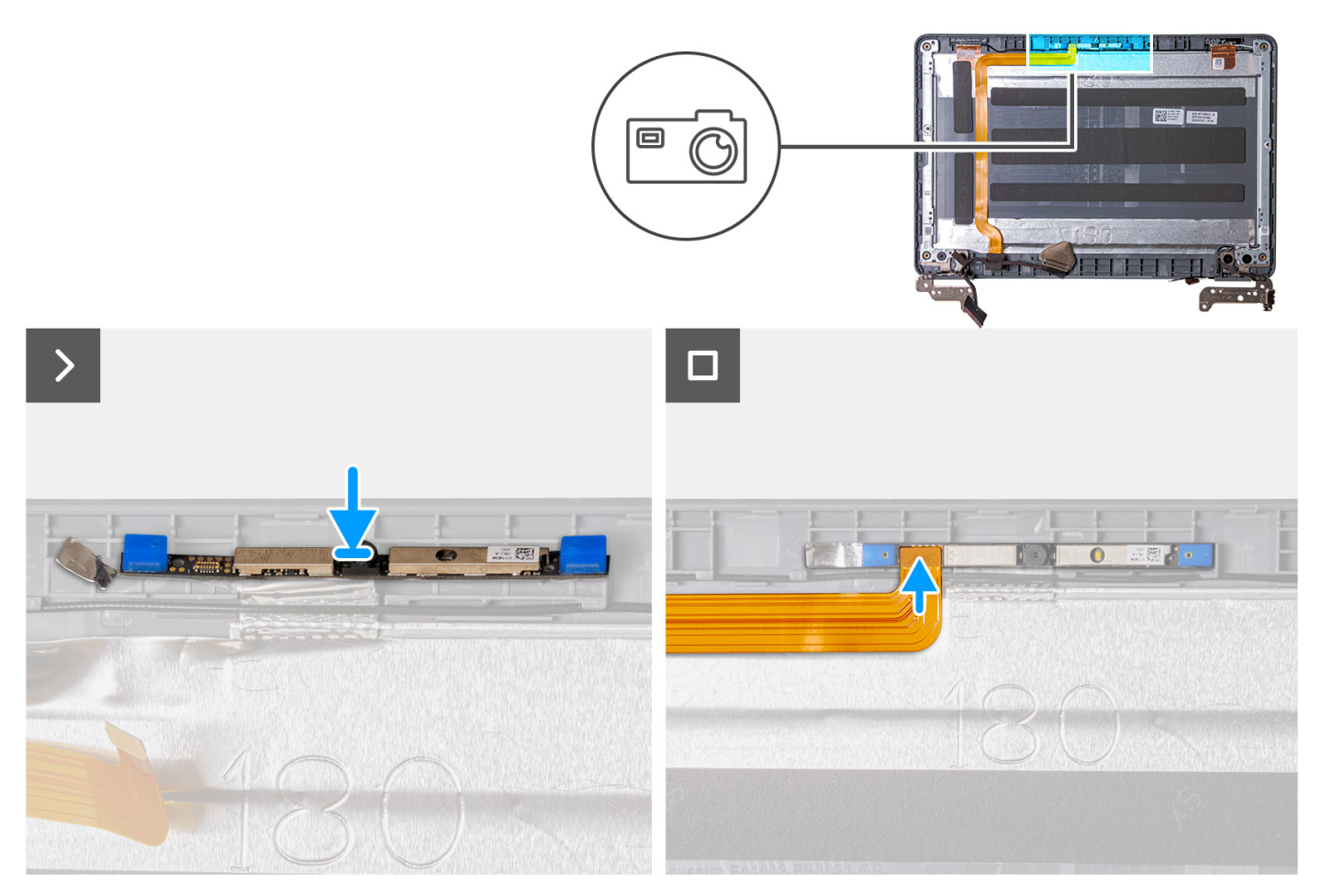

- 1. Inserire il modulo della fotocamera frontale nel relativo slot sul coperchio del display.
- 2. Collegare il cavo del display al modulo della fotocamera frontale.
- 1. Installare il [pannello di visualizzazione.](#page-69-0)
- 2. Per i notebook, installare la [cornice del display](#page-66-0); per i computer 2-in-1, installare il [gruppo del pannello touch-screen.](#page-61-0)
- 3. Installare il [gruppo del display](#page-52-0) per notebook o il [gruppo del display](#page-57-0) per 2-in-1.
- 4. Installare il [gruppo poggiapolsi e tastiera](#page-14-0).
- 5. Seguire le procedure descritte in [Dopo aver effettuato gli interventi sui componenti interni del computer.](#page-7-0)

### **Cavo dello schermo**

### **Rimozione del cavo del display**

- 1. Seguire le procedure descritte in [Prima di effettuare interventi sui componenti interni del computer](#page-4-0).
- 2. Rimuovere il [gruppo poggiapolsi e tastiera](#page-11-0).
- 3. Rimuovere il [gruppo del display](#page-49-0) per i notebook o il [gruppo del display](#page-54-0) per 2-in-1.
- 4. Per i notebook, rimuovere la [cornice del display](#page-63-0); per i computer 2-in-1, rimuovere il [gruppo del pannello touch-screen](#page-58-0).
- 5. Rimuovere il [pannello di visualizzazione.](#page-68-0)

La figura seguente indica la posizione del cavo del display e fornisce una rappresentazione visiva della procedura di rimozione.

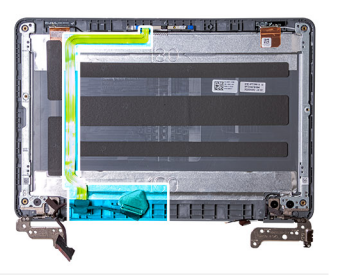

<span id="page-73-0"></span>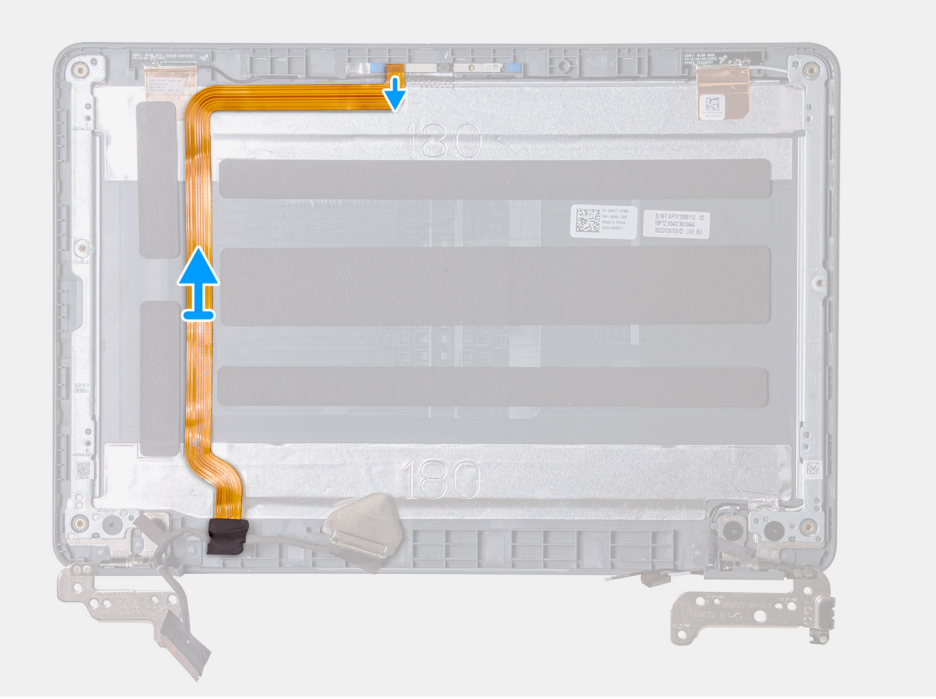

- 1. Scollegare il cavo del display dal modulo della fotocamera interna.
- 2. Rimuovere il nastro dalla cerniera sinistra che assicura il cavo del display.
- 3. Disinstradare il cavo del display dal canale di instradamento sul lato inferiore sinistro del coperchio del display.
- 4. Rimuovere con attenzione il cavo del display dal coperchio del display.

### **Installazione del cavo del display**

Se si sta sostituendo un componente, rimuovere quello esistente prima di eseguire la procedura di installazione.

La figura seguente indica la posizione del cavo del display e fornisce una rappresentazione visiva della procedura di installazione.

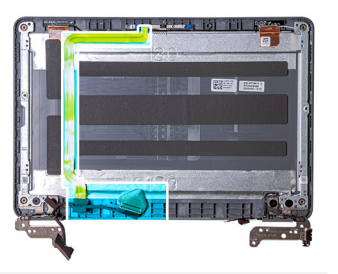

<span id="page-74-0"></span>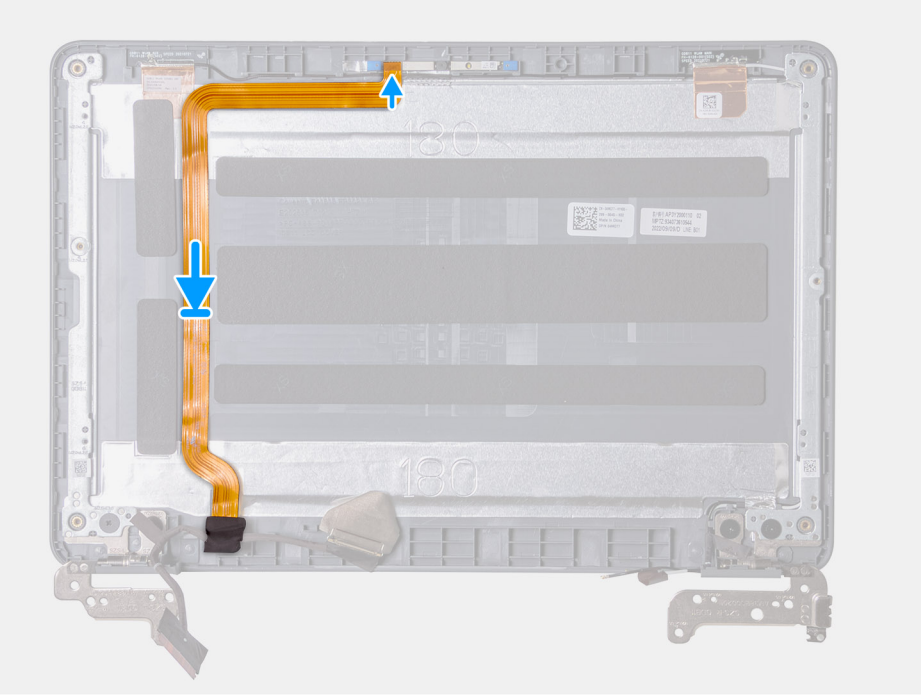

- 1. Instradare e fissare il cavo del display al coperchio del display.
- 2. Instradare il cavo del display attraverso il canale di instradamento sul lato inferiore a sinistra del coperchio del display.
- 3. Attaccare il nastro alla cerniera sinistra per assicurare il cavo del display.
- 4. Collegare il cavo del display al modulo della fotocamera interna.
- 1. Installare il [pannello di visualizzazione.](#page-69-0)
- 2. Per i notebook, installare la [cornice del display](#page-66-0); per i computer 2-in-1, installare il [gruppo del pannello touch-screen.](#page-61-0)
- 3. Installare il [gruppo del display](#page-52-0) per notebook o il [gruppo del display](#page-57-0) per 2-in-1.
- 4. Installare il [gruppo poggiapolsi e tastiera](#page-14-0).
- 5. Seguire le procedure descritte in [Dopo aver effettuato gli interventi sui componenti interni del computer.](#page-7-0)

### **Cardini dello schermo**

#### **Rimozione della cerniera del display**

- 1. Seguire le procedure descritte in [Prima di effettuare interventi sui componenti interni del computer](#page-4-0).
- 2. Rimuovere il [gruppo poggiapolsi e tastiera](#page-11-0).
- 3. Rimuovere il [gruppo del display](#page-49-0) per i notebook o il [gruppo del display](#page-54-0) per 2-in-1.
- 4. Per i notebook, rimuovere la [cornice del display](#page-63-0); per i computer 2-in-1, rimuovere il [gruppo del pannello touch-screen](#page-58-0).
- 5. Rimuovere il [pannello di visualizzazione.](#page-68-0)

La figura seguente indica la posizione della cerniera del display e fornisce una rappresentazione visiva della procedura di rimozione.

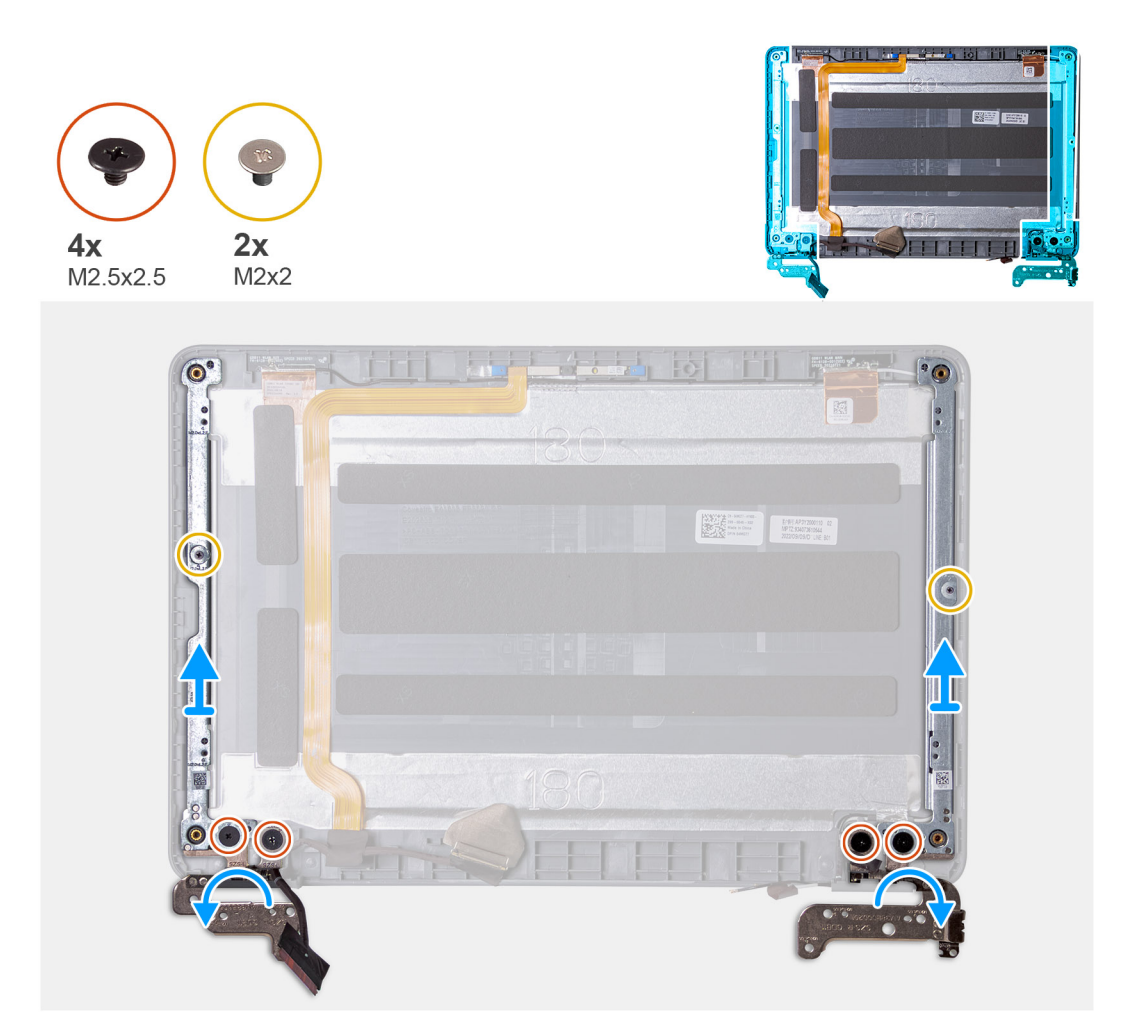

- 1. Rimuovere il nastro dalla cerniera sinistra che assicura il cavo del display.
- 2. Rimuovere il nastro dalla cerniera destra che assicura i cavi dell'antenna WLAN.
- 3. Per i notebook, rimuovere le 2 viti (M2x2.5) e le 4 viti (M2.5x2.5) che fissano le cerniere del display al relativo gruppo.
- 4. Per i computer 2-in-1, rimuovere le 6 viti (M2.5x2.5) e le 4 viti (M2x2) che fissano le cerniere del display al gruppo del display.
- 5. Aprire a 45 gradi le cerniere del display.

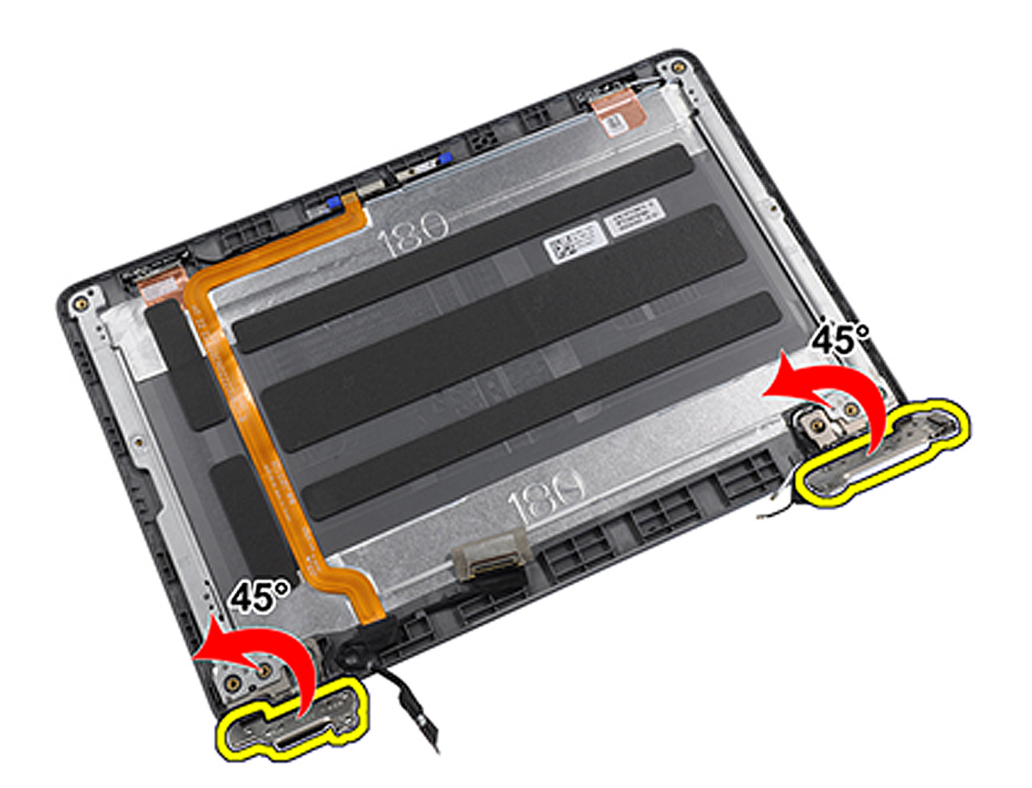

6. Rimuovere le cerniere del display dal gruppo del display.

### **N.B.:**

Per i 2-in-1, la cerniera e i cappucci della cerniera funzionano in tandem per la rotazione. Ruotare le cerniere di 90 gradi verso il basso (fino a un angolo di 180 gradi) per sbloccare i cappucci.

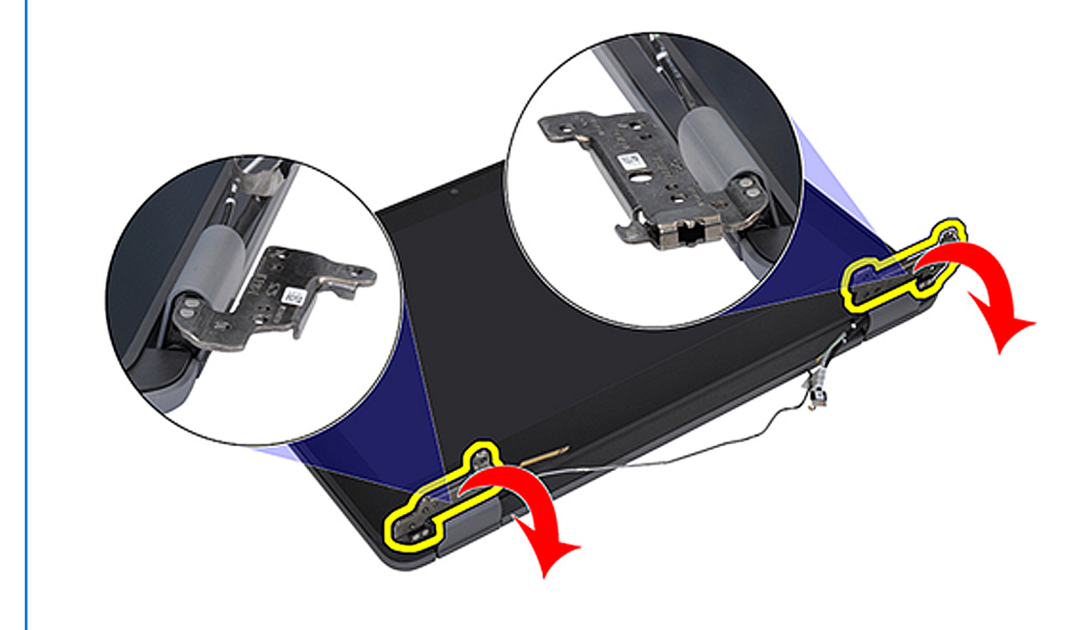

Una volta che le cerniere sono in posizione di apertura, i cappucci delle cerniere possono essere ruotati sull'angolo desiderato.

<span id="page-77-0"></span>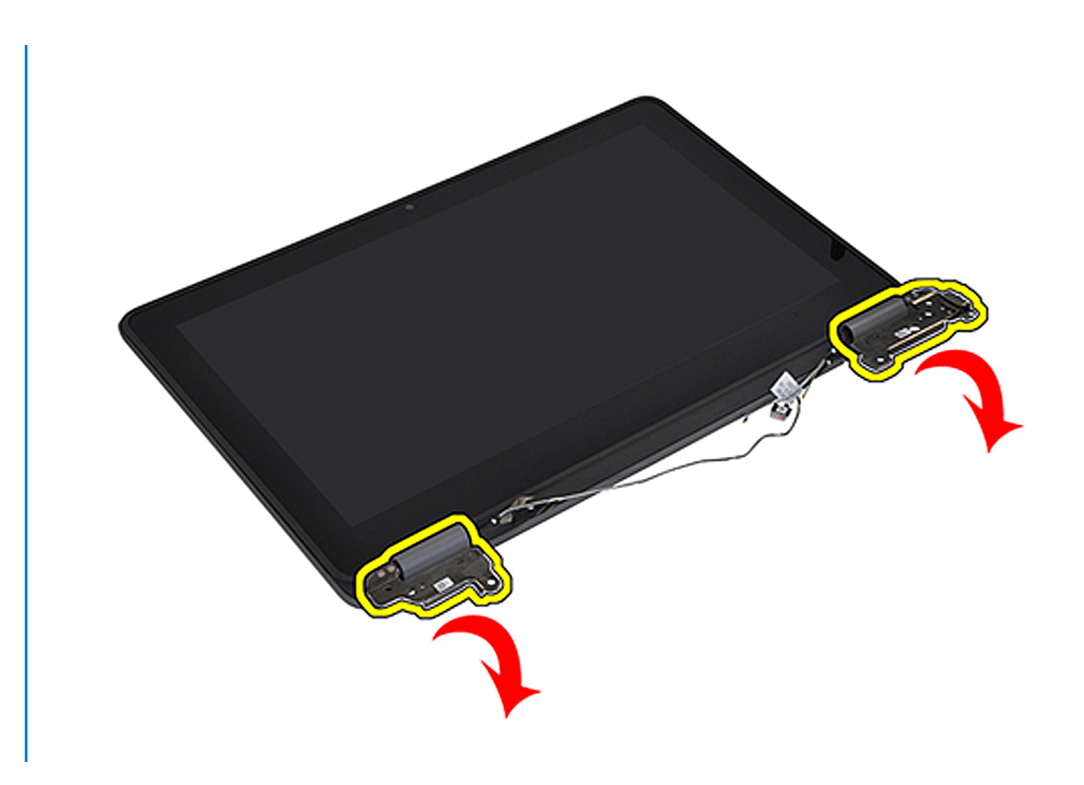

### **Installazione della cerniera del display**

Se si sta sostituendo un componente, rimuovere quello esistente prima di eseguire la procedura di installazione. La figura seguente indica la posizione della cerniera del display e fornisce una rappresentazione visiva della procedura di installazione.

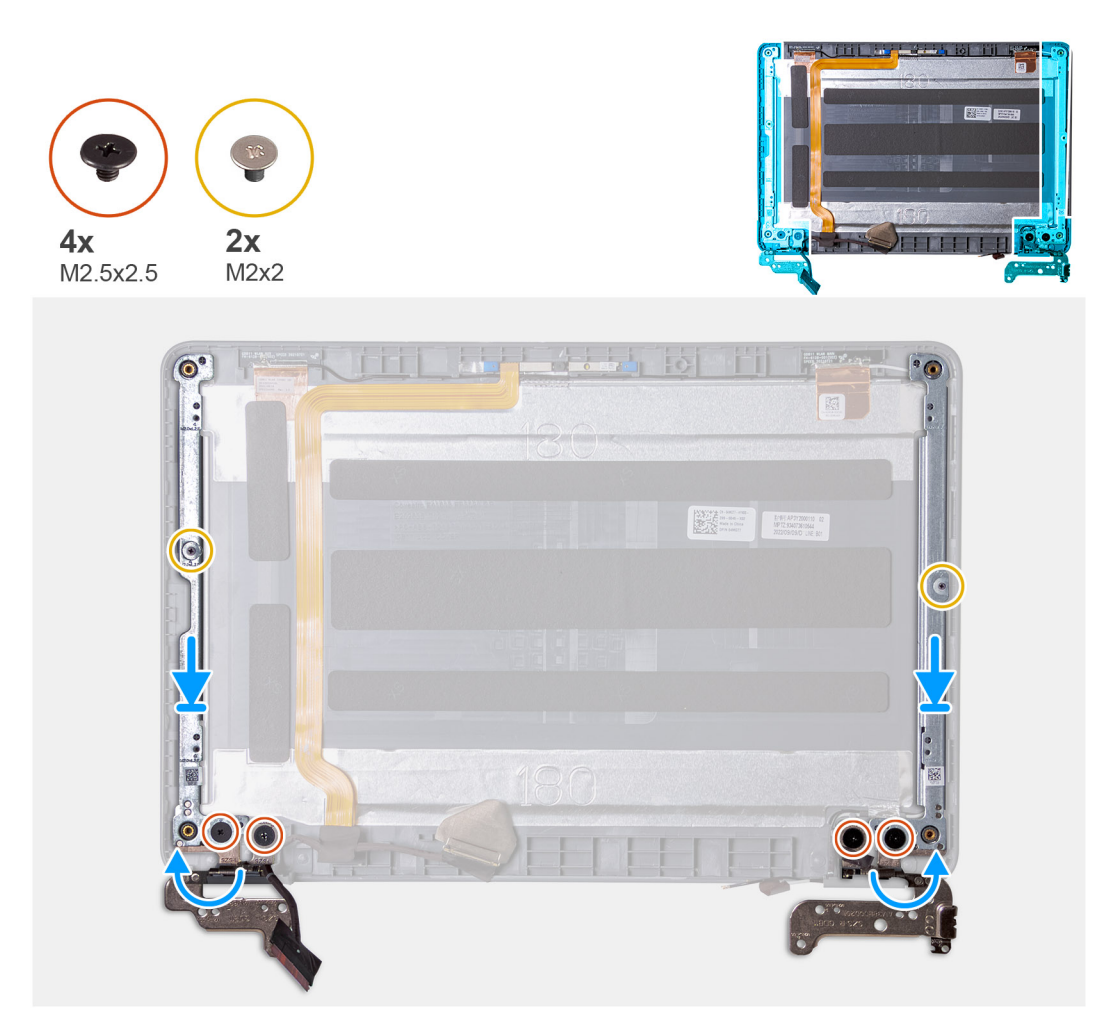

- 1. Allineare e collocare le cerniere del display sul gruppo del display.
- 2. Per notebook, ricollocare le 2 viti (M2x2.5) e le 4 viti (M2.5x2.5) per fissare le cerniere del display al gruppo del display.
- 3. Per computer 2-in-1, ricollocare le 6 viti (M2.5x2.5) e le 4 viti (M2x2) per fissare le cerniere del display al gruppo del display.
- 4. Attaccare il nastro dalla cerniera sinistra per assicurare il cavo del display.
- 5. Attaccare il nastro dalla cerniera destra per fissare i cavi dell'antenna WLAN.
- 1. Installare il [pannello di visualizzazione.](#page-69-0)
- 2. Per i notebook, installare la [cornice del display](#page-66-0); per i computer 2-in-1, installare il [gruppo del pannello touch-screen.](#page-61-0)
- 3. Installare il [gruppo del display](#page-52-0) per notebook o il [gruppo del display](#page-57-0) per 2-in-1.
- 4. Installare il [gruppo poggiapolsi e tastiera](#page-14-0).
- 5. Seguire le procedure descritte in [Dopo aver effettuato gli interventi sui componenti interni del computer.](#page-7-0)

### **Coperchio posteriore del display**

### **Gruppo del coperchio posteriore del display**

- 1. Seguire le procedure descritte in [Prima di effettuare interventi sui componenti interni del computer](#page-4-0).
- 2. Rimuovere il [gruppo poggiapolsi e tastiera](#page-11-0).
- 3. Rimuovere il [gruppo del display](#page-49-0) per i notebook o il [gruppo del display](#page-54-0) per 2-in-1.
- 4. Per i notebook, rimuovere la [cornice del display](#page-63-0); per i computer 2-in-1, rimuovere il [gruppo del pannello touch-screen](#page-58-0).
- 5. Rimuovere il [pannello di visualizzazione.](#page-68-0)
- 6. Rimuovere la [fotocamera interna](#page-70-0).
- 7. Rimuovere il [cavo del display](#page-72-0).
- 8. Rimuovere i [cardini del display](#page-74-0).

Dopo avere eseguito i passaggi precedenti, rimane il gruppo del coperchio del display.

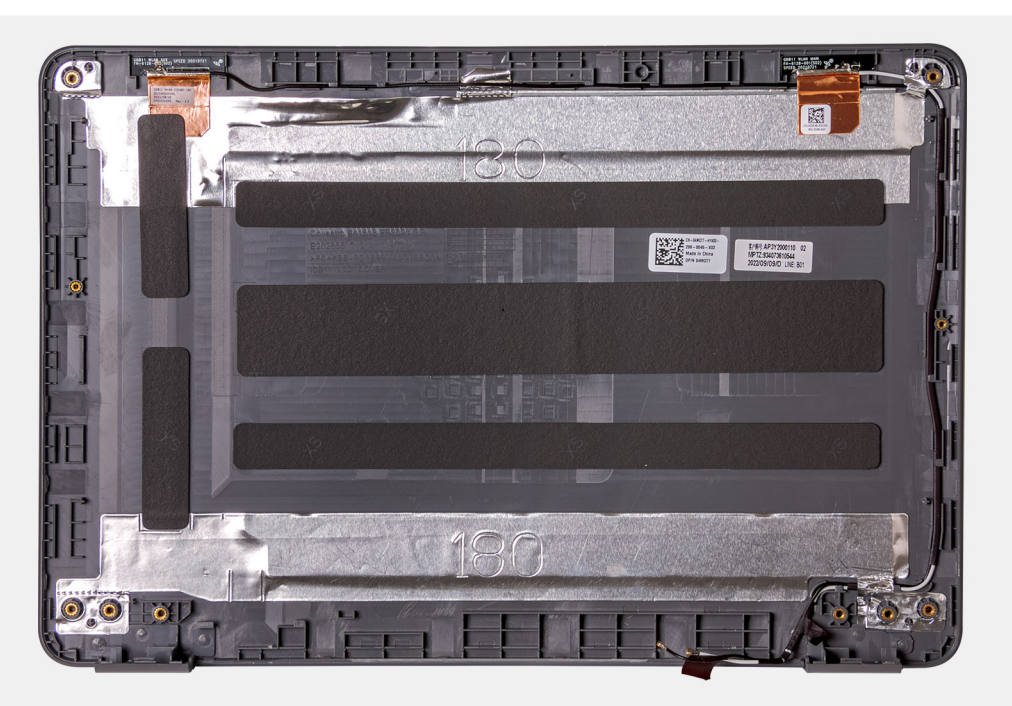

- 1. Installare i [cardini del display.](#page-77-0)
- 2. Installare il [cavo del display](#page-73-0).
- 3. Installare la [fotocamera interna.](#page-71-0)
- 4. Installare il [pannello di visualizzazione.](#page-69-0)
- 5. Per i notebook, installare la [cornice del display](#page-66-0); per i computer 2-in-1, installare il [gruppo del pannello touch-screen.](#page-61-0)
- 6. Installare il [gruppo del display](#page-52-0) per notebook o il [gruppo del display](#page-57-0) per 2-in-1.
- 7. Installare il [gruppo poggiapolsi e tastiera](#page-14-0).
- 8. Seguire le procedure descritte in [Dopo aver effettuato gli interventi sui componenti interni del computer.](#page-7-0)

### **Gruppo del coperchio della base**

### **Ricollocamento del gruppo del coperchio della base**

- 1. Seguire le procedure descritte in [Prima di effettuare interventi sui componenti interni del computer](#page-4-0).
- 2. Rimuovere il [gruppo poggiapolsi e tastiera](#page-11-0).
	- **N.B.:** Accertarsi di allentare le viti di fissaggio che fissano il gruppo poggiapolsi allo chassis del computer prima di rimuovere il gruppo poggiapolsi e tastiera.
- 3. Per i sistemi che vengono forniti con un'unità SSD, rimuovere l' [unità SSD.](#page-19-0)
- 4. Rimuovere gli [altoparlanti](#page-21-0) per notebook o [altoparlanti](#page-23-0) per 2-in-1.
- 5. Rimuovere la [scheda audio](#page-26-0).
- 6. Rimuovere la [batteria a 3 celle](#page-28-0) o la [batteria a 4 celle](#page-31-0) a seconda della configurazione del sistema.
- 7. Rimuovere il [gruppo del display](#page-49-0) per i notebook o il [gruppo del display](#page-54-0) per 2-in-1.
- 8. Rimuovere la [porta dell'adattatore per l'alimentazione](#page-32-0)
- 9. Per i 2-in-1, rimuovere la [fotocamera esterna.](#page-34-0)
- 10. Rimuovere la [scheda di sistema](#page-38-0) per i notebook o la [scheda di sistema](#page-44-0) per i 2-in-1.

**N.B.:** La scheda di sistema può essere rimossa insieme al dissipatore di calore.

Dopo aver eseguito i passaggi precedenti, rimane solo il gruppo del coperchio della base.

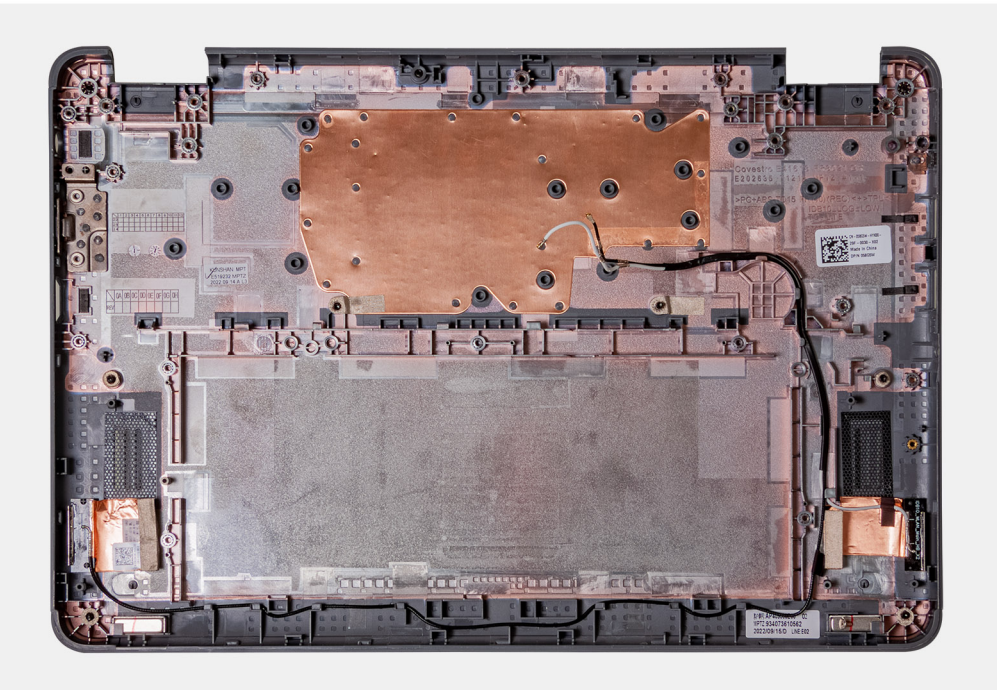

- 1. Installare la [scheda di sistema](#page-41-0) per i notebook o la [scheda di sistema](#page-47-0) per i 2-in-1.
- 2. Per i 2-in-1, installare la [fotocamera esterna.](#page-35-0)
- 3. Installare la [porta dell'adattatore per l'alimentazione](#page-33-0).
- 4. Installare il [gruppo del display](#page-52-0) per i notebook o il [gruppo del display](#page-57-0) per 2-in-1.
- 5. Installare la batteria [a 3 celle](#page-29-0) o [a 4 celle](#page-31-0) in base alla configurazione del sistema.
- 6. Installare la [scheda audio](#page-26-0).
- 7. Installare gli [altoparlanti](#page-22-0) per i notebook o gli [altoparlanti](#page-23-0) per 2-in-1.
- 8. Per i sistemi che vengono forniti con un'unità SSD, installare l'[unità SSD.](#page-20-0)
- 9. Installare il [gruppo poggiapolsi e tastiera](#page-14-0).
- 10. Seguire le procedure descritte in [Dopo aver effettuato gli interventi sui componenti interni del computer.](#page-7-0)

# **Driver e download**

Durante la risoluzione dei problemi, il download o l'installazione dei driver, si consiglia di leggere gli articoli della knowledge base Dell e le domande frequenti su driver e download [000123347.](https://www.dell.com/support/kbdoc/000123347/drivers-and-downloads-faqs)

# **Installazione di sistema**

**ATTENZIONE: A meno che non si sia utenti esperti, non cambiare le impostazioni nel programma di configurazione del BIOS. Alcune modifiche possono compromettere il funzionamento del computer.**

**N.B.:** A seconda del computer e dei dispositivi installati, gli elementi elencati in questa sezione potrebbero essere visualizzati o meno.  $(i)$ 

**N.B.:** Prima di modificare il programma di installazione del BIOS, annotare le informazioni sulla relativa schermata per riferimento  $\bigcirc$ futuro.

Utilizzare il programma di configurazione del BIOS per i seguenti scopi:

- Trovare le informazioni sull'hardware installato sul computer, come la quantità di RAM e le dimensioni del disco rigido.
- Modificare le informazioni di configurazione del sistema.
- Impostare o modificare un'opzione selezionabile dall'utente, ad esempio la password utente, il tipo di disco rigido installato, abilitare o disabilitare le periferiche di base.

## **Accesso al programma di installazione del BIOS**

Accendere (o riavviare) il computer e premere immediatamente F2.

## **Tasti di navigazione**

**N.B.:** Per la maggior parte delle opzioni di configurazione del sistema, le modifiche effettuate sono registrate ma non hanno effetto fino al riavvio del computer.

#### **Tabella 3. Tasti di navigazione**

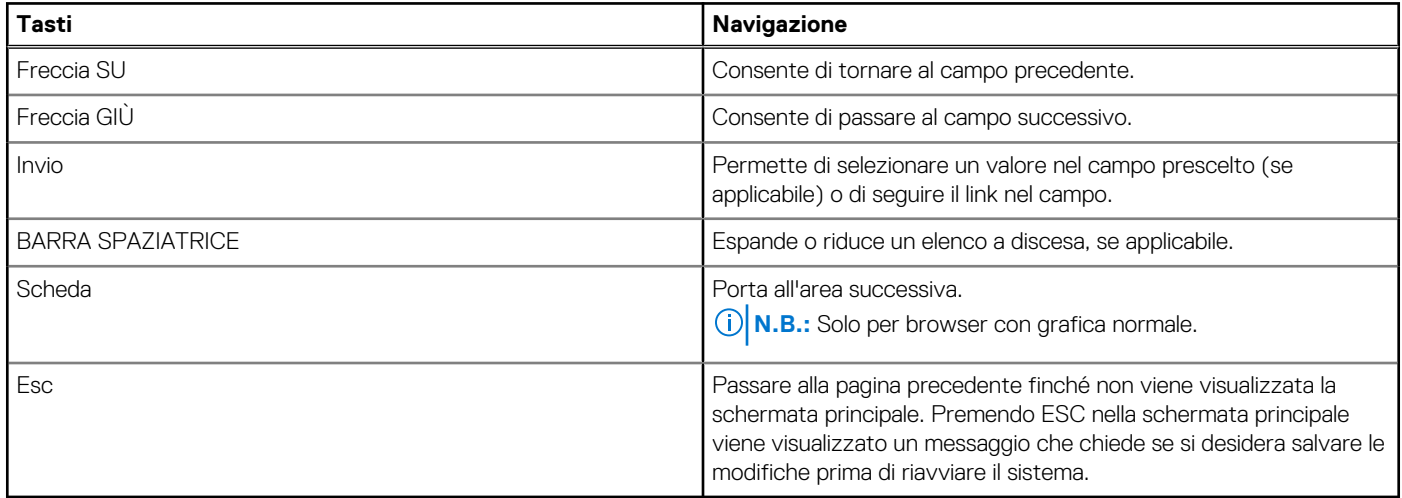

## **Sequenza di avvio**

La sequenza di avvio consente di ignorare l'ordine del dispositivo di avvio definito dalle impostazioni del sistema e di eseguire l'avvio direttamente su un dispositivo specifico (ad esempio: unità flash USB, unità ottica esterna o dispositivo di storage esterno). Durante il POST (Power-on Self Test), quando appare il logo Dell, è possibile:

- Accedere al programma di installazione del sistema premendo il tasto F2
- Attivare il menu di avvio temporaneo premendo il tasto F12

Il menu di avvio temporaneo visualizza i dispositivi da cui è possibile procedere all'avvio, inclusa l'opzione di diagnostica. Le opzioni di avvio sono:

- Unità estraibile (se disponibile)
- Unità ottica (se disponibile)
- Unità SSD (se disponibile)
- Diagnostica

Il display della sequenza di avvio mostra inoltre le opzioni per l'accesso al display della configurazione del sistema.

## **Menu di avvio provvisorio**

Per entrare nel **Menu di avvio provvisorio**, accendere il computer, quindi premere immediatamente F12.

**N.B.:** Si consiglia di arrestare il computer se è acceso.

Il menu di avvio temporaneo visualizza i dispositivi da cui è possibile procedere all'avvio, inclusa l'opzione di diagnostica. Le opzioni di avvio sono:

- Unità estraibile (se disponibile)
- Unità ottica (se disponibile)
- Unità SSD (se disponibile)
- Diagnostica

Il display della sequenza di avvio mostra inoltre le opzioni per l'accesso al display della configurazione del sistema.

## **Opzioni di configurazione di sistema**

**N.B.:** A seconda del computer e dei dispositivi installati, gli elementi elencati in questa sezione potrebbero essere visualizzati o meno.

#### **Tabella 4. Opzioni di configurazione del sistema - Menu Overview**

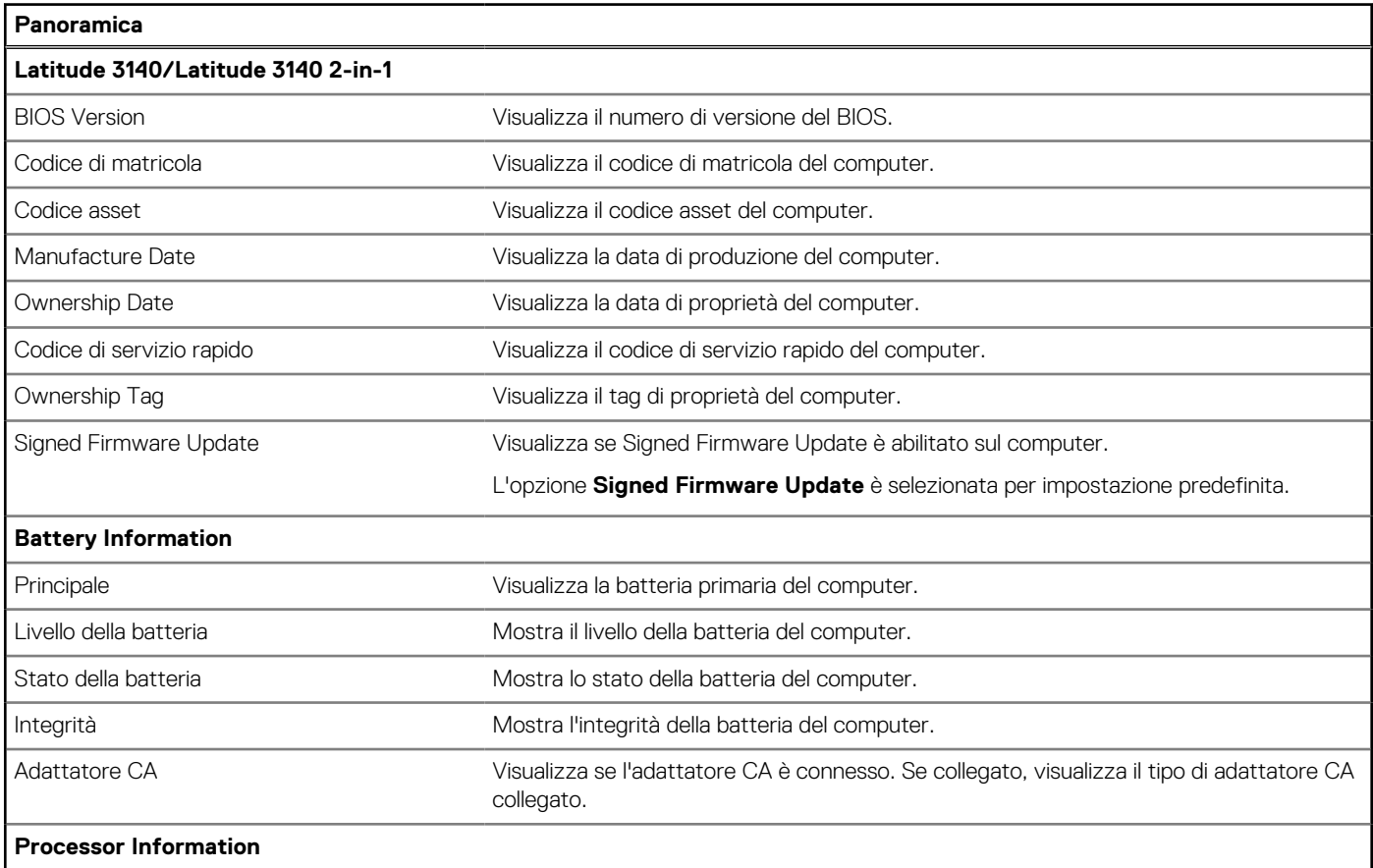

#### **Tabella 4. Opzioni di configurazione del sistema - Menu Overview (continua)**

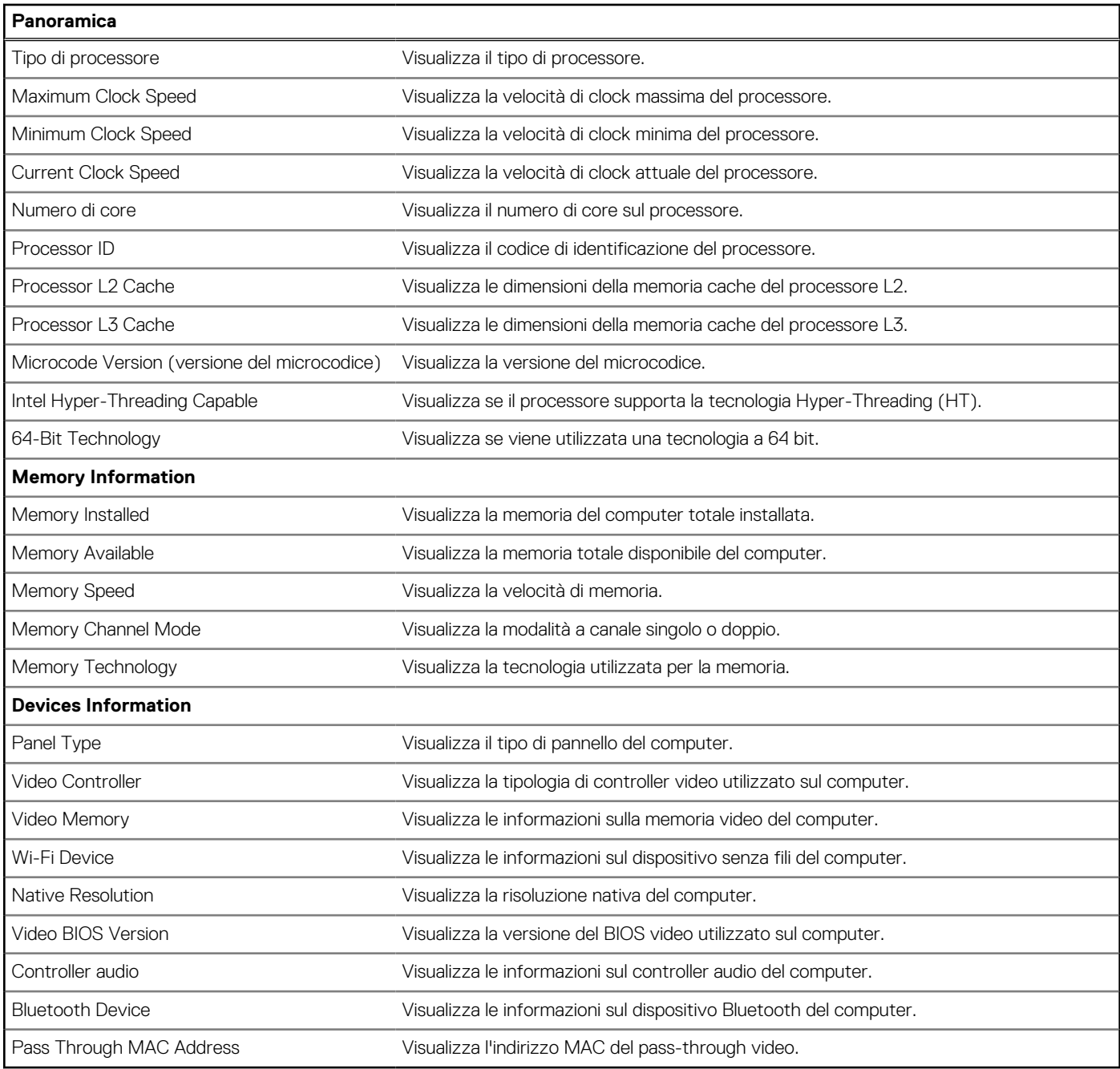

#### **Tabella 5. Opzioni di configurazione di sistema - Opzioni Boot Configuration**

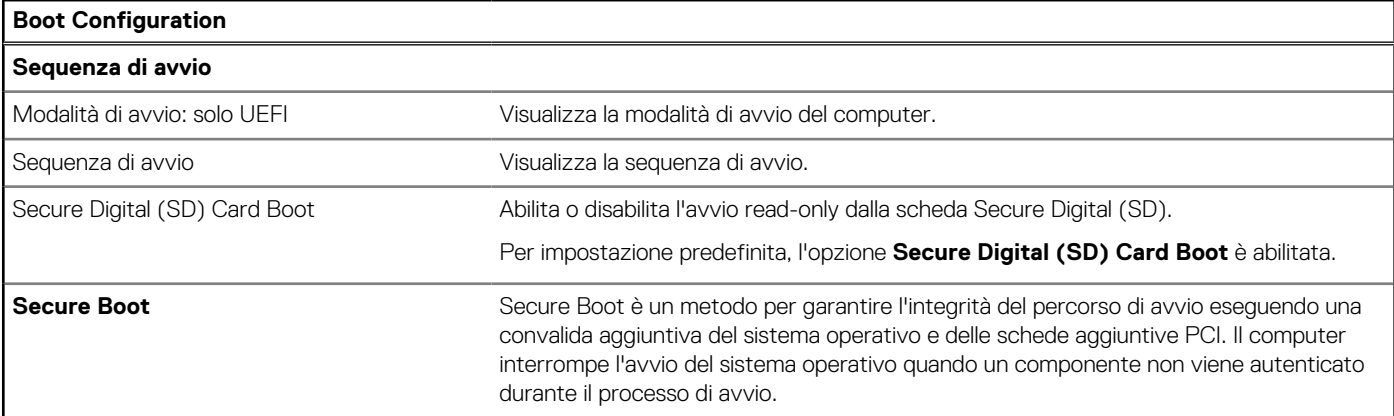

#### **Tabella 5. Opzioni di configurazione di sistema - Opzioni Boot Configuration (continua)**

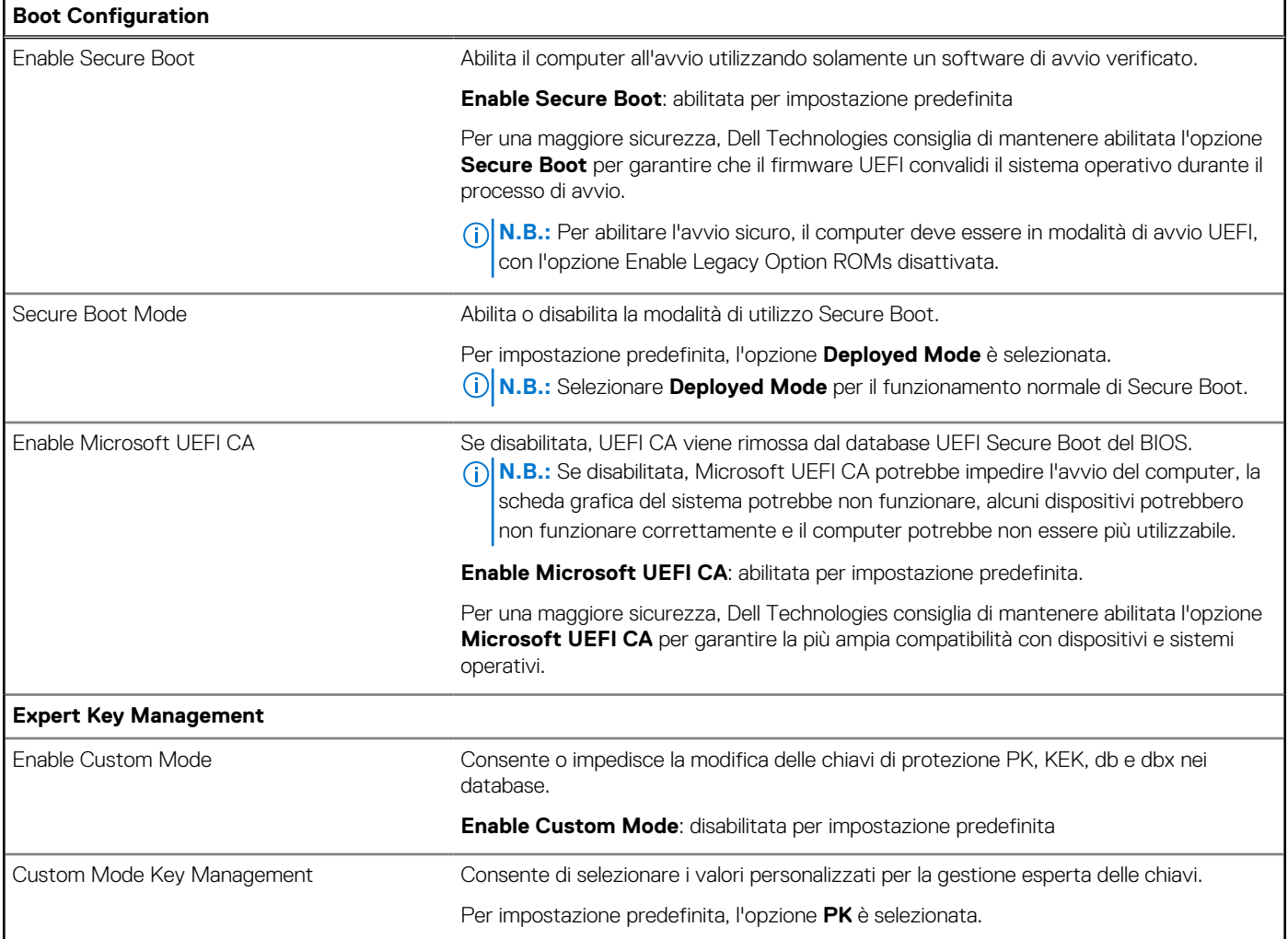

#### **Tabella 6. Opzioni di configurazione di sistema - Menu Integrated Devices**

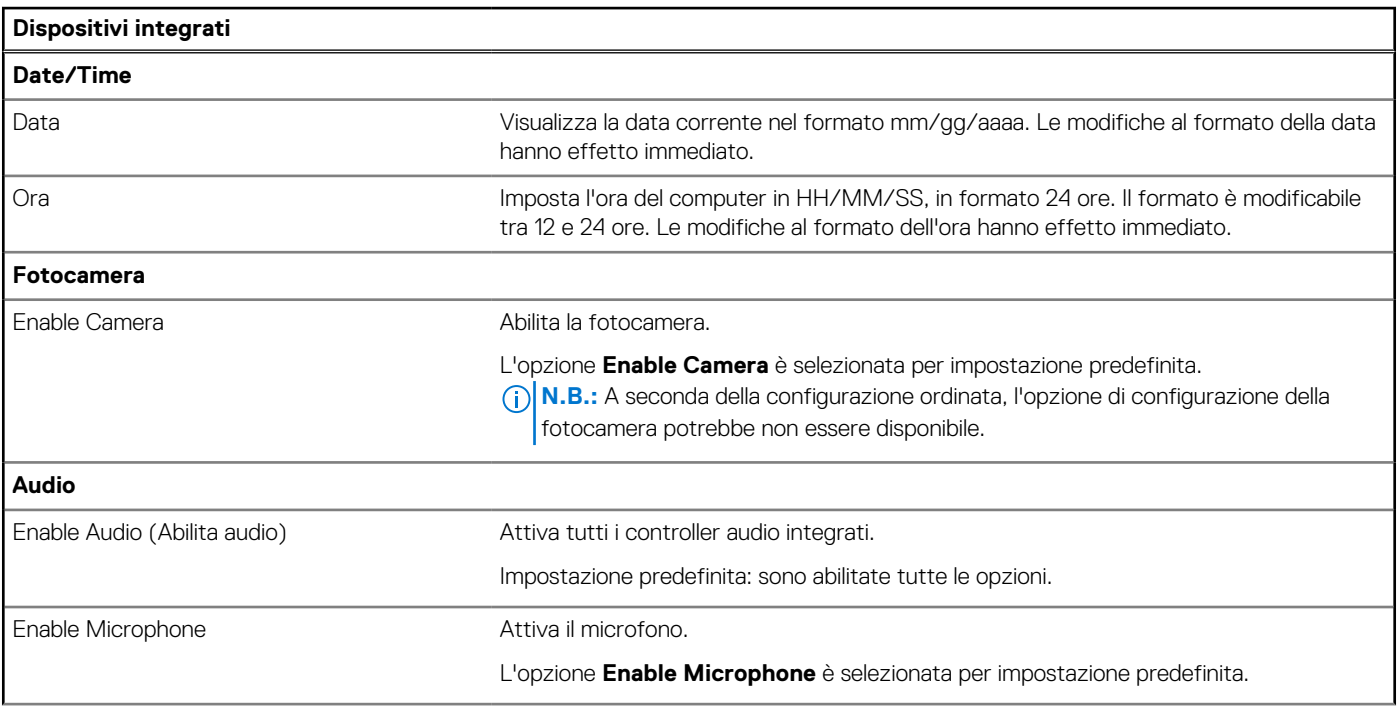

#### **Tabella 6. Opzioni di configurazione di sistema - Menu Integrated Devices (continua)**

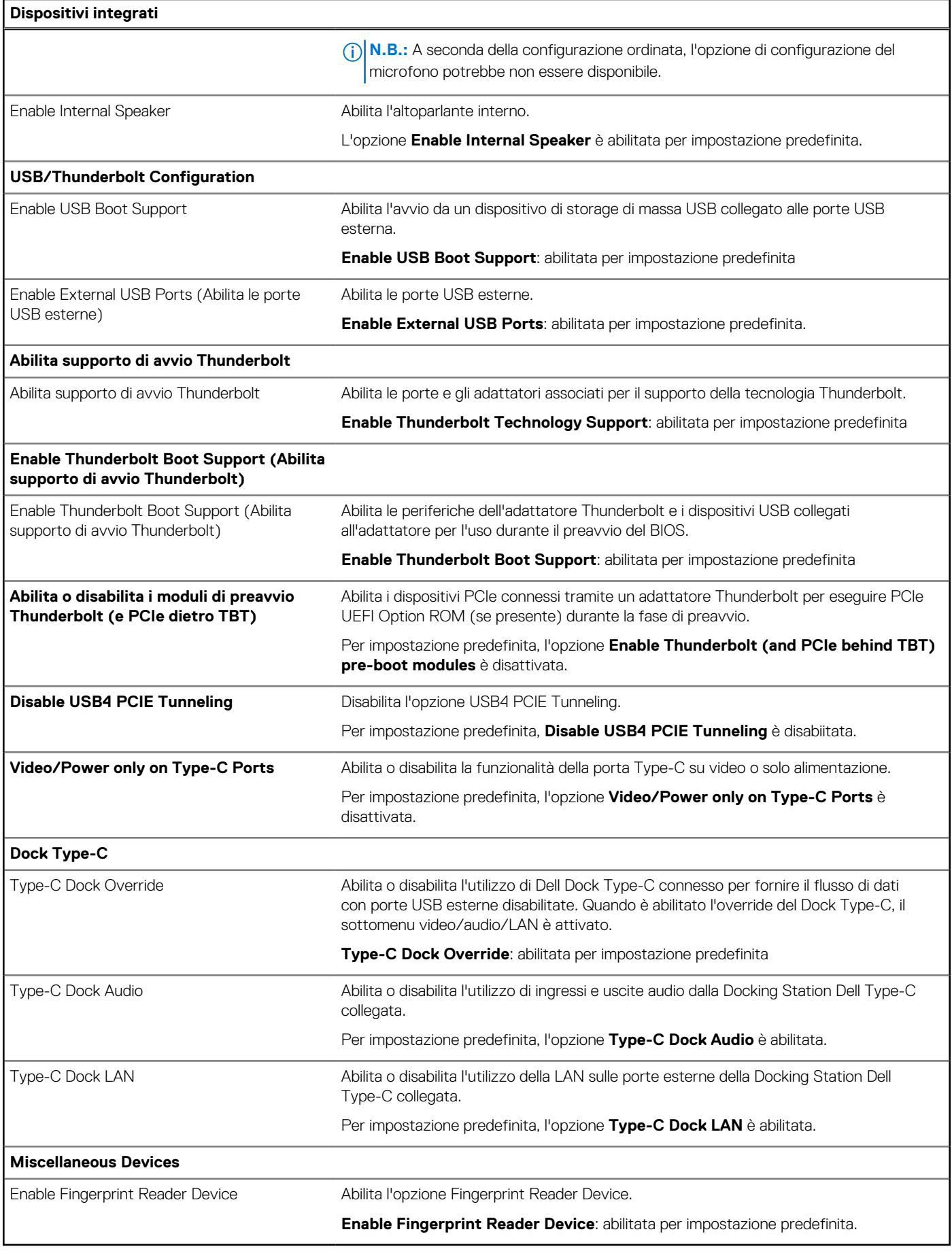

#### **Tabella 7. Opzioni di configurazione di sistema - Menu Storage**

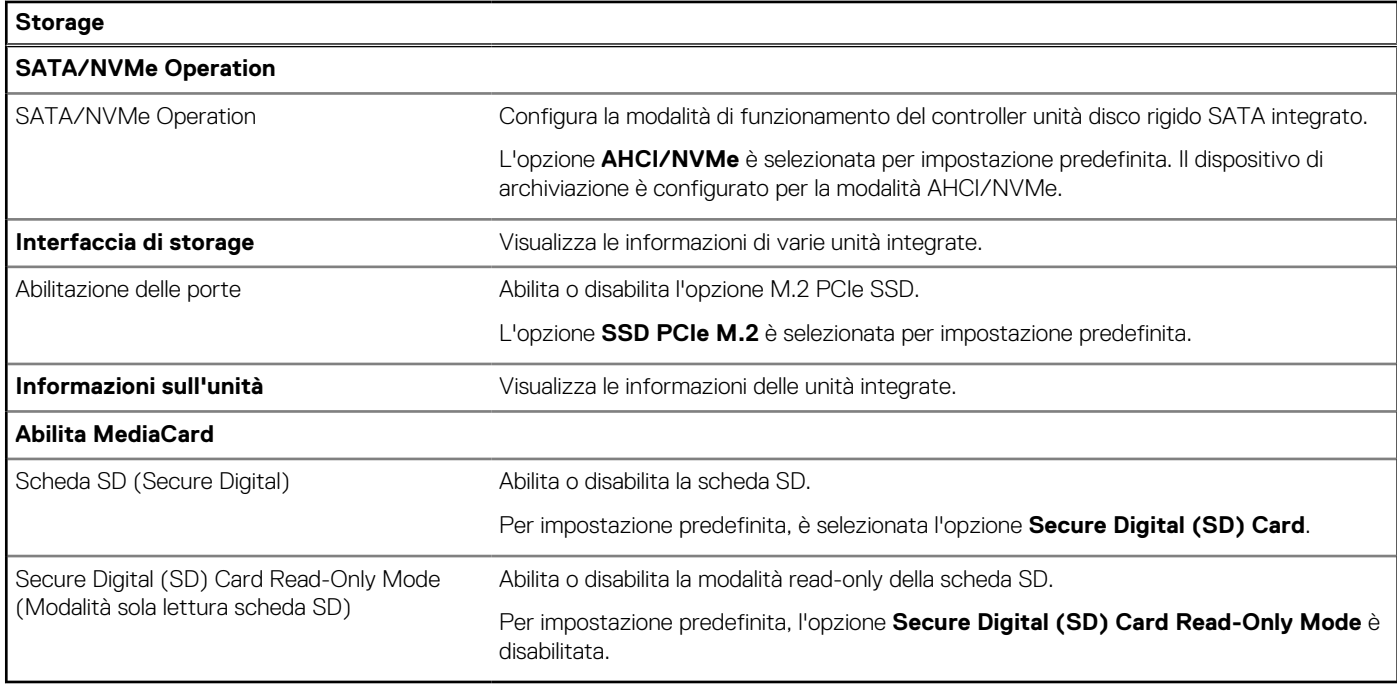

#### **Tabella 8. Opzioni di installazione del sistema - Menu Display**

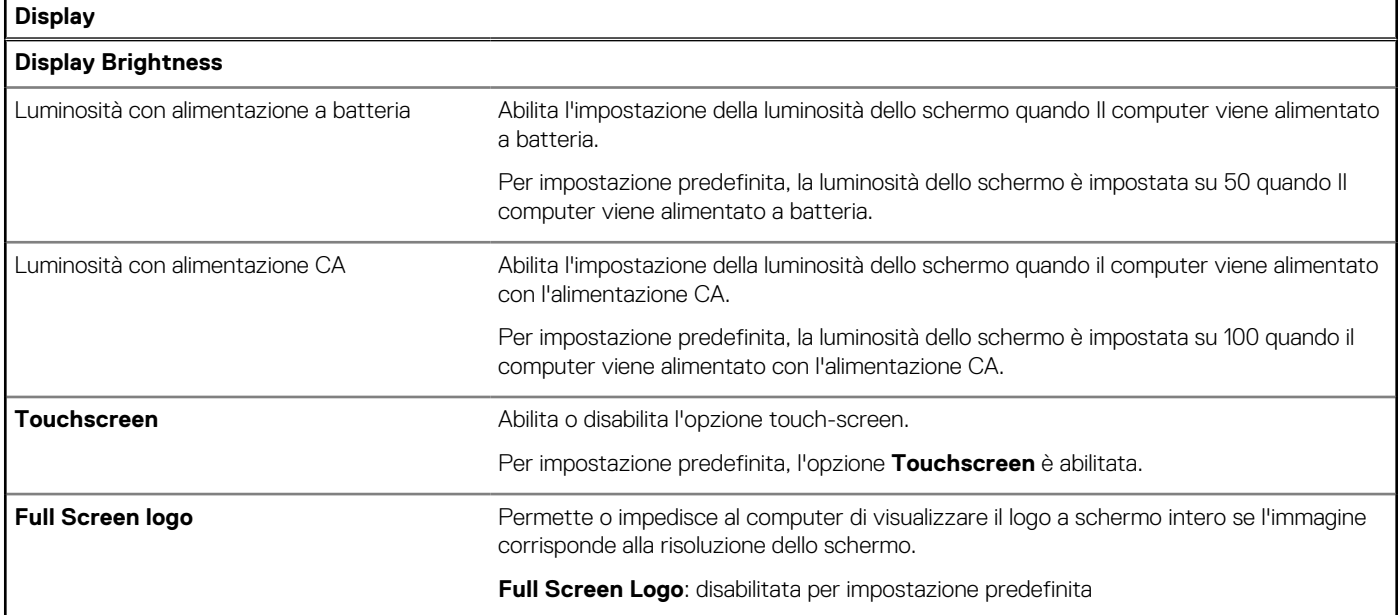

#### **Tabella 9. Opzioni di installazione del sistema - Menu Connection**

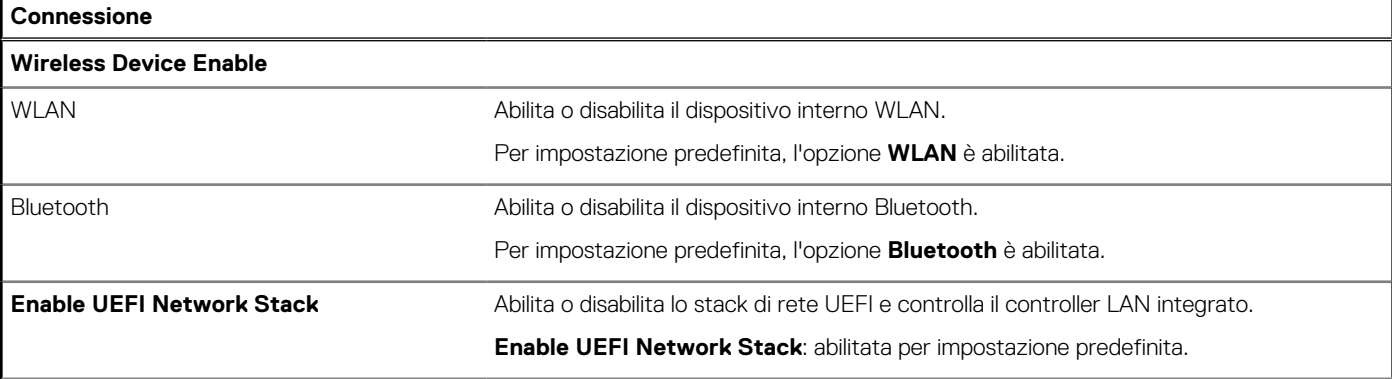

#### **Tabella 9. Opzioni di installazione del sistema - Menu Connection (continua)**

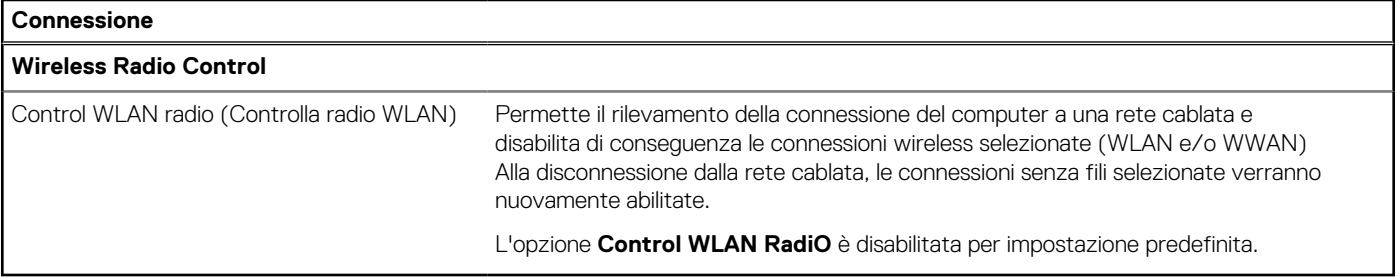

#### **Tabella 10. Opzioni di installazione del sistema - Menu Power**

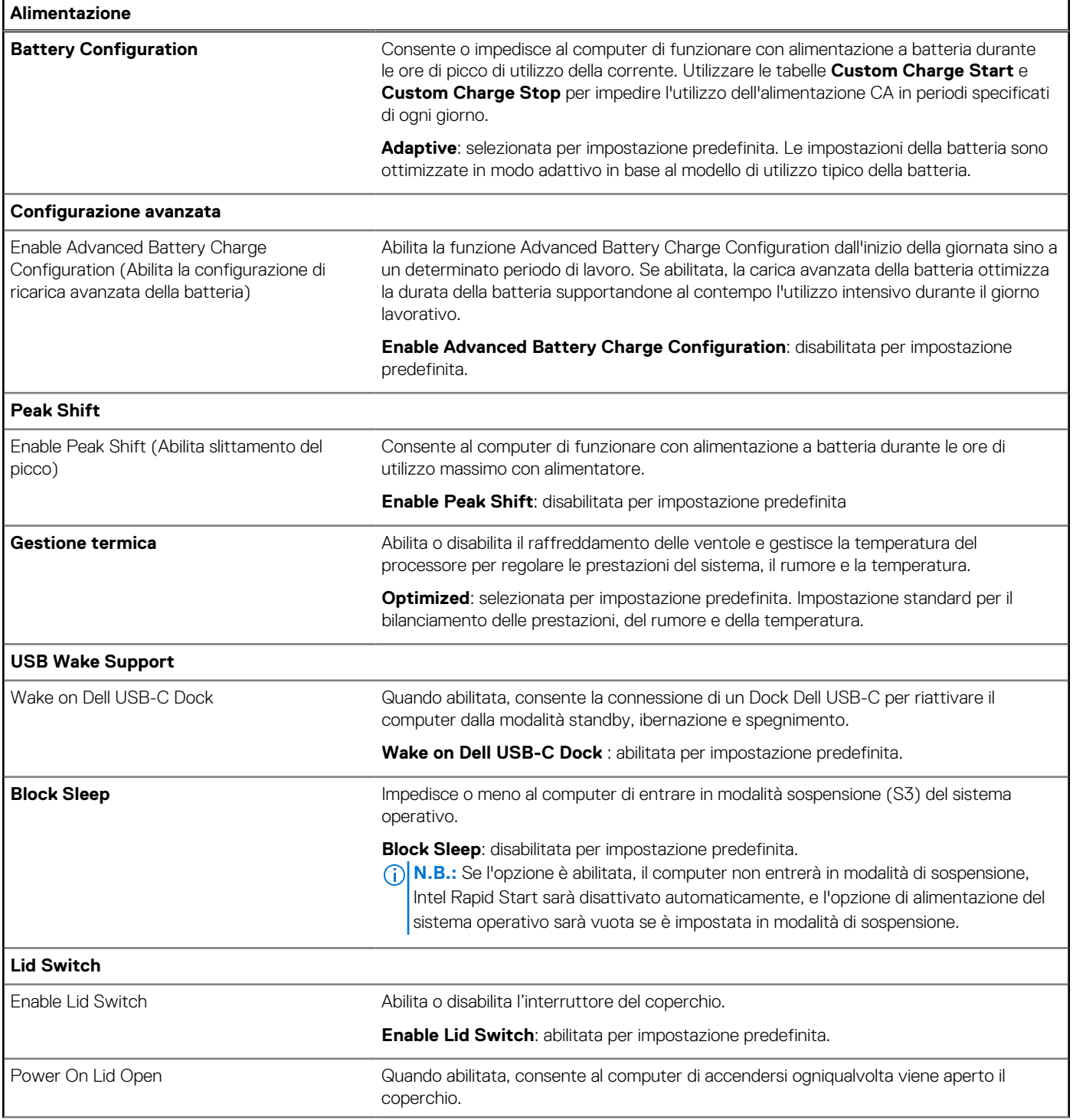

#### **Tabella 10. Opzioni di installazione del sistema - Menu Power (continua)**

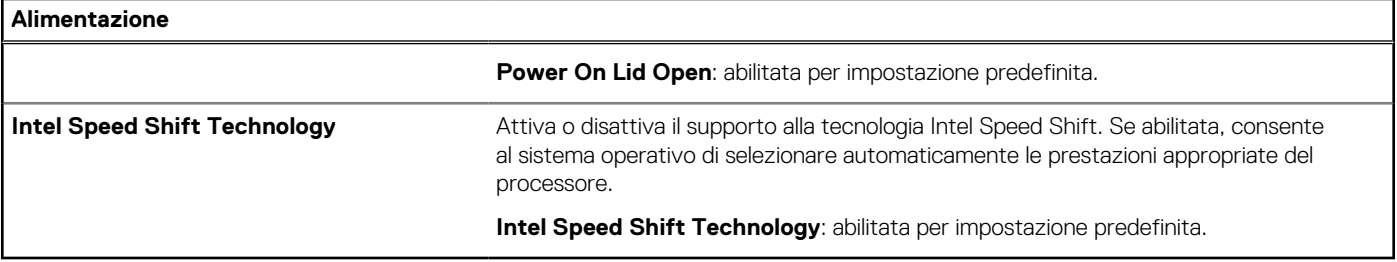

#### **Tabella 11. Opzioni di installazione del sistema - Menu Sicurezza**

r

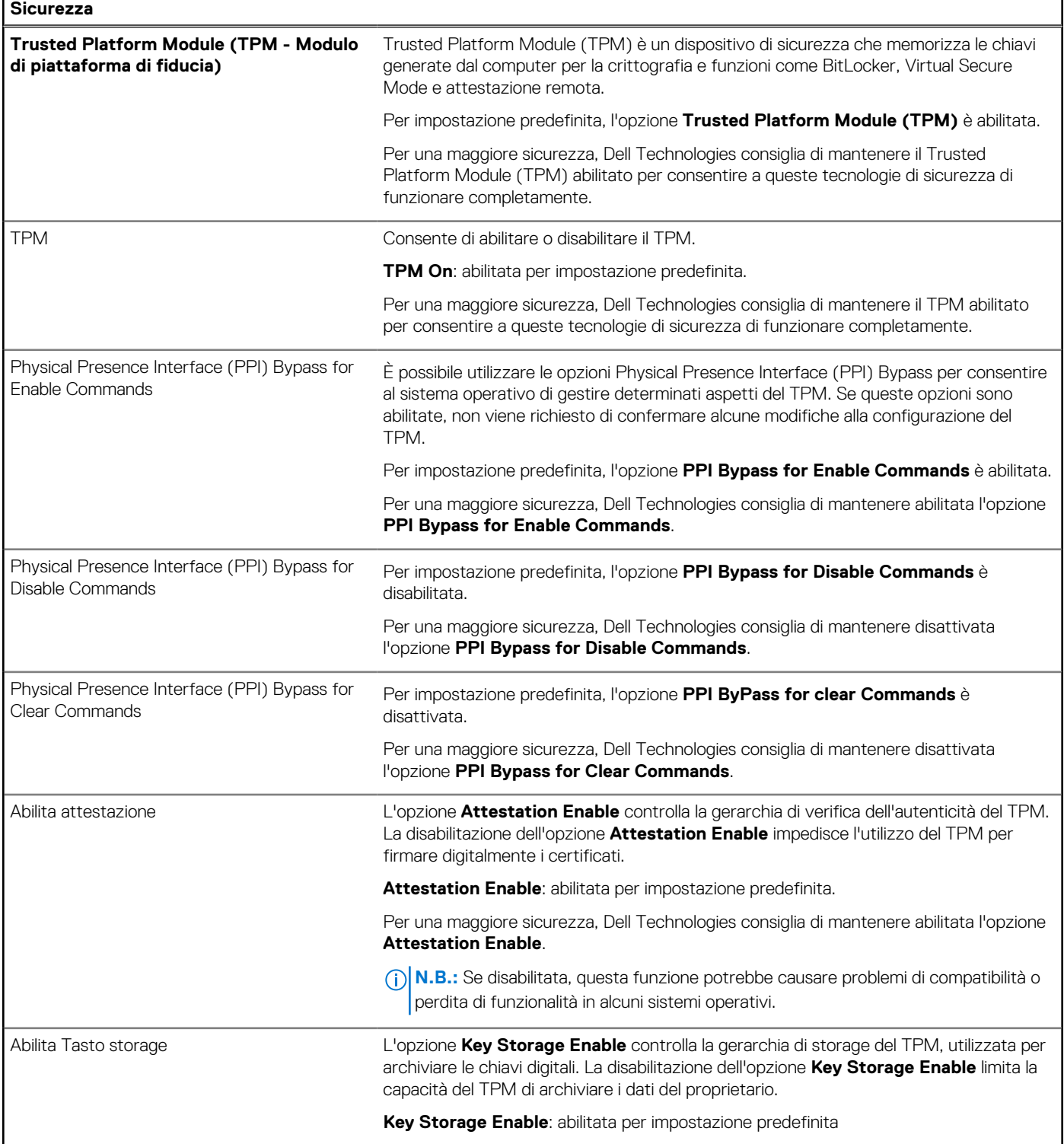

#### **Tabella 11. Opzioni di installazione del sistema - Menu Sicurezza (continua)**

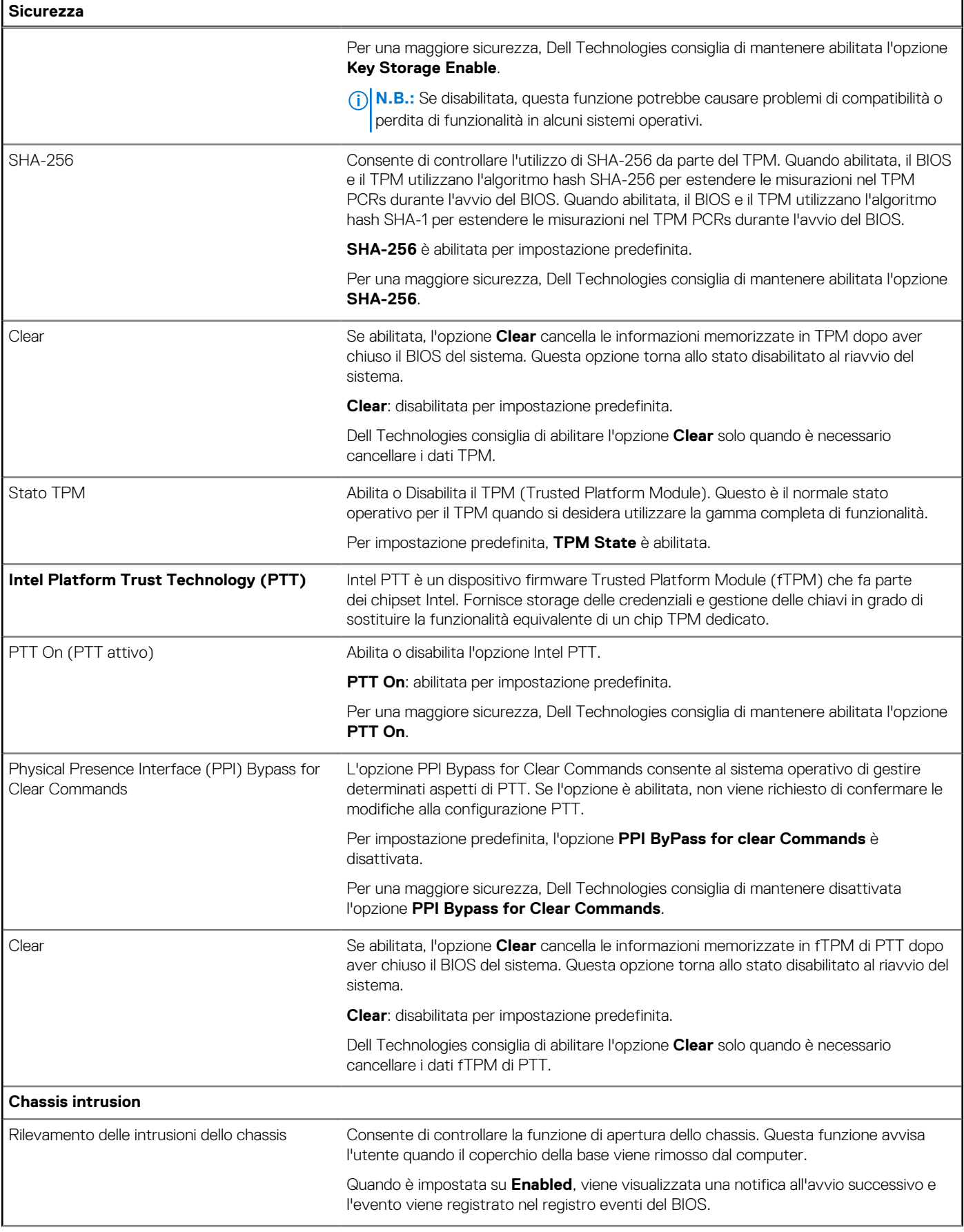

#### **Tabella 11. Opzioni di installazione del sistema - Menu Sicurezza (continua)**

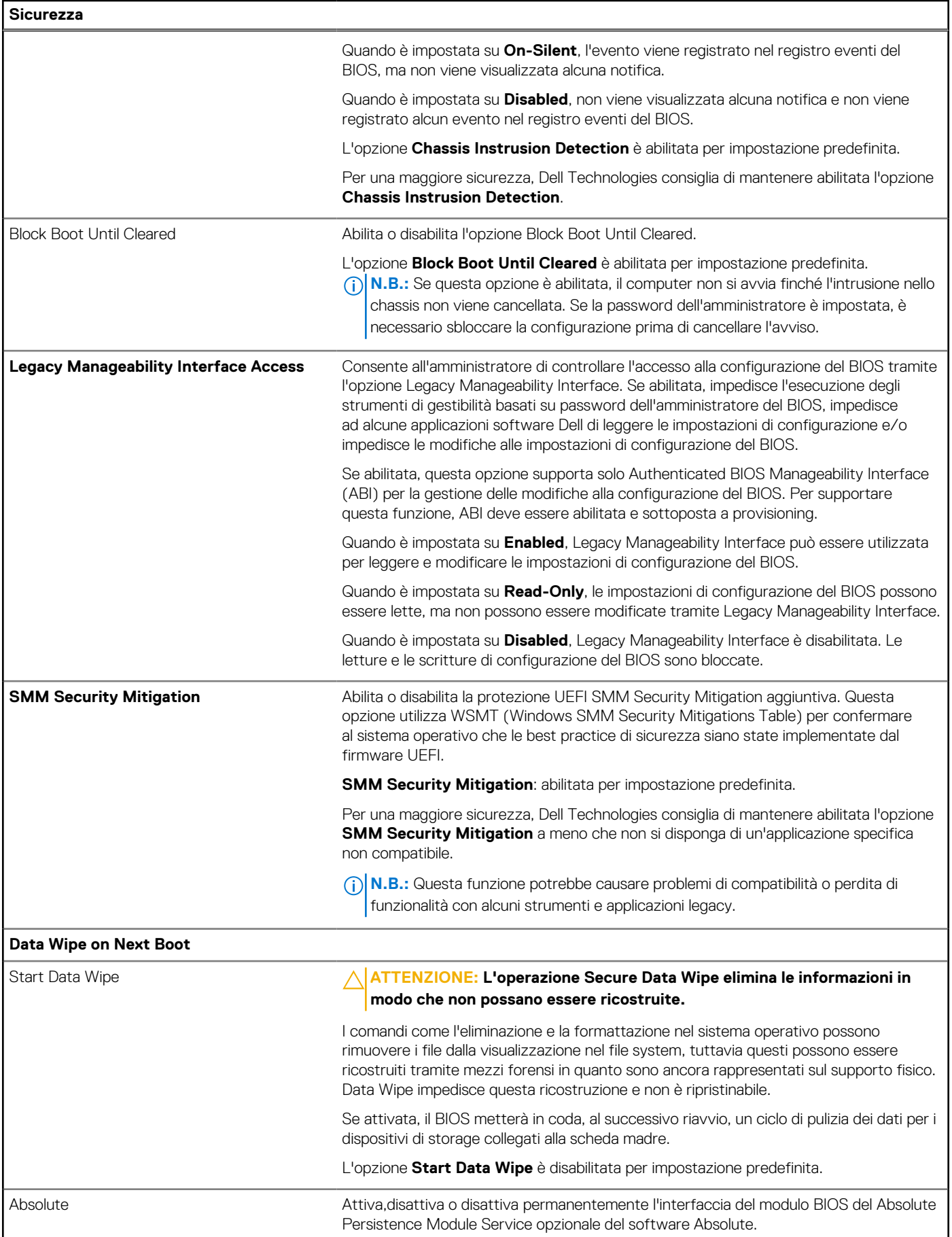

#### **Tabella 11. Opzioni di installazione del sistema - Menu Sicurezza (continua)**

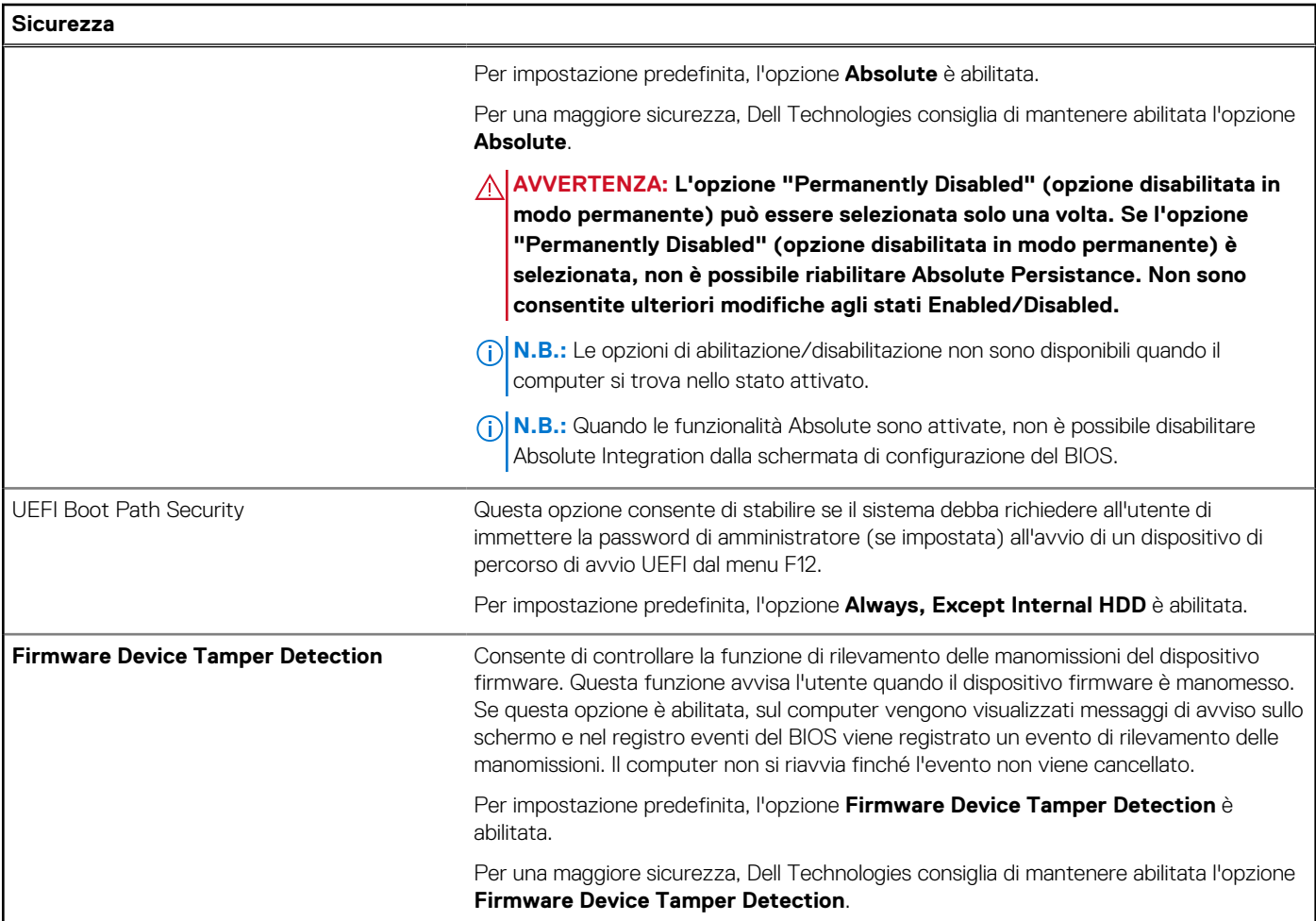

#### **Tabella 12. Opzioni di installazione del sistema - Menu Password**

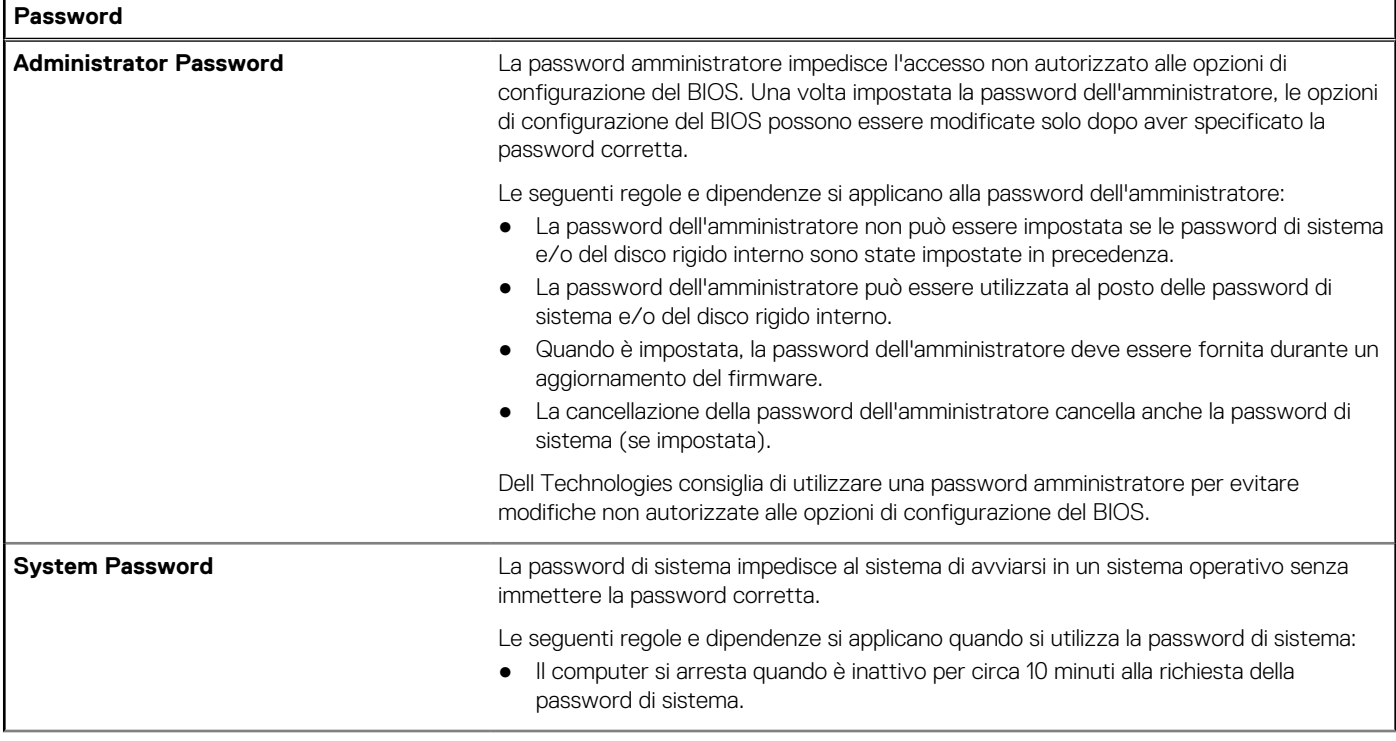

#### **Tabella 12. Opzioni di installazione del sistema - Menu Password (continua)**

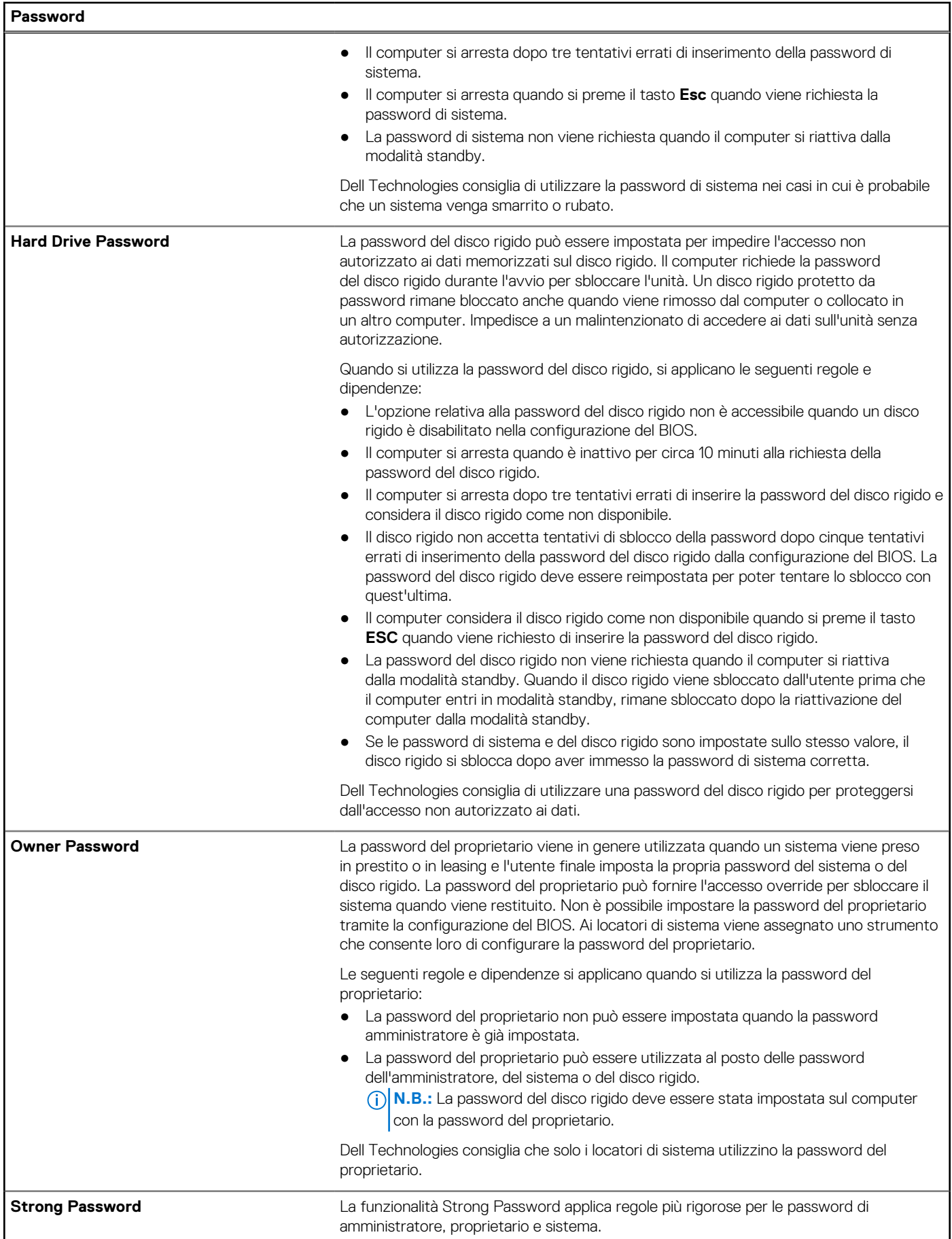

#### **Tabella 12. Opzioni di installazione del sistema - Menu Password (continua)**

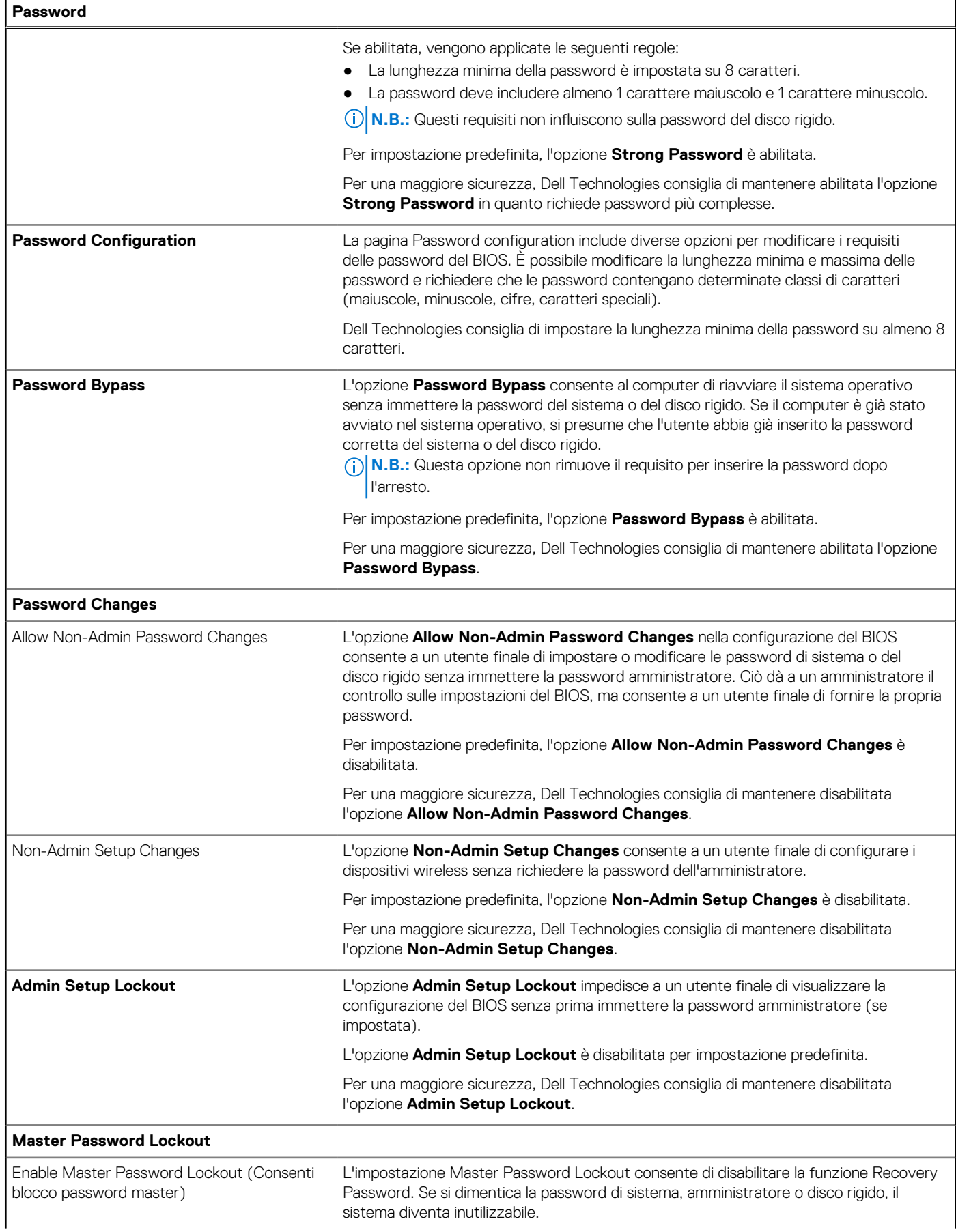

#### **Tabella 12. Opzioni di installazione del sistema - Menu Password (continua)**

![](_page_95_Picture_178.jpeg)

#### **Update, Recovery UEFI Capsule Firmware Updates** Enable UEFI Capsule Firmware Updates Abilita o disabilita gli aggiornamenti del BIOS tramite i pacchetti di capsule di aggiornamento del firmware UEFI. **N.B.:** Disabilitando questa opzione, si bloccano gli aggiornamenti del BIOS da servizi come Microsoft Windows Update e Linux Vendor Firmware Service (LVFS). L'opzione **Enable UEFI Capsule Firmware Updates** è abilitata per impostazione predefinita. **BIOS Recovery from Hard Drive** Consente o meno all'utente di eseguire il ripristino da certe condizioni del BIOS danneggiato utilizzando un file di ripristino sul disco rigido utente primario o una chiavetta USB esterna. L'opzione **BIOS Recovery from Hard Drive** è abilitata per impostazione predefinita. **N.B.:** Il ripristino del BIOS da disco rigido non è disponibile per le unità autocrittografanti (SED). **N.B.:** Il ripristino del BIOS è progettato per correggere il blocco BIOS principale e non può funzionare se Boot Block è danneggiato. Inoltre, questa opzione non funzionerà in caso di corruzione CE, corruzione ME o un problema relativo all'hardware. L'immagine di recupero deve trovarsi in una partizione non crittografata sul disco. **BIOS Downgrade** Allow BIOS Downgrade Controlla il lampeggiamento del firmware del sistema alle revisioni precedenti. L'opzione **Allow BIOS Downgrade** è abilitata per impostazione predefinita. **SupportAssist OS Recovery** Abilita o disabilita il flusso di avvio per lo strumento di ripristino del sistema operativo SupportAssist OS Recovery in caso di determinati errori di sistema. Per impostazione predefinita, **SupportAssist OS Recovery** è abilitata. **BIOSConnect** Abilita o disabilita il ripristino del sistema operativo del servizio cloud se il sistema operativo principale non riesce ad eseguire l'avvio entro il numero di errori uguale o maggiore del valore specificato dall'opzione Auto operating system Recovery Threshold e il sistema operativo del servizio locale non si avvia o non è installato. Per impostazione predefinita, l'opzione **BIOSConnect** è abilitata. **Dell Auto OS Recovery Threshold** Consente di controllare il flusso automatico di avvio per la console di risoluzione del sistema SupportAssist e per lo strumento di ripristino del sistema operativo Dell. Per impostazione predefinita, il valore **Dell Auto OS Recovery Threshold** è impostato  $\mathsf{S}$

#### **Tabella 13. Opzioni di configurazione di sistema - Menu Update Recovery**

#### **Tabella 14. Opzioni di installazione del sistema - Menu System Management**

![](_page_96_Picture_179.jpeg)

#### **Tabella 15. Opzioni di configurazione di sistema - Menu Keyboard**

![](_page_96_Picture_180.jpeg)

#### **Tabella 16. Opzioni di configurazione di sistema - Pre-Boot Behavior**

![](_page_96_Picture_181.jpeg)

#### **Adapter Warnings**

#### **Tabella 16. Opzioni di configurazione di sistema - Pre-Boot Behavior (continua)**

![](_page_97_Picture_181.jpeg)

#### **Tabella 17. Opzioni di installazione del sistema - Menu virtualizzazione**

![](_page_97_Picture_182.jpeg)

#### **Tabella 17. Opzioni di installazione del sistema - Menu virtualizzazione (continua)**

![](_page_98_Picture_183.jpeg)

#### **Tabella 18. Opzioni di installazione del sistema - Menu Performance**

![](_page_98_Picture_184.jpeg)

#### **Tabella 18. Opzioni di installazione del sistema - Menu Performance (continua)**

![](_page_99_Picture_163.jpeg)

#### **Tabella 19. Opzioni di installazione del sistema - Menu System Logs (Log di sistema)**

![](_page_99_Picture_164.jpeg)

## **Password di sistema e password di installazione**

#### **Tabella 20. Password di sistema e password di installazione**

![](_page_99_Picture_165.jpeg)

È possibile creare una password del sistema e una password della configurazione per proteggere il computer.

**ATTENZIONE: Le funzionalità della password forniscono un livello di sicurezza di base per i dati sul computer.**

**ATTENZIONE: Chiunque può accedere ai dati memorizzati sul computer se non è bloccato o se è lasciato incustodito.**

**N.B.:** La funzionalità della password di sistema e configurazione è disattivata.

### **Assegnazione di una password di configurazione del sistema.**

#### È possibile assegnare una nuova **Password di sistema o amministratore** solo se lo stato è **Non impostato**.

Per entrare nell'installazione del sistema, premere F12 immediatamente dopo l'accensione o il riavvio.

- 1. Nella schermata **System BIOS** o **System Setup**, selezionare **Security** e premere Invio. La schermata **Security** viene visualizzata.
- 2. Selezionare **System/Admin Password** e creare una password nel campo **Enter the new password**.
	- Utilizzare le seguenti linee guida per assegnare la password del sistema:
	- Una password può contenere fino a 32 caratteri.
	- Almeno un carattere speciale: ! "  $\#\$\% \& '() * + , . / : ; < = > ? @ [ \ \] \ ^ \wedge \ ] ^ \wedge \ ] ^ \wedge ]$
	- Numeri da 0 a 9.
	- Lettere maiuscole dalla A alla Z.
	- Lettere minuscole dalla a alla z.
- 3. Digitare la password di sistema inserita in precedenza nel campo **Confirm new password (Conferma nuova password)** e fare clic su **OK**.
- 4. Premere Esc e salvare le modifiche come richiesto dal messaggio pop-up.
- 5. Premere Y per salvare le modifiche. Il computer si riavvierà.

### **Eliminazione o modifica di una password di installazione e di sistema esistente**

Assicurarsi che **Password Status** sia sbloccato (nella configurazione del sistema) prima di tentare di eliminare o modificare la password del sistema esistente e/o la password di configurazione. Non è possibile eliminare o modificare una password di installazione e di sistema esistente se **Password Status** è impostato su Locked.

Per entrare nell'installazione del sistema, premere F12 immediatamente dopo l'accensione o il riavvio.

- 1. Nella schermata **System BIOS** o **System Setup**, selezionare **System Security** e premere Invio. La schermata **System Security (Protezione del sistema)** viene mostrata.
- 2. Nella schermata **System Security (Protezione del sistema)**, verificare che **Password Status (Sato password)** sia **Unlocked (Sbloccato)**.
- 3. Selezionare **System Password**, aggiornare o eliminare la password del sistema esistente e premere Invio o Tab.
- 4. Selezionare **Setup Password**, aggiornare o eliminare la password dell'installazione esistente e premere Invio o Tab.

**N.B.:** Se vengono modificate la password del sistema e/o della configurazione, reinserire la nuova password quando richiesto. Se vengono eliminate la password del sistema e/o la password della configurazione, confermare l'eliminazione quando richiesto.

- 5. Premere Esc e un messaggio richiede di salvare le modifiche.
- 6. Premere Y per salvare le modifiche e uscire dall'installazione del sistema. Il computer si riavvierà.

### **Cancellazione delle password del BIOS (configurazione del sistema) e del sistema**

Per cancellare le password di sistema o del BIOS, contattare il supporto tecnico Dell come descritto qui: [www.dell.com/contactdell](https://www.dell.com/contactdell). **N.B.:** Per informazioni su come reimpostare le password di Windows o delle applicazioni, consultare la documentazione che li ⋒ accompagna.

## **Aggiornamento del BIOS**

### **Aggiornamento del BIOS in Windows**

- 1. Accedere al sito web [www.dell.com/support.](https://www.dell.com/support)
- 2. Fare clic su **Product support**. Cliccare sulla casella **Search support**, immettere il codice di matricola del computer e quindi cliccare su **Search**.

**N.B.:** Se non si dispone del codice di matricola, utilizzare la funzione SupportAssist per rilevare automaticamente il computer. È anche possibile utilizzare l'ID prodotto o cercare manualmente il modello del computer.

- 3. Fare clic su **Drivers & Downloads**. Espandere **Find drivers**.
- 4. Selezionare il sistema operativo installato nel computer.
- 5. Nell'elenco a discesa **Category** , selezionare **BIOS**.
- 6. Selezionare il file del BIOS più recente e cliccare su **Download** per scaricare il file BIOS per il computer.
- 7. Al termine del download, accedere alla cartella in cui è stato salvato il file dell'aggiornamento del BIOS.
- 8. Cliccare due volte sull'icona del file dell'aggiornamento del BIOS e seguire le istruzioni sullo schermo. Per ulteriori informazioni sull'aggiornamento del BIOS di sistema, cercare nella risorsa della knowledge base all'indirizzo [www.dell.com/](https://www.dell.com/support) [support](https://www.dell.com/support).

### **Aggiornamento del BIOS utilizzando l'unità USB in Windows**

- 1. Seguire la procedura dal punto 1 al punto 6 in "Aggiornamento del BIOS in Windows" per scaricare la versione più recente del file del programma di installazione del BIOS.
- 2. Creare un'unità flash USB di avvio. Per ulteriori informazioni, cercare nella risorsa della Knowledge Base all'indirizzo [www.dell.com/](https://www.dell.com/support) [support](https://www.dell.com/support).
- 3. Copiare i file del programma di installazione del BIOS nell'unità USB di avvio.
- 4. Collegare l'unità USB di avvio per il computer che richiede l'aggiornamento del BIOS.
- 5. Riavviare il computer e premere **F12**.
- 6. Selezionare l'unità USB dal **Menu di avvio temporaneo**.
- 7. Digitare il nome del file del programma di installazione del BIOS e premere **Invio**. Viene visualizzata l'**utilità di aggiornamento del BIOS**.
- 8. Seguire le istruzioni visualizzate sullo schermo per completare l'aggiornamento del BIOS.

### **Aggiornamento del BIOS in ambienti Linux e Ubuntu**

Per aggiornare il BIOS di sistema in un computer con Linux o Ubuntu, consultare l'articolo della Knowledge base [000131486](https://www.dell.com/support/kbdoc/000131486) alla pagina [www.dell.com/support.](https://www.dell.com/support)

### **Aggiornamento del BIOS dal menu di avvio temporaneo F12**

Aggiornare il BIOS del computer utilizzando il file .exe di aggiornamento del BIOS copiato su una chiavetta USB FAT32 ed eseguendo l'avvio provvisorio dal menu F12.

#### **Aggiornamento del BIOS**

Per aggiornare il BIOS, è possibile aprire l'apposito file in Windows da una chiavetta USB avviabile oppure eseguire l'operazione dal menu F12 di avvio provvisorio.

La maggior parte dei computer Dell realizzati dopo il 2012 dispone di questa funzionalità ed è possibile eseguire l'avvio provvisorio del computer con il menu F12 di avvio provvisorio per controllare se compare BIOS FLASH UPDATE tra le opzioni di avvio del sistema in uso. Se l'opzione è presente nell'elenco, significa che è supportata per l'aggiornamento del BIOS.

**N.B.:** Questa funzione può essere utilizzata solo sui computer che hanno l'opzione di aggiornamento flash del BIOS nel menu F12 di avvio provvisorio.

#### **Aggiornamento dal menu di avvio provvisorio**

Per aggiornare il BIOS dal menu F12 di avvio provvisorio, sono necessari i seguenti elementi:

- Chiavetta USB formattata con il file system FAT32 (la chiavetta non deve essere necessariamente avviabile)
- File eseguibile del BIOS scaricato dal sito web del supporto tecnico di Dell e copiato nel root della chiavetta USB
- Adattatore per l'alimentazione CA collegato al computer
- Batteria del computer funzionante per aggiornare il BIOS

Attenersi alla seguente procedura per eseguire l'aggiornamento flash del BIOS dal menu F12:

#### **ATTENZIONE: Non spegnere il computer durante il processo di aggiornamento del BIOS. Il computer potrebbe non avviarsi se si spegne il computer.**

- 1. A computer spento, inserire in una porta USB la chiavetta in cui sono stati copiati i file dell'aggiornamento flash.
- 2. Accendere il computer e premere F12 per accedere al menu di avvio provvisorio, selezionare BIOS Update utilizzando i pulsanti del mouse o i tasti freccia, quindi premere Invio. Viene visualizzato il menu flash del BIOS.
- 3. Cliccare su **Flash from file**.
- 4. Selezionare il dispositivo USB esterno.
- 5. Selezionare il file, fare doppio clic sul file su cui eseguire il flash, quindi su **Submit**.
- 6. Fare clic su **Update BIOS**. Il computer si riavvia per eseguire il flash del BIOS.
- 7. Il computer verrà riavviato dopo il completamento dell'aggiornamento del BIOS.

# **Risoluzione dei problemi**

## **Trattamento delle batterie agli ioni di litio rigonfie**

Come la maggior parte dei notebook, i notebook Dell usano batterie agli ioni di litio. Un tipo di batteria agli ioni di litio è la batteria ai polimeri di ioni di litio. Le batterie ai polimeri di ioni di litio si sono diffuse fortemente negli ultimi anni, diventando uno standard nel settore dell'elettronica in quanto i cliente preferiscono fattori di forma più sottili, specialmente nei nuovi notebook ultrasottili, e una durata maggiore della batteria. La tecnologia delle batterie ai polimeri di ioni di litio può comportare il rischio di rigonfiamento delle celle della batteria.

Una batteria rigonfia può influire negativamente sulle prestazioni del notebook. Per evitare ulteriori danni all'enclosure o ai componenti interni del dispositivo, cosa che potrebbe causare un malfunzionamento, interrompere l'uso del notebook e scaricarlo scollegandolo dall'adattatore CA e lasciando che la carica della batteria si esaurisca.

Le batterie rigonfie non devono essere utilizzate e devono essere sostituite e smaltite nel modo corretto. È consigliabile contattare il supporto prodotti Dell per conoscere le modalità di sostituzione di una batteria rigonfia ai sensi dei termini di garanzia o del contratto di assistenza applicabili, incluse le opzioni di sostituzione disponibili indicate da un tecnico di assistenza autorizzato Dell.

Istruzioni per il trattamento e la sostituzione delle batterie agli ioni di litio sono le seguenti:

- Fare attenzione quando si manipolano le batterie agli ioni di litio.
- Scaricare la batteria prima di rimuoverla dal sistema. Per scaricare la batteria, scollegare l'adattatore CA dal sistema e utilizzarlo con la carica della batteria. Quando il sistema non si accende più alla pressione dell'apposito pulsante, significa che la batteria è completamente scarica.
- Non comprimere, far cadere, danneggiare o perforare la batteria con corpi estranei.
- Non esporre la batteria a temperature elevate né smontarne pacchi e celle.
- Non premere con forza sulla superficie della batteria.
- Non piegare la batteria.
- Non utilizzare strumenti di alcun tipo per fare leva sulla batteria.
- Se una batteria rimane bloccata in un dispositivo in seguito a un rigonfiamento, non tentare di estrarla: perforare, piegare o comprimere una batterie può essere pericoloso.
- Non tentare di riassemblare una batteria danneggiata o rigonfia in un notebook.
- Le batterie rigonfie coperte da garanzia devono essere restituite a Dell in un contenitore di spedizione approvato (fornito da Dell), per conformità alle normative di trasporto. Le batterie gonfie non coperte da garanzia devono essere smaltite presso un centro di riciclo approvato. Contattare il supporto tecnico Dell all'indirizzo<https://www.dell.com/support> per assistenza e ulteriori istruzioni.
- L'uso di una batteria non Dell o incompatibile potrebbe aumentare il rischio di incendio o esplosione. Sostituire la batteria solo con altre batterie compatibili acquistate da Dell che siano progettate per funzionare con il proprio computer Dell. Non utilizzare una batteria proveniente da altri computer. Acquistare sempre batterie autentiche sul sito [https://www.dell.com](https://www.dell.com/) o, comunque, direttamente da Dell.

Le batterie agli ioni di litio possono rigonfiarsi per vari motivi, ad esempio l'età, il numero di cicli di ricarica o l'esposizione a temperature elevate. Per ulteriori informazioni su come migliorare le prestazioni e la durata della batteria del notebook e per ridurre al minimo eventuali problemi, cercare Batteria notebook Dell nella risorsa della Knowledge Base all'indirizzo [www.dell.com/support](https://www.dell.com/support/).

## **Diagnostica di verifica di controllo delle prestazioni di sistema al preavvio Dell SupportAssist**

La diagnostica SupportAssist (o diagnostica di sistema) esegue un controllo completo dell'hardware. La diagnostica di verifica di controllo delle prestazioni di sistema al preavvio Dell SupportAssist è integrata nel BIOS e viene avviata dal BIOS internamente. La diagnostica di sistema integrata offre una serie di opzioni per determinati dispositivi o gruppi di dispositivi che consentono di:

- Eseguire i test automaticamente oppure in modalità interattiva.
- Ripetere i test.
- Mostrare o salvare i risultati dei test.
- Scorrere i test in modo da familiarizzare con opzioni di test aggiuntive per fornire ulteriori informazioni sui dispositivi.
- Visualizzare i messaggi di stato che informano se i test sono stati completati con successo.
- Visualizzare i messaggi di errore che informano dei problemi incontrati durante l'esecuzione del test.
- **N.B.:** Alcuni test per determinati dispositivi richiedono l'interazione dell'utente. Durante l'esecuzione del test di diagnostica, rimanere ⋒ al computer.

Per ulteriori informazioni, consultare<https://www.dell.com/support/kbdoc/000180971>.

### **Esecuzione della verifica di prestazioni di sistema al preavvio SupportAssist**

- 1. Accendere il computer.
- 2. Per quando riguarda l'avvio del computer, premere il tasto F12 quando viene visualizzato il logo Dell.
- 3. Sullo schermo del menu di avvio, selezionare l'opzione **Diagnostica (Diagnostica)**.
- 4. Fare clic sulla freccia nell'angolo in basso a sinistra. Viene visualizzata la pagina iniziale della diagnostica.
- 5. Fare clic sulla freccia nell'angolo in basso a destra per passare all'elenco delle pagine. Vengono elencati gli elementi rilevati.
- 6. Se si desidera eseguire un test di diagnostica su un dispositivo specifico, premere Esc e fare clic su **Yes (Sì)** per fermare il test di diagnostica.
- 7. Selezionare il dispositivo dal pannello sinistro e fare clic su **Run Tests (Esegui i test)**.
- 8. In caso di problemi, viene visualizzato un messaggio di errore. Annotare il codice di errore e il numero di convalida, quindi contattare Dell.

## **Built-in self-test (BIST)**

### **M-BIST**

M-BIST (Built In Self-Test) è lo strumento di diagnostica built-in self-test della scheda di sistema che migliora la precisione della diagnostica dei guasti del controller integrato (EC) della scheda di sistema.

**N.B.:** M-BIST può essere avviato manualmente prima del POST (Power On Self Test).

### Come eseguire M-BIST

- **N.B.:** M-BIST deve essere avviato sul sistema da spento, che sia collegato a una sorgente di alimentazione CA o solamente alla batteria.
- 1. Premere e tenere premuto il tasto **M** sulla tastiera e il **pulsante di accensione** per avviare M-BIST.
- 2. Tenendo premuti il tasto **M** e il **pulsante di alimentazione**, il LED dell'indicatore della batteria potrebbe mostrare due stati:
	- a. SPENTO: nessun guasto riscontrato nella scheda di sistema
	- b. GIALLO: indica un problema con la scheda di sistema
- 3. Se si verifica un guasto alla scheda di sistema, il LED di stato della batteria lampeggerà uno dei seguenti codici di errore per 30 secondi:

#### **Tabella 21. Codici di errore LED**

![](_page_104_Picture_232.jpeg)

4. Se non si verifica alcun guasto alla scheda di sistema, l'LCD passa attraverso le schermate a tinta unita descritte nella sezione LCD-BIST per 30 secondi e quindi si spegne.

### **Test della guida di alimentazione LCD (L-BIST)**

L-BIST è un miglioramento della diagnostica a unico codice LED di errore e viene avviato automaticamente durante il POST. L-BIST controllerà la griglia di alimentazione LCD. Se non è presente alimentazione all'LCD (es. il circuito L-BIST è guasto), il LED di stato della batteria mostrerà un codice errore [2,8] o un codice errore [2,7].

**N.B.:** Se L-BIST è guasto, LCD-BIST non può funzionare poiché non verrà fornita alimentazione all'LCD.

### Come richiamare il test L-BIST

- 1. Premere il pulsante di accensione per avviare il sistema.
- 2. Se il sistema non si avvia normalmente, osservare il LED di stato della batteria:
	- Se il LED di stato della batteria lampeggia un codice errore [2,7], il cavo del display potrebbe non essere collegato correttamente.
	- Se il LED di stato della batteria mostra un codice errore [2,8], significa che si è verificato un guasto sulla guida di alimentazione LCD della scheda di sistema, quindi l'LCD non riceve alimentazione.
- 3. In alcuni casi, quando viene visualizzato un codice errore [2,7], verificare che il cavo del display sia collegato correttamente.
- 4. Per i casi in cui viene visualizzato un codice errore [2,8], sostituire la scheda di sistema.

### **Test automatico integrato LCD (BIST)**

I notebook Dell dispongono di uno strumento di diagnostica integrato che aiuta a determinare se le anomalie riscontrate siano legate al display LCD, o alla scheda GPU e alle impostazioni del PC.

Quando si notano anomalie del display come sfarfallii, distorsioni, problemi di nitidezza o sfocatura delle immagini, linee orizzontali o verticali, colori sbiaditi o altro, isolare lo schermo LCD eseguendo il test BIST.

### Come richiamare il test LCD BIST

- 1. Spegnere il notebook Dell.
- 2. Scollegare eventuali periferiche collegate al notebook. Collegare l'adattatore CA (caricabatterie) al notebook.
- 3. Assicurarsi che il display LCD sia pulito (privo di particelle e polvere sulla superficie).
- 4. Premere e tenere premuto il tasto **D** e **accendere** il PC per accedere alla modalità L-BIST. Continuare a premere il tasto D finché il sistema non si avvia.
- 5. Sul display verranno visualizzati colori a tinta unita e modificheranno il colore dello schermo in nero, bianco, rosso, verde e blu per due volte.
- 6. Successivamente, verranno visualizzati i colori bianco, nero e rosso.
- 7. Ispezionare attentamente lo schermo alla ricerca di eventuali anomalie (come linee, colore sfocato o distorsione sullo schermo).
- 8. Al termine dell'ultimo colore a tinta unita (rosso), il sistema si arresterà.
- **N.B.:** Dell SupportAssist Pre-boot Diagonsitcs, al momento del lancio, avvia innanzitutto un LCD BIST, attendendo un intervento ⋒ dell'utente per confermare la funzionalità dello schermo LCD.

## **Indicatori di diagnostica di sistema**

#### **Tabella 22. Indicatori di diagnostica di sistema**

![](_page_105_Picture_217.jpeg)

#### **Tabella 22. Indicatori di diagnostica di sistema (continua)**

![](_page_106_Picture_298.jpeg)

#### **Tabella 22. Indicatori di diagnostica di sistema (continua)**

![](_page_107_Picture_230.jpeg)

**N.B.:** LED lampeggianti 3-3-3 su LED di blocco (Bloc Maiusc o Bloc Num), LED del pulsante di alimentazione (senza lettore di impronte digitali) e LED di diagnostica indicano che non è stato possibile fornire l'input durante il test del pannello LCD nella diagnostica di controllo delle prestazioni del sistema preavvio di Dell SupportAssist.

## **Messaggi di errore diagnostici**

#### **Tabella 23. Messaggi di errore diagnostici**

![](_page_107_Picture_231.jpeg)
### **Tabella 23. Messaggi di errore diagnostici (continua)**

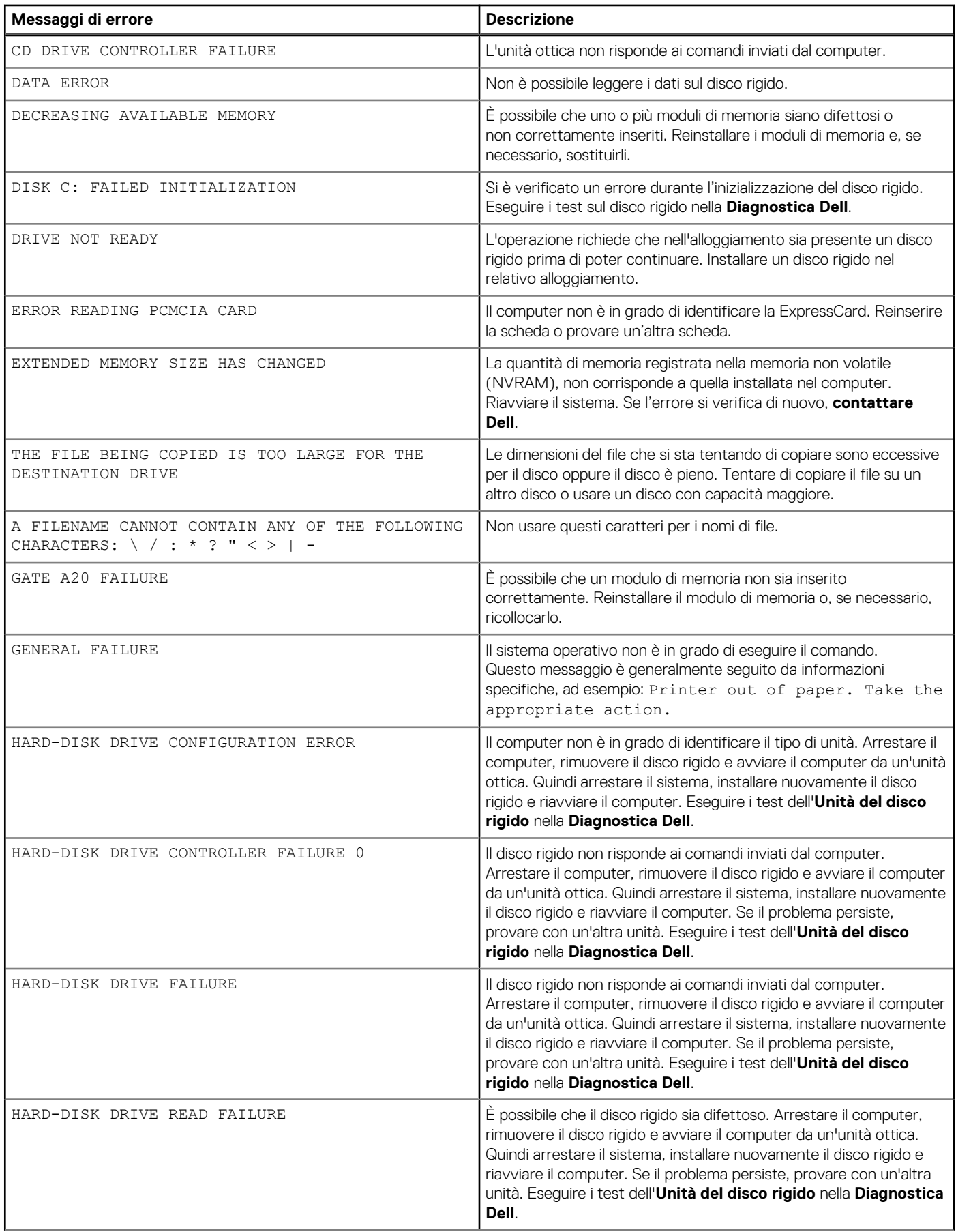

### **Tabella 23. Messaggi di errore diagnostici (continua)**

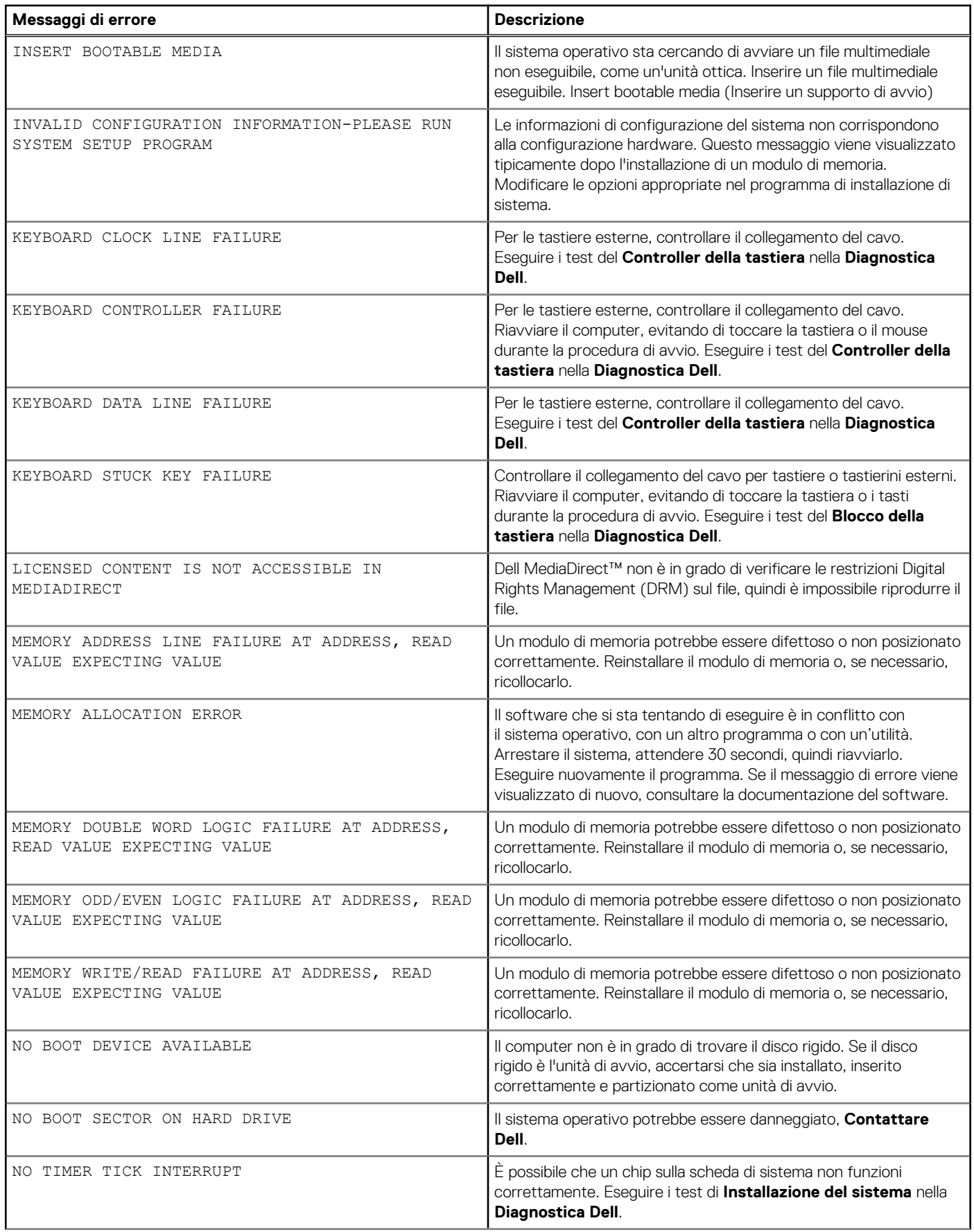

### **Tabella 23. Messaggi di errore diagnostici (continua)**

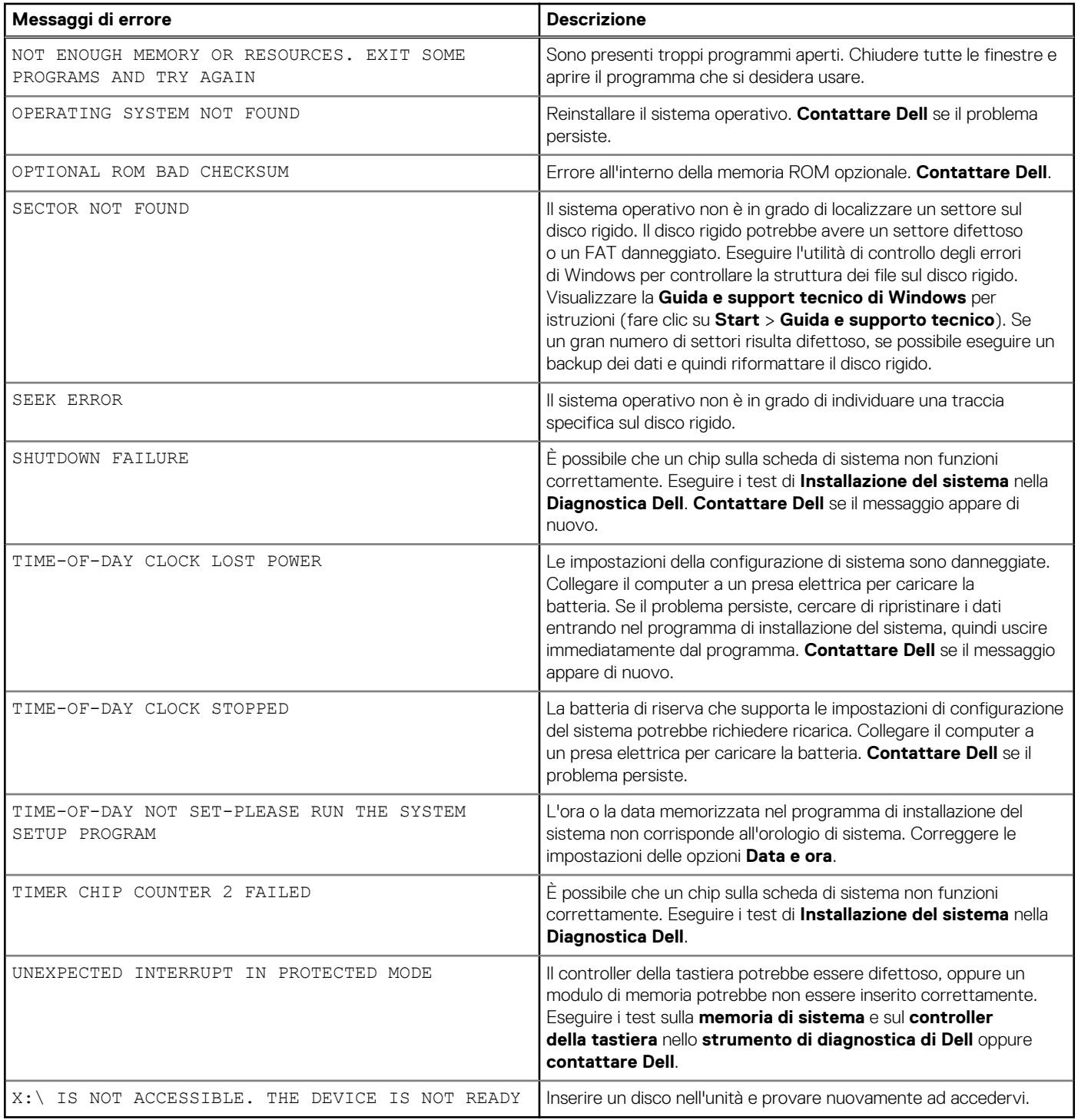

# **Messaggio errore di sistema**

#### **Tabella 24. Messaggio errore di sistema**

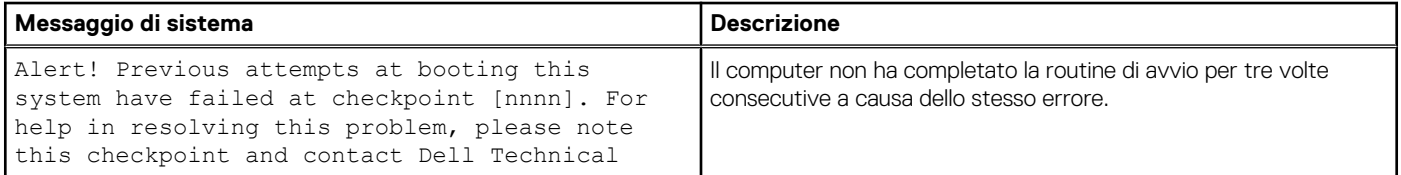

#### **Tabella 24. Messaggio errore di sistema (continua)**

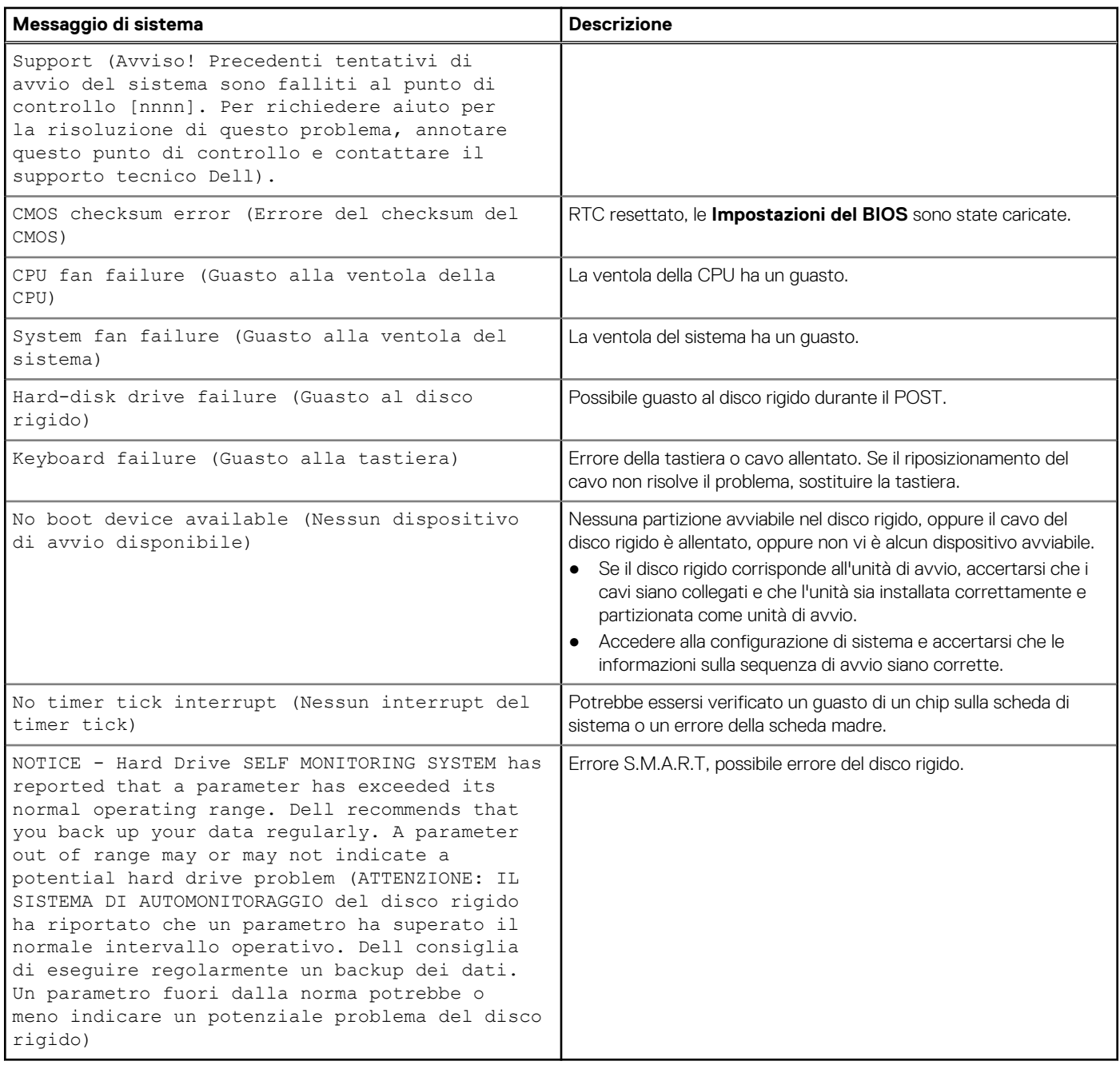

### **Ripristino del sistema operativo**

Quando il computer non è in grado di avviare il sistema operativo anche dopo tentativi ripetuti, si avvia automaticamente Dell SupportAssist OS Recovery.

Dell SupportAssist OS Recovery è uno strumento standalone preinstallato su tutti i computer Dell dotati del sistema operativo Windows. Il servizio è costituito da strumenti per diagnosticare e risolvere i problemi che possono verificarsi prima che il sistema avvii il sistema operativo. Esso consente di diagnosticare i problemi hardware, riparare il computer, eseguire il backup dei file o ripristinare il computer allo stato di fabbrica.

È anche possibile scaricarlo dal sito web del supporto Dell per risolvere i problemi del computer, in caso non riesca ad avviare il sistema operativo per problemi software e hardware.

Per ulteriori informazioni su Dell SupportAssist OS Recovery, consultare la *Guida per l'utente di Dell SupportAssist OS Recovery* all'indirizzo [www.dell.com/serviceabilitytools.](https://www.dell.com/serviceabilitytools) Cliccare su **SupportAssist**, quindi fare clic su **SupportAssist OS Recovery**.

# **Reimpostazione dell'orologio in tempo reale**

La funzione di reimpostazione dell'orologio in tempo reale consente all'utente o al tecnico dell'assistenza di ripristinare i sistemi Dell Inspiron da ssenza del POST/di avvio/di alimentazione. Il ponticello legacy abilitato per la reimpostazione RTC è stato ritirato su questi modelli.

Avviare il reset RTC con il sistema spento e collegato all'alimentazione CA. Tenere premuto il pulsante di alimentazione per 30 secondi. La reimpostazione dell'orologio in tempo reale avviene dopo aver rilasciato il pulsante di alimentazione.

# **Aggiornamento del BIOS in Windows**

- 1. Accedere al sito web [www.dell.com/support.](https://www.dell.com/support)
- 2. Fare clic su **Product support**. Cliccare sulla casella **Search support**, immettere il codice di matricola del computer e quindi cliccare su **Search**.

**N.B.:** Se non si dispone del codice di matricola, utilizzare la funzione SupportAssist per rilevare automaticamente il computer. È anche possibile utilizzare l'ID prodotto o cercare manualmente il modello del computer.

- 3. Fare clic su **Drivers & Downloads**. Espandere **Find drivers**.
- 4. Selezionare il sistema operativo installato nel computer.
- 5. Nell'elenco a discesa **Category** , selezionare **BIOS**.
- 6. Selezionare il file del BIOS più recente e cliccare su **Download** per scaricare il file BIOS per il computer.
- 7. Al termine del download, accedere alla cartella in cui è stato salvato il file dell'aggiornamento del BIOS.
- 8. Cliccare due volte sull'icona del file dell'aggiornamento del BIOS e seguire le istruzioni sullo schermo.

Per ulteriori informazioni sull'aggiornamento del BIOS di sistema, cercare nella risorsa della knowledge base all'indirizzo [www.dell.com/](https://www.dell.com/support) [support](https://www.dell.com/support).

### **Opzioni di supporti di backup e ripristino**

Si consiglia di creare un'unità di ripristino per individuare e risolvere i potenziali problemi di Windows. Dell propone varie opzioni di ripristino del sistema operativo Windows sul PC.. Per ulteriori informazioni: Vedere [Opzioni Dell di supporti di backup e ripristino di Windows](https://www.dell.com/support/contents/article/Product-Support/Self-support-Knowledgebase/software-and-downloads/dell-backup-solutions/Media-backup).

# **Ciclo di alimentazione WiFi**

Se il computer non è in grado di accedere a Internet a causa di problemi alla connettività WiFi, è possibile eseguire una procedura di ciclo di alimentazione WiFi. La procedura seguente fornisce le istruzioni su come eseguire un ciclo di alimentazione WiFi.

 $(i)$ **N.B.:** Alcuni ISP (Internet Service Provider) offrono un dispositivo combo modem/router.

- 1. Speanere il computer.
- 2. Spegnere il modem.
- 3. Spegnere il router senza fili.
- 4. Attendere circa 30 secondi.
- 5. Accendere il router senza fili.
- 6. Accendere il modem.
- 7. Accendere il computer.

## **Drenare l'energia residua (eseguire hard reset)**

L'energia residua è l'elettricità statica che rimane nel computer anche dopo averlo spento e aver rimosso la batteria.

Per la propria sicurezza e per proteggere i componenti elettronici sensibili del computer, si richiede di drenare l'energia residua pulci prima di rimuovere o sostituire eventuali componenti del computer.

Il drenaggio dell'energia residua, noto anche come esecuzione di un "hard reset", è anche un passaggio di risoluzione dei problemi più comuni se il computer non si accende o non avvia il sistema operativo.

#### **Per drenare l'energia residua (eseguire un hard reset)**

- 1. Spegnere il computer.
- 2. Scollegare l'adattatore per l'alimentazione dal computer.
- 3. Rimuovere il coperchio della base.
- 4. Rimuovere la batteria.
- 5. Tenere premuto il pulsante di accensione per 20 secondi per prosciugare l'energia residua.
- 6. Installare la batteria.
- 7. Installare il coperchio della base.
- 8. Collegare l'adattatore per l'alimentazione al computer.
- 9. Accendere il computer.

**N.B.:** Per ulteriori informazioni sull'esecuzione di un riavvio forzato, cercare nella risorsa della Knowledge Base all'indirizzo [www.dell.com/support.](https://www.dell.com/support/)

# **Come ottenere assistenza e contattare Dell**

### Risorse di self-help

È possibile richiedere informazioni e assistenza su prodotti e servizi Dell mediante l'utilizzo delle seguenti risorse self-help:

#### **Tabella 25. Risorse di self-help**

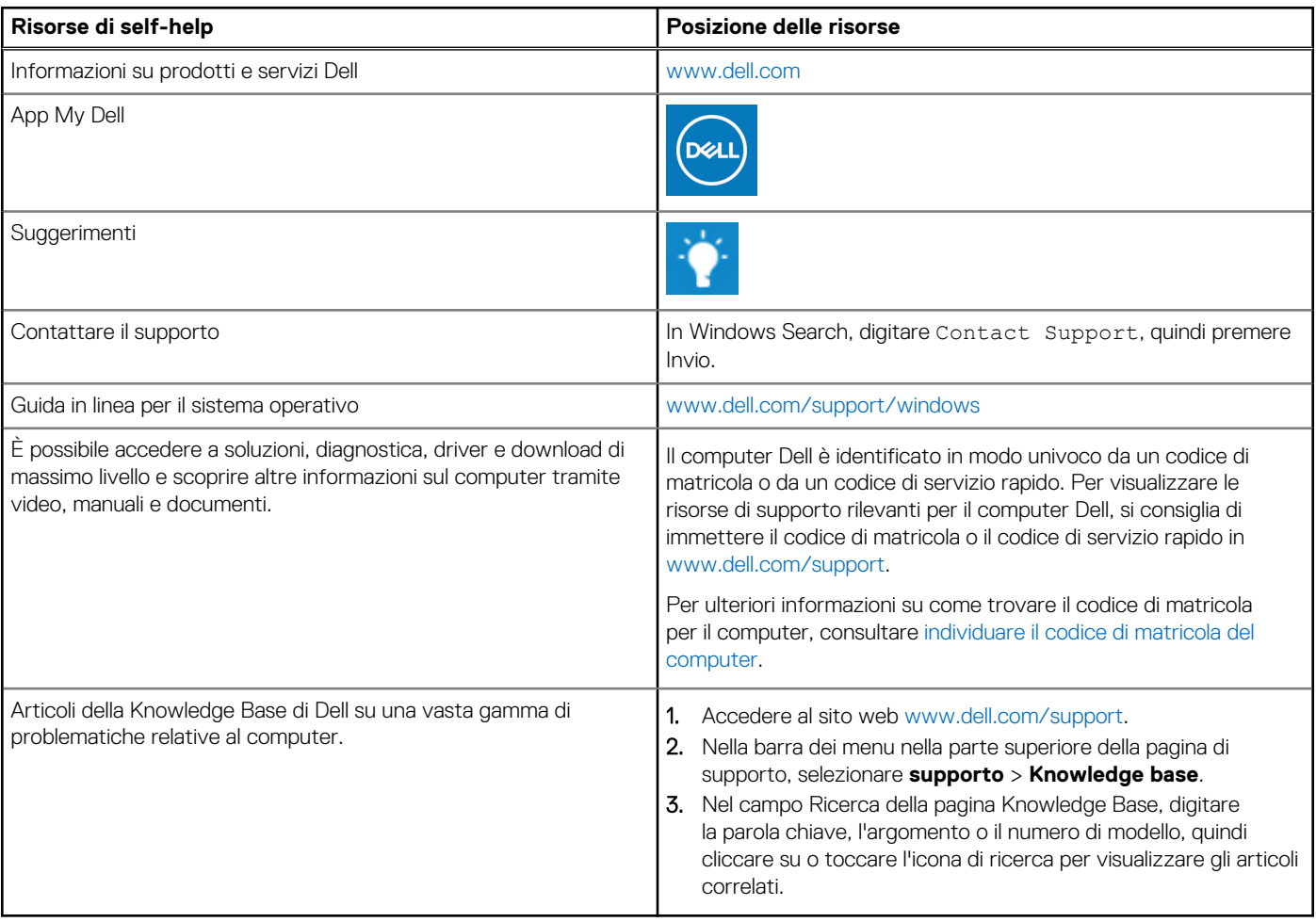

## Come contattare Dell

Per contattare Dell per problemi relativi a vendita, supporto tecnico o assistenza clienti, visitare il sito Web [www.dell.com/contactdell](https://www.dell.com/contactdell). **N.B.:** La disponibilità varia in base al Paese/all'area geografica e al prodotto,e alcuni servizi possono non essere disponibili nel proprio Paese/area geografica.

**N.B.:** Se non si dispone di una connessione Internet attiva, le informazioni di contatto sono indicate sulla fattura di acquisto, sulla distinta di imballaggio, sulla bolla o sul catalogo dei prodotti Dell.

**6**